# **ThinkPad**

# Guida per l'utente di ThinkPad T460

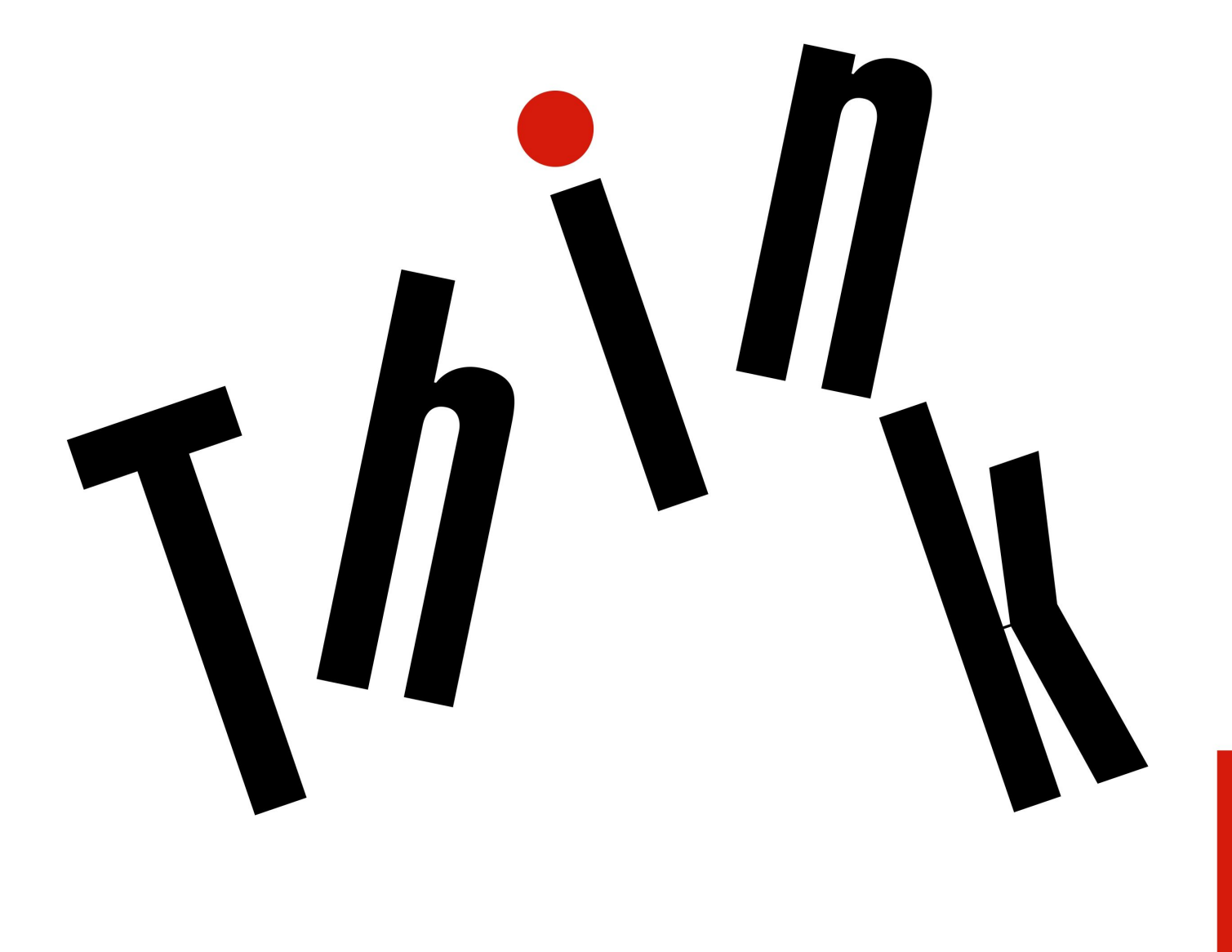

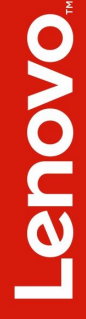

**Nota:** prima di utilizzare queste informazioni <sup>e</sup> il prodotto da esse supportato, accertarsi di leggere <sup>e</sup> comprendere la seguente documentazione:

- Guida di configurazione <sup>e</sup> in materia di sicurezza <sup>e</sup> garanzia
- Regulatory Notice
- •["Informazioni](#page-6-0) importanti sulla sicurezza" <sup>a</sup> pagina [v](#page-6-0)
- [Appendice](#page-184-0) F "Note" <sup>a</sup> pagina [169](#page-184-0)

La Guida di configurazione <sup>e</sup> in materia di sicurezza <sup>e</sup> garanzia <sup>e</sup> la documentazione Regulatory Notice più recenti sono disponibili sul sito Web del supporto Lenovo all'indirizzo: <http://www.lenovo.com/UserManuals>

**Quarta edizione (Giugno 2017)**

#### **© Copyright Lenovo 2016, 2017.**

NOTA SUI DIRITTI LIMITATI: se i dati <sup>o</sup> il software sono distribuiti secondo le disposizioni che regolano il contratto "GSA" (General Services Administration), l'uso, la riproduzione <sup>o</sup> la divulgazione si basa sulle limitazioni previste dal contratto n. GS-35F-05925.

## **Contenuto**

## **Informazioni [importanti](#page-6-0) sulla**

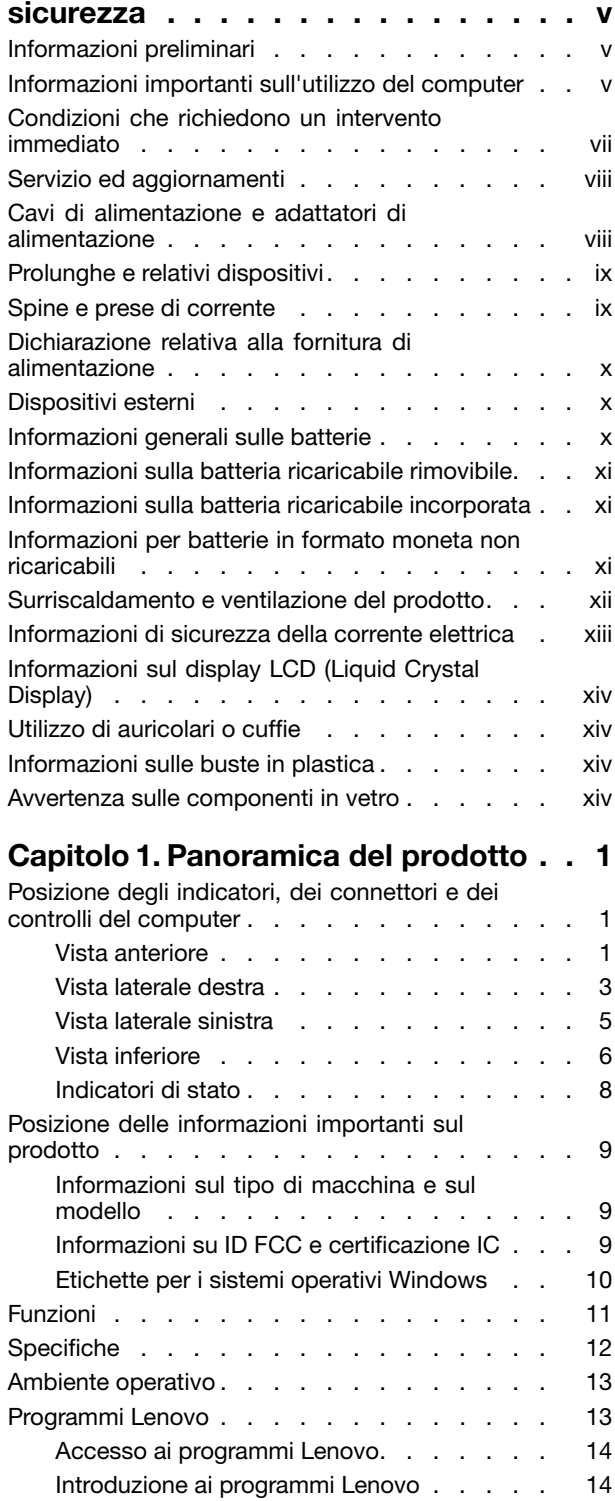

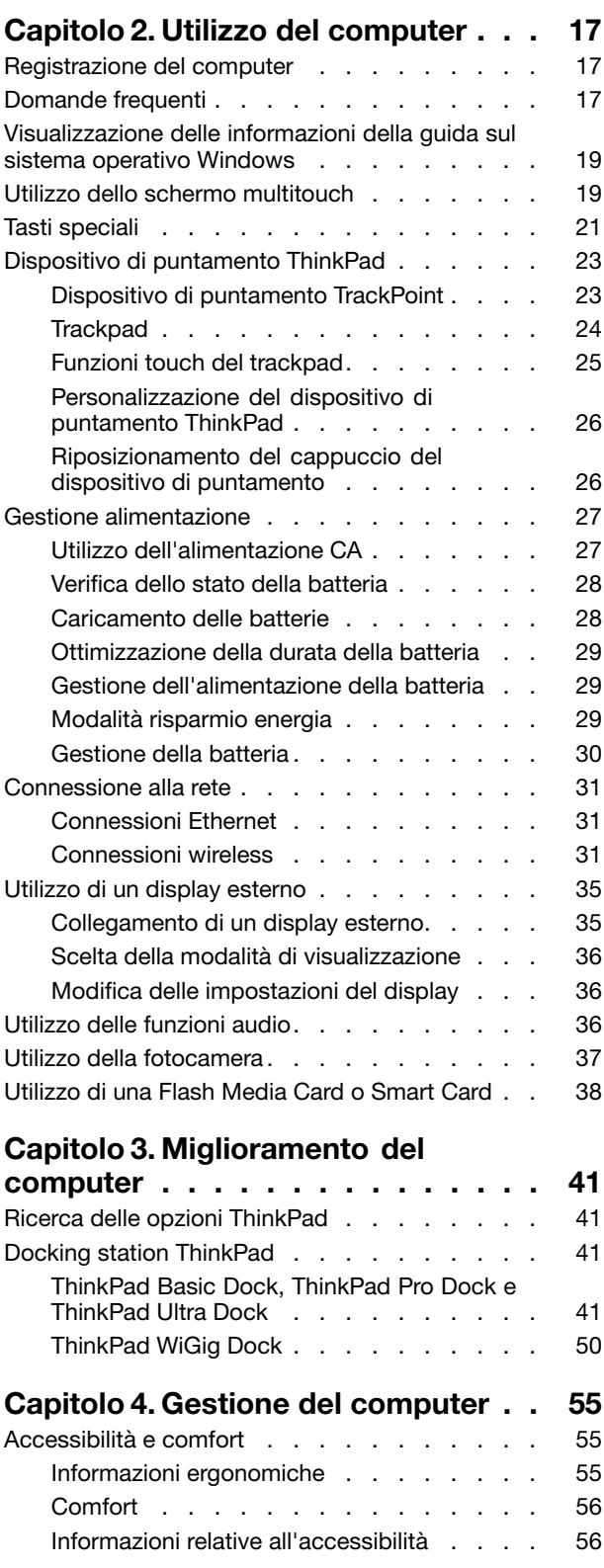

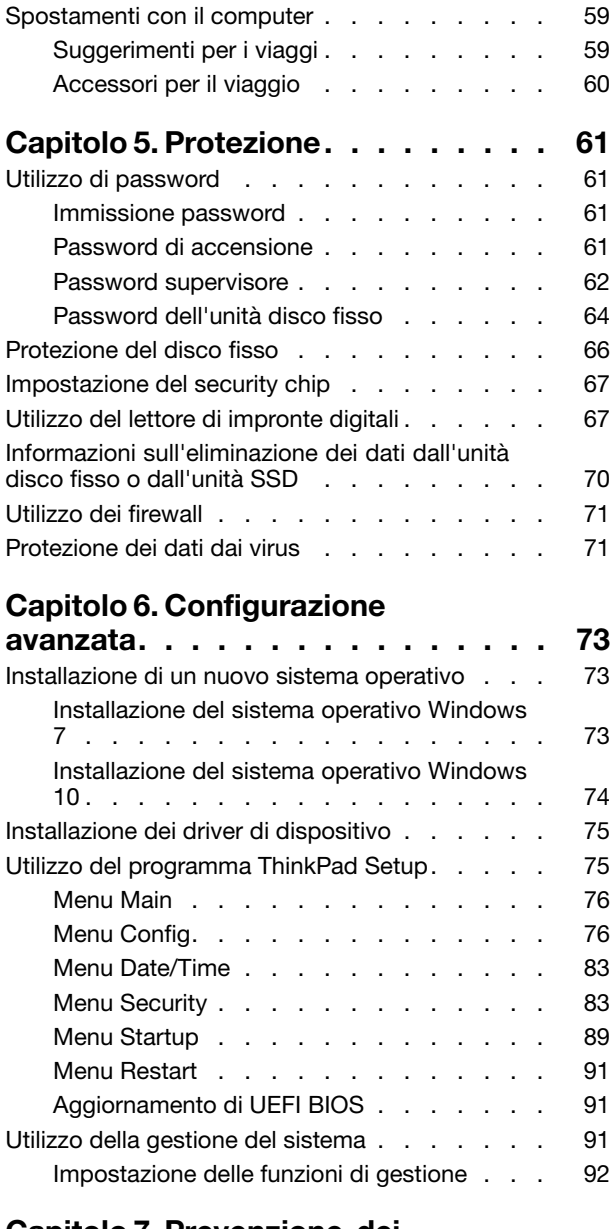

## **Capitolo 7. [Prevenzione](#page-110-0) dei**

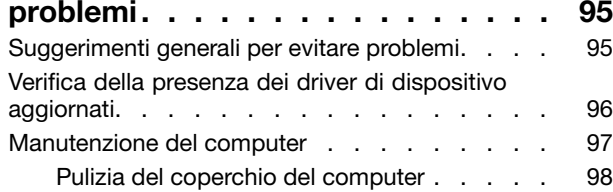

#### **Capitolo 8. [Risoluzione](#page-116-0) dei problemi**

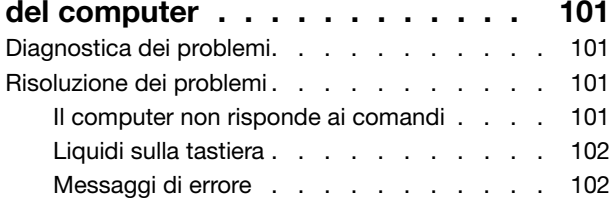

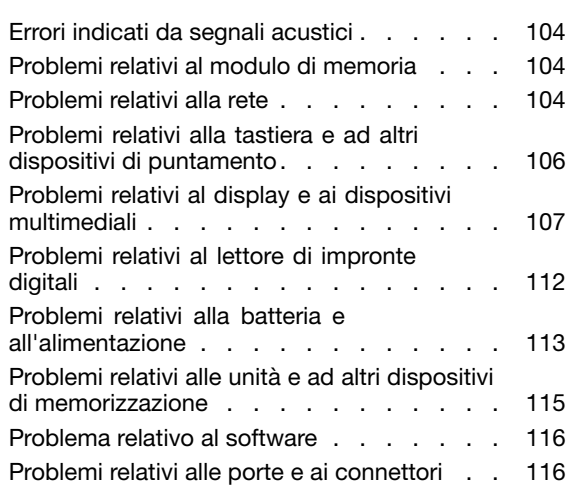

#### **Capitolo 9. [Panoramica](#page-134-0) del**

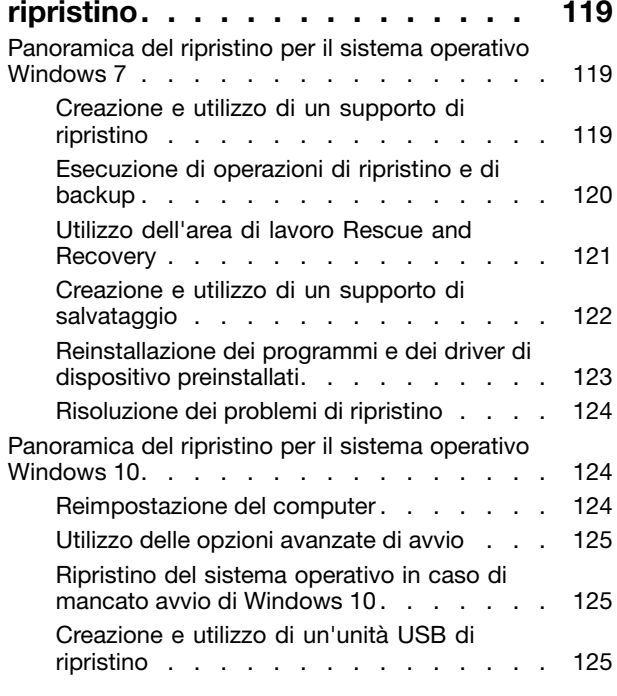

## **Capitolo 10. [Sostituzione](#page-142-0) dei**

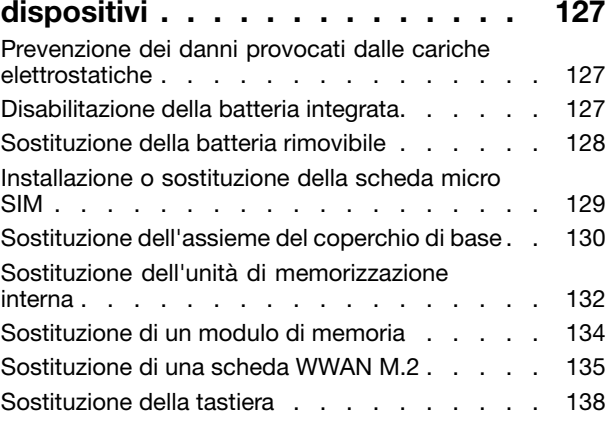

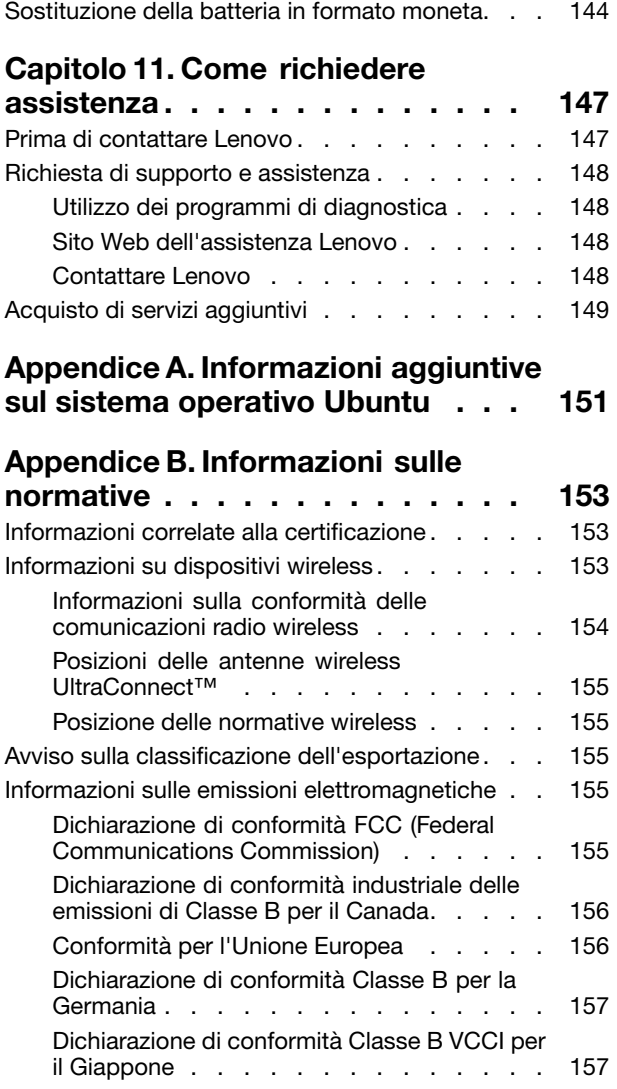

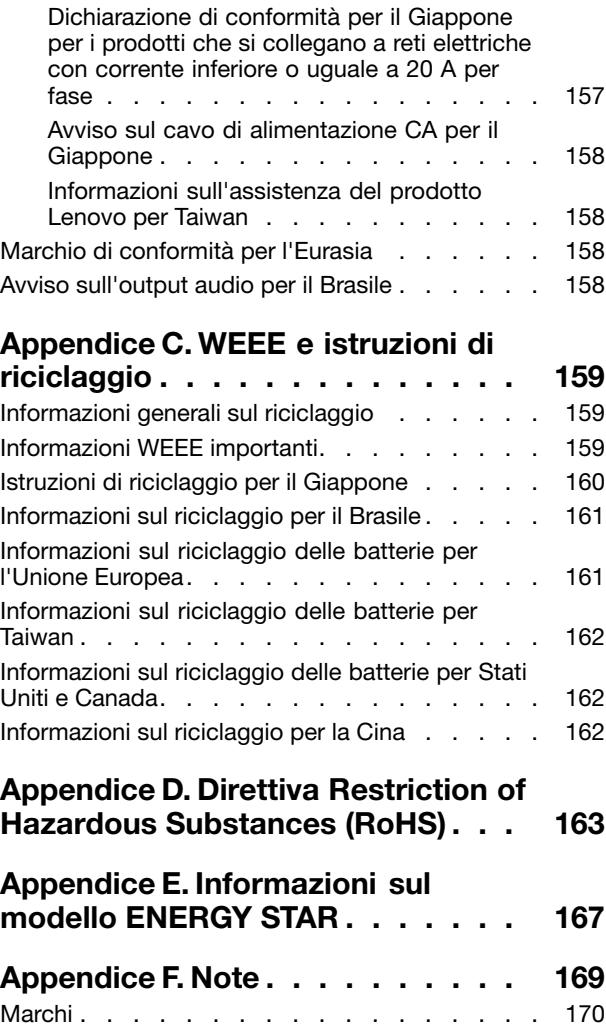

## <span id="page-6-0"></span>**Informazioni importanti sulla sicurezza**

**Nota:** consultare prima le informazioni importanti sulla sicurezza.

## **Informazioni preliminari**

Queste informazioni consentono di utilizzare correttamente il computer notebook. Seguire <sup>e</sup> conservare tutte le informazioni incluse con il computer. Le informazioni riportate in questo documento non modificano i termini del contratto di acquisto <sup>o</sup> della Garanzia limitata. Per ulteriori informazioni, vedere la sezione "Informazioni sulla garanzia" nella Guida di configurazione <sup>e</sup> in materia di sicurezza <sup>e</sup> garanzia fornita con il computer.

La sicurezza del cliente è essenziale. Il nostro obiettivo è di fornire prodotti sicuri ed efficaci. Tuttavia, i PC sono dei dispositivi elettronici. I cavi dell'alimentazione, gli adattatori ed altre funzioni, se non utilizzati correttamente, possono esporre i clienti <sup>a</sup> potenziali rischi di sicurezza <sup>e</sup> provocare danni fisici <sup>o</sup> alla proprietà personale. Per ridurre tali rischi, attenersi alle istruzioni fornite insieme al prodotto, osservare tutte le avvertenze relative al prodotto, le istruzioni sul suo funzionamento ed esaminare attentamente le informazioni contenute in questo documento. In tal modo, sarà possibile proteggersi dagli eventuali rischi <sup>e</sup> creare un ambiente di lavoro protetto.

**Nota:** queste informazioni contengono riferimenti alle batterie <sup>e</sup> agli adattatori. Oltre ai computer notebook, alcuni prodotti (ad esempio altoparlanti <sup>e</sup> monitor) vengono forniti con adattatori di alimentazione esterni. Queste informazioni si applicano anche <sup>a</sup> tali prodotti. Inoltre, i computer contengono una batteria interna <sup>a</sup> forma di moneta che fornisce l'alimentazione all'orologio del sistema anche quando il computer non è collegato alla presa elettrica, pertanto le informazioni sulla sicurezza della batteria si applicano <sup>a</sup> tutti i computer.

## **Informazioni importanti sull'utilizzo del computer**

Attenendosi ai suggerimenti riportati di seguito, sarà possibile ottenere le massime prestazioni dal computer. Il mancato rispetto di tali norme potrebbe comportare dei danni <sup>o</sup> provocare il malfunzionamento del computer.

#### **Proteggersi dal calore generato dal computer.**

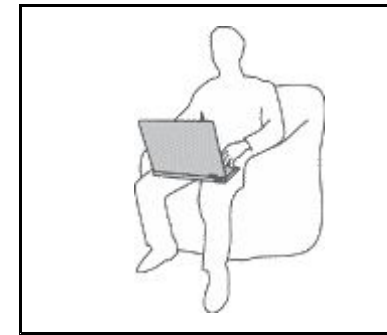

Quando il computer è acceso <sup>o</sup> la batteria è in carica, la base, il supporto palmare ed altre parti potrebbero scaldarsi. La quantità di calore dipende dall'attività del sistema e dal livello di carica della batteria.

Un contatto prolungato con il corpo, anche attraverso i vestiti, può causare disturbi o bruciature.

- Evitare di tenere le mani <sup>o</sup> altre parti del corpo <sup>a</sup> contatto con una parte calda del computer per un periodo di tempo prolungato.
- Periodicamente concedersi delle pause <sup>e</sup> non utilizzare la tastiera, sollevando le mani dal poggia polsi.

#### **Proteggersi dal calore generato dall'adattatore di alimentazione CA.**

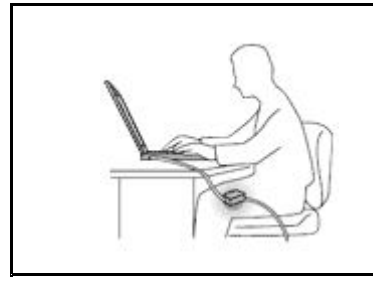

L'adattatore di alimentazione CA, quando è collegato <sup>a</sup> una presa elettrica <sup>e</sup> al computer, genera calore.

Il contatto prolungato con il corpo, anche attraverso i vestiti, può causare bruciature.

- Non mettere l'adattatore di alimentazione CA in contatto con una qualsiasi parte del corpo, quando è in uso.
- Non utilizzarlo mai per scaldare il corpo.

#### **Evitare che il computer si bagni.**

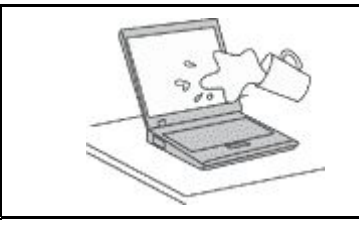

Per evitare versamenti di liquidi <sup>e</sup> scosse elettriche, tenere i liquidi lontano dal computer.

#### **Proteggere i cavi da danni.**

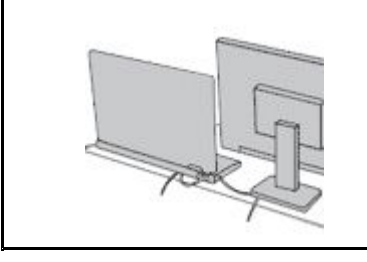

Applicando una forza di notevoli proporzioni ai cavi, questi potrebbero danneggiarsi <sup>o</sup> rompersi.

Posizionare i cavi di un adattatore di alimentazione CA, di un mouse, di una tastiera, di una stampante <sup>o</sup> di una qualsiasi altro dispositivo elettronico <sup>o</sup> linea di comunicazione in modo da evitare di calpestarli, inciamparci, stringerli per errore tra il computer <sup>o</sup> altri oggetti <sup>o</sup> sottoporli <sup>a</sup> trattamenti che potrebbero intralciare il corretto funzionamento del computer.

#### **Proteggere il computer <sup>e</sup> i dati quando viene spostato.**

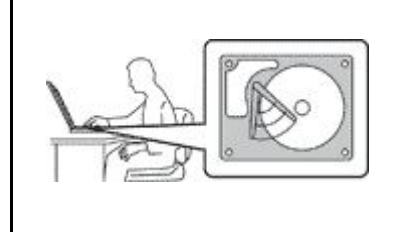

Prima di spostare un computer dotato di un'unità disco fisso, effettuare una delle seguenti operazioni:

- Spegnerlo.
- Attivare la modalità Sospensione.
- Attivare la modalità Ibernazione.

In tal modo, si eviterà il danneggiamento del computer <sup>e</sup> la possibile perdita di dati.

#### **Gestire il computer delicatamente.**

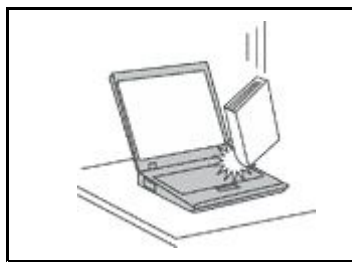

Non sottoporre il computer <sup>a</sup> cadute, urti, graffi, torsioni, colpi <sup>o</sup> vibrazioni né esercitare pressione <sup>o</sup> collocare oggetti pesanti sulla superficie del computer, del video <sup>e</sup> degli altri dispositivi esterni.

#### <span id="page-8-0"></span>**Trasportare il computer con accortezza.**

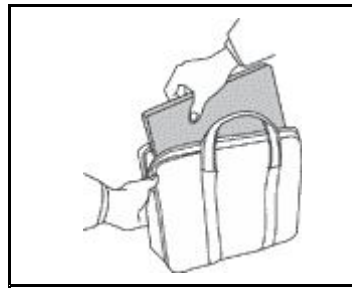

- Per proteggere il computer dagli urti utilizzare una borsa con imbottitura adeguata.
- •Non conservare il computer in una borsa <sup>o</sup> in una valigia troppo strette.
- Prima di inserire il computer in una custodia, accertarsi che sia spento, in modalità Sospensione <sup>o</sup> Ibernazione. Non inserire il computer nella custodia mentre è acceso.

## **Condizioni che richiedono un intervento immediato**

**I prodotti possono essere danneggiati <sup>a</sup> causa di negligenza <sup>o</sup> di un utilizzo non adeguato. Alcuni danni impediscono l'utilizzo del prodotto <sup>e</sup> richiedono l'intervento di un rivenditore autorizzato.**

**Prestare particolare attenzione al prodotto al momento dell'accensione. Molto raramente, il computer potrebbe produrre uno strano odore, una nuvola di fumo <sup>o</sup> delle scintille. Altre volte, è possibile udire dei suoni quali sibili <sup>o</sup> altro. Tali condizioni possono indicare che si è verificato un malfunzionamento in un componente elettronico interno in condizioni di sicurezza, oppure possono indicare un potenziale problema di sicurezza. Tuttavia, si consiglia di non tentare di verificare personalmente la causa di tali situazioni. Contattare il Centro assistenza clienti per ulteriori indicazioni. Per un elenco dei numeri di telefono dell'assistenza, consultare il seguente sito Web: <http://www.lenovo.com/support/phone>**

**Controllare frequentemente le condizioni del computer <sup>e</sup> dei suoi componenti per individuare** eventuali danni, usura o indizi di pericolo. Se non si è certi delle condizioni di un componente, non **utilizzare il prodotto. Per ottenere informazioni sulla riparazione di eventuali malfunzionamenti, rivolgersi al Centro assistenza clienti.**

**Se si verifica una delle condizioni elencate di seguito <sup>o</sup> se si dubita della sicurezza del prodotto, smettere di utilizzare il computer <sup>e</sup> scollegarlo dalla fonte di alimentazione <sup>e</sup> dalle linee di telecomunicazione. Quindi, rivolgersi al Centro assistenza clienti per ulteriori informazioni.**

- Cavi, adattatori di alimentazione, prolunghe, limitatori di sovratensione <sup>o</sup> alimentatori <sup>o</sup> incrinati, rotti <sup>o</sup> danneggiati.
- Segni di surriscaldamento, fumo, scintille <sup>o</sup> incendi.
- Danni alla batteria (ad esempio, ammaccature, pieghe <sup>o</sup> fessure), fuoriuscita di sostanze estranee dai morsetti della batteria.
- Suoni quali fischi <sup>o</sup> schiocchi <sup>o</sup> un forte odore proveniente dal computer.
- Indizi di liquidi versati <sup>o</sup> di oggetti caduti sul computer <sup>o</sup> sull'adattatore di alimentazione.
- Il computer <sup>o</sup> l'adattatore di alimentazione è stato esposto all'acqua.
- Caduta <sup>o</sup> danneggiamento del computer.
- Il computer non funziona normalmente in base alle istruzioni relative al funzionamento.

**Nota:** se si osservano tali condizioni con un prodotto non Lenovo (ad esempio, una linea telefonica), non utilizzare il computer <sup>e</sup> rivolgersi al produttore per ulteriori informazioni <sup>o</sup> per richiedere un'eventuale sostituzione.

## <span id="page-9-0"></span>**Servizio ed aggiornamenti**

Non tentare di risolvere personalmente i problemi, <sup>a</sup> meno che non venga indicato dal Centro assistenza clienti <sup>o</sup> dalla propria documentazione. Rivolgersi esclusivamente al fornitore del servizio autorizzato <sup>a</sup> riparare il prodotto specifico.

**Nota:** alcune parti del computer possono essere aggiornate <sup>o</sup> sostituite dal cliente. Gli aggiornamenti sono generalmente indicati come opzioni. Le parti di sostituzione approvate per l'installazione da parte del cliente vengono indicate come Customer Replaceable Unit <sup>o</sup> CRU. Lenovo fornisce una documentazione di istruzioni che offrono ai clienti istruzioni sull'installazione delle opzioni <sup>o</sup> sulla sostituzione delle CRU. Quando si eseguono queste operazioni, è necessario attenersi scrupolosamente <sup>a</sup> tutte le istruzioni. Lo stato Off di un indicatore di alimentazione non indica necessariamente che i livelli di voltaggio interni <sup>a</sup> un prodotto corrispondano <sup>a</sup> zero. Prima di rimuovere il coperchio da un prodotto dotato di un cavo di alimentazione, verificare sempre che l'alimentazione sia disattivata <sup>e</sup> che il prodotto non sia collegato alla presa di corrente. Per qualsiasi domanda <sup>o</sup> dubbio, contattare il Centro assistenza clienti.

Sebbene non siano presenti parti rimovibili nel computer dopo che il cavo di alimentazione è stato scollegato, è bene considerare le seguenti indicazioni per la propria incolumità.

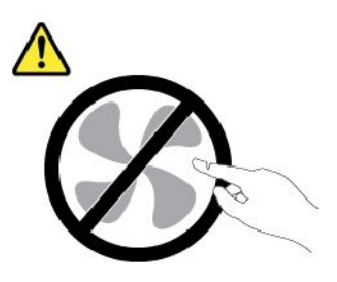

**ATTENZIONE: Parti rimovibili pericolose. Non toccare.**

**ATTENZIONE:**

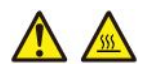

**Prima di aprire il coperchio del computer, spegnere il computer <sup>e</sup> attendere alcuni minuti per lasciarlo raffreddare.**

## **Cavi di alimentazione e adattatori di alimentazione**

# **PERICOLO**

**Utilizzare solo i cavi di alimentazione <sup>e</sup> adattatori di alimentazione forniti dal produttore.**

**I cavi di alimentazione devono essere approvati <sup>a</sup> norma di sicurezza. Per la Germania, sarà H03VV-F, 3G, 0,75 mm<sup>2</sup> <sup>o</sup> superiore. Per altri paesi, utilizzare i tipi adeguati.**

**Non avvolgere mai un cavo di alimentazione intorno <sup>a</sup> un adattatore di alimentazione <sup>o</sup> <sup>a</sup> un altro oggetto. In questo modo, il cavo potrebbe danneggiarsi, rompersi <sup>o</sup> piegarsi in modo improprio. Ciò potrebbe determinare un rischio per la sicurezza.**

**Posizionare i cavi di alimentazione in modo che non possano essere calpestati <sup>o</sup> perforati da eventuali oggetti.**

<span id="page-10-0"></span>**Proteggere i cavi di alimentazione <sup>o</sup> gli adattatori di alimentazione dal contatto con i liquidi. Ad esempio, non lasciare il cavo <sup>o</sup> l'adattatore di alimentazione in prossimità di vasche, tubi, bagni <sup>o</sup> su pavimenti che sono stati trattati con detergenti liquidi. I liquidi possono causare cortocircuiti, soprattutto se il cavo <sup>o</sup> l'adattatore di alimentazione è stato sottoposto <sup>a</sup> un utilizzo non corretto. I liquidi potrebbero causare anche la corrosione graduale dei terminali dei cavi di alimentazione e/o dei terminali dei connettori su un adattatore di alimentazione, che potrebbe surriscaldarsi.**

**Verificare che tutti i connettori del cavo di alimentazione siano collegati completamente <sup>e</sup> in modo sicuro alle prese.**

**Non utilizzare adattatori di alimentazione che presentino corrosione sui piedini di input CA e/o segni di surriscaldamento (ad esempio, plastica deformata) sui piedini di input CA <sup>o</sup> in qualsiasi altro punto dell'adattatore di alimentazione.**

**Non utilizzare eventuali cavi di alimentazione i cui contatti elettrici su ciascuna estremità presentano segni di corrosione <sup>o</sup> di surriscaldamento <sup>o</sup> qualsiasi altro tipo di danno.**

**Per evitare un possibile surriscaldamento, non coprire l'adattatore di alimentazione con indumenti <sup>o</sup> altri oggetti quando l'adattatore è collegato <sup>a</sup> una presa elettrica.**

## **Prolunghe <sup>e</sup> relativi dispositivi**

Verificare che le prolunghe, i limitatori di sovratensione, gli alimentatori <sup>e</sup> le ciabatte multipresa utilizzati siano in grado di gestire i requisiti elettrici del prodotto. Non sovraccaricare questi dispositivi. Se si utilizzano le ciabatte multipresa, il carico non deve superare la potenza di input di tali ciabatte. Per ulteriori informazioni sui carichi <sup>e</sup> sui requisiti di alimentazione, nonché sulla potenza di input, rivolgersi <sup>a</sup> un elettricista.

## **Spine <sup>e</sup> prese di corrente**

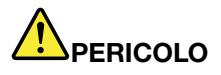

**Se una presa di corrente (presa elettrica) che si intende utilizzare con l'apparecchiatura è danneggiata <sup>o</sup> corrosa, non utilizzarla finché non viene sostituita da un elettricista qualificato.**

**Non piegare né modificare la spina. Se la spina è danneggiata, rivolgersi al produttore per richiederne la sostituzione.**

**Non condividere la presa elettrica con altre apparecchiature domestiche <sup>o</sup> commerciali che assorbono grandi quantità di energia; altrimenti, un voltaggio instabile potrebbe danneggiare il computer, i dati <sup>o</sup> altre unità collegate.**

**Alcuni prodotti vengono forniti con una spina con tre contatti. Questa spina può essere collegata solo <sup>a</sup> una presa elettrica dotata di messa <sup>a</sup> terra. Si tratta di una funzione di sicurezza. Non** tentare di inserire questa spina in una presa elettrica non dotata di messa a terra. Se non si riesce **<sup>a</sup> inserire la spina nella presa elettrica, richiedere <sup>a</sup> un elettricista un'adattatore approvato per la presa elettrica <sup>o</sup> la sostituzione di quest'ultima con una presa con la quale è possibile utilizzare questa funzione di sicurezza. Non sovraccaricare le prese elettriche. Il carico generale del sistema non deve superare l'80 per cento della potenza del circuito derivato. Per ulteriori informazioni sui carichi dell'alimentazione <sup>e</sup> sulla potenza del circuito derivato, rivolgersi <sup>a</sup> un elettricista.**

<span id="page-11-0"></span>**Verificare che la presa elettrica utilizzata sia collegata correttamente, sia facilmente accessibile <sup>e</sup> collocata vicino all'apparecchiatura. Non estendere completamente i cavi di alimentazione in modo da sottoporli <sup>a</sup> tensione.**

**Accertarsi che la presa elettrica fornisca la corrente <sup>e</sup> il voltaggio corretti per il prodotto da installare.**

**Collegare <sup>e</sup> scollegare con attenzione le apparecchiature dalla presa elettrica.**

## **Dichiarazione relativa alla fornitura di alimentazione**

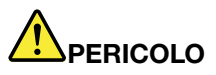

**Non rimuovere mai il coperchio da un alimentatore <sup>o</sup> da qualsiasi parte che dispone della seguente etichetta.**

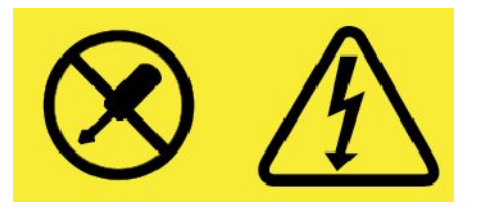

**I componenti su cui è presente questa etichetta sono soggetti <sup>a</sup> voltaggio, corrente <sup>e</sup> livelli di energia pericolosi. Tali componenti non contengono parti riparabili da parte dell'utente. In caso di problemi con uno di questi componenti, contattare un tecnico di manutenzione.**

## **Dispositivi esterni**

#### **ATTENZIONE:**

**Non collegare <sup>o</sup> scollegare cavi di dispositivi esterni diversi dai cavi USB (Universal Serial Bus) <sup>e</sup> 1394 finché il computer è acceso per evitare di causare danni al computer. Per evitare possibili danni ai dispositivi collegati, attendere almeno cinque secondi dopo lo spegnimento del computer per scollegare i dispositivi esterni.**

## **Informazioni generali sulle batterie**

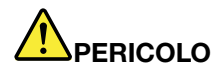

**Le batterie fornite da Lenovo da utilizzare con il prodotto acquistato sono state testate per la compatibilità <sup>e</sup> devono essere sostituite solo con parti approvate. Una batteria diversa da quella specificata da Lenovo oppure una batteria disassemblata <sup>o</sup> modificata non è coperta da garanzia.**

**Un errato utilizzo della batteria potrebbe causarne il surriscaldamento, una perdita di liquido <sup>o</sup> un'esplosione. Per evitare possibili lesioni, procedere come segue:**

- **• Non aprire, disassemblare <sup>o</sup> riparare la batteria.**
- **• Non rompere <sup>o</sup> perforare la batteria.**
- **• Non provocare cortocircuiti della batteria né esporla <sup>a</sup> sostanze liquide.**
- **• Tenere la batteria lontano dalla portata dei bambini.**

<span id="page-12-0"></span>**• Non tenere le batterie in prossimità del fuoco.**

**Non utilizzare la batteria se è danneggiata <sup>o</sup> se si nota la fuoriuscita di eventuali materiali sui morsetti della batteria.**

**Conservare le batterie ricaricabili <sup>o</sup> i prodotti contenenti batterie ricaricabili <sup>a</sup> temperatura ambiente, caricate <sup>a</sup> una capacità approssimativa compresa tra il 30 <sup>e</sup> il 50%. Per impedire che si scarichino completamente, si consiglia di caricare le batterie almeno una volta all'anno.**

**Non gettare le batterie nella spazzatura. Le batterie vanno smaltite secondo le normative <sup>e</sup> i regolamenti locali.**

## **Informazioni sulla batteria ricaricabile rimovibile**

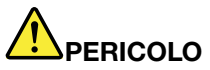

**Ricaricare la batteria solo secondo le istruzioni fornite nella documentazione del prodotto.**

**Se la batteria non viene sostituita correttamente, può verificarsi un'esplosione. La batteria contiene una piccola quantità di sostanze nocive.**

## **Informazioni sulla batteria ricaricabile incorporata**

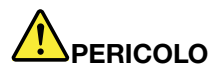

**Non tentare di rimuovere <sup>o</sup> sostituire la batteria ricaricabile incorporata. La sostituzione della batteria deve essere eseguita da un centro riparazioni <sup>o</sup> da un tecnico autorizzato Lenovo.**

**Ricaricare la batteria solo secondo le istruzioni fornite nella documentazione del prodotto.**

**Il centro riparazioni <sup>o</sup> il tecnico autorizzato Lenovo ricicla le batterie in base alle normative <sup>e</sup> alle disposizioni di legge locali.**

## **Informazioni per batterie in formato moneta non ricaricabili**

# **PERICOLO**

**Se la batteria in formato moneta non viene sostituita correttamente, può verificarsi un'esplosione. La batteria contiene una piccola quantità di sostanze nocive.**

**Non riscaldarla <sup>a</sup> una temperatura superiore ai 100 °C.**

**La seguente dichiarazione si applica agli utenti dello stato della California, Stati Uniti.**

**California Perchlorate Information:**

**I prodotti contenenti batterie in formato moneta al diossido manganese di litio potrebbero contenere perclorato.**

<span id="page-13-0"></span>**Materiale perclorato: potrebbe applicarsi una normativa apposita. Consultare il sito Web all'indirizzo <http://www.dtsc.ca.gov/hazardouswaste/perchlorate>**

## **Surriscaldamento <sup>e</sup> ventilazione del prodotto**

## **PERICOLO**

**Computer, adattatori di alimentazione CA <sup>e</sup> molti accessori possono generare calore quando accesi <sup>e</sup> quando le batterie sono in carica. I computer notebook generano una quantità significativa di calore <sup>a</sup> causa della dimensione ridotta. Osservare sempre le seguenti precauzioni:**

- | Quando il computer è acceso o la batteria è in carica, la base, il supporto palmare ed altre **parti potrebbero scaldarsi. Evitare di tenere le mani <sup>o</sup> altre parti del corpo <sup>a</sup> contatto con una parte calda del computer per un periodo di tempo prolungato. Quando si utilizza la tastiera, evitare di tenere i palmi sul sostegno palmare per un periodo di tempo prolungato. Il computer emette calore durante il normale funzionamento. La quantità di calore dipende dall'attività del sistema <sup>e</sup> dal livello di carica della batteria. Un contatto prolungato con il corpo, anche attraverso i vestiti, può causare disturbi <sup>o</sup> bruciature. Periodicamente concedersi delle pause <sup>e</sup> non utilizzare la tastiera, sollevando le mani dal sostegno palmare ed evitare di utilizzare la tastiera per un periodo di tempo prolungato.**
- **• Non utilizzare il computer né caricare la batteria in prossimità di materiali infiammabili <sup>o</sup> in ambienti esplosivi.**
- **• Insieme al prodotto vengono fornite ventole, alloggiamenti di ventilazione e/o fonti di calore per garantire il funzionamento corretto <sup>e</sup> sicuro. Queste funzioni possono essere bloccate inavvertitamente posizionando il prodotto sul letto, sul divano, sul tappeto <sup>o</sup> su superfici flessibili. Non bloccare mai, occludere <sup>o</sup> disabilitare queste funzioni.**
- **• L'adattatore di alimentazione CA, quando è collegato <sup>a</sup> una presa elettrica <sup>e</sup> al computer, genera calore. Non porre l'adattatore in contatto con qualsiasi parte del corpo mentre lo si utilizza. Non utilizzare mai l'adattatore di alimentazione CA per riscaldarsi. Il contatto prolungato con il corpo, anche attraverso i vestiti, può causare bruciature.**

**Per la propria incolumità, seguire sempre le precauzioni di base con il computer:**

- **• Tenere sempre chiuso il coperchio quando il computer è collegato alla presa elettrica.**
- **• Controllare regolarmente l'esterno per evitare l'accumulo di polvere.**
- **• Rimuovere la polvere dalle ventole <sup>e</sup> dai buchi nella mascherina. Effettuare controlli più frequenti, se si lavora in ambienti polverosi <sup>o</sup> in aree <sup>a</sup> traffico intenso.**
- **• Non ostruire né limitare alcuna apertura di ventilazione.**
- **• Non utilizzare il computer all'interno del mobilio, poiché potrebbe aumentare il rischio di surriscaldamento.**
- **•Le temperature dei flussi di aria all'interno del computer non devono superare i 35 °C.**

## <span id="page-14-0"></span>**Informazioni di sicurezza della corrente elettrica**

## **PERICOLO**

**La corrente elettrica che circola nei cavi di alimentazione, del telefono <sup>e</sup> di comunicazione è pericolosa.**

**Per evitare scosse elettriche:**

- **• Non utilizzare il computer durante un temporale.**
- **• Non collegare <sup>o</sup> scollegare i cavi né eseguire l'installazione, la manutenzione <sup>o</sup> la riconfigurazione di questo prodotto durante un temporale.**
- **• Collegare tutti i cavi di alimentazione <sup>a</sup> una presa elettrica collegata correttamente <sup>e</sup> con adeguata messa <sup>a</sup> terra.**
- **• Collegare alle prese elettriche qualsiasi apparecchiatura che verrà collegata <sup>a</sup> questo prodotto.**
- **• Laddove possibile, utilizzare una sola mano per collegare <sup>o</sup> scollegare i cavi di segnale.**
- **• Non accendere mai le apparecchiature in caso di incendi, acqua <sup>o</sup> danni strutturali.**
- Scollegare i cavi di alimentazione collegati, la batteria e tutti i cavi prima di aprire i coperchi dei والعاهد **dispositivi, <sup>a</sup> meno che non venga indicato diversamente nelle procedure di installazione <sup>e</sup> configurazione.**
- **• Non utilizzare il computer finché tutte le chiusure delle parti interne non sono fissate correttamente. Non utilizzare mai il computer quando le parti interne <sup>e</sup> i circuiti sono scoperti.**

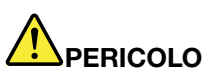

**Collegare <sup>e</sup> scollegare i cavi come descritto nelle seguenti procedure durante l'installazione, lo spostamento <sup>o</sup> l'apertura di coperchi su questo prodotto <sup>o</sup> sui dispositivi collegati.**

**Per collegare:**

- **1. Spegnere tutte le periferiche.**
- **2. Innanzitutto collegare tutti i cavi ai dispositivi.**
- **3. Collegare i cavi di segnale ai connettori.**
- **4. Collegare i cavi di alimentazione alle prese.**
- **5. Accendere i dispositivi.**

**Per scollegare:**

- **1. Spegnere tutte le periferiche.**
- **2. Rimuovere i cavi di alimentazione dalle prese.**
- **3. Rimuovere i cavi di segnale dai connettori.**
- **4. Rimuovere tutti i cavi dai dispositivi.**

Il cavo di alimentazione deve essere scollegato dalla presa <sup>a</sup> muro prima di installare tutti gli altri cavi elettrici collegati al computer.

È possibile ricollegare il cavo di alimentazione alla presa <sup>a</sup> muro solo dopo che tutti gli altri cavi elettrici sono stati collegati al computer.

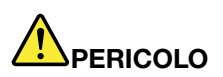

**Durante i temporali, non eseguire operazioni di sostituzione né collegare <sup>o</sup> scollegare il cavo telefonico dalla presa telefonica.**

## <span id="page-15-0"></span>**Informazioni sul display LCD (Liquid Crystal Display)**

#### **ATTENZIONE:**

**Il display LCD (Liquid Crystal Display) è di vetro <sup>e</sup> potrebbe rompersi se il computer viene maneggiato in modo inappropriato <sup>o</sup> lasciato cadere. In caso di rottura dell'LCD, se il fluido interno entra in contatto con gli occhi <sup>o</sup> le mani, lavare immediatamente la parte con acqua corrente per almeno 15 minuti. Se dovessero insorgere dei sintomi dopo aver lavato la parte, rivolgersi <sup>a</sup> un medico.**

**Nota:** Per i prodotti con lampade fluorescenti contenenti mercurio (ad esempio, non LED), la lampada fluorescente del display <sup>a</sup> cristalli liquidi (LCD) (Liquid Crystal Display) contiene mercurio; effettuare lo smaltimento conformemente alle leggi locali, dello stato <sup>o</sup> federali.

## **Utilizzo di auricolari o cuffie**

#### **ATTENZIONE:**

**Un'eccessiva pressione sonora da auricolari <sup>e</sup> cuffie può provocare la perdita dell'udito. Una regolazione dell'equalizzatore sui valori massimi aumenta il voltaggio di uscita di auricolari <sup>e</sup> cuffie e, di conseguenza, alza il livello di pressione sonora. Pertanto, per proteggere l'udito, occorre regolare l'equalizzatore su un livello appropriato.**

L'uso eccessivo di cuffie <sup>o</sup> auricolari per un lungo periodo di tempo ad alto volume può essere pericoloso se l'uscita dei connettori per cuffie <sup>o</sup> auricolari non è conforme alle specifiche dell'EN 50332-2. Il connettore di uscita per le cuffie del computer è conforme all'EN 50332-2 Sottoclausola 7. Tale specifica limita il voltaggio massimo di output RMS reale della banda larga del computer <sup>a</sup> 150 mV. Per evitare la perdita dell'udito, assicurarsi che le cuffie <sup>o</sup> gli auricolari utilizzati siano conformi allo standard EN 50332-2 (limiti Clausola 7) per un voltaggio caratteristico della banda larga di 75 mV. L'utilizzo di cuffie non conformi all'EN 50332-2 può essere pericoloso <sup>a</sup> causa degli eccessivi livelli di pressione del suono.

Se il computer Lenovo è fornito di cuffie <sup>o</sup> auricolari nell'imballaggio, come un set, la combinazione di cuffie <sup>o</sup> auricolari <sup>e</sup> il computer sono già conformi alle specifiche dell'EN 50332-1. Se vengono utilizzate diverse cuffie <sup>o</sup> auricolari, assicurarsi che siano conformi all'EN 50332-1 (Clausola 6.5 Limitation Values). L'utilizzo di cuffie non conformi all'EN 50332-1 può essere pericoloso <sup>a</sup> causa degli eccessivi livelli di pressione del suono.

## **Informazioni sulle buste in plastica**

# **PERICOLO**

**Le buste di plastica possono risultare pericolose. Tenerle lontane da neonati <sup>e</sup> bambini per prevenire il rischio di soffocamento.**

## **Avvertenza sulle componenti in vetro**

#### **ATTENZIONE:**

**Alcune componenti del prodotto possono essere realizzate in vetro. Questo vetro potrebbe rompersi** se il prodotto cade su una superficie dura o se riceve un impatto sostanziale. Se il vetro si rompe, **non toccarlo <sup>e</sup> non tentare di rimuoverlo. Non utilizzare il prodotto fino <sup>a</sup> quando il vetro non è sostituito da personale qualificato.**

## <span id="page-16-0"></span>**Capitolo 1. Panoramica del prodotto**

Questo capitolo fornisce informazioni sulle posizioni di connettori <sup>e</sup> di importanti etichette di prodotto, sulle funzioni del computer, sulle specifiche, sull'ambiente operativo <sup>e</sup> sui programmi preinstallati.

Questo capitolo contiene i seguenti argomenti:

- •"Posizione degli indicatori, dei connettori <sup>e</sup> dei controlli del computer" <sup>a</sup> pagina 1
- •"Posizione delle informazioni [importanti](#page-24-0) sul prodotto" <sup>a</sup> pagina [9](#page-24-0)
- •["Funzioni"](#page-26-0) <sup>a</sup> pagina [11](#page-26-0)
- •["Specifiche"](#page-27-0) <sup>a</sup> pagina [12](#page-27-0)
- •"Ambiente [operativo"](#page-28-0) <sup>a</sup> pagina [13](#page-28-0)
- •["Programmi](#page-28-0) Lenovo" <sup>a</sup> pagina [13](#page-28-0)

## **Posizione degli indicatori, dei connettori <sup>e</sup> dei controlli del computer**

Questa sezione contiene le funzioni hardware del computer per fornire le informazioni di base necessarie per iniziare <sup>a</sup> utilizzare il computer.

## **Vista anteriore**

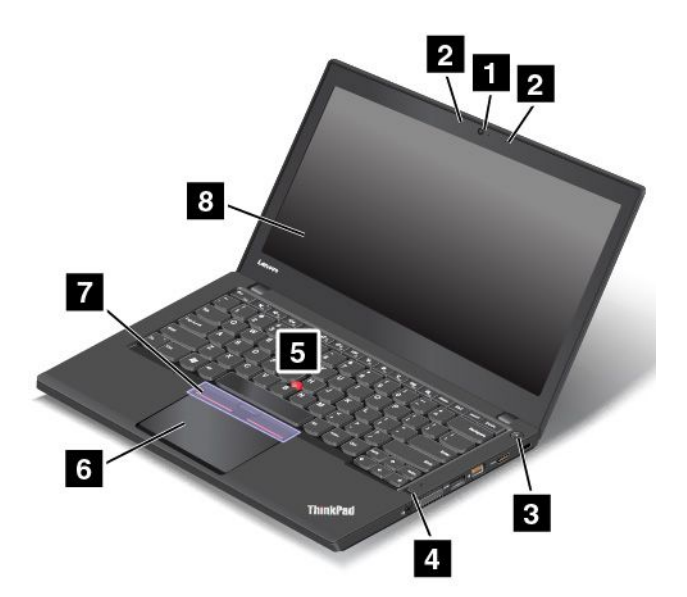

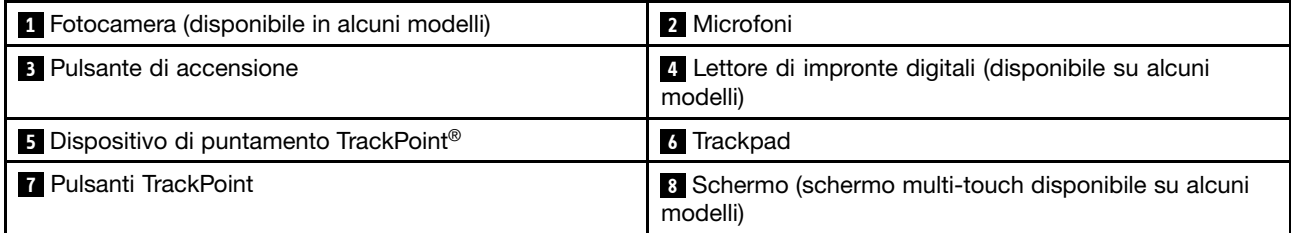

#### **<sup>1</sup> Fotocamera (disponibile in alcuni modelli)**

Utilizzare la fotocamera per scattare foto <sup>o</sup> tenere una video conferenza. Per ulteriori informazioni, vedere "Utilizzo della [fotocamera"](#page-52-0) <sup>a</sup> pagina [37](#page-52-0).

#### **2 Microfoni**

I microfoni catturano suono <sup>e</sup> voce quando vengono utilizzati con un programma per la gestione audio.

#### **3 Pulsante di accensione**

Premere il pulsante di alimentazione per accendere il computer <sup>o</sup> attivare la modalità Sospensione. Per informazioni sullo spegnimento del computer, vedere "Domande [frequenti"](#page-32-0) <sup>a</sup> pagina [17](#page-32-0).

Se il computer non risponde completamente, è possibile spegnerlo tenendo premuto il pulsante di alimentazione per almeno quattro secondi. Se il computer non può essere spento, vedere "Il [computer](#page-116-0) non [risponde](#page-116-0) ai comandi" <sup>a</sup> pagina [101](#page-116-0) per ulteriori informazioni.

È inoltre possibile definire cosa avviene quando si preme il pulsante di alimentazione. Ad esempio, premendo il pulsante di alimentazione è possibile spegnere il computer oppure attivare la modalità Sospensione <sup>o</sup> Ibernazione. Per modificare cosa avviene quando si preme il pulsante di alimentazione, procedere come segue:

1. Accedere al Pannello di controllo, quindi modificare la vista del Pannello di controllo da Categoria <sup>a</sup> Icone grandi <sup>o</sup> Icone piccole.

#### 2. Fare clic su **Opzioni risparmio energia** ➙ **Specifica comportamento pulsanti di alimentazione**.

3. Seguire le istruzioni riportate sullo schermo.

#### **<sup>4</sup> Lettore di impronte digitali (disponibile su alcuni modelli)**

La tecnologia di autenticazione tramite impronte digitali fornisce un accesso utente semplice <sup>e</sup> sicuro mediante l'associazione dell'impronta digitale alle password. Per ulteriori informazioni, vedere ["Utilizzo](#page-82-0) del lettore di [impronte](#page-82-0) digitali" <sup>a</sup> pagina [67](#page-82-0).

#### **Dispositivo di puntamento ThinkPad®**

- **<sup>5</sup> Dispositivo di puntamento TrackPoint**
- **<sup>6</sup> Trackpad**
- **7 Pulsanti TrackPoint**

Il computer è dotato di dispositivi di puntamento ThinkPad esclusivi di Lenovo. Selezione, puntamento <sup>e</sup> trascinamento costituiscono un unico processo che è possibile eseguire senza spostare le mani dalla tastiera. Per ulteriori informazioni, vedere "Dispositivo di [puntamento](#page-38-0) ThinkPad" <sup>a</sup> pagina [23](#page-38-0).

#### **<sup>8</sup> Schermo (schermo multi-touch disponibile su alcuni modelli)**

Per ulteriori informazioni, vedere "Utilizzo dello schermo [multitouch"](#page-34-0) <sup>a</sup> pagina [19](#page-34-0).

## <span id="page-18-0"></span>**Vista laterale destra**

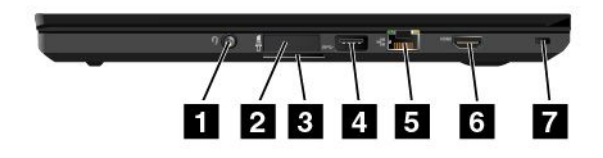

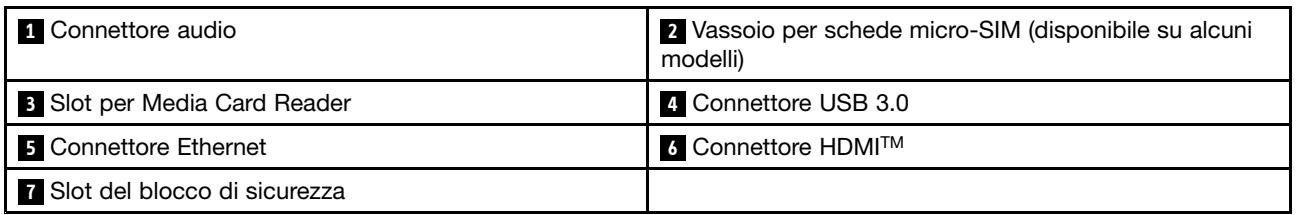

#### **1 Connettore audio**

Per ascoltare l'audio dal computer, collegare le cuffie <sup>o</sup> un auricolare dotato di spina <sup>a</sup> 4 poli da 3,5 mm al connettore audio.

#### **Note:**

- Se si utilizzano cuffie con un commutatore di funzioni, ad esempio, cuffie per un dispositivo digitale mobile iPhone, non premere tale interruttore mentre si utilizzano le cuffie. In caso contrario, il microfono dell'auricolare verrà disabilitato, mentre verranno abilitati i microfoni integrati nel computer.
- Il connettore audio non supporta un microfono convenzionale. Per ulteriori informazioni, vedere ["Utilizzo](#page-51-0) delle funzioni audio" <sup>a</sup> [pagina](#page-51-0) [36](#page-51-0).

#### **<sup>2</sup> Vassoio per schede micro-SIM (disponibile su alcuni modelli)**

Se il computer dispone di una funzione WWAN (Wireless Wide Area Network), potrebbe essere necessaria una scheda micro-SIM (Subscriber Identification Module) per stabilire connessioni WWAN. In base al paese di distribuzione, la scheda micro-SIM potrebbe essere già installata nell'apposito vassoio. Per ulteriori informazioni, vedere ["Installazione](#page-144-0) <sup>o</sup> sostituzione della scheda micro SIM" <sup>a</sup> pagina [129](#page-144-0).

#### **<sup>3</sup> Slot per schede di supporti**

Il computer dispone di uno slot per schede di supporti. Inserire la Flash Media Card in questo slot per leggere i dati della scheda. Per ulteriori informazioni sulle schede supportate, vedere ["Utilizzo](#page-52-0) di una Flash Media Card <sup>o</sup> Smart Card" <sup>a</sup> [pagina](#page-52-0) [38](#page-53-0).

#### **4 Connettore USB 3.0**

Il connettore USB (Universal Serial Bus) 3.0 viene utilizzato per collegare i dispositivi compatibili con USB, come una tastiera USB, un mouse USB, un dispositivo di memorizzazione USB <sup>o</sup> una stampante USB.

**Attenzione:** quando viene collegato un cavo USB al connettore USB 3.0, accertarsi che il simbolo USB sia rivolto verso l'alto. In caso contrario il connettore potrebbe subire dei danni.

#### **5 Connettore Ethernet**

Collegare il computer <sup>a</sup> una LAN (Local Area Network) con il connettore Ethernet.

# **PERICOLO**

**Per evitare il rischio di scosse elettriche, non collegare il cavo telefonico al connettore Ethernet. Connettere il cavo Ethernet <sup>a</sup> questo connettore.**

Il connettore Ethernet dispone di due indicatori che mostrano lo stato della connessione di rete. Quando l'indicatore verde è acceso, il computer è collegato <sup>a</sup> una rete LAN. Quando l'indicatore giallo lampeggia, è in corso la trasmissione dei dati.

**Nota:** se il computer è collegato <sup>a</sup> una stazione di espansione, utilizzare il connettore Ethernet sulla stazione di espansione anziché quello sul computer.

#### **6 Connettore HDMI**

Il connettore HDMI (High-Definition Multimedia Interface) è un'interfaccia audio <sup>e</sup> video digitale che consente di collegare un monitor video <sup>o</sup> un dispositivo audio digitale compatibile, quale un lettore DVD <sup>o</sup> un televisore ad alta definizione (HDTV).

#### **7 Slot del blocco di sicurezza**

Per proteggere il computer da furti, è possibile acquistare un cavo di sicurezza adatto allo slot del blocco di sicurezza per bloccare il computer <sup>a</sup> un oggetto fisso.

**Nota:** è responsabilità dell'utente valutare, scegliere <sup>e</sup> implementare il dispositivo di blocco <sup>e</sup> le funzioni di sicurezza. Lenovo non si assume alcuna responsabilità né offre garanzie su funzionalità, qualità <sup>e</sup> prestazioni del dispositivo di blocco <sup>e</sup> della funzione di sicurezza.

## <span id="page-20-0"></span>**Vista laterale sinistra**

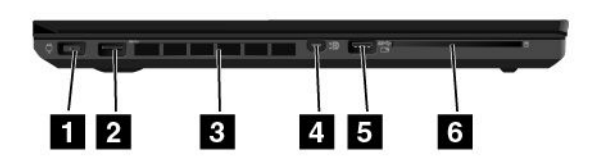

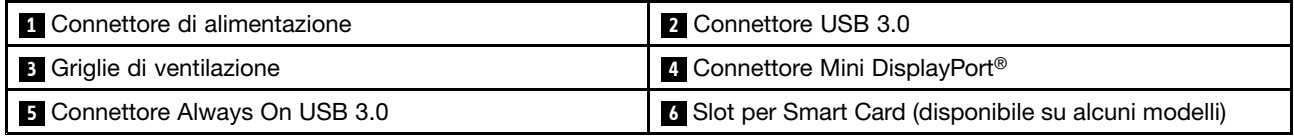

#### **1 Connettore di alimentazione**

Collegare l'adattatore di alimentazione CA al connettore di alimentazione per fornire alimentazione CA al tablet e caricare la batteria.

#### **2 Connettore USB 3.0**

Il connettore USB 3.0 viene utilizzato per il collegamento di dispositivi compatibili con USB, come una tastiera USB, un mouse USB, un dispositivo di memorizzazione USB <sup>o</sup> una stampante USB.

**Attenzione:** quando viene collegato un cavo USB al connettore USB 3.0, accertarsi che il simbolo USB sia rivolto verso l'alto. In caso contrario il connettore potrebbe subire dei danni.

#### **<sup>3</sup> Griglie di ventilazione**

La ventola interna <sup>e</sup> le griglie di ventilazione permettono la circolazione dell'aria nel computer per garantire il corretto raffreddamento del sistema, in particolare del microprocessore.

**Nota:** per garantire un adeguato afflusso dell'aria, non posizionare alcun oggetto nella parte anteriore delle griglie di ventilazione.

#### **<sup>4</sup> Connettore Mini DisplayPort**

Utilizzare il connettore Mini DisplayPort per collegare il computer <sup>a</sup> un televisore ad alta definizione, un monitor esterno <sup>o</sup> un proiettore compatibile. Questo connettore compatto abilita un'impostazione plug-and-play <sup>e</sup> supporta adattatori che è possibile collegare ai connettori DVI (Digital Visual Interface), VGA (Video Graphics Array) <sup>o</sup> HDMI (High-Definition Multimedia Interface). Il connettore Mini DisplayPort del computer supporta lo streaming audio <sup>e</sup> video.

Per ulteriori informazioni, vedere "Utilizzo di un [display](#page-50-0) esterno" <sup>a</sup> pagina [35](#page-50-0).

#### **<sup>5</sup> Connettore Always On USB 3.0**

Per impostazione predefinita, il connettore Always On USB 3.0 consente di caricare alcuni dispositivi digitali mobili <sup>e</sup> smartphone nelle seguenti situazioni:

- <span id="page-21-0"></span>• Quando il computer è accesso <sup>o</sup> in modalità Sospensione
- Quando il computer è in modalità Ibernazione <sup>o</sup> è spento, ma è collegato all'alimentazione CA

Per caricare questi dispositivi quando il computer è in modalità Ibernazione <sup>o</sup> è spento <sup>e</sup> non è collegato all'alimentazione CA, procedere nel modo seguente:

- **Per Windows® 7**: avviare il programma Power Manager, fare clic sulla scheda **Impostazioni energetiche globali** <sup>e</sup> seguire le istruzioni visualizzate.
- **Per Windows 10**: avviare il programma Lenovo Settings, fare clic su **Alimentazione** <sup>e</sup> seguire le istruzioni visualizzate.

Per istruzioni su come avviare i programmi, vedere "Accesso ai [programmi](#page-29-0) Lenovo" <sup>a</sup> pagina [14](#page-29-0).

**Attenzione:** quando viene collegato un cavo USB <sup>a</sup> questo connettore, accertarsi che il simbolo USB sia rivolto verso l'alto. In caso contrario il connettore potrebbe subire dei danni.

#### **<sup>6</sup> Slot per Smart Card (disponibile su alcuni modelli)**

Il computer potrebbe disporre di uno slot per Smart Card. Per ulteriori informazioni, vedere ["Utilizzo](#page-52-0) di una Flash Media Card <sup>o</sup> Smart Card" <sup>a</sup> [pagina](#page-52-0) [38](#page-53-0).

## **Vista inferiore**

**Nota:** <sup>a</sup> seconda del modello, il computer potrebbe avere un aspetto leggermente diverso dalla figura presente in questa sezione.

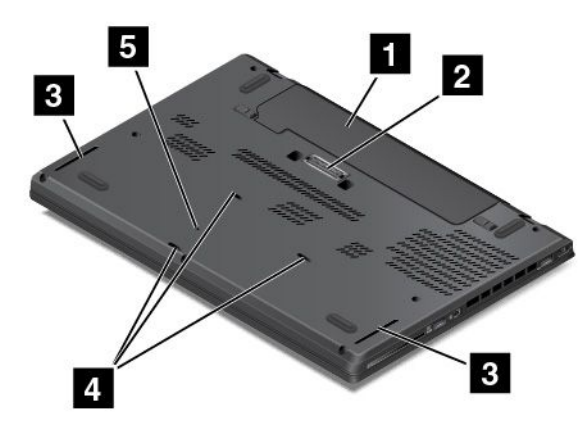

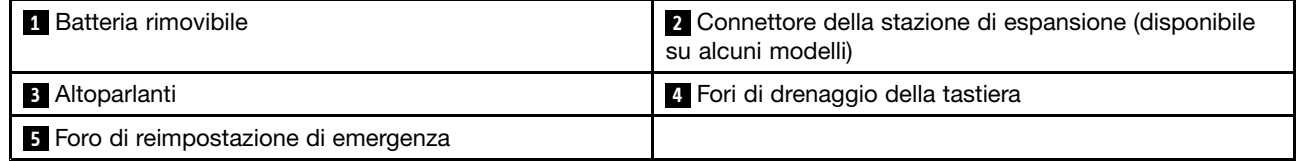

#### **1 Batteria rimovibile**

Utilizzare il computer con la batteria ogni volta che l'alimentazione CA non è disponibile.

#### **<sup>2</sup> Connettore della stazione di espansione (disponibile su alcuni modelli)**

<sup>A</sup> seconda del modello, il computer potrebbe disporre di un connettore della stazione di espansione. È possibile utilizzare il connettore per collegare il computer <sup>a</sup> una stazione di espansione supportata per potenziare le funzioni del computer quando si opera in ambienti domestici <sup>o</sup> in aziende. Per ulteriori informazioni sulle stazioni di espansione supportate, vedere ["Docking](#page-56-0) station ThinkPad" <sup>a</sup> pagina [41](#page-56-0).

#### **<sup>3</sup> Altoparlanti**

Il computer è dotato di una coppia di altoparlanti stereo.

#### **<sup>4</sup> Fori di drenaggio della tastiera**

I fori di drenaggio della tastiera consentono di drenare il liquido dal computer se si versa accidentalmente dell'acqua <sup>o</sup> una bevanda sopra la tastiera.

#### **<sup>5</sup> Foro di reimpostazione di emergenza**

Se il computer non risponde <sup>e</sup> non è possibile spegnerlo premendo il pulsante di alimentazione, rimuovere l'adattatore di alimentazione CA <sup>e</sup> inserire una graffetta per la carta raddrizzata nel foro di reimpostazione di emergenza per reimpostare il computer.

## <span id="page-23-0"></span>**Indicatori di stato**

In questa sezione viene illustrato come individuare <sup>e</sup> identificare i vari indicatori di stato sul computer.

**Nota:** <sup>a</sup> seconda del modello, il computer potrebbe avere un aspetto leggermente diverso dalla figura presente in questa sezione.

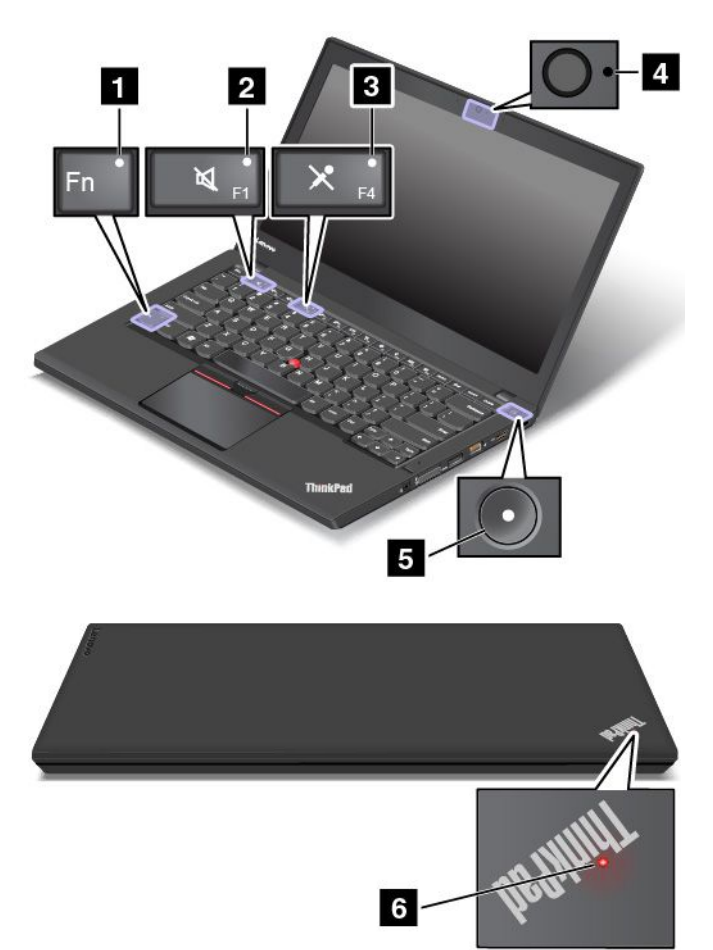

#### **1 Indicatore Fn Lock**

L'indicatore Fn Lock mostra lo stato della funzione Fn Lock. Per ulteriori informazioni, vedere "Tasti [speciali"](#page-36-0) <sup>a</sup> [pagina](#page-36-0) [21](#page-36-0).

#### **<sup>2</sup> Indicatore di disattivazione altoparlante**

Quando l'indicatore di disattivazione dell'altoparlante è acceso, viene disattivato l'audio degli altoparlanti.

#### **3 Indicatore di disattivazione microfono**

Quando l'indicatore di disattivazione del microfono è acceso, viene disattivato l'audio dei microfoni.

#### **4 Indicatore di stato della fotocamera**

Quando l'indicatore di stato della fotocamera è acceso, la fotocamera è in uso.

#### **5 6 Indicatori di stato del sistema**

<span id="page-24-0"></span>L'indicatore nel logo ThinkPad <sup>e</sup> l'indicatore nel centro del pulsante di accensione mostrano lo stato del sistema del computer.

- **Lampeggiamento veloce per tre volte**: il computer è inizialmente collegato all'alimentazione.
- **Acceso**: il computer è acceso in modalità normale.
- **Lampeggiante rapido**: il computer sta per entrare in modalità Sospensione <sup>o</sup> Ibernazione.
- **Lampeggiante lento**: il computer è in modalità Sospensione.
- **Spento**: il computer è spento <sup>o</sup> in modalità Ibernazione.

## **Posizione delle informazioni importanti sul prodotto**

Questa sezione fornisce informazioni per individuare il tipo di macchina <sup>e</sup> l'etichetta del modello, l'etichetta di certificazione IC <sup>e</sup> ID FCC, l'etichetta del Certificato di autenticità di Windows <sup>e</sup> l'etichetta di prodotto Microsoft® originale.

## **Informazioni sul tipo di macchina <sup>e</sup> sul modello**

L'etichetta indicante il tipo di computer <sup>e</sup> il modello identifica il computer. Quando si contatta l'assistenza tecnica Lenovo, il tipo <sup>e</sup> il modello del computer consentono ai tecnici del supporto di identificare il computer <sup>e</sup> fornire un servizio più rapido.

La seguente figura mostra la posizione dell'etichetta indicante il tipo <sup>e</sup> il modello del computer:

**Nota:** <sup>a</sup> seconda del modello, il computer potrebbe avere un aspetto leggermente diverso dalla figura presente in questa sezione.

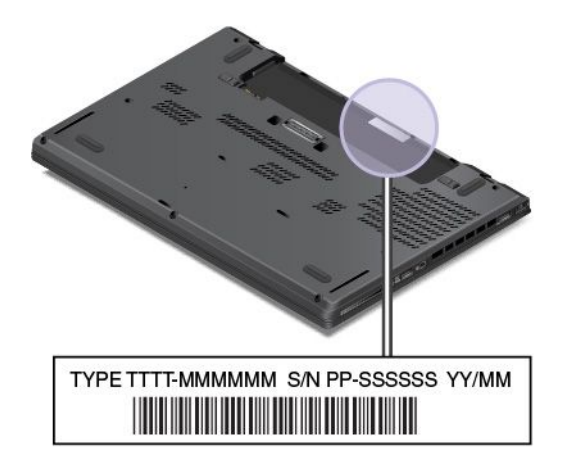

## **Informazioni su ID FCC e certificazione IC**

Le informazioni su ID FCC <sup>e</sup> certificazione IC vengono identificate da un'etichetta che si trova sul coperchio di base del computer come mostrato nella figura seguente.

**Nota:** A seconda del modello, il computer potrebbe avere un aspetto leggermente diverso dalle figure presenti in questa sezione.

<span id="page-25-0"></span>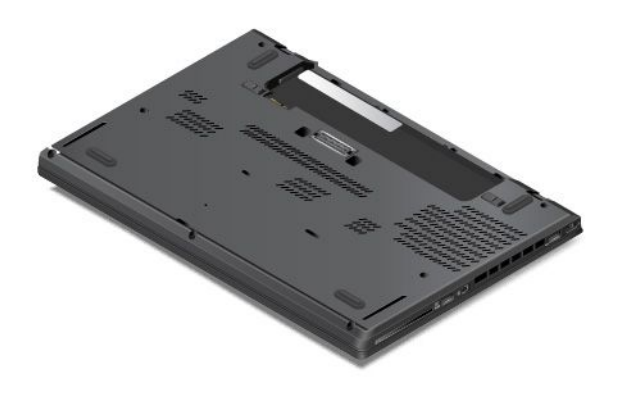

Il contenuto di questa etichetta differisce <sup>a</sup> seconda dei moduli wireless forniti con il computer:

• Per un modulo wireless preinstallato, questa etichetta identifica l'ID FCC <sup>e</sup> il numero certificazione IC per il modulo wireless installato da Lenovo.

**Nota:** non rimuovere <sup>o</sup> sostituire un modulo wireless preinstallato autonomamente. Per la sostituzione di un modulo, è necessario prima contattare l'assistenza Lenovo. Lenovo non è responsabile per alcun danno causato da una sostituzione non autorizzata.

• Per un modulo WWAN sostituibile dall'utente, questa etichetta indica di consultare questa guida per l'utente per l'ID FCC <sup>e</sup> il numero certificazione IC effettivi.

L'etichetta del numero di certificazione IC <sup>e</sup> ID FCC per il modulo WWAN sostituibile dall'utente è attaccata al modulo wireless **<sup>1</sup>** (disponibile su alcuni modelli) installato nel computer.

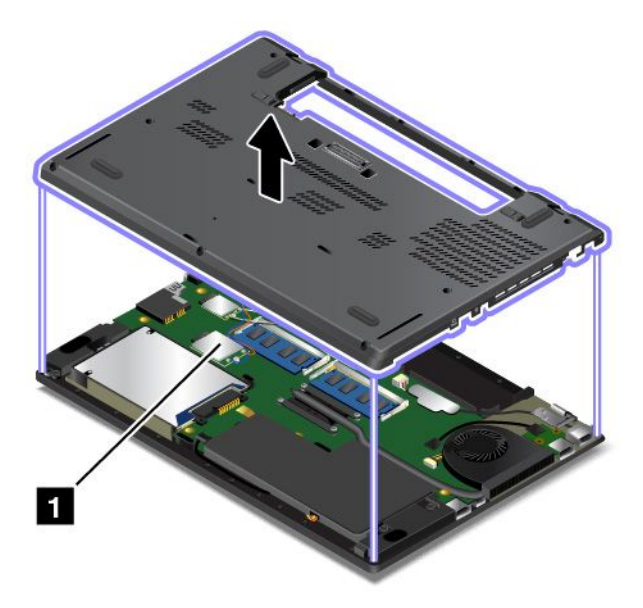

**Nota:** Per il modulo wireless sostituibile dall'utente, assicurarsi di utilizzare solo i moduli wireless autorizzati da Lenovo per il computer. Altrimenti, verrà visualizzato un messaggio di errore <sup>e</sup> il computer emetterà un segnale acustico quando viene acceso.

## **Etichette per i sistemi operativi Windows**

**Certificato di autenticità di Windows 7:** i modelli di computer su cui è stato preinstallato il sistema operativo Windows 7 presentano un'etichetta del Certificato di autenticità applicata sul coperchio del computer <sup>o</sup> all'interno del vano batteria. Il Certificato di autenticità è l'indicazione che il computer è stato <span id="page-26-0"></span>concesso in licenza per un prodotto Windows 7 <sup>e</sup> su cui è stata preinstallata una versione originale di Windows 7. In alcuni casi, una versione precedente di Windows potrebbe essere preinstallata in base ai diritti di downgrade della licenza di Windows 7 Professional. Sul Certificato di autenticità è stampata la versione di Windows 7 per cui il computer è concesso in licenza <sup>e</sup> l'ID prodotto. L'ID prodotto è importante nel caso in cui sia necessario reinstallare il sistema operativo Windows 7 da un'origine diversa da una serie di dischi di ripristino del prodotto Lenovo.

**Etichetta di Microsoft Windows 10 originale:** <sup>a</sup> seconda della posizione geografica, della data di fabbricazione del computer <sup>e</sup> della versione di Windows 10 preinstallata, potrebbe essere stata applicata un'etichetta di prodotto Microsoft originale sul coperchio del computer. Per le figure dei diversi tipi di etichette di prodotti Microsoft originali, vedere <http://www.microsoft.com/en-us/howtotell/Hardware.aspx>.

- Nella Repubblica Popolare Cinese, l'etichetta di prodotto Microsoft originale è richiesta su tutti i modelli di computer in cui è preinstallata qualsiasi versione di Windows 10.
- In altri paesi <sup>e</sup> regioni, l'etichetta di prodotto Microsoft originale è richiesta solo su modelli di computer concessi in licenza per Windows 10 Pro.

L'assenza di un'etichetta di prodotto Microsoft originale non significa che la versione di Windows preinstallata non sia originale. Per informazioni su come determinare se il prodotto Windows preinstallato sia originale <sup>o</sup> meno, fare riferimento alle informazioni fornite da Microsoft all'indirizzo <http://www.microsoft.com/en-us/howtotell/default.aspx>.

A differenza dei prodotti Windows 7, non sono presenti indicatori visivi esterni dell'ID prodotto <sup>o</sup> della versione di Windows per cui il computer è concesso in licenza. L'ID prodotto viene invece registrato nel firmware del computer. Ogni volta che su un prodotto è installato Windows 10, il programma di installazione ricerca nel firmware del computer un ID prodotto corrispondente per completare l'attivazione.

In alcuni casi, una versione precedente di Windows potrebbe essere preinstallata in base ai diritti di downgrade della licenza di Windows 10 Pro.

## **Funzioni**

Le funzioni del computer descritte in questa sezione si applicano <sup>a</sup> vari modelli. A seconda del modello di computer specifico, alcune funzioni potrebbero essere diverse <sup>o</sup> non disponibili.

#### **Microprocessore**

- Per visualizzare le informazioni sul microprocessore del computer, procedere nel modo seguente:
	- **Per Windows 7:** aprire il menu Start, fare clic con il pulsante destro del mouse su **Computer**, quindi scegliere **Proprietà**.
	- **Per Windows 10:** effettuare una delle seguenti operazioni:
		- Aprire il menu Start, quindi fare clic su **Impostazioni**. Se **Impostazioni** non viene visualizzato, fare clic su **Tutte le app** per visualizzare tutti i programmi, quindi fare clic su **Impostazioni** ➙ **Sistema** ➙ **Informazioni su**.
		- Fare clic con il pulsante destro sul pulsante Start , quindi selezionare **Sistema**.

#### **Memoria**

• DDR3 (Double Data Rate 3) LV (Low Voltage) SDRAM (Synchronous Dynamic Random Access Memory)

#### **Dispositivo di memorizzazione**

In base al modello:

• Unità disco fisso con fattore di forma di 2,5 pollici <sup>e</sup> altezza di 7 mm <sup>o</sup> 9,5 mm

- <span id="page-27-0"></span>• Unità SSD con fattore di forma di 2,5 pollici <sup>e</sup> altezza di 7 mm
- Unità ibrida con fattore di forma di 2,5 pollici <sup>e</sup> altezza di 7 mm (0,28 pollici)

#### **Schermo**

- Display <sup>a</sup> colori con la tecnologia TFT (Thin Film Transistor)
- Dimensioni display: 355,6 mm
- Risoluzione schermo: 1.366 <sup>x</sup> 768 pixel <sup>o</sup> 1.920 <sup>x</sup> 1.080 pixel
- Controllo luminosità
- Fotocamera integrata (disponibile su alcuni modelli)
- Microfoni integrati
- Tecnologia multi-touch (disponibile su alcuni modelli)

#### **Tastiera**

- Tastiera <sup>a</sup> sei righe (con funzione di retroilluminazione disponibile in alcuni modelli)
- Tasti funzione
- Dispositivo di puntamento ThinkPad

#### **Interfaccia**

- Media Card reader digitale 4 in 1
- Connettore audio combinato
- Connettore della stazione di espansione (disponibile su alcuni modelli)
- Connettori monitor esterno (HDMI <sup>e</sup> Mini DisplayPort)
- Connettore Always On USB 3.0
- Connettore USB 3.0
- Connettore Ethernet RJ45
- Lettore smartcard (disponibile in alcuni modelli)
- Vassoio per schede micro SIM (disponibile su alcuni modelli)

#### **Funzioni wireless integrate**

- Ricevitore del sistema satellitare globale di navigazione (GNSS, Global Navigation Satellite System) (disponibile su alcuni modelli)
- Bluetooth
- LAN wireless
- WLAN (wireless LAN) (disponibile su alcuni modelli)
- Wireless Gigabit (WiGig) (disponibile su alcuni modelli)

#### **Funzione di protezione**

• Lettore di impronte digitali (disponibile su alcuni modelli)

## **Specifiche**

#### **Dimensioni**

- Larghezza: 339 mm
- Profondità: 232,5 mm

<span id="page-28-0"></span>• Altezza: 21 mm

#### **Output calore**

- 45 W (154 Btu/hr) massimo
- 65 W (222 Btu/hr) massimo

#### **Cavo di alimentazione (adattatore di alimentazione CA)**

- Ingresso onda sinusoidale da 50 <sup>a</sup> 60 Hz
- Frequenza di input dell'adattatore di alimentazione CA: da 100 <sup>a</sup> 240 V CA, da 50 <sup>a</sup> 60 Hz

## **Ambiente operativo**

Ambiente

- Altitudine massima senza pressurizzazione: 3.048 <sup>m</sup>
- Temperatura
	- Ad altitudini fino a 2.438 m
		- Sistema acceso: da 5,0 °C <sup>a</sup> 35,0 °C
		- Memorizzazione: da 5,0 °C <sup>a</sup> 43,0 °C
	- Ad altezze al di sopra 2.438 <sup>m</sup>

Temperatura massima quando è in funzione in assenza di pressione: 31,3 °C

**Nota:** quando la batteria è in fase di caricamento, la temperatura deve essere di almeno 10 °C.

- Umidità relativa:
	- Operativa: dal 8% al 95% <sup>a</sup> bulbo umido: 23 ℃
	- Stoccaggio: dal 5% al 95% <sup>a</sup> bulbo umido: 27 ℃

Se possibile, collocare il computer in un ambiente secco <sup>e</sup> ben ventilato senza esposizione diretta alla luce solare.

**Attenzione:** Mantenere il computer lontano da apparecchiature elettriche quali, ad esempio, elettroventole, radio, altoparlanti di grande potenza, condizionatori d'aria <sup>e</sup> forni <sup>a</sup> microonde, perché i forti campi magnetici generati da tali apparecchiature potrebbero danneggiare il monitor <sup>e</sup> i dati dell'unità disco fisso <sup>o</sup> dell'unità SSD.

Non posizionare bevande sopra <sup>o</sup> accanto al computer <sup>o</sup> ad altri dispositivi collegati. In caso di versamento di liquidi sul computer <sup>o</sup> su un dispositivo collegato, potrebbe verificarsi un cortocircuito <sup>o</sup> altri danni.

Non mangiare né fumare sulla tastiera. Le eventuali particelle che cadono nella tastiera potrebbero provocare dei danni.

## **Programmi Lenovo**

Sul computer sono preinstallati programmi Lenovo per consentire lo svolgimento di operazioni in modo semplice <sup>e</sup> sicuro.

**Nota:** I programmi disponibili sono soggetti <sup>a</sup> modifiche senza preavviso.

Per ulteriori informazioni sui programmi <sup>e</sup> altre soluzioni di elaborazione offerte da Lenovo, visitare il sito Web: <http://www.lenovo.com/support>

## <span id="page-29-0"></span>**Accesso ai programmi Lenovo**

Per accedere ai programmi Lenovo presenti nel computer, procedere nel modo seguente:

- 1. Fare clic sul pulsante Start per aprire il menu Start. Individuare un programma in base al nome del programma.
- 2. Se il programma non viene visualizzato nel menu Start, fare clic su **Tutti i programmi** (Windows 7) <sup>o</sup> **Tutte le app** (Windows 10) per visualizzare tutti i programmi.
- 3. Se non viene ancora trovato il programma nell'elenco corrispondente, ricercarlo utilizzando la casella di ricerca.

**Nota:** se si utilizza il sistema operativo Windows 7, alcuni programmi Lenovo sono pronti per essere installati. Non è possibile trovare questi programmi con i metodi riportati sopra <sup>a</sup> meno che non siano stati installati prima. Per installare questi programmi Lenovo, accedere al programma Lenovo PC Experience, fare clic su **Lenovo Tools**, quindi seguire le istruzioni visualizzate.

## **Introduzione ai programmi Lenovo**

Questo argomento fornisce una breve introduzione ai programmi Lenovo. In base al modello di computer, alcuni programmi potrebbero non essere disponibili.

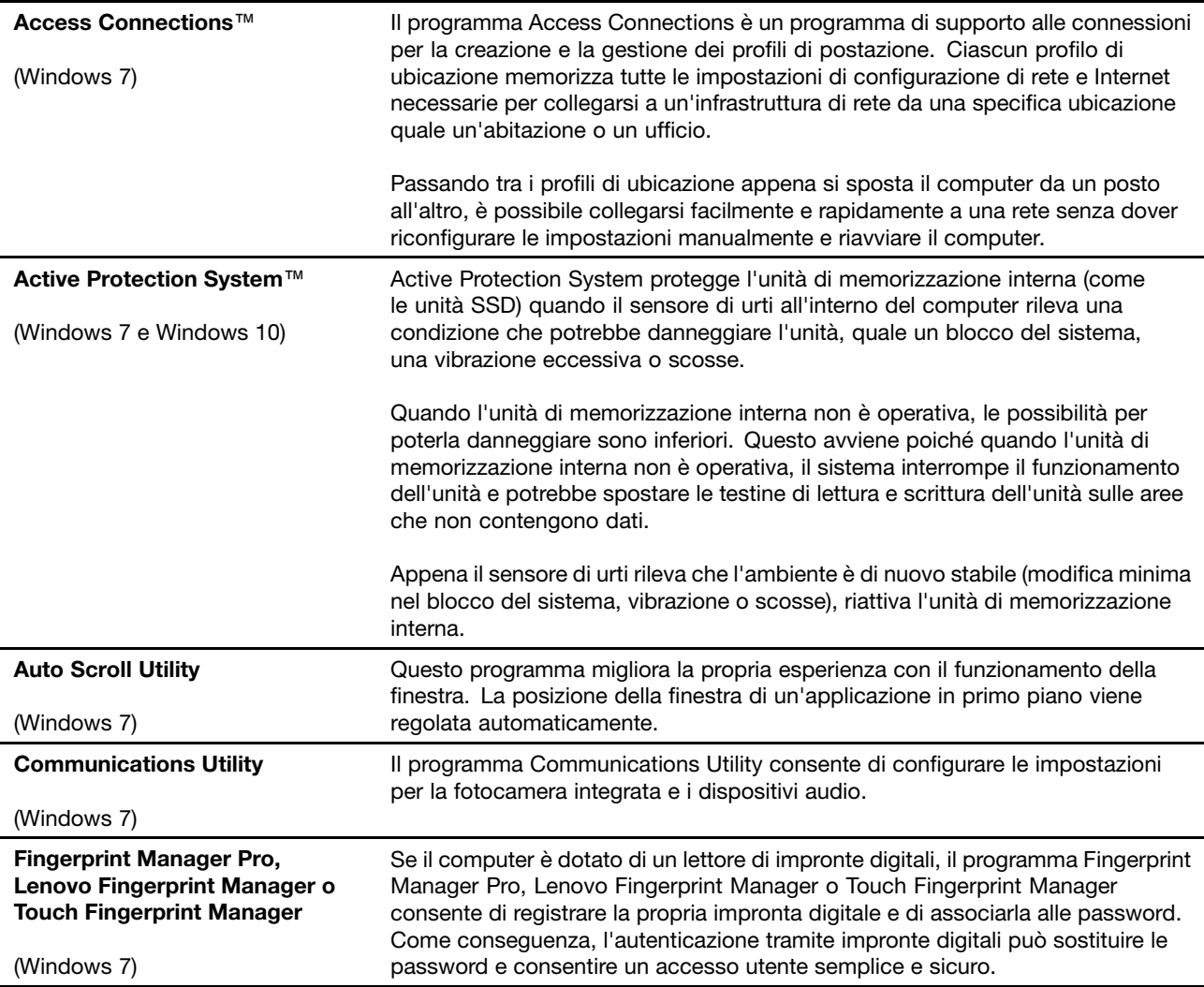

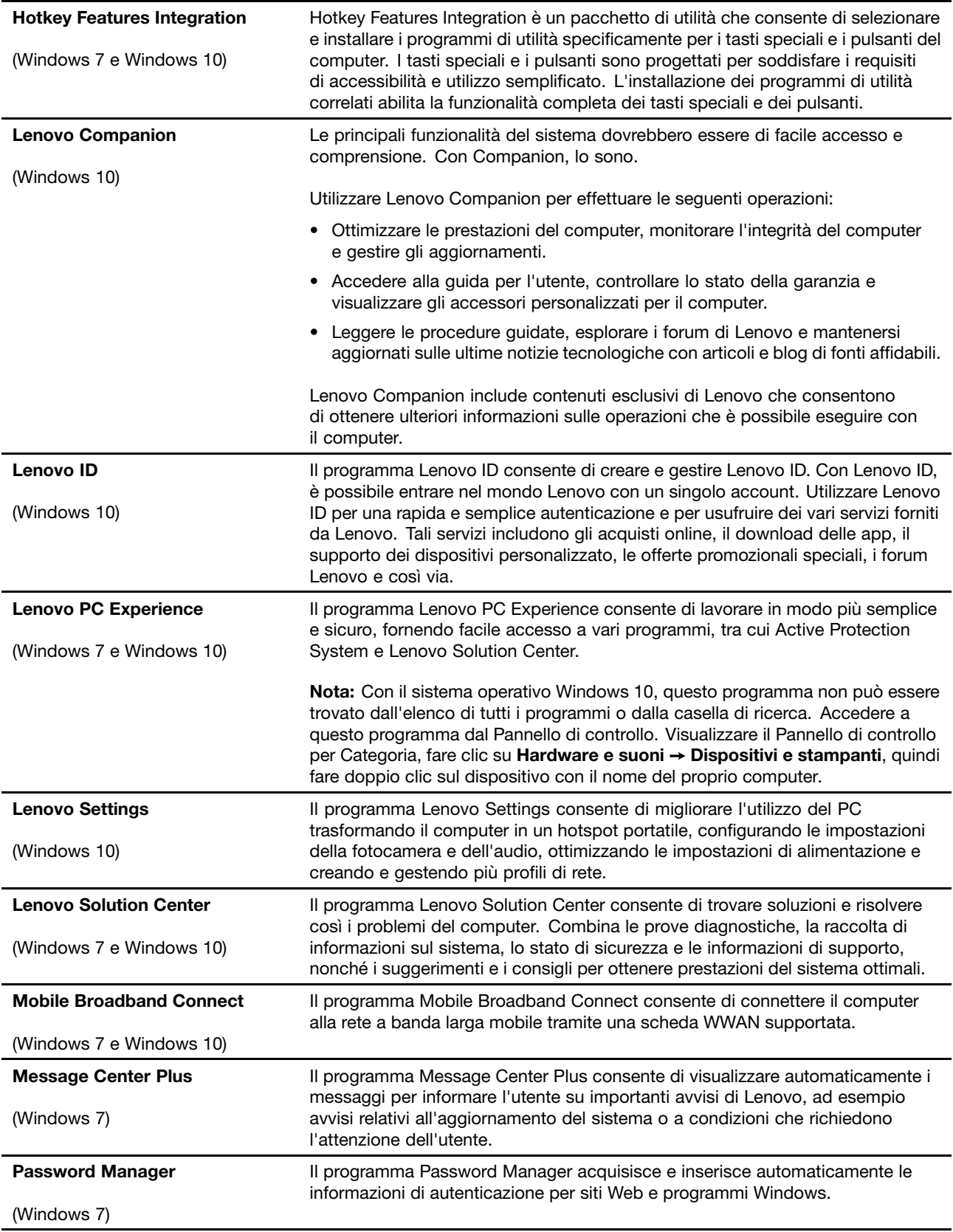

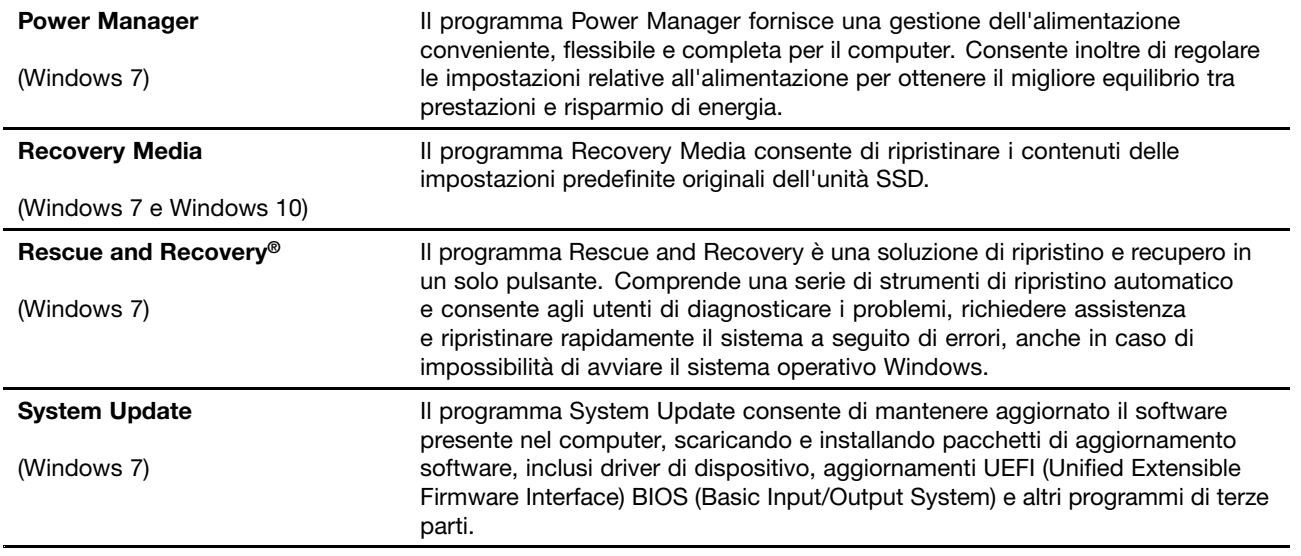

## <span id="page-32-0"></span>**Capitolo 2. Utilizzo del computer**

Questo capitolo fornisce informazioni sull'utilizzo di alcuni componenti del computer.

- •"Registrazione del computer" <sup>a</sup> pagina 17
- •"Domande frequenti" <sup>a</sup> pagina 17
- •"Utilizzo dello schermo [multitouch"](#page-34-0) <sup>a</sup> pagina [19](#page-34-0)
- •"Tasti [speciali"](#page-36-0) <sup>a</sup> pagina [21](#page-36-0)
- •"Dispositivo di [puntamento](#page-38-0) ThinkPad" <sup>a</sup> pagina [23](#page-38-0)
- •"Gestione [alimentazione"](#page-42-0) <sup>a</sup> pagina [27](#page-42-0)
- ["Connessione](#page-46-0) alla rete" <sup>a</sup> pagina [31](#page-46-0)
- "Utilizzo di un [display](#page-50-0) esterno" <sup>a</sup> pagina [35](#page-50-0)
- •"Utilizzo delle funzioni audio" <sup>a</sup> [pagina](#page-51-0) [36](#page-51-0)
- •"Utilizzo della [fotocamera"](#page-52-0) <sup>a</sup> pagina [37](#page-52-0)
- •"Utilizzo di una Flash Media Card <sup>o</sup> Smart Card" <sup>a</sup> [pagina](#page-52-0) [38](#page-53-0)

## **Registrazione del computer**

Quando si registra il computer, le informazioni vengono immesse in un database che consente <sup>a</sup> Lenovo di contattare l'utente nel caso di richiamata <sup>o</sup> di un problema serio. Alcune posizioni, inoltre, offrono ampi privilegi <sup>e</sup> servizi ad utenti registrati.

La registrazione del computer presso Lenovo dà inoltre diritto ai seguenti servizi:

- Un servizio più rapido quando si contatta Lenovo per assistenza
- Un avviso automatico del software gratis disponibile <sup>e</sup> delle offerte promozionali particolari

Per registrare il computer con Lenovo, visitare il sito Web all'indirizzo <http://www.lenovo.com/register> <sup>e</sup> seguire le istruzioni per la registrazione visualizzate.

## **Domande frequenti**

Questa sezione fornisce alcuni suggerimenti che consentiranno di ottimizzare l'utilizzo dei computer notebook ThinkPad.

Per essere certi di utilizzare il computer al massimo delle prestazioni, consultare la seguente pagina Web per individuare informazioni quali assistenza per la risoluzione dei problemi <sup>e</sup> risposte <sup>a</sup> domande frequenti (FAQ): <http://www.lenovo.com/support/faq>

#### **Posso ottenere la guida per l'utente in un'altra lingua?**

• Per scaricare la guida per l'utente in un'altra lingua, visitare il sito Web all'indirizzo <http://www.lenovo.com/support>. Quindi attenersi alle istruzioni visualizzate.

#### **Come spegnere il computer?**

- **Per Windows 7:** aprire il menu Start, quindi fare clic su **Arresta il sistema**.
- **Per Windows 10:** aprire il menu Start, fare clic su **Alimentazione**, quindi su **Arresta il sistema**.

Esistono diversi modi per spegnere il computer.

#### **Come accedere al Pannello di controllo?**

- **Per Windows 7:** aprire il menu Start, quindi fare clic su **Pannello di controllo**.
- **Per Windows 10:** fare clic con il pulsante destro del mouse sul pulsante Start, quindi fare clic su **Pannello di controllo**.

#### **Come è possibile utilizzare la batteria in modo più efficiente quando si è in viaggio?**

- Per risparmiare la batteria oppure sospendere un'operazione senza chiudere i programmi <sup>o</sup> salvare i file, vedere "Modalità [risparmio](#page-44-0) energia" <sup>a</sup> pagina [29](#page-44-0).
- Per ottenere il migliore equilibrio tra prestazioni <sup>e</sup> risparmio di energia, modificare le impostazioni del piano di alimentazione. Vedere "Gestione [dell'alimentazione](#page-44-0) della batteria" <sup>a</sup> pagina [29](#page-44-0).
- Se il computer resta spento per un periodo di tempo prolungato, rimuovere la batteria esterna <sup>e</sup> seguire le istruzioni riportate in ["Disabilitazione](#page-142-0) della batteria integrata" <sup>a</sup> pagina [127](#page-142-0) per disattivare la batteria integrata interna, in modo da evitare che quest'ultima si scarichi.

#### **La sicurezza è un problema ed è necessario cancellare in modo sicuro i dati memorizzati nell'unità disco fisso o nell'unità SSD?**

- Per informazioni su come proteggere il computer dall'utilizzo non autorizzato <sup>e</sup> dai furti, vedere [Capitolo](#page-76-0) 5 ["Protezione"](#page-76-0) <sup>a</sup> pagina [61](#page-76-0).
- Utilizzare il programma Password Manager per proteggere i dati memorizzati nel computer. Per ulteriori informazioni, consultare il sistema informativo della guida del programma.
- Prima di cancellare i dati sull'unità disco fisso <sup>o</sup> sull'unità SSD, leggere l'argomento ["Informazioni](#page-85-0) [sull'eliminazione](#page-85-0) dei dati dall'unità disco fisso <sup>o</sup> dall'unità SSD" <sup>a</sup> pagina [70](#page-85-0).

#### **Come fornire presentazioni <sup>o</sup> collegare un monitor esterno?**

- Accertarsi di seguire la procedura riportata nell'argomento "Utilizzo di un [display](#page-50-0) esterno" <sup>a</sup> pagina [35](#page-50-0).
- Con la funzione Estendi il desktop, è possibile visualizzare l'output sia sul display del computer sia sul monitor esterno. Vedere "Utilizzo di un [display](#page-50-0) esterno" <sup>a</sup> pagina [35](#page-50-0).

#### **Il computer durante l'utilizzo diventa più lento. Cosa fare?**

- Seguire i ["Suggerimenti](#page-110-0) generali per evitare problemi" <sup>a</sup> pagina [95](#page-110-0).
- È possibile diagnosticare <sup>i</sup> problemi senza contattare l'assistenza, utilizzando il software di diagnostica preinstallato. Vedere ["Diagnostica](#page-116-0) dei problemi" <sup>a</sup> pagina [101](#page-116-0).
- Uno strumento di ripristino viene fornito sull'unità disco rigido <sup>o</sup> sull'unità SSD del computer. Per ulteriori informazioni, vedere Capitolo 9 ["Panoramica](#page-134-0) del ripristino" <sup>a</sup> pagina [119](#page-134-0).

#### Stampare le seguenti sezioni e tenerle vicino al computer nel caso in cui non sia possibile accedere a **questa guida in linea.**

- ["Installazione](#page-88-0) di un nuovo sistema operativo" <sup>a</sup> pagina [73](#page-88-0)
- •"Il [computer](#page-116-0) non risponde ai comandi" <sup>a</sup> pagina [101](#page-116-0)
- "Problemi di [alimentazione"](#page-129-0) <sup>a</sup> pagina [114](#page-129-0)

## <span id="page-34-0"></span>**Visualizzazione delle informazioni della guida sul sistema operativo Windows**

Il sistema di informazioni della guida di Windows contiene informazioni dettagliate sull'utilizzo del sistema operativo Windows per sfruttare al meglio il proprio computer. Per accedere al sistema informativo della guida di Windows, effettuare una delle seguenti operazioni:

- **Per Windows 7**: aprire il menu Start <sup>e</sup> fare clic su **Guida <sup>e</sup> supporto tecnico**.
- **Per Windows 10**: aprire il menu Start <sup>e</sup> fare clic su **Operazioni preliminari**. Inoltre, è possibile eseguire ricerche dalla barra delle applicazioni per individuare la guida, le app, i file, le impostazioni <sup>e</sup> così via.

## **Utilizzo dello schermo multitouch**

Questa sezione fornisce istruzioni su come utilizzare lo schermo multi-touch disponibile su alcuni modelli.

**Nota:** Lo schermo del computer potrebbe essere diverso dalle seguenti figure.

**Funzione touch (solo modelli touch) Descrizione Tocco**: toccare. **Azione del mouse**: fare clic. **Funzione**: aprire un'app <sup>o</sup> eseguire un'azione in un'app aperta, ad esempio **Copia**, **Salva** ed **Elimina**, <sup>a</sup> seconda dell'app. **Tocco**: tenere premuto. **Azione del mouse**: fare clic con il pulsante destro del mouse. **Funzione**: aprire un menu con più opzioni. **Tocco**: scorrere. **Azione del mouse**: scorrere la rotellina del mouse, spostare la barra di scorrimento o fare clic sulla freccia di scorrimento. **Funzione**: scorrere elementi quali elenchi, pagine <sup>e</sup> foto. **Tocco**: trascinare un elemento nella posizione desiderata. **Azione del mouse**: fare clic, tenere premuto <sup>e</sup> trascinare un elemento. **Funzione**: spostare un oggetto. **Tocco**: avvicinare due dita. **Azione del mouse**: premere il tasto Ctrl mentre si scorre la rotellina del mouse all'indietro. **Funzione**: eseguire lo zoom out.

La seguente tabella descrive alcune funzioni touch utilizzate di frequente.

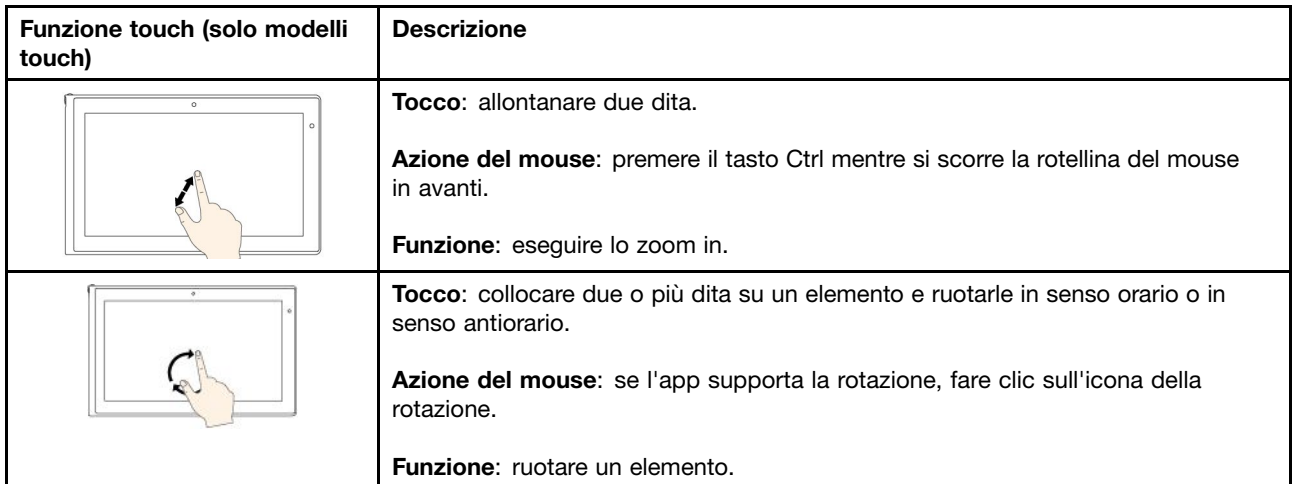

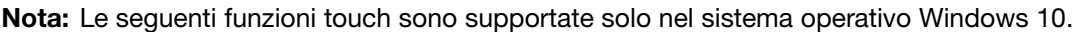

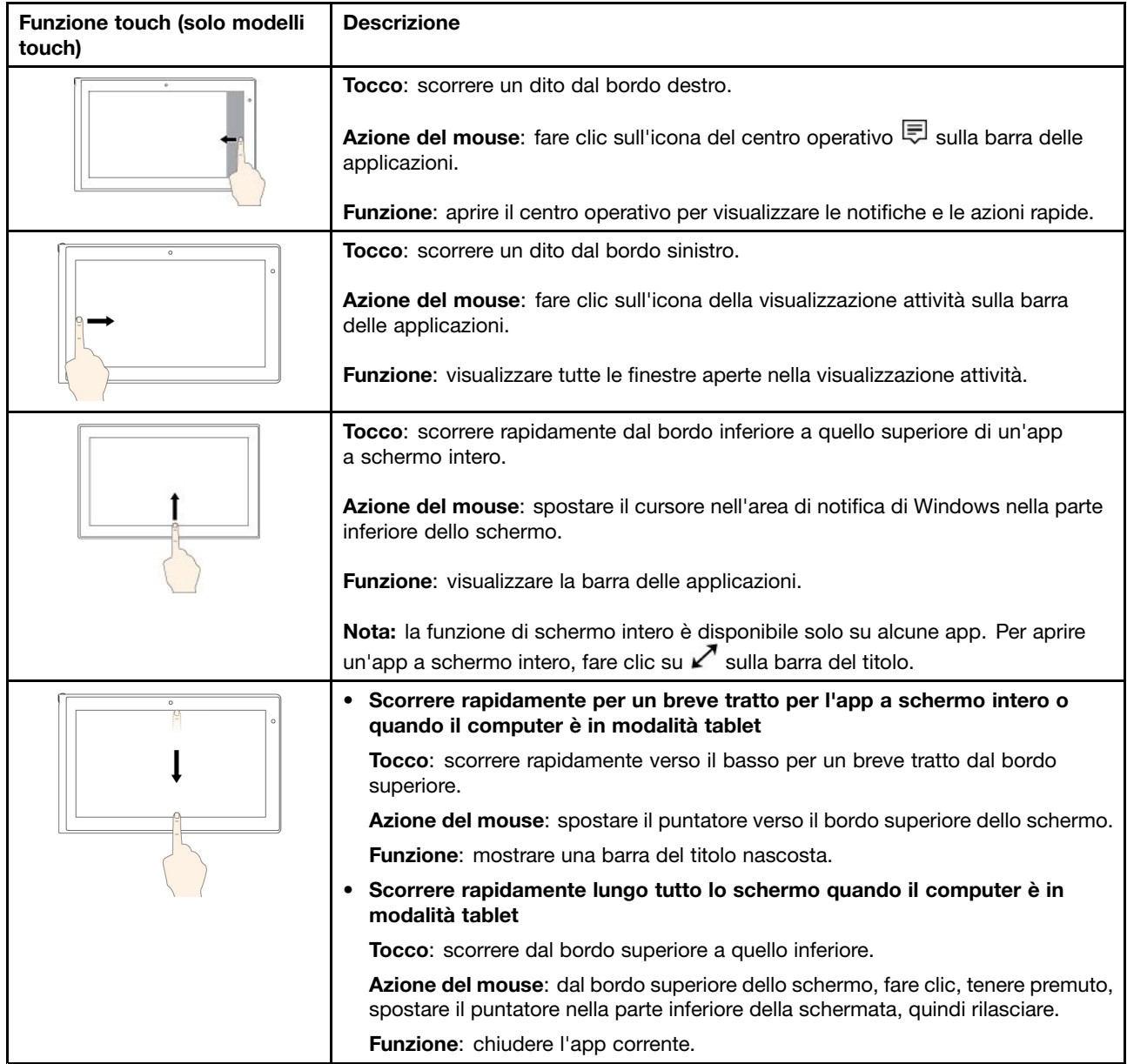
#### **Suggerimenti per l'utilizzo dello schermo multi-touch**

- Lo schermo multi-touch è un pannello di vetro coperto da una pellicola di plastica. Non esercitare pressione <sup>o</sup> non posizionare alcun oggetto metallico sullo schermo, che potrebbe danneggiare il touch screen <sup>o</sup> potrebbe causare dei malfunzionamenti.
- Non utilizzare unghie, dita con guanti oppure oggetti inanimati per l'input sullo schermo.
- Regolare costantemente la precisione dell'immissione tramite dito per evitare discrepanze.

#### **Suggerimenti per la pulizia dello schermo multi-touch**

- Spegnere il computer prima di pulire lo schermo multi-touch.
- Per rimuovere le impronte digitali <sup>o</sup> la polvere dallo schermo multi-touch, utilizzare un panno morbido, asciutto <sup>e</sup> privo di lanugine <sup>o</sup> un pezzo di cotone assorbente. Non applicare solventi al panno.
- Pulire delicatamente lo schermo con un movimento dall'alto verso il basso. Non esercitare alcuna pressione sullo schermo.

### **Tasti speciali**

Il computer dispone di diversi tasti speciali che consentono di svolgere il lavoro in modo semplice ed efficiente.

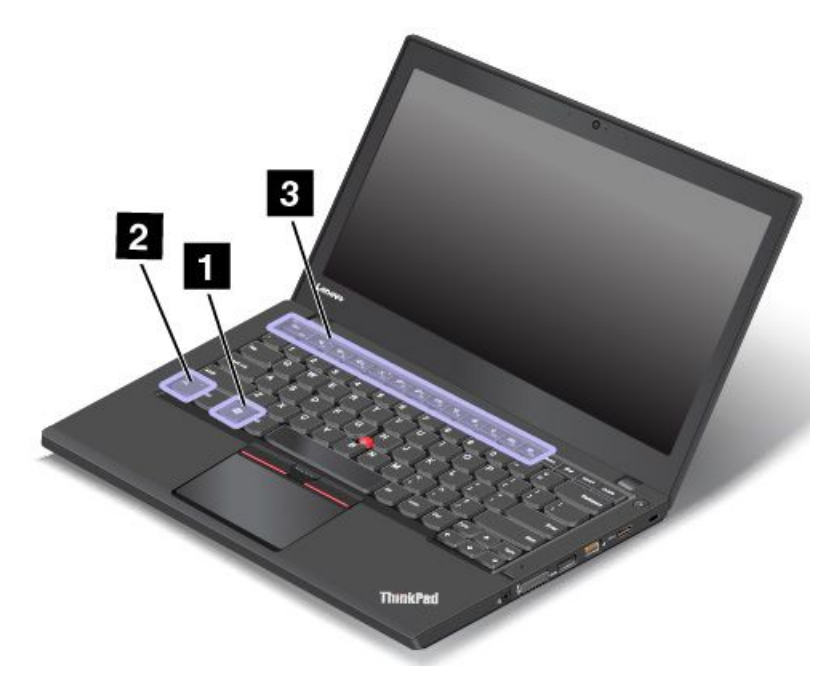

#### **1 Tasto Windows**

Premere il tasto di Windows per aprire il menu Start. Per informazioni sull'utilizzo del tasto Windows con altri tasti, fare riferimento al sistema informativo della guida del sistema operativo Windows.

#### **2 Tasto Fn**

#### **3 Tasti funzione**

È possibile configurare il tasto Fn <sup>e</sup> <sup>i</sup> tasti funzione nella finestra Proprietà tastiera procedendo nel modo seguente:

- 1. Accedere al Pannello di controllo, quindi modificare la vista del Pannello di controllo da Categoria <sup>a</sup> Icone grandi <sup>o</sup> Icone piccole.
- 2. Fare clic su **Tastiera**. Nella finestra Proprietà tastiera fare clic su **Tasti funzione <sup>e</sup> Fn**.
- 3. Selezionare le opzioni preferite.
- • $F_{\text{max}}$   $F_{\text{max}}$  Abilita o disabilita la funzione Fn Lock.

**Quando la funzione Fn Lock è disabilitata:** l'indicatore Fn Lock è spento. Per avviare la funzione speciale stampata come un'icona su ciascun tasto, premere direttamente il tasto funzione. Per utilizzare F1–F12, premere il tasto Fn <sup>e</sup> il tasto funzione corrispondente.

**Quando la funzione Fn Lock è abilitata:** l'indicatore Fn Lock è acceso. Per utilizzare F1–F12, premere direttamente i tasti funzione. Per avviare la funzione speciale stampata come un'icona su ciascun tasto, premere Fn <sup>e</sup> il tasto funzione corrispondente.

**Nota:** In alternativa, è anche possibile disabilitare <sup>o</sup> abilitare la funzione Fn Lock nella finestra Proprietà tastiera. Consultare la sezione Tastiera personalizzata in "Informazioni relative [all'accessibilità"](#page-71-0) <sup>a</sup> pagina [56](#page-71-0).

•**Disattiva o attiva gli altoparlanti. Quando viene disattivato l'audio degli altoparlanti, l'indicatore sul** tasto è acceso.

Se gli altoparlanti vengono disattivati <sup>e</sup> si spegne il computer, al successivo riavvio del computer gli altoparlanti saranno ancora disattivati. Per attivare l'audio, premere il tasto per ridurre il volume  $\Box^{q_{-g}}$ o quello per aumentarlo  $\boxed{4+_{\scriptscriptstyle{\text{F3}}}}$ 

- • $\frac{d}{dx}$  Riduce il volume degli altoparlanti.
- •Aumenta il volume degli altoparlanti.
- • Disattiva <sup>o</sup> attiva i microfoni. Quando viene disattivato l'audio dei microfoni, l'indicatore sul tasto è acceso.
- •Riduce la luminosità del display.
- •Aumenta la luminosità del display.
- • Gestione dei display esterni. Per ulteriori informazioni, consultare la sezione "Utilizzo di un [display](#page-50-0) esterno" <sup>a</sup> [pagina](#page-50-0) [35](#page-50-0).
- • $\mathbb{R}$  a Abilita o disabilita le funzioni wireless. Per ulteriori informazioni sulle funzioni wireless, consultare ["Connessioni](#page-46-0) wireless" <sup>a</sup> pagina [31](#page-46-0).
- $\bullet$   $\bullet$   $\bullet$ 
	- Windows 7: apre il **Pannello di controllo**.
	- Windows 10: apre la finestra Impostazioni.
- $Q_{\text{max}}$ •
	- Windows 7: apre **Ricerca di Windows**.
	- Windows 10: apre la casella di ricerca Cortana® .
- •**Visualizza tutti i programmi aperti.**
- $\mathbf{m}_{\mathrm{m}}$ •
	- Windows 7: apre **Computer**.
	- Windows 10: visualizza tutti i programmi.

#### **Combinazioni di tasti**

• **Fn+Barra spaziatrice:** controlla la retroilluminazione della tastiera. la funzione di retroilluminazione della tastiera è disponibile su alcuni modelli.

Sono disponibili tre modalità per la retroilluminazione della tastiera: **Off**, **Low** <sup>e</sup> **High**. Premere Fn+Barra spaziatrice per modificare la modalità di retroilluminazione della tastiera.

- **Fn+B:** ha la stessa funzione del tasto Interr su una tastiera convenzionale.
- **Fn+K:** ha la stessa funzione del tasto Bloc Scorr sulla tastiera convenzionale.
- **Fn+P:** ha la stessa funzione del tasto Pausa sulla tastiera convenzionale.
- **Fn+S:** ha la stessa funzione del tasto SysRq sulla tastiera convenzionale.
- **Fn+4:** attiva la modalità Sospensione del computer. Per ripristinare il normale funzionamento, premere solo il tasto Fn.

### **Dispositivo di puntamento ThinkPad**

Il dispositivo di puntamento ThinkPad consente di eseguire tutte le funzioni di un mouse tradizionale, come le funzioni di puntamento, clic <sup>e</sup> scorrimento. Con il dispositivo di puntamento ThinkPad è inoltre possibile eseguire varie funzioni touch, come la rotazione <sup>e</sup> lo zoom per ingrandire <sup>o</sup> ridurre la visualizzazione.

Il dispositivo di puntamento ThinkPad è composto dai seguenti due dispositivi:

**<sup>1</sup>** Dispositivo di puntamento TrackPoint **<sup>2</sup>** Trackpad

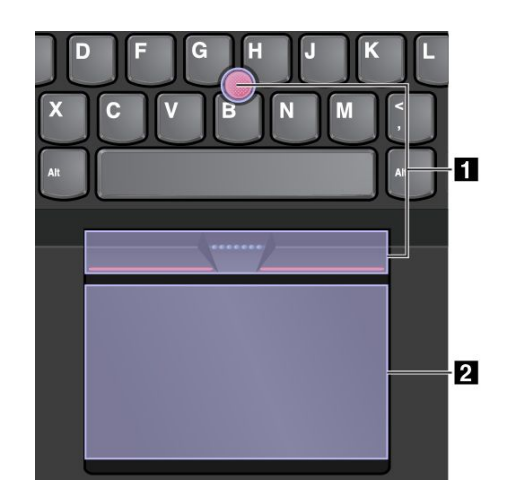

Per impostazione predefinita, il dispositivo di puntamento TrackPoint <sup>e</sup> il trackpad sono attivi con le funzioni touch abilitate. Per modificare le impostazioni, vedere ["Personalizzazione](#page-41-0) del dispositivo di puntamento [ThinkPad"](#page-41-0) <sup>a</sup> pagina [26](#page-41-0).

### **Dispositivo di puntamento TrackPoint**

Il dispositivo di puntamento TrackPoint consente di eseguire tutte le funzioni di un mouse tradizionale, come le funzioni di puntamento, clic <sup>e</sup> scorrimento.

Il dispositivo di puntamento TrackPoint è composto dai quattro componenti seguenti:

- **<sup>1</sup>** Dispositivo di puntamento
- **<sup>2</sup>** Pulsante di clic sinistro (pulsante di clic principale)
- **<sup>3</sup>** Pulsante di clic destro (pulsante di clic secondario)
- **4** Barra di scorrimento

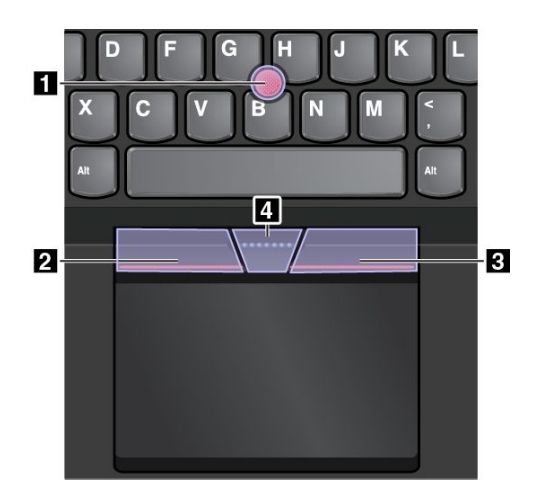

Per utilizzare il dispositivo di puntamento TrackPoint, fare riferimento alle seguenti istruzioni:

**Nota:** mettere le mani in posizione di digitazione ed esercitare una pressione con il dito indice <sup>o</sup> il dito medio sul cappuccio antiscivolamento del dispositivo di puntamento. Premere il pulsante di clic sinistro <sup>o</sup> destro con entrambi i pollici.

• **Puntare**

Utilizzare il dispositivo di puntamento **<sup>1</sup>** per spostare il puntatore sullo schermo. Per utilizzare il dispositivo di puntamento, esercitare una pressione sul cappuccio antiscivolamento del dispositivo di puntamento in qualsiasi direzione parallela alla tastiera. Il puntatore si sposta di conseguenza mentre il dispositivo di puntamento non si muove. La velocità di spostamento del puntatore dipende dalla pressione esercitata sul dispositivo di puntamento.

- **Fare clic con il pulsante sinistro del mouse** Premere il pulsante di clic sinistro **<sup>2</sup>** per selezionare <sup>o</sup> aprire un elemento.
- **Fare clic con il pulsante destro del mouse** Premere il pulsante di clic destro **<sup>3</sup>** per visualizzare un menu di scelta rapida.
- **Scorrere**

Tenere premuta la barra di scorrimento punteggiata **<sup>4</sup>** mentre si esercita una pressione sul dispositivo di puntamento nella direzione verticale <sup>o</sup> orizzontale. Quindi è possibile scorrere il documento, il sito Web <sup>o</sup> le app.

### **Trackpad**

L'intera area del trackpad <sup>è</sup> sensibile al movimento <sup>e</sup> al tocco delle dita. È possibile utilizzare il trackpad per eseguire tutte le funzioni di puntamento, clic <sup>e</sup> scorrimento di un mouse tradizionale.

Il trackpad può essere suddiviso in due zone:

**<sup>1</sup>** Area di selezione sinistra (area di selezione principale) **<sup>2</sup>** Area di selezione destra (area di selezione secondaria)

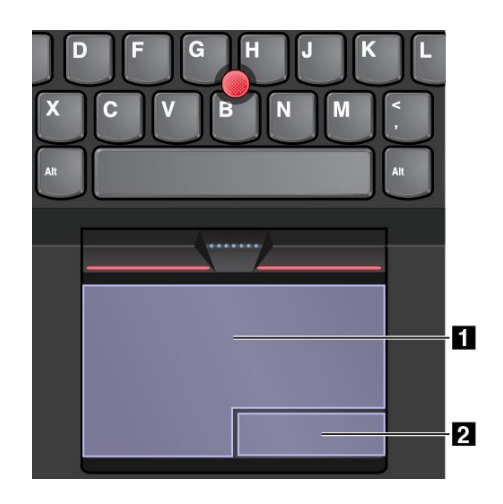

Per utilizzare il trackpad, fare riferimento alle seguenti istruzioni:

#### • **Puntare**

Scorrere un dito sulla superficie del trackpad per spostare il puntatore di conseguenza.

#### • **Fare clic con il pulsante sinistro del mouse**

Premere l'area di selezione sinistra **<sup>1</sup>** per selezionare <sup>o</sup> aprire un elemento. È anche possibile toccare con un dito la superficie del trackpad in un punto qualsiasi per eseguire l'azione che equivale <sup>a</sup> fare clic con il pulsante sinistro del mouse.

#### • **Fare clic con il pulsante destro del mouse**

Premere l'area di selezione destra **<sup>2</sup>** per visualizzare un menu di scelta rapida. È anche possibile toccare con due dita la superficie del trackpad in un punto qualsiasi per eseguire l'azione che equivale <sup>a</sup> fare clic con il pulsante destro del mouse.

• **Scorrere**

Mettere due dita sul trackpad <sup>e</sup> spostarle in direzione verticale oppure orizzontale. Questa azione consente di scorrere il documento, il sito Web <sup>o</sup> le app. Accertarsi che le dita siano leggermente distanti l'una dall'altra.

Con il trackpad è anche possibile eseguire varie funzioni touch. Per informazioni sull'utilizzo delle funzioni touch, vedere "Funzioni touch del trackpad" <sup>a</sup> pagina 25.

### **Funzioni touch del trackpad**

L'intera superficie del trackpad <sup>è</sup> sensibile al movimento <sup>e</sup> al tocco delle dita. È possibile utilizzare il trackpad per puntare agli oggetti <sup>e</sup> fare clic su di essi proprio come si fa con un mouse tradizionale. È inoltre possibile utilizzare il trackpad per eseguire varie funzioni touch.

In questo argomento vengono descritte le funzioni touch utilizzare di frequente come tocco, trascinamento, scorrimento <sup>e</sup> rotazione. Per ulteriori funzioni, consultare il sistema informativo della guida del dispositivo di puntamento ThinkPad.

#### **Note:**

- Quando si utilizzano due <sup>o</sup> più dita, assicurarsi che le dita siano leggermente distanti.
- Alcune funzioni non sono disponibili se l'ultima azione è stata eseguita dal dispositivo di puntamento TrackPoint.
- Alcune funzioni sono disponibili solo quando si utilizzano determinate applicazioni.

<span id="page-41-0"></span>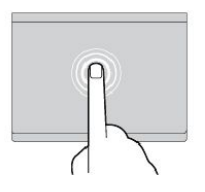

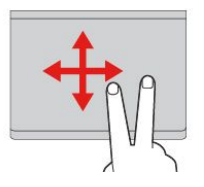

#### **Toccare**

Toccare con un dito il trackpad in un punto qualsiasi per selezionare <sup>o</sup> aprire un elemento.

**Scorrere con due dita** Mettere due dita sul trackpad <sup>e</sup> spostarle in direzione verticale <sup>o</sup> orizzontale. Questa azione consente di scorrere il documento, il sito Web <sup>o</sup> le app.

**Eseguire lo zoom avanti con due dita** Mettere due dita sul trackpad <sup>e</sup> allontanarle per eseguire lo zoom avanti.

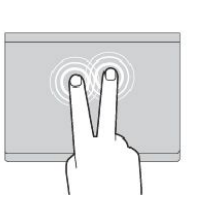

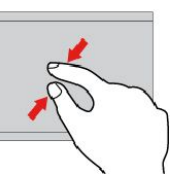

#### **Toccare con due dita**

Toccare con due dita il trackpad in un punto qualsiasi per visualizzare un menu di scelta rapida.

#### **Eseguire lo zoom indietro con due dita**

Mettere due dita sul trackpad <sup>e</sup> avvicinarle per eseguire lo zoom indietro.

Nella seguente sezione sono descritte alcune funzioni touch nel sistema operativo Windows 10.

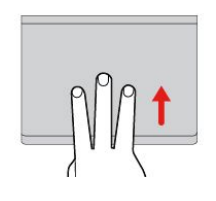

**Scorrere rapidamente tre dita verso l'alto** Mettere tre dita sul trackpad <sup>e</sup>

spostarle verso l'alto per aprire la visualizzazione attività per visualizzare tutte le finestre aperte.

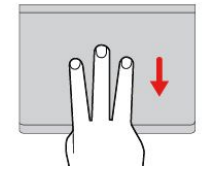

**Scorrere rapidamente tre dita verso il basso** Mettere tre dita sul trackpad <sup>e</sup> spostarle verso il basso per visualizzare il desktop.

### **Personalizzazione del dispositivo di puntamento ThinkPad**

È possibile personalizzare il dispositivo di puntamento ThinkPad in modo da poterlo utilizzare nel modo più efficace <sup>e</sup> desiderato. Ad esempio, è possibile scegliere di abilitare il dispositivo di puntamento TrackPoint, il trackpad <sup>o</sup> entrambi. È anche possibile disabilitare <sup>o</sup> abilitare le funzioni touch.

Per personalizzare il dispositivo di puntamento ThinkPad, procedere nel modo seguente:

- 1. Aprire il Pannello di controllo.
- 2. Fare clic su **Hardware <sup>e</sup> suoni** ➙ **Mouse**. Viene visualizzata la finestra Proprietà del mouse.
- 3. Nella finestra Proprietà del mouse seguire le istruzioni visualizzate per completare la personalizzazione.

### **Riposizionamento del cappuccio del dispositivo di puntamento**

Il cappuccio **<sup>1</sup>** posto sull'estremità del dispositivo di puntamento è rimovibile. Dopo aver utilizzato il cappuccio per un determinato periodo di tempo, è possibile sostituirlo con uno nuovo. Per ottenere un nuovo cappuccio, contattare il Centro assistenza clienti Lenovo. Vedere ["Contattare](#page-163-0) Lenovo" <sup>a</sup> pagina [148](#page-163-0).

**Nota:** Assicurarsi di utilizzare un cappuccio con scanalature **<sup>a</sup>** come mostrato nella figura seguente.

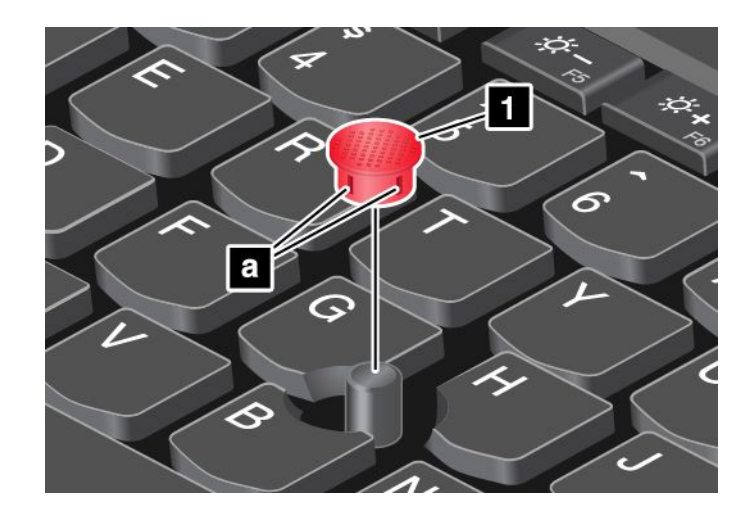

### **Gestione alimentazione**

Quando non si dispone di prese elettriche nelle vicinanze, l'utilizzo del computer dipende dalla batteria. I vari componenti del computer consumano energia <sup>a</sup> diversa velocità. Più si utilizzano i componenti che consumano molta energia, più velocemente si scarica la batteria.

Risparmiare tempo senza essere collegati con le batterie ThinkPad. La mobilità ha rivoluzionato il mondo degli affari consentendo di lavorare anche fuori dell'ufficio. Con le batterie ThinkPad sarà possibile lavorare più <sup>a</sup> lungo senza essere collegati <sup>a</sup> una presa elettrica.

### **Utilizzo dell'alimentazione CA**

L'alimentazione del computer può essere fornita dalla batteria <sup>o</sup> da un'alimentazione CA. In caso di utilizzo dell'alimentazione CA, le batterie vengono caricate automaticamente.

Il computer viene fornito con un adattatore di alimentazione CA <sup>e</sup> un cavo di alimentazione.

- Adattatore di alimentazione CA: converte l'alimentazione CA per utilizzarla con il computer notebook.
- Cavo di alimentazione: collega la presa CA <sup>e</sup> l'adattatore di alimentazione CA.

#### **Collegamento all'alimentazione CA**

Per collegare il computer all'alimentazione CA, procedere nel modo seguente:

**Attenzione:** l'utilizzo di un cavo di alimentazione inappropriato potrebbe causare danni gravi al computer.

**Nota:** accertarsi di eseguire le azioni nell'ordine in cui sono elencate.

- 1. Collegare il cavo di alimentazione all'adattatore di alimentazione.
- 2. Collegare l'adattatore di alimentazione CA al connettore di alimentazione CA del computer.
- 3. Collegare il cavo di alimentazione <sup>a</sup> una presa elettrica.

#### **Suggerimenti sull'utilizzo dell'adattatore di alimentazione CA**

- Quando l'adattatore di alimentazione CA non è in uso, scollegarlo dalla presa elettrica.
- Non stringere il cavo di alimentazione attorno al trasformatore dell'adattatore di alimentazione CA quando è in corrente.
- Prima di caricare le batterie, verificare che la temperatura sia almeno di 10 °C.
- È possibile caricare le batterie collegando l'adattatore di alimentazione CA al computer. È necessario caricarle in una delle seguenti condizioni:
- Quando l'icona della batteria nell'area di notifica di Windows mostra una percentuale bassa della batteria restante
- Quando le batterie non sono state utilizzate per un lungo periodo.

### **Verifica dello stato della batteria**

Per controllare lo stato della batteria, spostare il puntatore del mouse sull'icona di stato della batteria nell'area di notifica di Windows. L'icona di stato della batteria visualizza la percentuale di batteria rimanente <sup>e</sup> quanto <sup>a</sup> lungo si potrà utilizzare il computer prima che sia necessario caricare la batteria.

La frequenza con la quale viene utilizzata la batteria determina il tempo per cui si potrà utilizzare la batteria del computer tra una ricarica <sup>e</sup> un'altra. Poiché ciascun utente è diverso dagli altri <sup>e</sup> utilizza il computer in base alle proprie necessità, è difficile prevedere la durata di una ricarica della batteria. Esistono due fattori principali:

- La quantità di energia disponibile nella batteria all'inizio delle operazioni.
- Il modo in cui viene utilizzato il computer. Ad esempio:
	- La frequenza di accesso all'unità disco rigido <sup>o</sup> all'unità SSD.
	- La luminosità che si imposta per il display del computer.
	- La frequenza con cui si utilizzano le funzioni wireless.

#### **Abilitazione dell'allarme batteria nel sistema operativo Windows 7**

Per il sistema operativo Windows 7 è possibile programmare il computer in modo che, quando la carica della batteria scende oltre un determinato livello, si verificano tre eventi: l'allarme viene disattivato, viene visualizzato un messaggio <sup>e</sup> l'LCD viene spento.

Per abilitare l'allarme batteria, procedere nel modo seguente:

- 1. Avviare il programma Power Manager.
- 2. Fare clic sulla scheda **Impostazioni energetiche globali**.
- 3. Per **Avviso livello di carica batteria basso** <sup>o</sup> **Avviso livello di carica batteria molto basso**, impostare la percentuale del livello di carica <sup>e</sup> l'azione.

**Nota:** se il computer entra nella modalità Sospensione <sup>o</sup> Ibernazione quando la batteria è scarica, ma il messaggio di avviso non è stato ancora visualizzato, il messaggio verrà visualizzato quando il computer riprenderà la normale attività. Per ripristinare il normale funzionamento, fare clic su **OK** quando viene visualizzato il messaggio.

### **Caricamento delle batterie**

Si consiglia di caricare la batteria <sup>o</sup> sostituirla con una carica quando la batteria rimasta è bassa. Ad esempio:

- Quando si rileva che la percentuale di alimentazione rimanente è bassa
- Quando l'avviso di alimentazione informa l'utente

Se è preferibile una presa CA, collegare l'adattatore di alimentazione CA alla presa <sup>e</sup> inserirlo nel connettore di alimentazione CA del computer. A seconda delle dimensioni della batteria <sup>e</sup> dell'ambiente fisico, la batteria sarà completamente carica dopo 3-6 ore. L'indicatore di stato della batteria indica che la batteria è in carica, in seguito indicherà quando la batteria viene caricata completamente.

**Nota:** per ottimizzare la durata della batteria, il computer non inizia la ricarica della batteria se l'alimentazione restante è superiore al 95%.

### **Ottimizzazione della durata della batteria**

Per ottimizzare la durata della batteria, procedere nel modo seguente:

- Utilizzare la batteria fino <sup>a</sup> quando è completamente scarica, ovvero fino <sup>a</sup> quando l'indicatore inizia <sup>a</sup> emettere una luce intermittente di colore arancione.
- Ricaricare completamente la batteria prima di utilizzarla. La batteria è completamente carica quando l'adattatore di alimentazione CA è collegato <sup>e</sup> il relativo indicatore è di colore verde.
- Utilizzare sempre le funzioni di risparmio energetico, come le modalità di risparmio energia.

### **Gestione dell'alimentazione della batteria**

Per ottenere il migliore equilibrio tra prestazioni <sup>e</sup> risparmio di energia, regolare le impostazioni del piano di alimentazione.

Per accedere alle impostazioni del piano di alimentazione, procedere nel modo seguente:

- 1. Accedere al Pannello di controllo, quindi modificare la vista del Pannello di controllo da Categoria <sup>a</sup> Icone grandi <sup>o</sup> Icone piccole.
- 2. Fare clic su **Opzioni risparmio energia**.
- 3. Seguire le istruzioni riportate sullo schermo.

Per ulteriori informazioni sul programma Power Manager, fare riferimento al sistema informativo della guida.

### **Modalità risparmio energia**

Esistono diversi modi da poter utilizzare in qualsiasi momento per risparmiare energia. Questa sezione introduce ogni modalità <sup>e</sup> fornisce suggerimenti sull'utilizzo effettivo dell'energia della batteria.

#### • **Modalità Schermo vuoto (solo per Windows 7)**

Il display del computer richiede una considerevole quantità dell'alimentazione della batteria. Per disattivare l'alimentazione del display <sup>e</sup> accertarsi che il computer entri in modalità Schermo vuoto, fare clic con il pulsante destro del mouse sull'icona dell'indicatore della batteria nell'area di notifica di Windows e selezionare **Disattiva video**.

• **Modalità Sospensione**

In modalità Sospensione il lavoro viene salvato in memoria <sup>e</sup> l'unità SSD, l'unità disco fisso <sup>o</sup> l'unità ibrida <sup>e</sup> il display del computer vengono spenti. Quando il computer viene riattivato, il lavoro viene ripristinato in pochi secondi.

Per attivare il computer in modalità Sospensione, premere Fn+4.

È inoltre possibile attivare la modalità Sospensione procedendo nel modo seguente:

- **Per Windows 7**: aprire il menu Start, quindi fare clic sulla freccia accanto al pulsante **Arresta il sistema**. Fare clic su **Sospensione** dal menu visualizzato.
- **Per Windows 10:** aprire il menu Start, fare clic su **Alimentazione**, quindi su **Sospensione**.

• **Modalità Ibernazione**

Utilizzando questa modalità, è possibile spegnere completamente il computer senza salvare i file <sup>o</sup> uscire dai programmi in esecuzione. Quando il computer entra in modalità Ibernazione, tutti i programmi aperti, le cartelle <sup>e</sup> i file vengono salvati sull'unità disco fisso <sup>o</sup> sull'unità SSD, quindi il computer si spegne.

Per attivare la modalità Ibernazione, procedere nel modo seguente:

- **Per Windows 7**: aprire il menu Start, quindi fare clic sulla freccia accanto al pulsante **Arresta il sistema**. Fare clic su **Ibernazione** dal menu visualizzato.
- **Per Windows 10**: definire innanzitutto cosa avviene quando si preme il pulsante di alimentazione, quindi premere il pulsante di alimentazione per attivare la modalità Ibernazione.

Se si attiva la modalità Ibernazione con la funzione di riattivazione disabilitata, il computer non consuma energia. La funzione di riattivazione è disabilitata per impostazione predefinita. Se si attiva la modalità Ibernazione con la funzione di riattivazione abilitata, il computer consuma una quantità ridotta di energia.

Per abilitare la funzione di riattivazione, procedere come segue:

- 1. Accedere a Pannello di controllo e fare clic su **Sistema e sicurezza**.
- 2. Fare clic su **Strumenti di amministrazione**.
- 3. Fare clic su **Pianificatore attività**. Se è necessario immettere una password <sup>o</sup> dare la conferma, immettere la password <sup>o</sup> dare una conferma.
- 4. Sul pannello sinistro, selezionare la cartella di attività per la quale si desidera abilitare la funzione di riattivazione. Vengono visualizzate le attività pianificate.
- 5. Fare clic su un'attività pianificata, quindi sulla scheda **Condizioni**.
- 6. In **Alimentazione** selezionare la casella di controllo **Riattiva il computer per eseguire l'operazione**.

#### • **Wireless disattivato**

Quando non si utilizzano le funzioni wireless, quali Bluetooth <sup>o</sup> WLAN (wireless LAN), è consigliabile disattivarle. In questo modo, si risparmia l'energia. Per disattivare le funzioni wireless, premere F8.

### **Gestione della batteria**

Sono supportate solo batterie specifiche per questo sistema <sup>e</sup> fabbricate da Lenovo <sup>o</sup> da un builder autorizzato. Il sistema non supporta batterie non autorizzate <sup>o</sup> progettate per altri sistemi. Se è installata una batteria non autorizzata <sup>o</sup> progettata per un altro sistema, il sistema non si caricherà.

**Attenzione:** Lenovo declina ogni responsabilità per le prestazioni <sup>o</sup> la sicurezza delle batterie non autorizzate <sup>e</sup> non fornisce alcuna garanzia per eventuali malfunzionamenti <sup>o</sup> danni causati dal loro impiego.

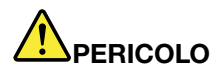

**Non tentare di smontare o modificare la batteria.**

**Il tentativo potrebbe causare un'esplosione <sup>o</sup> una perdita di liquido dalla batteria.**

**Una batteria diversa da quella specificata da Lenovo oppure una batteria disassemblata <sup>o</sup> modificata non è coperta da garanzia.**

# **PERICOLO**

**Se la batteria non viene sostituita correttamente, può verificarsi un'esplosione. La batteria contiene una piccola quantità di sostanze nocive. Per evitare possibili lesioni:**

- **• Sostituire le batterie solo con con quelle di tipo consigliato da Lenovo.**
- **• Non tenere le batterie in prossimità del fuoco.**
- **• Non esporle <sup>a</sup> calore eccessivo.**
- **• Non esporle ad acqua <sup>o</sup> pioggia.**
- **• Non provocare cortocircuiti.**
- **• Conservarle in luogo fresco <sup>e</sup> asciutto.**
- **• Tenere le batterie lontano dalla portata dei bambini.**

<span id="page-46-0"></span>La batteria è un bene deteriorabile. Se la batteria inizia <sup>a</sup> scaricarsi troppo rapidamente, sostituire la batteria rimovibile con una nuova del tipo consigliato da Lenovo. Per la batteria integrata, contattare il Centro assistenza clienti.

## **PERICOLO**

**Non far cadere, rompere <sup>o</sup> perforare la batteria né imprimere troppa forza sulla batteria. L'utilizzo errato della batteria potrebbe causare il surriscaldamento <sup>e</sup> generare "emissioni" gassose <sup>o</sup> fiamme. Se la batteria è danneggiata oppure se si nota la fuoriuscita di eventuali materiali sui morsetti della batteria, non utilizzare la batteria <sup>e</sup> sostituirla.**

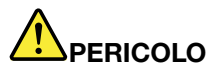

**Ricaricare la batteria solo secondo le istruzioni fornite nella documentazione del prodotto.**

# **PERICOLO**

**Non gettare le batterie nella spazzatura. Le batterie vanno smaltite secondo le normative <sup>e</sup> i regolamenti locali <sup>e</sup> gli standard di sicurezza aziendali.**

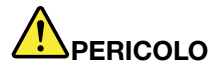

**Se la batteria in formato moneta non viene sostituita correttamente, può verificarsi un'esplosione. La batteria al litio contiene litio <sup>e</sup> potrebbe esplodere se non viene maneggiata <sup>o</sup> smaltita in modo appropriato. Sostituire solo con batterie dello stesso tipo. Per evitare conseguenze fatali, evitare assolutamente di: (1) gettare <sup>o</sup> immergere la batteria in acqua, (2) superare i 100 °C di temperatura oppure (3) tentare di ripararla <sup>o</sup> disassemblarla. Lo smaltimento deve avvenire secondo normative <sup>e</sup> disposizioni locali <sup>e</sup> in base agli standard di sicurezza aziendali.**

### **Connessione alla rete**

Il computer dispone di una <sup>o</sup> più schede di rete che consentono di connettere il computer <sup>a</sup> Internet <sup>o</sup> ad altre connessioni di rete.

### **Connessioni Ethernet**

È possibile connettere il computer <sup>a</sup> una rete locale <sup>o</sup> <sup>a</sup> una connessione <sup>a</sup> banda larga utilizzando la funzione Ethernet integrata del computer.

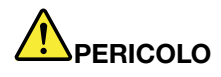

**Il computer dispone di un connettore Ethernet. Per evitare il rischio di scosse elettriche, non collegare il cavo telefonico al connettore Ethernet.**

### **Connessioni wireless**

La connessione wireless indica il trasferimento dei dati senza l'utilizzo di cavi, ma solo mediante le onde radio.

A seconda dei dispositivi wireless installati sul computer, è possibile utilizzare le seguenti reti wireless:

• **Connessione WLAN (wireless LAN)**

- **Connessione WWAN**
- **Connessione Bluetooth**

#### **Utilizzo di Modalità aereo**

Modalità aereo è supportata sul sistema operativo Windows 10. Se Modalità aereo è abilitata, tutte le funzioni wireless sono disabilitate.

Per abilitare <sup>o</sup> disabilitare Modalità aereo, procedere come segue:

- 1. Aprire il menu Start.
- 2. Fare clic su **Impostazioni**. Se **Impostazioni** non viene visualizzato, fare clic su **Tutte le app** per visualizzare tutti i programmi.
- 3. Fare clic su **Impostazioni** ➙ **Rete <sup>e</sup> Internet** ➙**Modalità aereo**.
- 4. Far scorrere il controllo **Modalità aereo** per attivarla <sup>o</sup> disattivarla.

#### **Utilizzo della connessione WLAN (wireless LAN)**

Una rete LAN (Local Area Network) wireless ricopre un'area geografica relativamente piccola, ad esempio un ufficio <sup>o</sup> un'abitazione. I dispositivi basati su standard 802.11 possono connettersi <sup>a</sup> questo tipo di rete.

Il computer è dotato di una scheda di rete wireless integrata <sup>e</sup> di un'utilità di configurazione per stabilire connessioni wireless <sup>e</sup> monitorare lo stato della connessione stessa. Questo consente di restare connesso alla rete quando si è in ufficio, in una sala conferenze <sup>o</sup> <sup>a</sup> casa, evitando di utilizzare una connessione cablata.

Per stabilire una connessione WLAN (wireless LAN), procedere come segue:

- 1. Fare clic sull'icona di stato della connessione di rete wireless nell'area di notifica di Windows. Viene visualizzato un elenco delle reti wireless disponibili.
- 2. Fare doppio clic su una rete per connettersi <sup>a</sup> essa. Fornire le informazioni richieste, se necessario.

Il computer si connetterà automaticamente <sup>a</sup> una rete wireless disponibile quando la posizione cambia. Per ulteriori informazioni, fare riferimento al sistema informativo della guida di Windows.

#### **Suggerimenti per l'utilizzo della funzione WLAN (wireless LAN)**

Per ottenere la migliore connessione, utilizzare le seguenti istruzioni:

- Posizionare il computer in modo che sia presente il minor numero di ostacoli tra il punto di accesso WLAN (wireless LAN) <sup>e</sup> il computer.
- Aprire il coperchio del computer formando un angolo di poco più di 90 gradi.
- Se si utilizza simultaneamente la funzione wireless (standard 802.11) del computer con l'opzione Bluetooth, la velocità di trasmissione dei dati può essere ritardata <sup>e</sup> le prestazioni della funzione wireless possono essere danneggiate.

#### **Verifica dello stato della connessione WLAN (wireless LAN)**

È possibile controllare lo stato della connessione WLAN (wireless LAN) tramite l'icona di stato della connessione di rete wireless nell'area di notifica di Windows. Più barre vengono racchiuse, migliore sarà il segnale.

Per il sistema operativo Windows 7, è anche possibile controllare il misuratore di Access Connections, l'icona di stato di Access Connections o l'icona di stato wireless di Access Connections nell'area di notifica di Windows.

#### **Stato del misuratore di Access Connections:**

- •**L'alimentazione della radio wireless è disattiva o non vi è segnale.**
- •L'alimentazione della radio wireless è attiva. La potenza del segnale della connessione wireless è scarsa. Per migliorarla, avvicinare il computer al punto di accesso wireless.
- •LTTT L'alimentazione della radio wireless è attiva. La potenza del segnale della connessione wireless è marginale.
- •LTT LTT L'alimentazione della radio wireless è attiva. La potenza del segnale della connessione wireless è eccellente.

#### **Stato dell'icona di Access Connections:**

- **E** Nessun profilo di postazione è attivo o esistente.
- **E** Il profilo di postazione corrente è scollegato.
- <del>国</del> Il profilo di postazione corrente è collegato.

#### **Stato dell'icona di stato wireless**

- •**L'alimentazione della radio wireless è disattiva.**
- •**L'ill** L'alimentazione della radio wireless è attiva. Nessuna associazione.
- •**L'ill** L'alimentazione della radio wireless è attiva. Nessun segnale.
- •**LI** L'alimentazione della radio wireless è attiva. La potenza del segnale della connessione wireless è eccellente.
- •**Lil** L'alimentazione della radio wireless è attiva. La potenza del segnale della connessione wireless è marginale.
- •**L'**Ill L'alimentazione della radio wireless è attiva. La potenza del segnale della connessione wireless è scarsa. Per migliorarla, avvicinare il computer al punto di accesso wireless.

#### **Utilizzo della connessione WWAN**

Una WWAN (Wireless Wide Area Network), che utilizza le reti dei cellulari per la trasmissione dei dati, consente di stabilire connessioni wireless su reti pubbliche <sup>o</sup> private. È possibile mantenere queste connessioni su un'area geografica estesa, ad esempio una città <sup>o</sup> un'intera nazione, utilizzando più sistemi satellitari <sup>o</sup> siti con antenne, gestiti da provider di servizi wireless.

Alcuni computer notebook ThinkPad dispongono di una scheda WWAN incorporata che integra alcune tecnologie WWAN, quali 1xEV-DO, HSPA, 3G, GPRS <sup>o</sup> LTE. Utilizzando la scheda WWAN integrata <sup>e</sup> l'utilità di configurazione fornita con il computer, è possibile stabilire connessioni WWAN <sup>e</sup> monitorare lo stato della connessione stessa.

**Nota:** in alcune paesi, il servizio WWAN è fornito dai provider di servizi autorizzati.

#### **Suggerimenti per l'utilizzo della funzione WWAN**

Per ottenere la migliore connessione, utilizzare le seguenti istruzioni:

- Tenere il computer lontano dal proprio corpo.
- Collocare il computer su una superficie piana <sup>e</sup> aprire il coperchio del computer formando un angolo di poco più di 90 gradi.
- Tenere il computer lontano da muri di cemento <sup>o</sup> mattoni che potrebbero ridurre i segnali dei cellulari.
- La ricezione migliore la si ottiene nei pressi delle finestre <sup>e</sup> in altri luoghi in cui la ricezione dei telefoni cellulari è maggiore.

#### **Verifica dello stato della connessione WWAN**

È possibile controllare lo stato della connessione WWAN tramite l'icona della connessione di rete wireless nell'area di notifica di Windows. Più barre vengono racchiuse, migliore sarà il segnale.

Per il sistema operativo Windows 7, è anche possibile controllare il misuratore di Access Connections, l'icona di stato di Access Connections o l'icona di stato wireless di Access Connections nell'area di notifica di Windows.

#### **Stato del misuratore di Access Connections:**

- **HILL** Nessun segnale
- **Edition** Segnale debole
- **ELLE** Segnale medio
- • $\Box$  Segnale forte

#### **Stato dell'icona di Access Connections:**

- **春 Nessun profilo di postazione è attivo o esistente.**
- **E** Il profilo di postazione corrente è scollegato.
- <del>国</del> Il profilo di postazione corrente è collegato.

#### **Stato dell'icona di stato wireless:**

- **M** L'alimentazione della radio WAN è disattiva
- **Inil** Nessuna associazione
- IIIII Nessun segnale
- **IIII** Segnale debole
- **III**I Segnale medio
- **IIII** Segnale forte

#### **Utilizzo della connessione Bluetooth**

Bluetooth può collegare dispositivi <sup>a</sup> breve distanza l'uno dall'altro ed è comunemente utilizzato per collegare dispositivi ad un computer, trasferire dati tra dispositivi manuali <sup>e</sup> PC, <sup>o</sup> controllare <sup>e</sup> comunicare in remoto con dispositivi, quali i telefoni cellulari.

A seconda del modello, il computer potrebbe supportare la funzione Bluetooth. Per trasferire dati mediante la funzione Bluetooth, procedere come segue:

**Nota:** Se si utilizza simultaneamente la funzione wireless (standard 802.11) del computer con l'opzione Bluetooth, la velocità di trasmissione dei dati può essere ritardata <sup>e</sup> le prestazioni della funzione wireless possono essere danneggiate.

- 1. Accertarsi che la funzione Bluetooth sia abilitata.
	- **Per Windows 7:** premere il tasto di controllo radio wireless **that in the attivare la funzione Bluetooth.**
	- **Per Windows 10:** effettuare una delle seguenti operazioni:
		- Aprire il menu Start, quindi fare clic su **Impostazioni**. Se la finestra **Impostazioni** non viene visualizzata, fare clic su **Tutte le app** per visualizzare tutti i programmi, quindi fare clic su **Impostazioni** ➙ **Dispositivi** ➙ **Bluetooth**. Attivare la funzione Bluetooth.
- <span id="page-50-0"></span>– Aprire il menu Start, quindi fare clic su **Impostazioni**. Se la finestra **Impostazioni** non viene visualizzata, fare clic su **Tutte le app** per visualizzare tutti i programmi, quindi fare clic su **Impostazioni** ➙ **Rete <sup>e</sup> Internet** ➙ **Modalità aereo**. Attivare la funzione Bluetooth.
- 2. Fare clic con il pulsante destro del mouse sui dati da inviare.
- 3. Selezionare **Invia <sup>a</sup>** ➙ **Dispositivi Bluetooth**.
- 4. Selezionare un dispositivo Bluetooth, quindi seguire le istruzioni visualizzate.

Per ulteriori informazioni, fare riferimento al sistema informativo della guida relativa <sup>a</sup> Windows <sup>e</sup> Bluetooth.

### **Utilizzo di un display esterno**

È possibile utilizzare un display esterno come un proiettore <sup>o</sup> un monitor per realizzare presentazioni <sup>o</sup> per ampliare l'area di lavoro. In questo argomento viene descritto come collegare un display esterno, scegliere le modalità di visualizzazione <sup>e</sup> modificare le impostazioni di visualizzazione.

Il computer supporta la risoluzione video riportata di seguito, <sup>a</sup> condizione che tale risoluzione sia supportata anche dal monitor esterno.

- Fino <sup>a</sup> 3.840 <sup>x</sup> 2.160 pixel, con un display esterno collegato al connettore Mini DisplayPort
- Fino <sup>a</sup> 1.920 <sup>x</sup> 1.080 pixel, con un display esterno collegato al connettore HDMI

Per ulteriori informazioni sul display esterno, consultare i manuali forniti con il display stesso.

### **Collegamento di un display esterno**

È possibile utilizzare un display cablato <sup>o</sup> un display wireless. Il display cablato può essere collegato al connettore HDMI <sup>o</sup> Mini DisplayPort con un cavo. Il display wireless può essere aggiunto tramite la funzione Wi-Di o Miracast.

#### • **Collegamento di un display cablato**

**Nota:** quando si collega un monitor esterno, è necessario un cavo di interfaccia video con una base in ferrite.

- 1. Collegare il display esterno <sup>a</sup> un connettore video appropriato sul computer, ad esempio il connettore mini DisplayPort <sup>o</sup> HDMI.
- 2. Collegare il display esterno <sup>a</sup> una presa elettrica.
- 3. Accendere il display esterno.

Se il computer non rileva il display esterno, procedere nel modo seguente:

- **Per Windows 7**: fare clic con il pulsante destro del mouse sul desktop, quindi fare clic su **Risoluzione dello schermo** ➙ **Rileva**.
- **Per Windows 10**: fare clic con il pulsante destro del mouse sul desktop, quindi fare clic su **Impostazioni schermo** ➙ **Rileva**.
- **Collegamento di un display wireless**

**Nota:** Per utilizzare un display wireless, verificare che il computer <sup>e</sup> il display esterno supportino entrambi la funzione Wi-Di o Miracast.

- **Per Windows <sup>7</sup>**: avviare il programma Intel® Wi-Di. Selezionare il display wireless desiderato nell'elenco <sup>e</sup> seguire le istruzioni visualizzate.
- **Per Windows 10**: effettuare una delle seguenti operazioni.
- Aprire il menu Start, quindi fare clic su **Impostazioni**. Se **Impostazioni** non è visualizzato, fare clic su **Tutte le app** per visualizzare tutti i programmi, quindi fare clic su **Impostazioni** ➙ **Dispositivi** ➙ **Dispositivi collegati** ➙ **Aggiungi dispositivo**.
- Fare clic sull'icona del centro operativo sulla barra delle applicazioni. Fare clic su **Connetti**. Selezionare il display wireless desiderato <sup>e</sup> seguire le istruzioni visualizzate.

Per ulteriori informazioni, fare riferimento al sistema informativo della guida di Windows.

### **Scelta della modalità di visualizzazione**

È possibile visualizzare il desktop <sup>e</sup> le app sul display del computer, sul display esterno <sup>o</sup> su entrambi. Per scegliere come visualizzare l'output video, premere il tasto di commutazione della modalità di visualizzazione

, quindi selezionare la modalità di visualizzazione preferita.

Sono disponibili quattro modalità di visualizzazione:

• **Scollega**: visualizza l'output video solo sullo schermo del computer.

**Nota:** <sup>a</sup> seconda della situazione, è possibile visualizzare **Scollega**, **Solo schermo PC**, **Solo computer** <sup>o</sup> **Scollega proiettore**.

- **Duplica**: visualizza lo stesso output video sia sullo schermo del computer che su un display esterno.
- **Estendi**: estende l'output video dal display del computer <sup>a</sup> un display esterno. È possibile trascinare <sup>e</sup> spostare gli elementi tra i due display.
- **Solo proiettore**: mostra l'output video solo su un display esterno.

**Nota:** <sup>a</sup> seconda della situazione, è possibile visualizzare **Solo proiettore** <sup>o</sup> **Solo secondo schermo**.

**Nota:** se viene visualizzata una sessione DOS <sup>o</sup> programmi che utilizzano DirectDraw <sup>o</sup> Direct3D® in modalità <sup>a</sup> schermo intero, l'output video viene visualizzato solo sul display principale.

### **Modifica delle impostazioni del display**

È possibile modificare le impostazioni sia del display del computer che del display esterno. Ad esempio, <sup>è</sup> possibile definire quale display utilizzare come principale <sup>e</sup> quale come secondario. È inoltre possibile modificare la risoluzione e l'orientamento.

Per modificare le impostazioni del display, procedere come segue:

- 1. Fare clic con il pulsante destro del mouse sul desktop, quindi selezionare **Risoluzione dello schermo** <sup>o</sup> **Impostazioni schermo**.
- 2. Selezionare il display che si desidera configurare.
- 3. Modificare le impostazioni del display in base alle proprie esigenze.

**Nota:** Se viene impostata una risoluzione del display del computer più alta di quella del display esterno, è possibile visualizzare solo una parte dello schermo sul display esterno.

### **Utilizzo delle funzioni audio**

Il computer è dotato dei seguenti dispositivi:

- Microfoni integrati
- Altoparlanti integrati
- Connettore audio combinato con diametro di 3,5 mm

Il computer dispone anche di un chip audio che consente di usufruire di varie funzioni audio multimediali, ad esempio:

- Riproduzione di file MIDI <sup>e</sup> MP3
- Registrazione <sup>e</sup> riproduzione di file WAV <sup>e</sup> PCM
- Registrazione da varie fonti audio, ad esempio una cuffia collegata

La tabella seguente mostra le funzioni dei dispositivi audio collegati ai connettori del computer <sup>o</sup> della stazione di espansione supportate.

| <b>Connettore</b> | Auricolare con una presa<br>a 4 poli da 3,5 mm | Cuffia convenzionale  | Microfono convenzionale |
|-------------------|------------------------------------------------|-----------------------|-------------------------|
| Connettore audio  | Funzioni delle cuffie e del                    | Funzione della cuffia | Non supportato          |
| combinato         | microfono supportate                           | supportata            |                         |

Tabella 1. Elenco delle funzioni audio

Per configurare il microfono per una registrazione audio ottimale, utilizzare il programma Realtek HD Audio Manager. Per avviare il programma, accedere al Pannello di controllo <sup>e</sup> fare clic su **Hardware <sup>e</sup> suoni** ➙ **Realtek HD Audio Manager**.

### **Utilizzo della fotocamera**

Se il computer dispone di una fotocamera, è possibile utilizzarla per visualizzare l'anteprima dell'immagine video <sup>e</sup> per eseguire un'istantanea dell'immagine corrente.

Per avviare la fotocamera, procedere nel modo seguente:

- **Per Windows 7:** avviare il programma Communications Utility. Vedere "Accesso ai [programmi](#page-29-0) Lenovo" <sup>a</sup> [pagina](#page-29-0) [14](#page-29-0).
- **Per Windows 10:** aprire il menu Start <sup>e</sup> fare clic su **Fotocamera** dall'elenco di tutte le app.

Quando la fotocamera viene avviata, si accende l'indicatore della fotocamera in uso di colore verde.

È possibile utilizzare la fotocamera integrata anche con altri programmi che forniscono funzioni di fotografia, cattura video <sup>e</sup> video conferenza. Per possibile utilizzare la fotocamera integrata con gli altri programmi, aprire uno dei programmi <sup>e</sup> avviare la funzione fotografia, cattura video <sup>o</sup> video conferenza. Quindi, la fotocamera viene attivata automaticamente e l'indicatore di fotocamera in uso verde si accende. Per ulteriori informazioni sull'utilizzo della fotocamera con il programma, fare riferimento al sistema informativo della guida del programma.

#### **Configurazione impostazioni della fotocamera**

È possibile configurare le impostazioni della fotocamera in base alle proprie esigenze, ad esempio la regolazione della qualità dell'output video.

Per configurare le impostazioni della fotocamera, procedere nel modo seguente:

- **Per Windows 7:** avviare il programma Communications Utility <sup>e</sup> configurare le impostazioni della fotocamera come desiderato.
- **Per Windows 10:** effettuare una delle seguenti operazioni:
	- Aprire l'app **Fotocamera**, fare clic sull'icona delle impostazioni nell'angolo in alto <sup>a</sup> destra. Per configurare le impostazioni della fotocamera come desiderato, seguire le istruzioni sullo schermo.
	- Fare clic su **Lenovo Settings** nel menu Start. Quindi fare clic su **Fotocamera**. Per configurare le impostazioni della fotocamera come desiderato, seguire le istruzioni sullo schermo.

### **Utilizzo di una Flash Media Card o Smart Card**

Il computer potrebbe disporre di uno slot per Media Card Reader <sup>o</sup> di uno slot per Smart Card Reader.

Quando il computer dispone di uno slot per Media Card Reader, supporta le seguenti schede:

- MultiMediaCard (MMC)
- Scheda SDXC (Secure Digital eXtended-Capacity)
- Scheda SD (Secure Digital)
- Scheda SDHC (Secure Digital High-Capacity)

**Nota:** il computer non supporta la funzione CPRM per la scheda SD.

Il lettore di Smart Card nel computer supporta solo la Smart Card delle seguenti specifiche:

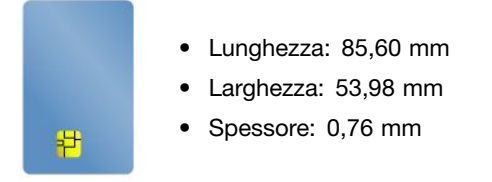

Non inserire le Smart Card con fessure nel computer. Altrimenti, il lettore di Smart Card potrebbe subire dei danni.

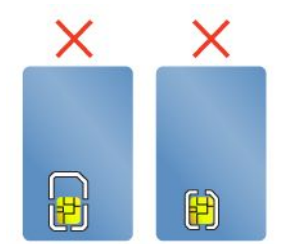

**Attenzione:** Quando si trasferiscono dati <sup>a</sup> <sup>e</sup> da una Flash Media Card <sup>o</sup> una Smart Card, non impostare il computer in modalità Sospensione <sup>o</sup> Ibernazione prima che l'operazione venga completata. In caso contrario, i dati potrebbero essere danneggiati.

#### **Installazione di una Flash Media Card o Smart Card**

**Attenzione:** Prima di iniziare l'installazione di una scheda, toccare un piano metallico <sup>o</sup> un oggetto che dispone di messa <sup>a</sup> terra. In questo modo verrà dispersa l'elettricità statica accumulata dal corpo umano. L'elettricità statica potrebbe danneggiare la scheda.

Per installare una scheda, procedere come segue:

- 1. Assicurarsi che la scheda sia orientata correttamente.
- 2. Inserire la scheda con decisione nello slot per Media Card Reader 4 in 1 <sup>o</sup> nello slot per Smart Card Reader.

Se la funzione plug and play non viene abilitata per la Flash Media Card installata, procedere come segue per abilitare la funzione:

1. Aprire Pannello di controllo.

- 2. Fare clic su **Hardware e suoni**.
- 3. Fare clic su **Gestione periferiche**. Se è necessario immettere una password <sup>o</sup> dare la conferma, immettere la password <sup>o</sup> dare una conferma.
- 4. Dal menu **Azione**, selezionare **Aggiungi legacy hardware**. Viene visualizzata la procedura guidata di aggiunta hardware.
- 5. Seguire le istruzioni riportate sullo schermo.

#### **Rimozione di una Flash Media Card o Smart Card**

#### **Attenzione:**

- Prima di rimuovere una scheda, arrestare la scheda. Altrimenti, potrebbe verificarsi il danneggiamento <sup>o</sup> la perdita di dati al suo interno.
- Non rimuovere una scheda quando il computer è in modalità Sospensione <sup>o</sup> Ibernazione. In caso contrario, il sistema potrebbe non rispondere quando si tenta di riattivarlo.

Per rimuovere una scheda, procedere come segue:

- 1. Fare clic sull'icona triangolare nell'area di notifica di Windows per visualizzare le icone nascoste. Quindi, fare clic con il pulsante destro del mouse sull'icona **Rimozione sicura dell'hardware ed espulsione del supporto**.
- 2. Selezionare l'elemento da rimuovere per arrestare la scheda.
- 3. Premere la scheda per espellerla dal computer.
- 4. Rimuovere la scheda <sup>e</sup> conservarla in un luogo sicuro.

**Nota:** se non viene rimossa la scheda dal computer dopo l'espulsione della scheda dal sistema operativo Windows, la scheda non è più accessibile. Per accedere alla scheda, è necessario prima rimuoverla <sup>e</sup> quindi inserirla nuovamente.

## <span id="page-56-0"></span>**Capitolo 3. Miglioramento del computer**

Questo capitolo fornisce istruzioni sull'utilizzo di dispositivi hardware per estendere le funzioni del computer. Include i seguenti argomenti:

- •"Ricerca delle opzioni ThinkPad" <sup>a</sup> pagina 41
- •"Docking station ThinkPad" <sup>a</sup> pagina 41

### **Ricerca delle opzioni ThinkPad**

Se si desidera estendere le funzioni del computer, Lenovo dispone di un numero di accessori <sup>e</sup> aggiornamenti hardware per le esigenze degli utenti. Le opzioni includono: moduli di memoria, dispositivi di archiviazione, schede di rete, stazioni di espansione, batterie, adattatori di alimentazione, stampanti, scanner, tastiere, mouse e altro.

È possibile acquistare da Lenovo <sup>24</sup> ore al giorno, <sup>7</sup> giorni alla settimana direttamente su Web. È necessario soltanto di disporre di una connessione <sup>a</sup> Internet <sup>e</sup> di una carta di credito.

Per acquistare prodotti Lenovo, visitare il sito Web <http://www.lenovo.com/essentials>

### **Docking station ThinkPad**

È possibile collegare il computer <sup>a</sup> una stazione di espansione supportata per ampliare la capacità di lavoro. A seconda del modello, il computer potrebbe supportare le seguenti stazioni di espansione:

- ThinkPad Basic Dock
- ThinkPad Pro Dock
- ThinkPad Ultra Dock
- ThinkPad WiGig Dock
- ThinkPad USB 3.0 Dock
- ThinkPad Basic USB 3.0 Dock

Per ulteriori informazioni su ThinkPad USB 3.0 Dock <sup>e</sup> ThinkPad Basic USB 3.0 Dock, fare riferimento ai manuali forniti con il dock.

### **ThinkPad Basic Dock, ThinkPad Pro Dock <sup>e</sup> ThinkPad Ultra Dock**

Questa sezione spiega come utilizzare ThinkPad Basic Dock, ThinkPad Pro Dock <sup>e</sup> ThinkPad Ultra Dock.

#### **ATTENZIONE:**

**Quando il computer è collegato <sup>a</sup> una stazione di espansione, non sollevare mai l'assieme afferrandolo solo dal computer. Afferrare sempre tutto il dispositivo.**

#### **Individuazione dei connettori <sup>e</sup> dei controlli su alcune docking station ThinkPad**

Questa sezione presenta le posizioni di controlli <sup>e</sup> connettori sulle seguenti stazioni di espansione ThinkPad.

- ThinkPad Basic Dock
- ThinkPad Pro Dock
- ThinkPad Ultra Dock

Per ulteriori informazioni su ThinkPad USB 3.0 Dock <sup>e</sup> ThinkPad Basic USB 3.0 Dock, fare riferimento alla documentazione fornita con il dock.

**ThinkPad Basic Dock Vista anteriore**

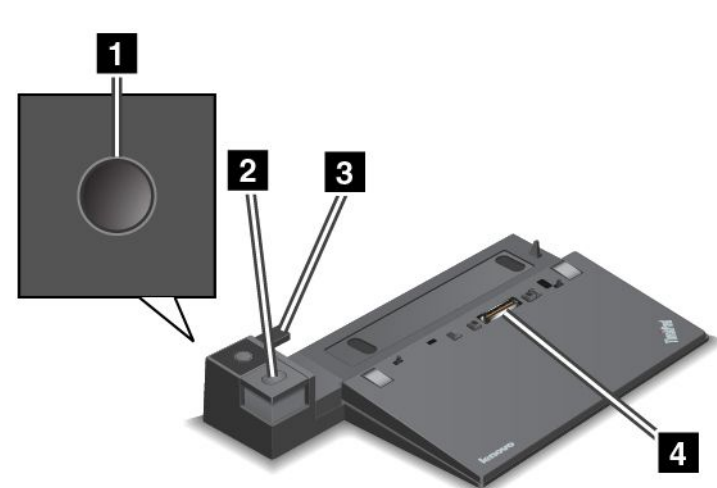

**<sup>1</sup> Pulsante di alimentazione**: premere il pulsante di alimentazione per accendere <sup>o</sup> spegnere il computer.

**<sup>2</sup> Pulsante di espulsione**: premere il pulsante di espulsione per scollegare il computer dalla stazione di espansione.

**<sup>3</sup> Regolatore di scorrimento**: utilizzare il regolatore di scorrimento come guida per allineare il connettore della stazione di espansione sul computer quando si collega la stazione di espansione.

**<sup>4</sup> Connettore della stazione di espansione**: consente di collegare il computer.

#### **Vista posteriore**

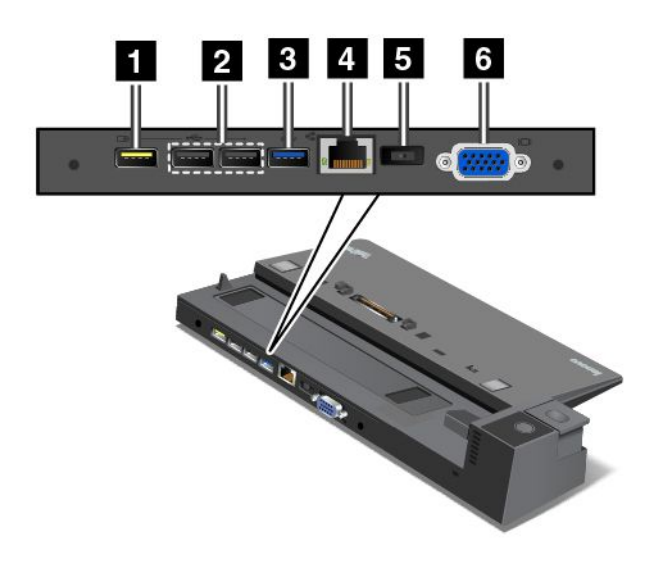

**<sup>1</sup> Connettore Always On USB**: consente di collegare i dispositivi compatibili con USB 2.0 <sup>o</sup> caricare alcuni dispositivi digitali mobili <sup>e</sup> smartphone quando il computer è in modalità Sospensione <sup>o</sup> Ibernazione.

**<sup>2</sup> Connettori USB 2.0**: consentono di collegare i dispositivi compatibili con USB 2.0.

**<sup>3</sup> Connettore USB 3.0**: consente di collegare i dispositivi compatibili con USB 3.0.

**<sup>4</sup> Connettore Ethernet**: consente di collegare la stazione di espansione <sup>a</sup> una LAN Ethernet.

**Nota:** se è necessario utilizzare un connettore Ethernet <sup>o</sup> un connettore del monitor esterno quando il computer è collegato <sup>a</sup> una stazione di espansione, utilizzare il connettore Ethernet <sup>o</sup> il connettore del monitor esterno sulla stazione di espansione, anziché quello sul computer.

**<sup>5</sup> Connettore di alimentazione CA**: consente di collegare l'adattatore di alimentazione CA.

**6 Connettore VGA**: consente di collegare il computer a un dispositivo video compatibile con VGA, ad esempio un monitor VGA.

**ThinkPad Pro Dock Vista anteriore**

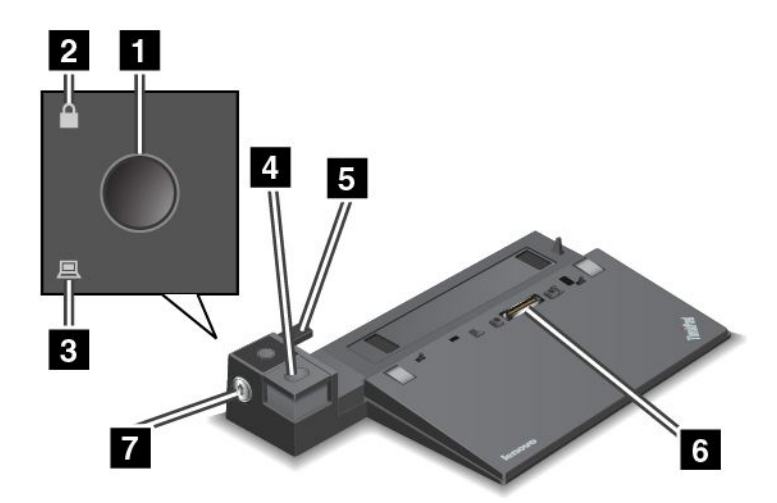

**<sup>1</sup> Pulsante di alimentazione**: premere il pulsante di alimentazione per accendere <sup>o</sup> spegnere il computer.

**<sup>2</sup> Indicatore di blocco tasti**: questo indicatore è acceso quando il tasto di blocco sistema è in posizione di blocco.

**<sup>3</sup> Indicatore di stato della stazione di espansione**: questo indicatore è acceso quando il computer è inserito in una stazione di espansione.

**<sup>4</sup> Pulsante di espulsione**: premere il pulsante di espulsione per scollegare il computer dalla stazione di espansione.

**<sup>5</sup> Regolatore di scorrimento**: utilizzare il regolatore di scorrimento come guida per allineare il connettore della stazione di espansione sul computer quando si collega la stazione di espansione.

**<sup>6</sup> Connettore della stazione di espansione**: consente di collegare il computer.

**<sup>7</sup> Blocco sistema**: utilizzare il tasto di blocco sistema per bloccare il pulsante di espulsione. Quando il tasto di blocco sistema è in posizione di blocco, il pulsante di espulsione della stazione di espansione è bloccato <sup>e</sup> non è possibile collegare <sup>o</sup> rimuovere il computer.

#### **Vista posteriore**

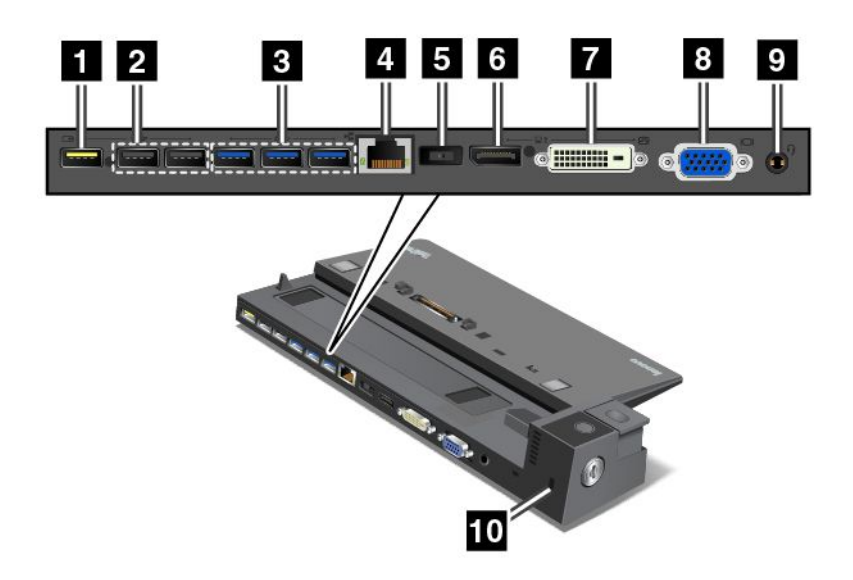

**<sup>1</sup> Connettore Always On USB**: consente di collegare i dispositivi compatibili con USB 2.0 <sup>o</sup> caricare alcuni dispositivi digitali mobili <sup>e</sup> smartphone quando il computer è in modalità Sospensione <sup>o</sup> Ibernazione.

**<sup>2</sup> Connettori USB 2.0**: consentono di collegare i dispositivi compatibili con USB 2.0.

**<sup>3</sup> Connettori USB 3.0**: consentono di collegare i dispositivi compatibili con USB 3.0.

**<sup>4</sup> Connettore Ethernet**: consente di collegare la stazione di espansione <sup>a</sup> una LAN Ethernet.

**Nota:** se è necessario utilizzare un connettore Ethernet <sup>o</sup> un connettore del monitor esterno quando il computer è collegato <sup>a</sup> una stazione di espansione, utilizzare il connettore Ethernet <sup>o</sup> il connettore del monitor esterno sulla stazione di espansione, anziché quello sul computer.

**<sup>5</sup> Connettore di alimentazione CA**: consente di collegare l'adattatore di alimentazione CA.

**<sup>6</sup> Connettore DisplayPort**: consente di collegare un monitor ad alte prestazioni, un monitor con azionamento diretto <sup>o</sup> altri dispositivi che utilizzano un connettore DisplayPort.

**<sup>7</sup> Connettore DVI**: consente di collegare un monitor che supporta la connessione DVI (Digital Visual Interface).

**Nota:** il connettore DVI fornisce solo un'interfaccia digitale. Questo connettore può essere utilizzato solo con un computer che supporta la connessione DVI.

Per collegare un monitor DVI, procedere come segue:

- 1. Spegnere il computer.
- 2. Collegare il monitor DVI al connettore DVI. Collegare quindi il monitor <sup>a</sup> una presa elettrica.
- 3. Accendere il monitor DVI <sup>e</sup> il computer.

**<sup>8</sup> Connettore VGA**: consente di collegare il computer <sup>a</sup> un dispositivo video compatibile con VGA, ad esempio un monitor VGA.

**<sup>9</sup> Connettore audio**: consente di collegare una cuffia <sup>o</sup> un auricolare dotato di spina <sup>a</sup> 4 poli da 3,5 mm al connettore audio per ascoltare l'audio dal computer.

**<sup>10</sup> Slot del blocco di sicurezza**: per proteggere la stazione di espansione da furti, è possibile utilizzare un cavo di sicurezza, ad esempio un cavo di sicurezza di tipo Kensington, adatto <sup>a</sup> questo slot del blocco di sicurezza per bloccare la stazione di espansione <sup>a</sup> una scrivania, <sup>a</sup> un tavolo <sup>o</sup> <sup>a</sup> un altro supporto non permanente.

**ThinkPad Ultra Dock**

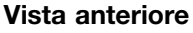

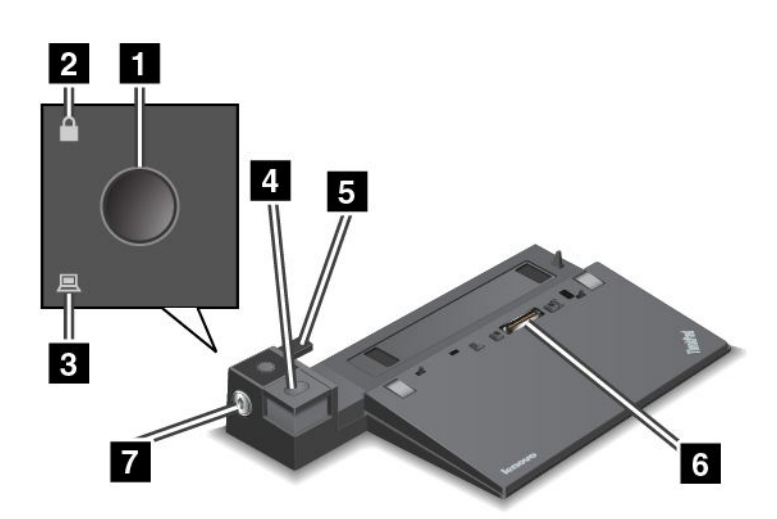

**<sup>1</sup> Pulsante di alimentazione**: premere il pulsante di alimentazione per accendere <sup>o</sup> spegnere il computer.

**<sup>2</sup> Indicatore di blocco tasti**: questo indicatore è acceso quando il tasto di blocco sistema è in posizione di blocco.

**<sup>3</sup> Indicatore di stato della stazione di espansione**: questo indicatore è acceso quando il computer è inserito in una stazione di espansione.

**<sup>4</sup> Pulsante di espulsione**: premere il pulsante di espulsione per scollegare il computer dalla stazione di espansione.

**<sup>5</sup> Regolatore di scorrimento**: utilizzare il regolatore di scorrimento come guida per allineare il connettore della stazione di espansione sul computer quando si collega la stazione di espansione.

**<sup>6</sup> Connettore della stazione di espansione**: consente di collegare il computer.

**<sup>7</sup> Blocco sistema**: utilizzare il tasto di blocco sistema per bloccare il pulsante di espulsione. Quando il tasto di blocco sistema è in posizione di blocco, il pulsante di espulsione della stazione di espansione è bloccato <sup>e</sup> non è possibile collegare <sup>o</sup> rimuovere il computer.

**Vista posteriore**

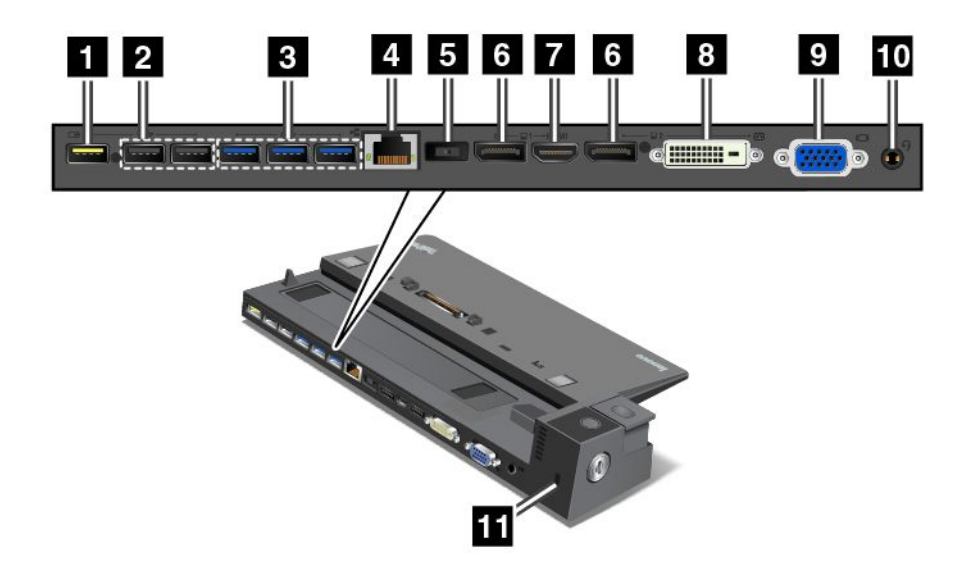

**<sup>1</sup> Connettore Always On USB**: consente di collegare i dispositivi compatibili con USB 2.0 <sup>o</sup> caricare alcuni dispositivi digitali mobili <sup>e</sup> smartphone quando il computer è in modalità Sospensione <sup>o</sup> Ibernazione.

**<sup>2</sup> Connettori USB 2.0**: consentono di collegare i dispositivi compatibili con USB 2.0.

**<sup>3</sup> Connettori USB 3.0**: consentono di collegare i dispositivi compatibili con USB 3.0.

**<sup>4</sup> Connettore Ethernet**: consente di collegare la stazione di espansione <sup>a</sup> una LAN Ethernet.

**Nota:** se è necessario utilizzare un connettore Ethernet <sup>o</sup> un connettore del monitor esterno quando il computer è collegato <sup>a</sup> una stazione di espansione, utilizzare il connettore Ethernet <sup>o</sup> il connettore del monitor esterno sulla stazione di espansione, anziché quello sul computer.

**<sup>5</sup> Connettore di alimentazione CA**: consente di collegare l'adattatore di alimentazione CA.

**<sup>6</sup> Connettori DisplayPort**: consentono di collegare un monitor ad alte prestazioni, un monitor con azionamento diretto <sup>o</sup> altri dispositivi che utilizzano un connettore DisplayPort.

**<sup>7</sup> Connettore HDMI**: consente di collegare un televisore ad alta definizione.

**<sup>8</sup> Connettore DVI**: consente di collegare un monitor che supporta la connessione DVI (Digital Visual Interface).

**Nota:** il connettore DVI fornisce solo un'interfaccia digitale. Questo connettore può essere utilizzato solo con un computer che supporta la connessione DVI.

Per collegare un monitor DVI, procedere come segue:

- 1. Spegnere il computer.
- 2. Collegare il monitor DVI al connettore DVI. Collegare quindi il monitor <sup>a</sup> una presa elettrica.
- 3. Accendere il monitor DVI <sup>e</sup> il computer.

**<sup>9</sup> Connettore VGA**: consente di collegare il computer <sup>a</sup> un dispositivo video compatibile con VGA, ad esempio un monitor VGA.

**<sup>10</sup> Connettore audio**: consente di collegare una cuffia <sup>o</sup> un auricolare dotato di spina <sup>a</sup> 4 poli da 3,5 mm al connettore audio per ascoltare l'audio dal computer.

**<sup>11</sup> Slot del blocco di sicurezza**: per proteggere la stazione di espansione da furti, è possibile utilizzare un cavo di sicurezza, ad esempio un cavo di sicurezza di tipo Kensington, adatto <sup>a</sup> questo slot del blocco di sicurezza per bloccare la stazione di espansione <sup>a</sup> una scrivania, <sup>a</sup> un tavolo <sup>o</sup> <sup>a</sup> un altro supporto non permanente.

### **Collegamento di una docking station ThinkPad**

Per collegare il computer <sup>a</sup> una stazione di espansione ThinkPad supportata, procedere come segue:

**Nota:** ThinkPad Basic Dock non è dotato del blocco sistema.

- 1. Scollegare tutti i cavi <sup>e</sup> i dispositivi dal computer.
- 2. Accertarsi che il tasto di blocco sistema sia in posizione di sblocco (orizzontale).

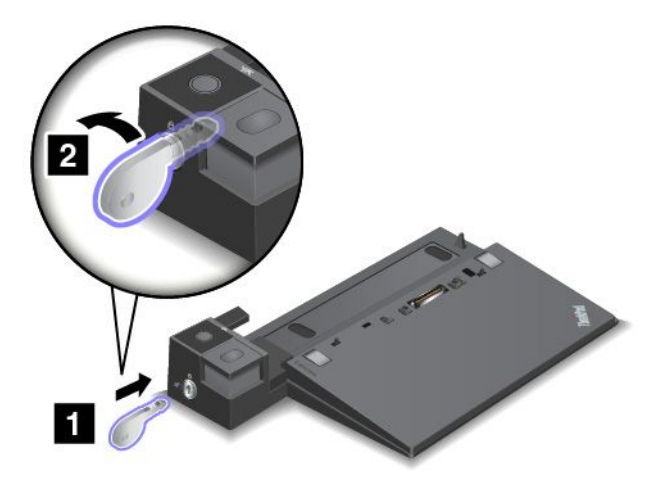

3. Allineare l'angolo superiore sinistro del computer con il segno della posizione della stazione di espansione. Collegare il computer alla stazione di espansione verticalmente finché non si sente uno scatto **<sup>1</sup>** . Girare quindi il tasto di blocco sistema in posizione di blocco **<sup>2</sup>** .

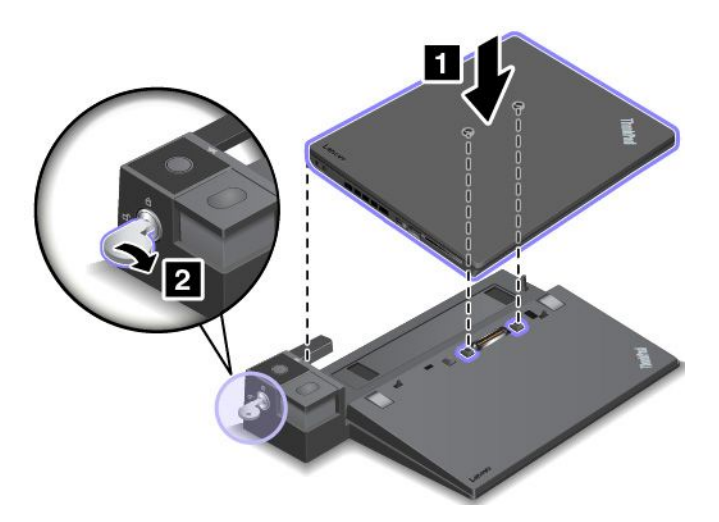

4. Controllare l'indicatore di stato della stazione di espansione. Se l'indicatore di stato della stazione di espansione non è acceso, indica che il computer non è collegato correttamente alla stazione di espansione. Controllare l'adattatore di alimentazione CA della stazione di espansione oppure scollegare <sup>e</sup> ricollegare l'adattatore di alimentazione CA.

**Nota:** il computer funzionerà <sup>a</sup> batteria se viene collegato <sup>a</sup> una stazione di espansione non collegata all'alimentazione CA.

### **Scollegamento di una docking station ThinkPad**

Per scollegare il computer da una stazione di espansione ThinkPad, procedere come segue:

**Nota:** ThinkPad Basic Dock non è dotato del blocco sistema.

- 1. Scollegare tutti i cavi <sup>e</sup> i dispositivi dal computer.
- 2. Accertarsi che il tasto di blocco sistema sia in posizione di sblocco (orizzontale).

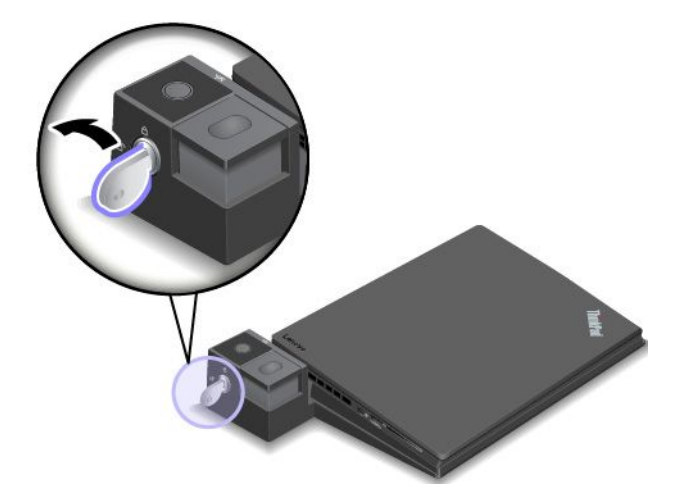

3. Premere il pulsante di espulsione fino <sup>a</sup> spostare il computer verso l'alto. Afferrare quindi entrambi i lati del computer per rimuoverlo.

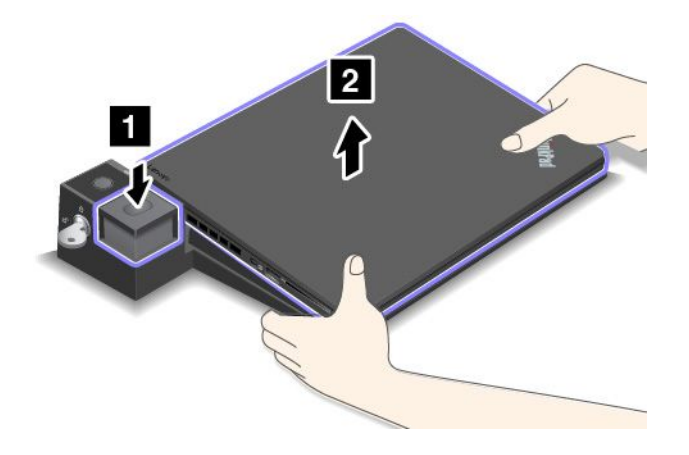

#### **Linee guida sul collegamento di più display esterni <sup>a</sup> una docking station**

È possibile collegare più display esterni <sup>a</sup> una stazione di espansione ThinkPad supportata. Per assicurare il corretto funzionamento di più display, osservare le seguenti linee guida <sup>e</sup> collegare i display ai connettori appropriati.

• Non utilizzare contemporaneamente i connettori come mostrato nelle figure seguenti per il collegamento di più display. In caso contrario, uno dei display, come indicato, non funzionerà.

– **ThinkPad Pro Dock**

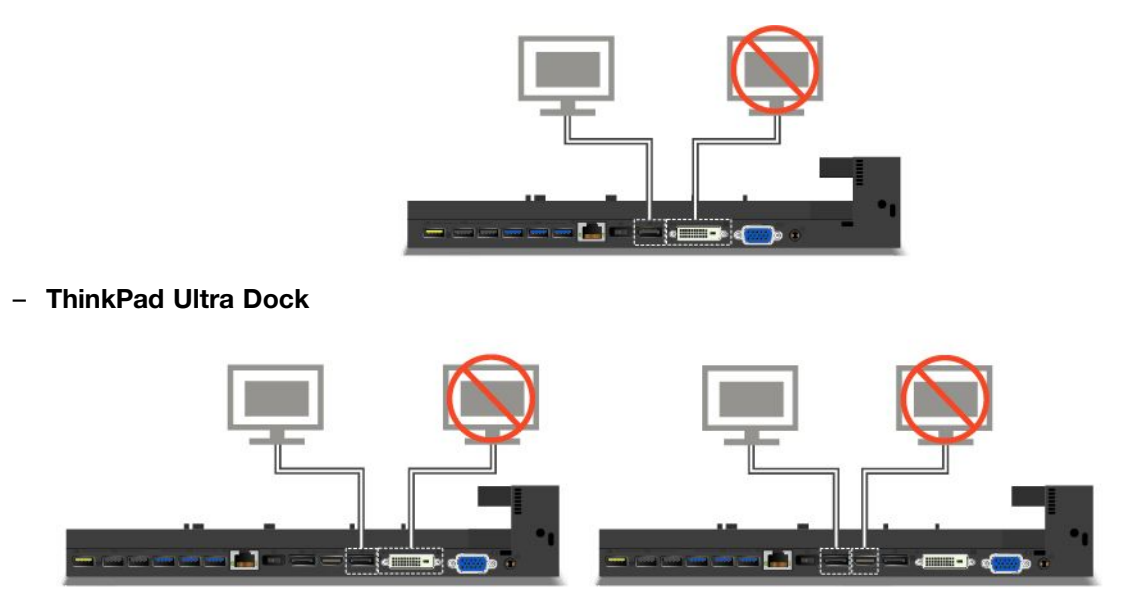

- Per ThinkPad Ultra Dock, possono funzionare contemporaneamente fino <sup>a</sup> tre display, incluso quello del computer. Pertanto, se si collegano tre display esterni <sup>a</sup> ThinkPad Ultra Dock, il display collegato al connettore VGA non funzionerà quando quello del computer è acceso.
	- Quando il display del computer è spento:

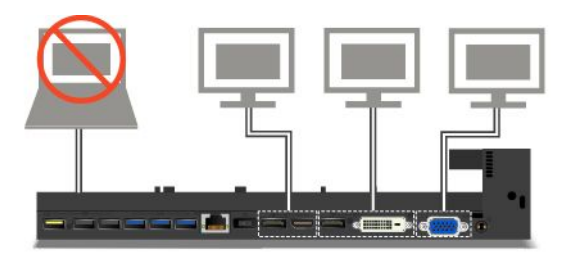

– Quando il display del computer è acceso:

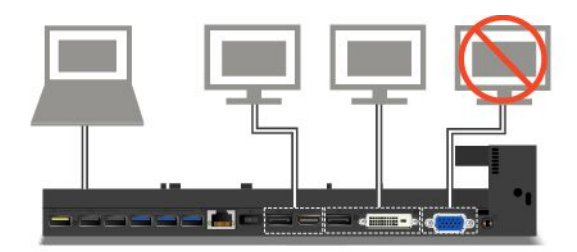

#### **Funzioni di sicurezza**

Il tasto di blocco sistema ha due posizioni come mostrato nella figura.

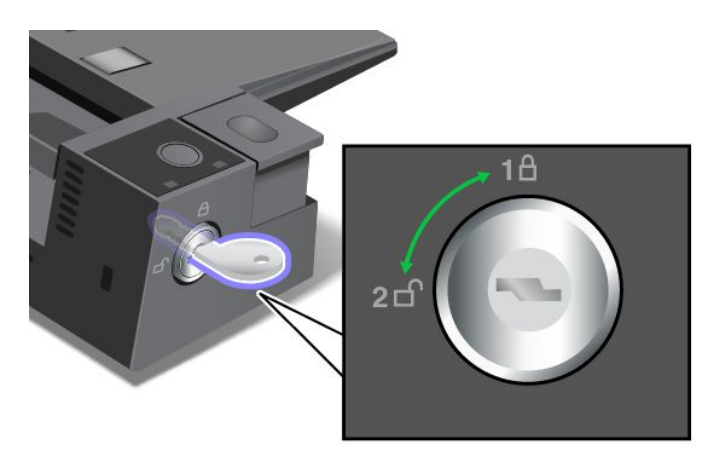

La funzione di protezione è diversa quando il tasto si trova in posizioni differenti:

- Quando il tasto è in posizione 1, il pulsante di espulsione della stazione di espansione è bloccato <sup>e</sup> non è possibile rimuovere il computer. L'indicatore della serratura è acceso quando il pulsante di espulsione è bloccato. Il cavo di sicurezza è bloccato.
- Quando il tasto è in posizione 2, il pulsante di espulsione della stazione di espansione è sbloccato ed è possibile rimuovere il computer. L'indicatore della serratura è spento quando il pulsante di espulsione è sbloccato. Il cavo di sicurezza è bloccato.

### **ThinkPad WiGig Dock**

La tecnologia Wireless Gigabit (WiGig) consente comunicazioni wireless tra i dispositivi vicini <sup>a</sup> velocità <sup>a</sup> più Gigabit. Alcuni modelli di computer dispongono di una scheda WLAN (wireless LAN) con la funzione WiGig integrata. Questi modelli di computer possono funzionare con ThinkPad WiGig Dock in modalità wireless per espandere le capacità di elaborazione.

#### **Connettori, controlli <sup>e</sup> indicatori**

Questa sezione descrive le funzioni hardware di ThinkPad WiGig Dock per fornire le informazioni di base necessarie per iniziare <sup>a</sup> utilizzare il dock.

#### **Vista anteriore**

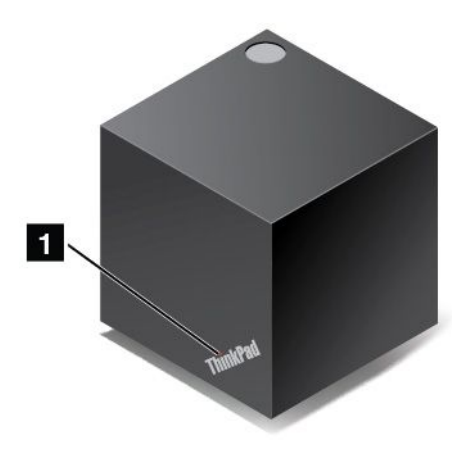

**<sup>1</sup> Indicatore di stato**: l'indicatore nel logo ThinkPad mostra lo stato del dock. L'indicatore è fisso quando il dock è acceso (in modalità normale).

#### **Vista laterale**

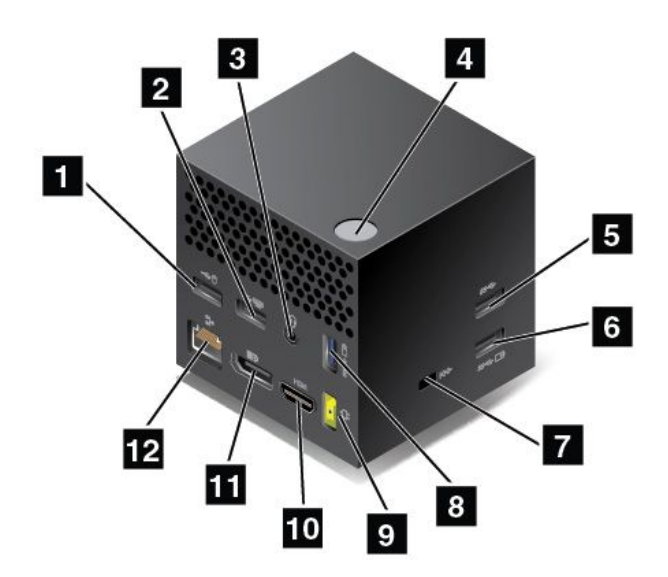

**<sup>1</sup> Connettore USB 2.0**: consente di collegare i dispositivi compatibili con USB 2.0, come un mouse USB.

**<sup>2</sup> Connettore USB 2.0**: consente di collegare i dispositivi compatibili con USB 2.0, come una tastiera USB.

**<sup>3</sup> Connettore audio**: consente di collegare una cuffia <sup>o</sup> un auricolare dotato di spina <sup>a</sup> 4 poli da 3,5 mm al connettore audio per ascoltare l'audio dal computer.

**<sup>4</sup> Pulsante di alimentazione/connessione**: consente di accendere <sup>o</sup> spegnere il dock. È anche possibile premere il pulsante per confermare la connessione.

**<sup>5</sup> Connettore USB 3.0**: consente di collegare i dispositivi compatibili con USB, come una tastiera USB, un mouse USB <sup>o</sup> un dispositivo di memorizzazione USB. Per un trasferimento dei dati più rapido <sup>e</sup> ottimale, accertarsi di collegare un dispositivo USB 3.0 al connettore USB 3.0.

**<sup>6</sup> <sup>8</sup> Connettore Always On USB 3.0**: consente di collegare i dispositivi compatibili con USB <sup>o</sup> di caricare alcuni smartphone <sup>e</sup> dispositivi digitali mobili quando il computer è in modalità Sospensione <sup>o</sup> Ibernazione.

**<sup>7</sup> Slot del blocco di sicurezza**: per proteggere il dock da furti, è possibile utilizzare un cavo di sicurezza, ad esempio un cavo di sicurezza di tipo Kensington, adatto <sup>a</sup> questo slot del blocco di sicurezza per bloccare il dock <sup>a</sup> una scrivania, <sup>a</sup> un tavolo <sup>o</sup> <sup>a</sup> un altro supporto non permanente.

**<sup>9</sup> Connettore di alimentazione CA**: collegare l'adattatore di alimentazione CA.

**10 Connettore HDMI**: consente di collegare un televisore ad alta definizione.

**<sup>11</sup> Connettore DisplayPort**: consente di collegare un monitor ad alte prestazioni, un monitor con azionamento diretto <sup>o</sup> altri dispositivi che utilizzano un connettore DisplayPort.

**<sup>12</sup> Connettore Ethernet**: consente di collegare il dock <sup>a</sup> una LAN Ethernet.

**Vista inferiore**

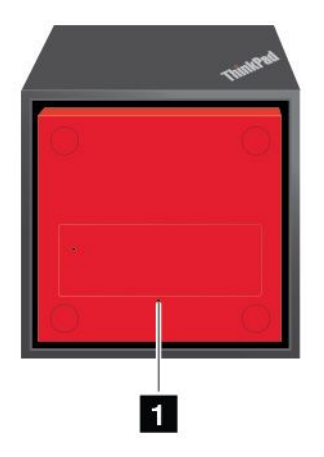

**<sup>1</sup> Foro di reimpostazione emergenza**: se il dock non risponde, tenere premuto il pulsante di alimentazione per alcuni secondi per spegnere il dock. Se non è ancora possibile spegnere il dock, rimuovere l'adattatore di alimentazione CA <sup>e</sup> inserire una graffetta per la carta raddrizzata nel foro di reimpostazione di emergenza per reimpostare il dock.

### **Configurazione di ThinkPad WiGig Dock**

Per configurare ThinkPad WiGig Dock, procedere nel modo seguente:

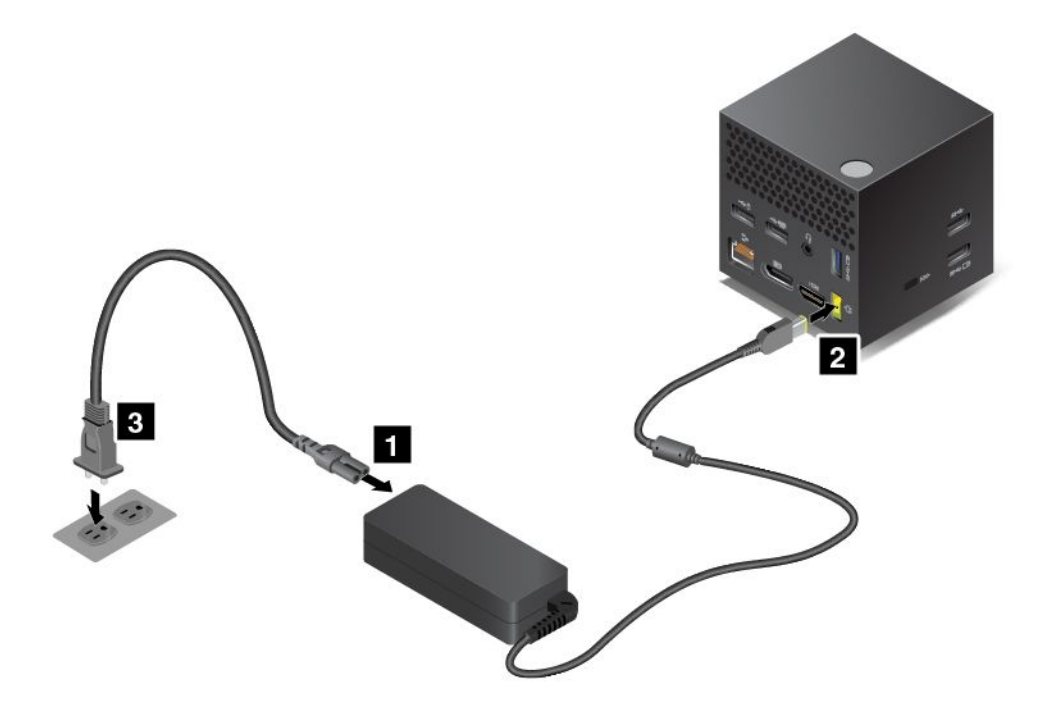

- 1. Collegare il cavo di alimentazione all'adattatore di alimentazione.
- 2. Collegare l'adattatore di alimentazione CA al connettore di alimentazione CA del dock.
- 3. Collegare il cavo di alimentazione <sup>a</sup> una presa elettrica.
- 4. Accendere il dock premendo il pulsante di alimentazione.
- 5. Se è disponibile un display esterno, collegare il display esterno al connettore appropriato (connettore HDMI <sup>o</sup> DisplayPort) sul dock. Il display esterno mostra alcune istruzioni di accoppiamento wireless quando si connette il computer al dock WiGig.

6. Posizionare il computer vicino <sup>a</sup> ThinkPad WiGig Dock, entro 0,9 m. Anche il dock deve trovarsi entro un'area del settore di 120 gradi relativamente alla parte posteriore del display del computer. Accertarsi che non sia presente alcun oggetto tra il dock <sup>e</sup> il computer.

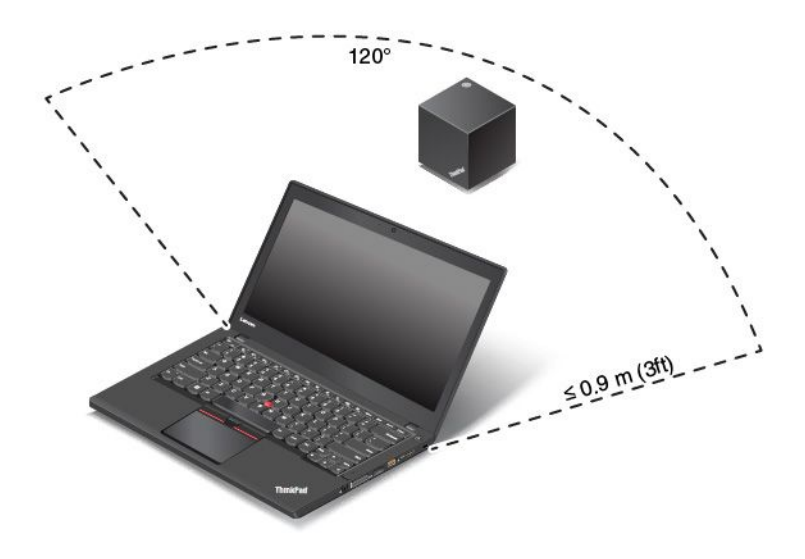

#### **Utilizzo di ThinkPad WiGig Dock**

Questa sezione spiega come utilizzare <sup>e</sup> gestire il dock.

#### **Connessione <sup>a</sup> ThinkPad WiGig Dock**

Per connettere il computer <sup>a</sup> ThinkPad WiGig Dock, procedere nel modo seguente:

- 1. Dopo la configurazione <sup>e</sup> la preparazione, accendere il computer <sup>e</sup> il dock. Procedere quindi come segue:
	- **Per Windows 7:** fare clic sul pulsante Start per aprire il menu Start, quindi fare clic su **Tutti i programmi** ➙ **Intel** ➙ **Intel Wireless Dock Manager** per avviare il programma Wireless Dock Manager.
	- **Per Windows 10:** fare clic sull'icona Centro notifiche  $\overline{z}$ l sulla barra delle applicazioni. Fare clic su **Connetti**.
- 2. Selezionare il dock dall'elenco di dispositivi disponibili.
- 3. Quando richiesto, premere il pulsante di alimentazione/connessione sul dock per confermare l'accoppiamento.

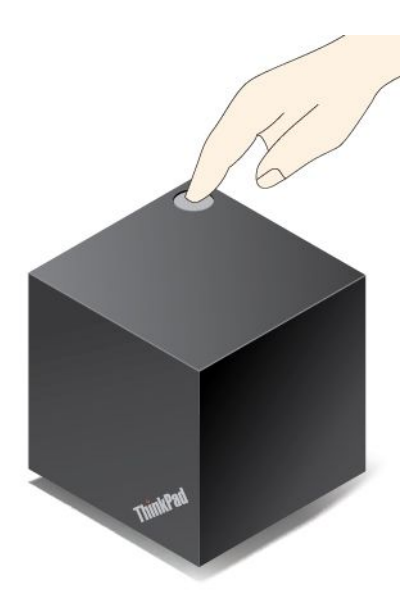

4. Per completare la connessione, attenersi alle istruzioni sullo schermo.

Dopo aver stabilito la connessione iniziale, è possibile eseguire le configurazioni in modo che ogni volta che il computer rientra nella portata richiesta, verrà automaticamente connesso al dock.

#### **Disconnessione da ThinkPad WiGig Dock**

Per disconnettere il computer da ThinkPad WiGig Dock, procedere nel modo seguente:

- 1. Effettuare le seguenti operazioni:
	- **Per Windows 7:** fare clic sul pulsante Start per aprire il menu Start, quindi fare clic su **Tutti i programmi** ➙ **Intel** ➙ **Intel Wireless Dock Manager** per avviare il programma Wireless Dock Manager.
	- **Per Windows 10:** fare clic sull'icona Centro notifiche  $\Box$  sulla barra delle applicazioni. Fare clic su **Connetti** per aprire l'elenco dei dispositivi.
- 2. Individuare ThinkPad WiGig Dock <sup>e</sup> fare clic su **Disconnetti**.
- 3. Tenere premuto il pulsante di alimentazione sul dock per alcuni secondi fino <sup>a</sup> spegnere il dock.

#### **Gestione di ThinkPad WiGig Dock**

Il programma Wireless Dock Manager consente di gestire il dock. È possibile modificare il nome del dock, modificare il canale radio per ottimizzare la potenza del segnale <sup>e</sup> impostare una password per gestire le impostazioni del dock.

Per gestire ThinkPad WiGig Dock, procedere nel modo seguente:

- 1. Fare clic sul pulsante Start per aprire il menu Start. Fare clic quindi su **Tutti i programmi** (Windows 7) <sup>o</sup> **Tutte le app** (Windows 10) per visualizzare tutti i programmi.
- 2. Fare clic su **Intel** ➙ **Intel Wireless Dock Manager** per avviare il programma Wireless Dock Manager.
- 3. Fare clic su **Gestione dock**.
- 4. Per configurare le impostazioni come desiderato, seguire le istruzioni sullo schermo.

Per ulteriori informazioni, fare riferimento ai manuali forniti con il dock <sup>e</sup> il sistema informativo della guida del programma Wireless Dock Manager

## <span id="page-70-0"></span>**Capitolo 4. Gestione del computer**

Questo capitolo contiene le informazioni sull'accesso facilitato, sul comfort <sup>e</sup> sugli spostamenti con il computer.

- •"Accessibilità <sup>e</sup> comfort" <sup>a</sup> pagina 55
- •["Spostamenti](#page-74-0) con il computer" <sup>a</sup> pagina [59](#page-74-0)

### **Accessibilità e comfort**

Una posizione ergonomica corretta è importante per ottenere le massime prestazioni dal PC ed evitare disagi. Organizzare la postazione di lavoro <sup>e</sup> l'apparecchiatura utilizzata in base alle proprie esigenze <sup>e</sup> al tipo di lavoro svolto. Inoltre, si consiglia di adottare abitudini che consentano di ottimizzare le prestazioni <sup>e</sup> il comfort quando si utilizza il computer.

I seguenti argomenti forniscono informazioni sull'organizzazione dell'area di lavoro, sulla configurazione dell'apparecchiatura <sup>e</sup> sul comfort.

Lenovo si è impegnata <sup>a</sup> fornire le informazioni <sup>e</sup> la tecnologia più recenti alle persone disabili. Consultare le informazioni di accesso facilitato che evidenziano gli sforzi compiuti in questo campo. Vedere ["Informazioni](#page-71-0) relative [all'accessibilità"](#page-71-0) <sup>a</sup> pagina [56](#page-71-0).

### **Informazioni ergonomiche**

Lavorare in un ufficio virtuale potrebbe comportare frequenti cambiamenti di ambiente <sup>e</sup> conseguenti adattamenti. Ad esempio, l'adattamento alle fonti di luce circostanti, una postura corretta <sup>e</sup> la posizione dell'hardware del computer consentono di migliorare le prestazioni <sup>e</sup> ottenere un comfort ottimale.

Il seguente esempio mostra un ambiente convenzionale. È possibile seguire molti dei suggerimenti riportati anche quando non ci si trova in un ambiente simile. Le buone abitudini saranno di aiuto in futuro.

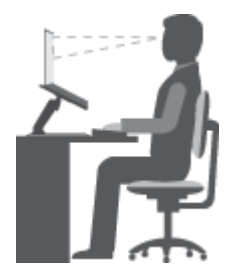

**Postura generale**: modificare la postura di lavoro per evitare l'insorgere di disturbi dovuti al mantenimento della stessa posizione per lunghi periodi. Brevi <sup>e</sup> frequenti pause aiutano inoltre <sup>a</sup> prevenire i piccoli disturbi associati alla postura di lavoro.

**Display**: mantenere una distanza dal display di circa 510-760 mm. Evitare bagliori <sup>o</sup> riflessi sul video causati da lampade <sup>o</sup> sorgenti di luce esterne. Tenere lo schermo pulito ed impostare la luminosità <sup>a</sup> un livello tale da consentire una visione nitida. Premere F5 <sup>o</sup> F6 per regolare la luminosità del display.

**Posizione della testa**: mantenere la testa <sup>e</sup> il collo in una posizione confortevole <sup>e</sup> neutra (verticale <sup>o</sup> eretta).

**Sedia**: scegliere una sedia che fornisca un adeguato sostegno alla schiena <sup>e</sup> la giusta altezza. Utilizzare le regolazioni della sedia per meglio adattarla alla postura desiderata.

<span id="page-71-0"></span>**Posizione delle braccia <sup>e</sup> delle mani**: tenere gli avambracci, i polsi <sup>e</sup> le mani in una posizione rilassata <sup>e</sup> confortevole (posizione orizzontale). Digitare con un tocco leggero senza esercitare eccessiva pressione sui tasti.

**Posizione delle gambe**: tenere le gambe parallele al pavimento <sup>e</sup> i piedi ben posati <sup>a</sup> terra <sup>o</sup> su un poggiapiedi.

#### **Posizione durante gli spostamenti**

Quando si utilizza il computer durante uno spostamento <sup>o</sup> in condizioni diverse da quella illustrata, potrebbe non essere possibile rispettare le norme ergonomiche. Indipendentemente dall'ambiente in cui ci si trova, cercare di attenersi quanto più possibile ai suggerimenti sopra riportati. Una posizione corretta <sup>e</sup> l'utilizzo di un'illuminazione adeguata, ad esempio consentono di utilizzare il computer ottimizzando le prestazioni.

#### **Note per una visualizzazione ottimale**

I video dei Notebook ThinkPad sono progettati in base agli standard più elevati per fornire immagini chiare <sup>e</sup> nitide <sup>e</sup> schermi grandi, luminosi <sup>e</sup> confortevoli. Naturalmente, un'attività visiva concentrata <sup>e</sup> prolungata può essere stancante. In caso di affaticamento agli occhi <sup>e</sup> difficoltà visive, consultare un oculista.

### **Comfort**

Osservare le seguenti linee guida per ottenere un comfort ottimale <sup>e</sup> migliorare le prestazioni.

**Stare seduti in modo corretto <sup>e</sup> prendersi delle pause di riposo**: quanto più <sup>a</sup> lungo si lavora seduti con il computer, tanto più è importante osservare la posizione di lavoro. Consultare la sezione ["Informazioni](#page-70-0) [ergonomiche"](#page-70-0) <sup>a</sup> pagina [55](#page-70-0) <sup>e</sup> assumere una "posizione attiva" per evitare problemi associati alla postura di lavoro. Modificare leggermente la posizione di lavoro ed effettuare brevi <sup>e</sup> frequenti pause di lavoro sono elementi fondamentali per lavorare con il computer in modo salutare. Il computer è un portatile leggero, che può essere facilmente riposizionato sulla superficie di lavoro <sup>e</sup> adattato <sup>a</sup> tutte le posture di lavoro.

**Opzioni di impostazione dell'area di lavoro**: familiarizzare con l'arredo dell'ufficio in modo da sistemare la superficie di lavoro, la sedia <sup>e</sup> gli altri strumenti di lavoro affinché soddisfino il massimo comfort. Se l'ambiente di lavoro non è in un ufficio, assicurarsi di stare seduti in modo corretto <sup>e</sup> di prendersi delle pause. Sono disponibili molte soluzioni del prodotto ThinkPad che consentono di modificare ed espandere il computer per soddisfare al meglio le proprie esigenze. È possibile trovare alcune di queste opzioni all'indirizzo <http://www.lenovo.com/essentials>. Esaminare le opzioni per le soluzioni di espansione <sup>e</sup> i prodotti esterni che forniscono la flessibilità <sup>e</sup> le funzioni desiderate.

### **Informazioni relative all'accessibilità**

Lenovo si è impegnata <sup>a</sup> fornire agli utenti con limitazioni di udito, vista <sup>e</sup> mobilità il massimo accesso alle informazioni <sup>e</sup> alla tecnologia. Questa sezione fornisce informazioni sui modi in cui questi utenti possono sfruttare al meglio le prestazioni del computer. È anche possibile ottenere le informazioni più aggiornate sull'accessibilità dal seguente sito Web:

<http://www.lenovo.com/accessibility>

#### **Scelte rapide da tastiera**

La seguente tabella contiene scelte rapide da tastiera che consentono un più agevole utilizzo del computer.

**Nota:** in base alla tastiera, alcune delle seguenti scelte rapide da tastiera potrebbero non essere disponibili.
<span id="page-72-0"></span>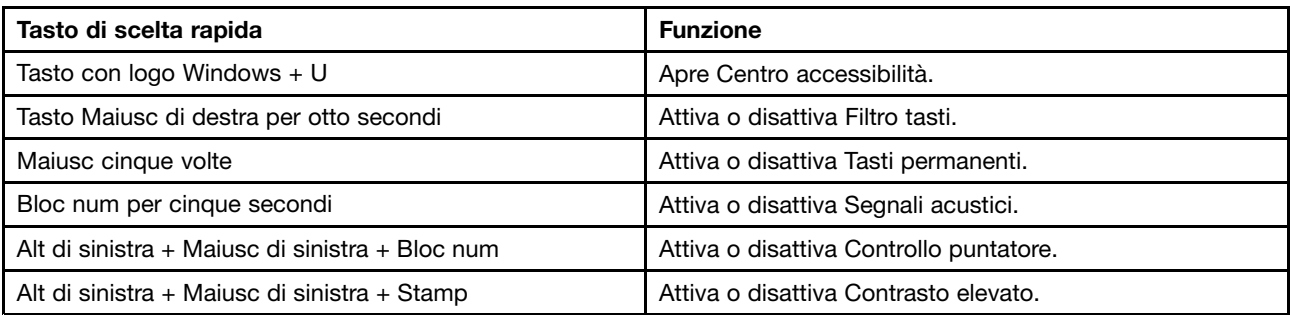

Per ulteriori informazioni, visitare il sito <http://windows.microsoft.com/> ed eseguire una ricerca utilizzando una delle seguenti parole chiave: scelte rapide da tastiera, combinazioni di tasti, tasti di scelta rapida.

### **Centro accessibilità**

Centro accessibilità del sistema operativo Windows consente agli utenti di configurare i computer affinché rispondano alle loro esigenze fisiche <sup>e</sup> cognitive.

Per utilizzare Centro accessibilità, procedere nel modo seguente:

- 1. Accedere al Pannello di controllo <sup>e</sup> verificare di visualizzare il Pannello di controllo per categoria.
- 2. Fare clic su **Accessibilità** ➙ **Centro accessibilità**.
- 3. Scegliere lo strumento appropriato seguendo le istruzioni sullo schermo.

Centro accessibilità include principalmente i seguenti strumenti:

• Lente di ingrandimento

Lente di ingrandimento è un'utile applicazione che aumenta le dimensioni di tutto lo schermo <sup>o</sup> parte di esso per visualizzare meglio gli elementi.

• Assistente vocale

Assistente vocale è un lettore dello schermo che legge ad alta voce ciò che è visualizzato sullo schermo <sup>e</sup> descrive eventi, come i messaggi di errore.

• Tastiera su schermo

Se si preferisce digitare <sup>o</sup> immettere i dati nel computer utilizzando un mouse, un joystick <sup>o</sup> un altro dispositivo di puntamento invece di una tastiera fisica, è possibile utilizzare la tastiera su schermo. Tastiera su schermo consente di visualizzare una tastiera visiva con tutti <sup>i</sup> tasti standard. È possibile selezionare i tasti utilizzando il mouse <sup>o</sup> un altro dispositivo di puntamento, oppure toccare per selezionare i tasti se lo schermo supporta il multitouch.

• Contrasto elevato

Contrasto elevato è una funzione che intensifica il contrasto del colore di alcuni testi <sup>e</sup> immagini sullo schermo. Di conseguenza, tali elementi sono più distinti <sup>e</sup> più facili da identificare.

• Tastiera personalizzata

Regolare le impostazioni della tastiera per semplificare l'utilizzo della tastiera. Ad esempio, è possibile utilizzare la tastiera per controllare il puntatore <sup>e</sup> per semplificare l'utilizzo della tastiera quando si digitano determinate combinazione di tasti.

• Mouse personalizzato

Regolare le impostazioni del mouse per semplificarne l'utilizzo. Ad esempio, è possibile modificare l'aspetto del puntatore <sup>e</sup> rendere il mouse più facile al fine di gestire le finestre.

#### **Riconoscimento vocale**

Il riconoscimento vocale consente di controllare il computer attraverso la voce.

Utilizzando soltanto la voce, è possibile avviare programmi, aprire menu, fare clic su oggetti sullo schermo, dettare testo all'interno di documenti <sup>e</sup> scrivere <sup>e</sup> inviare e-mail. È possibile fare attraverso la voce tutto ciò che è possibile fare con tastiera <sup>e</sup> mouse.

Per utilizzare Riconoscimento vocale, procedere come segue:

- 1. Accedere al Pannello di controllo <sup>e</sup> verificare di visualizzare il Pannello di controllo per categoria.
- 2. Fare clic su **Accessibilità** ➙ **Riconoscimento vocale**.
- 3. Seguire le istruzioni riportate sullo schermo.

### **Tecnologie dei programmi di utilità per la lettura dello schermo**

Le tecnologie delle applicazioni per la lettura dello schermo si basano principalmente sulle interfacce di programmi software, sui sistemi informativi della guida <sup>e</sup> su diversi documenti in linea. Per ulteriori informazioni sui lettori di schermo, consultare quanto segue:

- Utilizzo dei PDF con lettori di schermo: <http://www.adobe.com/accessibility.html?promoid=DJGVE>
- Utilizzo del lettore di schermo JAWS: <http://www.freedomscientific.com/jaws-hq.asp>
- Utilizzo del lettore di schermo NVDA: <http://www.nvaccess.org/>

### **Risoluzione dello schermo**

È possibile rendere più semplice la lettura di testo <sup>e</sup> immagini sullo schermo regolando la risoluzione dello schermo del computer.

Per modificare la risoluzione dello schermo, effettuare le seguenti operazioni:

- 1. Fare clic con il pulsante destro del mouse su un'area vuota del desktop <sup>e</sup> selezionare **Risoluzione schermo**.
- 2. Seguire le istruzioni riportate sullo schermo.

**Nota:** Se si imposta una risoluzione troppo bassa, si potrebbe impedire ad alcune voci di essere visualizzate sullo schermo.

### **Dimensione degli elementi personalizzabile**

È possibile rendere più semplice la lettura degli elementi sullo schermo modificandone la dimensione.

- Per modificare temporaneamente la dimensione degli elementi, utilizzare lo strumento Lente di ingrandimento in Centro accessibilità. Vedere "Centro [accessibilità"](#page-72-0) <sup>a</sup> pagina [57](#page-72-0).
- Per modificare in modo permanente la dimensione degli elementi, procedere come segue:
	- Modificare la dimensione di tutti gli elementi sullo schermo.
		- 1. Accedere al Pannello di controllo <sup>e</sup> verificare di visualizzare il Pannello di controllo per categoria.
		- 2. Fare clic su **Aspetto <sup>e</sup> personalizzazione** ➙ **Schermo**.
		- 3. Modificare la dimensione degli elementi seguendo le istruzioni sullo schermo.
		- 4. Fare clic su **Applica**. Questa modifica avrà effetto al successivo accesso al sistema operativo.
	- Modificare la dimensione degli elementi in una pagina Web.
		- Tenere premuto il tasto Ctrl, quindi premere il tasto del segno più (+) per ingrandire <sup>o</sup> il tasto del segno meno (-) per ridurre la dimensione del testo.
	- Modificare la dimensione degli elementi sul desktop <sup>o</sup> in una finestra.

**Nota:** questa funzione potrebbe non funzionare in alcune finestre.

se il mouse è dotato di una rotellina, tenere premuto Ctrl <sup>e</sup> scorrere la rotellina per modificare la dimensione degli elementi.

### **Connettori standard del settore**

Il computer è dotato di connettori standard del settore che consentono di collegare dispositivi di assistenza.

Per ulteriori informazioni sulla posizione <sup>e</sup> sulla funzione dei connettori, vedere "Posizione degli [indicatori,](#page-16-0) dei connettori <sup>e</sup> dei controlli del [computer"](#page-16-0) <sup>a</sup> pagina [1](#page-16-0).

### **Documentazione nei formati accessibili**

Lenovo fornisce la propria documentazione elettronica in formati accessibili, tra cui file PDF <sup>o</sup> HTML (HyperText Markup Language) correttamente etichettati. La documentazione elettronica Lenovo è sviluppata per garantire che gli utenti con difetti di vista possano leggerla utilizzando un lettore di schermo. Per ciascuna immagine contenuta nella documentazione è anche presente testo alternativo per gli utenti con difetti di vista che si servono di un lettore di schermo.

## **Spostamenti con il computer**

In questo argomento vengono fornite informazioni per facilitare l'utilizzo del computer mentre si è in viaggio.

## **Suggerimenti per i viaggi**

Utilizzare i suggerimenti per i viaggi di seguito riportati per viaggiare con il computer.

- È possibile lasciare passare il computer attraverso le macchine <sup>a</sup> raggi <sup>X</sup> presenti nei varchi di sicurezza degli aeroporti. Tuttavia, mantenere sempre il contatto visivo con il computer per evitare furti.
- Considerare di portare un adattatore elettrico per l'utilizzo in aereo <sup>o</sup> in automobile.
- Se si dispone di un adattatore di alimentazione CA, scollegare il cavo CA per impedire di danneggiarlo.

### **Suggerimenti per viaggi in aereo**

Se si trasporta il computer in aereo, consultare i seguenti suggerimenti di viaggio:

• Se si intende utilizzare il computer <sup>o</sup> i servizi wireless (ad esempio Internet <sup>e</sup> Bluetooth), prima di salire <sup>a</sup> bordo verificare con la compagnia aerea le restrizioni <sup>e</sup> la disponibilità dei servizi. Se sono presenti delle restrizioni sull'utilizzo dei computer con le funzioni wireless <sup>a</sup> bordo dell'aereo, è necessario attenersi a tali restrizioni.

Modalità aereo è supportata sul sistema operativo Windows 10. In Modalità aereo, tutte le funzioni wireless sono disabilitate.

Per abilitare la Modalità aereo, procedere nel modo seguente:

- 1. Aprire il menu Start.
- 2. Fare clic su **Impostazioni**. Se la finestra **Impostazioni** non viene visualizzata nel menu Start, fare clic su **Tutte le app** per visualizzare tutti i programmi.
- 3. Fare clic su **Impostazioni** ➙ **Rete <sup>e</sup> Internet** ➙ **Modalità aereo**.
- 4. Attivare la Modalità aereo.
- Prestare attenzione alla poltrona di fronte in aereo. Posizionare il display del computer in modo che non possano essere visualizzate le informazioni.
- Prima del decollo, ricordarsi di spegnere il computer <sup>o</sup> di attivare la modalità Ibernazione.

# **Accessori per il viaggio**

Di seguito viene riportato un elenco di controllo di elementi da considerare quando si è in viaggio:

- Adattatore di alimentazione CA ThinkPad
- Adattatore da Mini DisplayPort <sup>a</sup> VGA
- Mouse esterno, se si desidera
- Cavo Ethernet
- Borsa con imbottitura adeguata per proteggere il computer dagli urti
- Dispositivo di memorizzazione esterno

Se si viaggia all'estero, considerare di portare un adattatore di alimentazione CA utilizzato nel paese in cui si desidera andare.

Per acquistare accessori da viaggio, visitare il sito <http://www.lenovo.com/accessories>.

# <span id="page-76-0"></span>**Capitolo 5. Protezione**

Questo capitolo contiene le informazioni su come proteggere il computer dall'utilizzo non autorizzato e dai furti.

- •"Utilizzo di password" <sup>a</sup> pagina 61
- •["Protezione](#page-81-0) del disco fisso" <sup>a</sup> pagina [66](#page-81-0)
- •["Impostazione](#page-82-0) del security chip" <sup>a</sup> pagina [67](#page-82-0)
- •"Utilizzo del lettore di [impronte](#page-82-0) digitali" <sup>a</sup> pagina [67](#page-82-0)
- •"Informazioni [sull'eliminazione](#page-85-0) dei dati dall'unità disco fisso <sup>o</sup> dall'unità SSD" <sup>a</sup> pagina [70](#page-85-0)
- •"Utilizzo dei firewall" <sup>a</sup> [pagina](#page-86-0) [71](#page-86-0)
- •["Protezione](#page-86-0) dei dati dai virus" <sup>a</sup> pagina [71](#page-86-0)

# **Utilizzo di password**

Utilizzando le password, si protegge il computer dall'utilizzo non autorizzato. Una volta impostata una password, viene visualizzata una richiesta di password <sup>a</sup> ogni avvio del computer. Alla richiesta inserire la password. Non è possibile utilizzare il computer se non viene digitata la password corretta.

Se è stata impostata una password di accensione, una password del supervisore <sup>o</sup> una password del disco fisso, viene automaticamente sbloccata quando si riprende il funzionamento dalla modalità Sospensione.

**Nota:** se è stata impostata una password Windows, verrà richiesto di immetterla.

## **Immissione password**

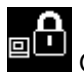

Quando viene visualizzata questa icona, digitare una password di accensione <sup>o</sup> del supervisore.

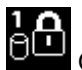

Quando viene visualizzata questa icona, digitare una password del disco fisso dell'utente. Per digitare

una password del disco fisso principale, premere F1. Quando l'icona cambia e diventa **di divi**, digitare la password del disco fisso principale.

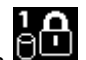

Nota: per tornare all'icona **della dividendo internato di nuovo F1**.

# **Password di accensione**

Per impedire l'utilizzo del computer da parte di utenti non autorizzati, è possibile impostare una password di accensione.

Se viene impostata una password per l'accensione, viene richiesto di immetterla ogni volta che si avvia il computer. Per utilizzare il computer, è necessario immettere la password corretta.

### **Impostazione, modifica <sup>o</sup> eliminazione di una password di accensione**

Prima di iniziare, stampare queste istruzioni.

Per impostare, modificare <sup>o</sup> rimuovere una password di accensione, procedere come segue:

- <span id="page-77-0"></span>1. Riavviare il computer. Quando viene visualizzata la schermata del logo, premere F1 per avviare il programma ThinkPad Setup.
- 2. Selezionare **Security** ➙ **Password** ➙ **Power-on Password** utilizzando i tasti direzionali.
- 3. In base alle proprie esigenze, effettuare una delle seguenti operazioni:
	- Per impostare una password, procedere nel modo seguente:
		- a. Nel campo **Enter New Password**, digitare la password desiderata <sup>e</sup> premere Invio.
		- b. Nel campo **Confirm New Password**, digitare nuovamente la password <sup>e</sup> premere Invio.
	- Per modificare una password, procedere nel modo seguente:
		- a. Nel campo **Enter Current Password**, digitare la password di accensione corrente <sup>e</sup> premere Invio.
		- b. Nel campo **Enter New Password**, digitare la nuova password di accensione <sup>e</sup> premere Invio, quindi digitare nuovamente la password nel campo **Confirm New Password** <sup>e</sup> premere Invio.
	- Per rimuovere una password, procedere nel modo seguente:
		- a. Nel campo **Enter Current Password**, digitare la password di accensione corrente <sup>e</sup> premere Invio.
		- b. Lasciare i campi **Enter New Password** <sup>e</sup> **Confirm New Password** vuoti. Premere due volte Invio.
- 4. Viene visualizzata la finestra Setup Notice. Premere Invio per continuare.
- 5. Premere F10. Viene visualizzata la finestra Setup Confirmation. Selezionare **Yes** per salvare le modifiche alla configurazione <sup>e</sup> uscire dal programma ThinkPad Setup.

**Nota:** Registrare la password <sup>e</sup> conservarla in un luogo sicuro. In caso contrario, se la password viene dimenticata, per annullarla è necessario rivolgersi <sup>a</sup> un rivenditore <sup>o</sup> <sup>a</sup> un rappresentante commerciale Lenovo.

## **Password supervisore**

La password del supervisore protegge le informazioni di sistema memorizzate nel programma ThinkPad Setup. La password del supervisore fornisce le seguenti funzioni di sicurezza:

- Se è stata impostata solo una password del supervisore, ogni volta che si tenta di avviare il programma ThinkPad Setup viene richiesta la password. Gli utenti non autorizzati non possono modificare la maggior parte delle opzioni di configurazione del sistema nel programma ThinkPad Setup senza la password.
- L'amministratore di sistema può utilizzare la password del supervisore per accedere <sup>a</sup> un computer anche se l'utente di tale computer ha impostato una password di accensione. La password del supervisore consente di ignorare quella per l'accensione.
- Se sono impostate sia la password del supervisore che quella per l'accensione, è possibile effettuare le seguenti operazioni solo se si dispone della password del supervisore:
	- Modifica <sup>o</sup> eliminazione della password di accensione
	- Modifica <sup>o</sup> cancellazione della password del supervisore
	- Modifica della data e dell'ora
	- Specifica della lunghezza minima per la password di accensione <sup>e</sup> la password del disco fisso
	- Modifica dell'impostazione per il chip di sicurezza
	- Modifica dell'impostazione per Virtualization
	- Modifica dell'impostazione per l'accesso alla porta I/O
	- Modifica dell'impostazione per Anti-Theft
	- Modifica dell'impostazione per Secure Boot
	- Cancellazione dei dati delle impronte digitali
	- Abilitazione <sup>o</sup> disabilitazione delle seguenti funzioni:
- Lock UEFI BIOS Settings
- Password at unattended boot
- Boot Device List F12 Option
- Boot Order Lock
- Flash BIOS Updating by End-Users
- Secure RollBack Prevention
- Execution Prevention
- Security mode
- Fingerprint reader priority

**Nota:** L'amministratore di sistema può impostare la stessa password del supervisore su diversi computer notebook ThinkPad per semplificare le operazioni di gestione.

#### **Impostazione, modifica <sup>o</sup> eliminazione di una password del supervisore**

Prima di iniziare, stampare queste istruzioni.

Solo un amministratore di sistema può impostare, modificare <sup>o</sup> rimuovere una password del supervisore. Per impostare, modificare <sup>o</sup> rimuovere una password del supervisore, procedere nel modo seguente:

- 1. Riavviare il computer. Quando viene visualizzata la schermata del logo, premere F1 per avviare il programma ThinkPad Setup.
- 2. Selezionare **Security** ➙ **Password** ➙ **Supervisor Password** utilizzando <sup>i</sup> tasti direzionali.
- 3. In base alle proprie esigenze, effettuare una delle seguenti operazioni:
	- Per impostare una password, procedere nel modo seguente:
		- a. Nel campo **Enter New Password**, digitare la password desiderata <sup>e</sup> premere Invio.
		- b. Nel campo **Confirm New Password**, digitare nuovamente la password <sup>e</sup> premere Invio.
	- Per modificare una password, procedere nel modo seguente:
		- a. Nel campo **Enter Current Password**, digitare la password del supervisore corrente <sup>e</sup> premere Invio.
		- b. Nel campo **Enter New Password**, digitare la nuova password del supervisore <sup>e</sup> premere Invio, quindi digitare nuovamente la password nel campo **Confirm New Password** <sup>e</sup> premere Invio.
	- Per rimuovere una password, procedere nel modo seguente:
		- a. Nel campo **Enter Current Password**, digitare la password del supervisore corrente <sup>e</sup> premere Enter.
		- b. Lasciare <sup>i</sup> campi **Enter New Password** <sup>e</sup> **Confirm New Password** vuoti. Premere due volte Invio.
- 4. Viene visualizzata la finestra Setup Notice. Premere Invio per continuare.
- 5. Premere F10. Viene visualizzata la finestra Setup Confirmation. Selezionare **Yes** per salvare le modifiche alla configurazione <sup>e</sup> uscire dal programma ThinkPad Setup.

**Nota:** Registrare la password <sup>e</sup> conservarla in un luogo sicuro. Al successivo avvio del programma ThinkPad Setup, verrà richiesto di digitare la password del supervisore per procedere. Se la password del supervisore viene dimenticata, Lenovo non può ripristinarla. <sup>È</sup> necessario rivolgersi ad un rivenditore autorizzato <sup>o</sup> ad un rappresentante commerciale Lenovo per sostituire l'unità disco fisso. Verrà richiesto di esibire la prova di acquisto <sup>e</sup> <sup>i</sup> componenti sostituiti <sup>e</sup> gli interventi di assistenza prevedranno il pagamento di una tariffa.

# <span id="page-79-0"></span>**Password dell'unità disco fisso**

Per proteggere le informazioni memorizzate sui dispositivi di memorizzazione, è possibile utilizzare i due seguenti tipi di password del disco fisso:

#### • **Password del disco fisso dell'utente**

Se è stata impostata una password del disco fisso dell'utente, ma non è stata impostata la password del disco fisso principale, all'utente non è possibile accedere ai file <sup>e</sup> alle applicazioni memorizzate sull'unità disco fisso senza immetterla.

#### • **Password del disco fisso principale**

La password del disco fisso principale richiede anche una password del disco fisso dell'utente. La password del disco fisso principale viene di solito impostata <sup>e</sup> utilizzata da un'amministratore di sistema. Consente all'amministratore di accedere <sup>a</sup> qualsiasi unità disco fisso di un sistema come una chiave master. L'amministratore imposta la password principale, quindi assegna una password utente per ciascun computer della rete. L'utente può modificare la password dell'utente, ma il responsabile può sempre accedere ai computer utilizzando la password principale.

quando una password del disco fisso principale viene impostata, solo il responsabile può rimuovere la password del disco fisso dell'utente.

#### **Impostazione di una password dell'unità disco fisso**

Prima di iniziare, stampare queste istruzioni.

Per impostare una password del disco fisso, procedere come segue:

- 1. Riavviare il computer. Quando viene visualizzata la schermata del logo, premere F1 per avviare il programma ThinkPad Setup.
- 2. Selezionare **Security** ➙ **Password** ➙ **Hard disk <sup>x</sup> Password** utilizzando i tasti direzionali.
- 3. Viene visualizzata la finestra Password. Viene richiesto di selezionare **User** o **User <sup>+</sup> Master**. Se si desidera impostare solo una password del disco fisso, selezionare **User**. Selezionare **User <sup>+</sup> Master** se si desidera impostare una password del disco fisso dell'utente <sup>e</sup> una password del disco fisso principale, ad esempio, in qualità di amministratore <sup>o</sup> supervisore.
	- Se si seleziona **User**, procedere come segue:
		- a. Quando viene visualizzata una finestra per l'immissione della nuova password, digitare la nuova password nel campo **Enter New Password** <sup>e</sup> premere Invio.
		- b. Nel campo **Confirm New Password**, digitare nuovamente la password appena immessa <sup>e</sup> premere Invio.
	- Se si seleziona **User <sup>+</sup> Master**, procedere nel modo seguente:
		- a. Innanzi tutto, impostare una password del disco fisso dell'utente. Quando viene visualizzato un messaggio che richiede di impostare la password del disco fisso dell'utente, premere Invio per continuare. Digitare la nuova password del disco fisso dell'utente nel campo **Enter New Password** <sup>e</sup> premere Invio. Digitare nuovamente la password nel campo **Confirm New Password** <sup>e</sup> premere Invio.
		- b. Impostare quindi una password del disco fisso principale. Viene visualizzato un messaggio che richiede di impostare la password del disco fisso principale. Premere Invio per continuare. Digitare la nuova password del disco fisso principale nel campo **Enter New Password** <sup>e</sup> premere Invio. Digitare nuovamente la password nel campo **Confirm New Password** <sup>e</sup> premere Invio.
- 4. Viene visualizzata la finestra Setup Notice. Premere Invio per continuare.
- 5. Premere F10. Viene visualizzata la finestra Setup Confirmation. Selezionare **Yes** per salvare le modifiche alla configurazione <sup>e</sup> uscire dal programma ThinkPad Setup.

Al successivo avvio del computer, per accedere al sistema operativo digitare la password del disco rigido dell'utente <sup>o</sup> quella principale.

### **Modifica <sup>o</sup> rimozione di una password del disco fisso**

Per modificare <sup>o</sup> rimuovere la password del disco fisso, procedere come segue:

- Nella modalità del disco fisso **User <sup>+</sup> Master**, è possibile selezionare **User HDP** <sup>o</sup> **Master HDP** per modificare la password, <sup>a</sup> seconda delle proprie esigenze.
	- Se si seleziona la modalità **User HDP**, attenersi alla seguente procedura per modificare la password del disco rigido dell'utente:
		- 1. Digitare la password del disco rigido dell'utente corrente nel campo **Enter Current Password** <sup>e</sup> premere Invio.
		- 2. Digitare la nuova password nel campo **Enter New Password** <sup>e</sup> premere Invio, quindi digitare nuovamente la password nel campo **Confirm New Password** <sup>e</sup> premere Invio.
		- 3. Viene visualizzata la finestra Setup Notice. Premere nuovamente Invio per continuare. La password del disco fisso dell'utente è stata dunque modificata.

**Nota:** la password del disco fisso non può essere rimossa nella modalità **User HDP**.

- Se si seleziona la modalità **Master HDP**, attenersi alla seguente procedura per modificare la password del disco rigido principale:
	- 1. Digitare la password del disco rigido principale corrente nel campo **Enter Current Password** <sup>e</sup> premere Invio.
	- 2. Digitare la nuova password dell'unità disco fisso principale nel campo **Enter New Password** <sup>e</sup> premere Invio, quindi digitare nuovamente la nuova password appena immessa nel campo **Confirm New Password** <sup>e</sup> premere Invio.
	- 3. Viene visualizzata la finestra Setup Notice. Premere Invio per continuare. La password del disco fisso principale è stata dunque modificata.

**Nota:** se si lasciano vuoti i campi **Enter New Password** <sup>e</sup> **Confirm New Password** <sup>e</sup> si preme Invio due volte, vengono rimosse sia la password dell'unità disco fisso dell'utente che quella principale.

- Se si è nella modalità del disco fisso **User**, attenersi alla seguente procedura per modificare la password del disco rigido dell'utente:
	- 1. Seguire i passi da 1 <sup>a</sup> 7 della sezione ["Impostazione](#page-79-0) di una password disco fisso" <sup>a</sup> pagina [64](#page-79-0), digitando la password per avviare il programma ThinkPad Setup.
	- 2. Digitare la password del disco rigido dell'utente corrente nel campo **Enter Current Password** <sup>e</sup> premere Invio.
	- 3. Digitare la nuova password nel campo **Enter New Password** <sup>e</sup> premere Invio, quindi digitare nuovamente la nuova password nel campo **Confirm New Password** <sup>e</sup> premere Invio.
	- 4. Viene visualizzata la finestra Setup Notice. Premere nuovamente Invio per continuare. La password del disco fisso dell'utente è stata dunque modificata.

**Nota:** se si lasciano vuoti i campi **Enter New Password** <sup>e</sup> **Confirm New Password** <sup>e</sup> si preme Invio due volte, viene rimossa la password dell'unità disco fisso dell'utente.

### **Suggerimenti sull'utilizzo delle password dell'unità disco fisso**

- È possibile impostare la lunghezza minima della password del disco fisso dal menu **Security**.
- Se si imposta una password del disco fisso composta da più di sette caratteri, è possibile utilizzare l'unità disco fisso solo con un computer che riconosca questo tipo di password. Se l'unità disco fisso viene successivamente installata in un computer che non riconosce una password del disco fisso composta da più di sette caratteri, non sarà possibile accedere <sup>a</sup> tale unità.
- Registrare la password <sup>e</sup> conservarla in un luogo sicuro. Se viene dimenticata la password del disco fisso dell'utente <sup>o</sup> sia la password del disco fisso dell'utente che quella principale, non sarà possibile reimpostare le password <sup>o</sup> ripristinare <sup>i</sup> dati dall'unità disco fisso. È necessario rivolgersi <sup>a</sup> un rivenditore <sup>o</sup>

<span id="page-81-0"></span><sup>a</sup> un rappresentante commerciale Lenovo per sostituire l'unità. Verrà richiesto di esibire la prova di acquisto <sup>e</sup> i componenti sostituiti <sup>e</sup> gli interventi di assistenza prevedranno il pagamento di una tariffa.

**Note:** Le unità di memorizzazione eDrive <sup>o</sup> le unità di memorizzazione conformi alle specifiche TCG (Trusted Computing Group) Opal forniscono funzionalità di crittografia automatica per la protezione dei dati.

- Se sono installati un'unità di memorizzazione conforme alle specifiche TCG Opal <sup>e</sup> un programma software di gestione TCG Opal, <sup>e</sup> tale programma è attivato, la password del disco fisso non sarà disponibile.
- Se nel computer è installata un'unità di memorizzazione eDrive ed è preinstallato il sistema operativo Windows 8.1 <sup>o</sup> Windows 10, la password del disco fisso non sarà disponibile.

# **Protezione del disco fisso**

Per proteggere le password da attacchi non autorizzati, fare riferimento ai seguenti suggerimenti al fine di aumentare al massimo la protezione:

- Impostare una password di accensione <sup>e</sup> una password del disco fisso per l'unità disco fisso <sup>o</sup> l'unità SSD interna. Fare riferimento alle procedure descritte nelle sezioni "Password di [accensione"](#page-76-0) <sup>a</sup> pagina [61](#page-76-0) <sup>e</sup> ["Password](#page-79-0) dell'unità disco fisso" <sup>a</sup> pagina [64](#page-79-0). Per una maggiore protezione, si consiglia una password più lunga.
- Per fornire maggiore protezione <sup>a</sup> UEFI BIOS, utilizzare il chip di sicurezza <sup>e</sup> un'applicazione di protezione con una funzione di gestione TPM (Trusted Platform Module). Fare riferimento alla sezione ["Impostazione](#page-82-0) del [security](#page-82-0) chip" <sup>a</sup> pagina [67](#page-82-0).

**Nota:** <sup>a</sup> seconda del modello, il computer potrebbe supportare la funzione di gestione TPM.

- Se sul computer è installata un'unità di memorizzazione Disk Encryption, assicurarsi di proteggere il contenuto della memoria del computer da accessi non autorizzati tramite un software di codifica dell'unità, ad esempio Crittografia unità BitLocker® di Microsoft Windows. Vedere "Utilizzo di Crittografia unità BitLocker di Windows" <sup>a</sup> pagina 66.
- Prima di smaltire, vendere <sup>o</sup> consegnare il proprio computer, eliminare i dati in esso memorizzati. Per ulteriori informazioni, consultare la sezione "Informazioni [sull'eliminazione](#page-85-0) dei dati dall'unità disco fisso <sup>o</sup> [dall'unità](#page-85-0) SSD" <sup>a</sup> pagina [70](#page-85-0).

L'unità disco fisso integrata nel computer può essere protetta con UEFI BIOS.

### **Utilizzo di Crittografia unità BitLocker di Windows**

Per una maggiore protezione del computer da un accesso non autorizzato, utilizzare il software di codifica unità, come ad esempio Crittografia unità BitLocker di Windows.

Crittografia unità BitLocker di Windows è una funzione di sicurezza integrale di alcune edizioni del sistema operativo Windows. Consente una protezione del sistema operativo <sup>e</sup> dei dati memorizzati nel computer, anche se il computer viene perso <sup>o</sup> rubato. BitLocker codifica tutti i file dell'utente <sup>e</sup> del sistema, inclusi i file swap <sup>e</sup> di sospensione.

BitLocker utilizza un modulo TPM (Trusted Platform Module) per fornire una migliore protezione ai dati <sup>e</sup> per garantire l'integrità originaria del componente di avvio. Un TPM compatibile è definito TPM V1.2.

Per verificare lo stato di BitLocker, accedere al Pannello di controllo <sup>e</sup> fare clic su **Sistema <sup>e</sup> sicurezza** ➙ **Crittografia unità BitLocker**.

Per ulteriori informazioni su Crittografia unità BitLocker di Windows, consultare il sistema informativo della guida di Windows <sup>o</sup> la "Guida dettagliata di Crittografia unità BitLocker di Microsoft Windows" sul sito Web di Microsoft.

### <span id="page-82-0"></span>**Unità disco fisso Disk Encryption <sup>e</sup> unità SSD Encryption <sup>o</sup> unità ibrida Encryption**

Alcuni modelli contengono l'unità disco fisso Disk Encryption, l'unità SSD Encryption <sup>o</sup> l'unità ibrida Encryption. Questa funzione consente di proteggere il computer rispetto ad attacchi alla sicurezza su controller flash NAND <sup>o</sup> di dispositivo mediante l'utilizzo di un chip di codifica hardware. Per un utilizzo efficace della funzione di codifica, impostare una password del disco fisso per il dispositivo di memorizzazione interno.

## **Impostazione del security chip**

Sui client di rete, utilizzati per trasferire elettronicamente le informazioni riservate, vengono imposti precisi requisiti di sicurezza. In base alle opzioni ordinate, il computer potrebbe essere dotato di un Security Chip incorporato, un microprocessore di crittografia. Con il chip di sicurezza, è possibile procedere nel modo seguente:

- Proteggere i propri dati <sup>e</sup> il sistema
- Rafforzare i controlli di accesso
- Garantire la sicurezza delle comunicazioni

Prima di iniziare, stampare queste istruzioni.

Per impostare una voce nel sottomenu **Chip di sicurezza**, procedere nel modo seguente:

- 1. Spegnere il computer. Attendere circa cinque secondi, quindi riaccendere il computer.
- 2. Quando viene visualizzata la schermata del logo, premere F1 per avviare il programma ThinkPad Setup.
- 3. Selezionare **Security** ➙ **Security Chip** utilizzando i tasti direzionali.
- 4. Premere Invio. Viene visualizzato il sottomenu **Chip di sicurezza**.
- 5. Utilizzando i tasti direzionali, passare alla voce che si desidera impostare. Una volta evidenziata la voce, premere Invio.
- 6. Impostare le altre voci desiderate.
- 7. Premere F10. Viene visualizzata la finestra Setup Confirmation. Selezionare **Yes** per salvare le modifiche di configurazione <sup>e</sup> uscire.

### **Note:**

- Verificare che la password del responsabile sia stata impostata in ThinkPad Setup. In caso contrario, chiunque può modificare le impostazioni per il security chip.
- Se il security chip è inattivo <sup>o</sup> disabilitato, l'opzione **Clear Security Chip** non viene visualizzata.
- Quando si azzera il chip di sicurezza, spegnere il computer <sup>e</sup> riaccenderlo dopo aver impostato il chip di sicurezza su **Active**. In caso contrario, l'opzione **Clear Security Chip** non viene visualizzata.

# **Utilizzo del lettore di impronte digitali**

A seconda del modello, il computer potrebbe disporre di un lettore di impronte digitali. L'autenticazione tramite impronte digitali può sostituire le password, come la password di Windows, la password di accensione <sup>e</sup> la password del disco fisso. In questo modo, è possibile eseguire l'accesso al computer in maniera semplice <sup>e</sup> sicura.

Per abilitare l'autenticazione delle impronte digitali, registrare prima le impronte digitali. Durante la registrazione, le impronte digitali vengono associate automaticamente alla password di Windows. Per associare le impronte digitali alla password di accensione <sup>e</sup> alla password del disco fisso, creare manualmente una connessione.

### **Registrazione delle impronte digitali**

Si consiglia di registrare più impronte digitali in caso di lesioni alle dita. Per registrare le impronte digitali, procedere come segue:

### • **Per Windows 7**

- 1. Avviare il programma di impronte digitali. Per istruzioni sull'avvio del programma di impronte digitali, vedere ["Programmi](#page-28-0) Lenovo" <sup>a</sup> pagina [13](#page-28-0).
- 2. Immettere la password di Windows come richiesto.
- 3. Fare clic sull'icona del dito che si desidera registrare <sup>e</sup> passare costantemente il dito corrispondente sul lettore di impronte digitali finché la registrazione non viene completata.
- 4. Fare clic su **Fine**. L'impronta digitale viene registrata correttamente.

Per ulteriori informazioni sulla modalità di utilizzo del lettore di impronte digitali, fare riferimento al sistema della guida del programma di impronte digitali.

- **Per Windows 10**
	- 1. Aprire il menu Start, quindi fare clic su **Impostazioni**. Se la finestra **Impostazioni** non viene visualizzata, fare clic su **Tutte le app** per visualizzare tutti i programmi, quindi fare clic su **Impostazioni** ➙ **Account** ➙ **Opzioni di accesso**.
	- 2. Seguire le istruzioni visualizzate per terminare la registrazione.

### **Lettura <sup>a</sup> scorrimento delle dita sul lettore di impronte digitali**

Per scorrere rapidamente il dito, collocare l'articolazione superiore del dito sul sensore ed esercitare una leggera pressione. Quindi, scorrere rapidamente il dito sul lettore in un unico movimento continuo. Non sollevare il dito quando lo si scorre.

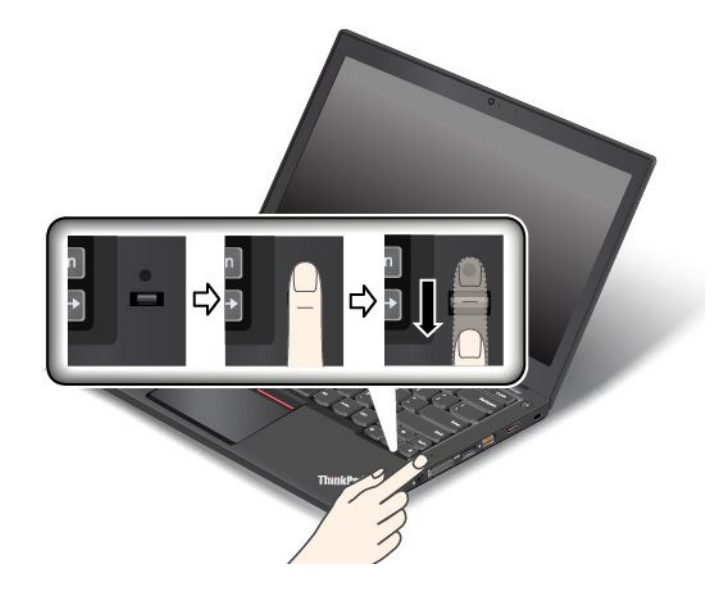

### **Comportamento dell'indicatore del lettore di impronte digitali**

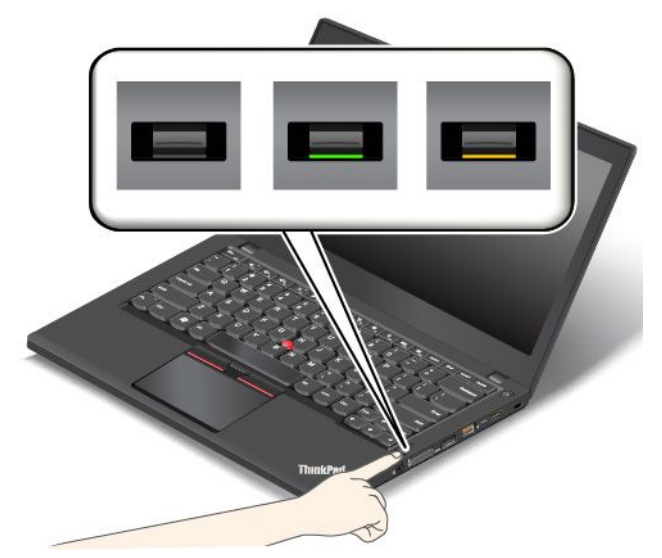

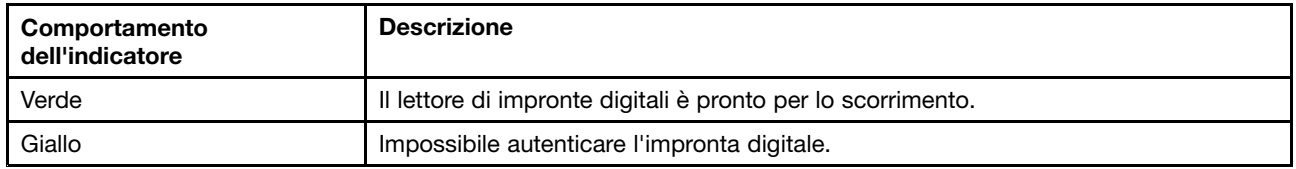

#### **Associazione delle impronte digitali alla password di accensione <sup>e</sup> alla password del disco fisso**

Per associare le impronte digitali alla password di accensione <sup>e</sup> alla password del disco fisso, procedere come segue:

- 1. Spegnere <sup>e</sup> riaccendere il computer.
- 2. Quando richiesto, passare il dito sul lettore di impronte digitali.
- 3. Immettere la password di accensione, la password del disco fisso <sup>o</sup> entrambe come richiesto. Viene creata la connessione.

Quando si avvia nuovamente il computer, è possibile utilizzare le impronte digitali per accedere al computer senza dover immettere la password di Windows, la password di accensione <sup>e</sup> la password del disco fisso.

**Attenzione:** se si utilizzano sempre le impronte digitali per accedere al computer, è possibile che si dimentichino le password. Annotare le password <sup>e</sup> conservarle in un luogo sicuro. Se si è persa la password di accensione, è necessario rivolgersi <sup>a</sup> un rivenditore autorizzato Lenovo <sup>o</sup> <sup>a</sup> un rappresentante commerciale per annullare la password impostata. Se si è dimenticata la password del disco fisso, Lenovo non può reimpostarla <sup>o</sup> ripristinare <sup>i</sup> dati dell'unità disco fisso. È necessario rivolgersi <sup>a</sup> un rivenditore autorizzato <sup>o</sup> <sup>a</sup> un rappresentante commerciale Lenovo per sostituire l'unità disco fisso. È richiesta la prova di acquisto <sup>e</sup> potrebbe essere richiesto un costo aggiuntivo per ricambi <sup>e</sup> servizio.

#### **Impostazione del lettore di impronte digitali**

È possibile impostare il lettore di impronte digitali nel programma Fingerprint Manager Pro, se disponibile. È anche possibile modificare alcune impostazioni avanzate nel programma ThinkPad Setup.

Per modificare le impostazioni nel programma Fingerprint Manager Pro, fare clic su **Impostazioni** nell'interfaccia principale del programma. Per modificare le impostazioni nel programma ThinkPad Setup, vedere "Utilizzo del [programma](#page-90-0) ThinkPad Setup" <sup>a</sup> pagina [75](#page-90-0).

È possibile impostare le seguenti configurazioni nel programma ThinkPad Setup:

- <span id="page-85-0"></span>• **Predesktop Authentication:** abilita <sup>o</sup> disabilita l'autenticazione tramite impronte digitali prima di caricare il sistema operativo.
- **Reader Priority:** definisce la priorità per i lettori di impronte digitali se è collegato un lettore esterno.
- **Security mode:** specifica le impostazioni della modalità di protezione.
- **Password Authentication:** abilita <sup>o</sup> disabilita l'autenticazione con password.

**Nota:** questa voce viene visualizzata se è stata selezionata la modalità **High security**.

• **Reset Fingerprint Data:** selezionare questa voce per eliminare tutti i dati delle impronte digitali nel lettore di impronte digitali interno <sup>o</sup> esterno.

### **Manutenzione lettore di impronte digitali**

Le seguenti azioni potrebbero danneggiare il lettore di impronte digitali <sup>o</sup> impedirne il corretto funzionamento:

- Grattamento della superficie del lettore con un oggetto puntato
- Graffiare la superficie del lettore con le unghie <sup>o</sup> con oggetti rigidi
- Utilizzare <sup>o</sup> toccare il lettore con un dito sporco

Se si nota una delle seguenti condizioni, pulire delicatamente la superficie del lettore con un panno asciutto, soffice <sup>e</sup> privo di fili:

- La superficie del lettore è sporca <sup>o</sup> macchiata.
- La superficie del lettore è umida.
- Di solito, il lettore non è in grado di registrare <sup>o</sup> autenticare le impronte digitali.

Se le dita digitali riscontrano una delle seguenti condizioni, potrebbe non essere possibile registrarle <sup>o</sup> autenticarle:

- Il dito è rugoso.
- Il dito è ruvido, secco <sup>o</sup> ferito.
- Il dito è macchiato con polvere, fango oppure olio.
- La superficie del dito è diversa rispetto al momento in cui è stata registrata l'impronta digitale.
- Il dito è bagnato.
- Viene utilizzato un dito che non è stato registrato.

Per migliorare la situazione, tentare quanto segue:

- Lavare <sup>o</sup> pulire le mani per rimuovere la polvere <sup>o</sup> l'umidità in eccesso dalle dita.
- Effettuare la registrazione <sup>e</sup> utilizzare un dito diverso per l'autenticazione.
- Se le mani sono secche, applicare una lozione.

## **Informazioni sull'eliminazione dei dati dall'unità disco fisso o dall'unità SSD**

Alcuni dati memorizzati sull'unità disco fisso <sup>o</sup> sull'unità SSD potrebbero essere sensibili. Cedere il computer <sup>a</sup> un altro utente senza cancellare il software caricato, ad esempio i sistemi operativi <sup>e</sup> il software delle applicazioni, potrebbe rappresentare una violazione degli accordi di licenza. Accertarsi di eliminare i dati memorizzati sull'unità disco fisso <sup>o</sup> sull'unità SSD prima di smaltire, vendere <sup>o</sup> consegnare il proprio computer.

Per eliminare i dati dall'unità disco fisso <sup>o</sup> dall'unità SSD, è possibile utilizzare i seguenti metodi:

- <span id="page-86-0"></span>• Spostare i dati nel cestino, quindi svuotare il cestino.
- Eliminare i dati.
- Formattare l'unità disco fisso <sup>o</sup> l'unità SSD tramite il software per l'inizializzazione.
- Utilizzare il programma di ripristino, fornito da Lenovo, per ripristinare le impostazioni predefinite originali dell'unità disco fisso o dell'unità SSD.

Tuttavia, queste operazioni modificano solo la posizione dei file dei dati, non eliminano i dati veri <sup>e</sup> propri. In altre parole, il recupero dei dati è disabilitato in un sistema operativo come Windows. I dati quindi sono ancora lì anche se sembrano persi. Pertanto, <sup>a</sup> volte è possibile leggere i dati utilizzando un software speciale per il recupero dati. Esiste il rischio che persone in cattiva fede possano leggere <sup>o</sup> utilizzare in modo errato i dati importanti presenti nelle unità disco fisso, nelle unità SSD <sup>o</sup> nelle unità ibride per scopi non previsti.

Per evitare l'utilizzo improprio dei dati, è importante eliminare tutti i dati dell'unità disco fisso quando si deve smaltire, vendere <sup>o</sup> consegnare il computer. È possibile distruggere fisicamente <sup>i</sup> dati colpendo l'unità disco fisso con un martello <sup>o</sup> in modo magnetico utilizzando un forte potere magnetico <sup>e</sup> rendendo così i dati illeggibili. Ma si consiglia di utilizzare il software (payware) <sup>o</sup> i servizi (servizi <sup>a</sup> pagamento) sviluppati per tale scopo. Il processo potrebbe richiedere diverse ore.

Per l'eliminazione dei dati sull'unità SSD, Lenovo fornisce lo strumento Drive Erase Utility for Resetting the Cryptographic Key and Erasing the Solid State Drive. Per l'eliminazione dei dati sull'unità disco fisso, Lenovo fornisce lo strumento Secure Data Disposal™. Per scaricare questi strumenti, visitare il sito Web [http://www.lenovo.com/support](http://support.lenovo.com).

Se un'unità ibrida Encryption, un'unità SSD Encryption <sup>o</sup> un'unità disco fisso Disk Encryption è supportata <sup>e</sup> installata nel computer, è possibile eliminare in maniera logica tutti i dati presenti nell'unità in breve tempo cancellando la chiave di codifica. I dati codificati mediante la chiave precedente non vengono cancellati fisicamente ma rimangono sull'unità, tuttavia non possono essere decodificati senza la suddetta chiave. Questa funzione è disponibile anche con lo strumento Drive Erase Utility for Resetting the Cryptographic Key and Erasing the Solid State Drive.

# **Utilizzo dei firewall**

Se il sistema è dotato di un programma firewall preinstallato, tale programma protegge il computer dai pericoli di sicurezza di Internet, accessi non autorizzati, intrusioni <sup>e</sup> attacchi provenienti da Internet. Inoltre protegge la privacy.

Per ulteriori informazioni sull'utilizzo del programma firewall, fare riferimento al sistema informativo della guida fornita con il programma.

# **Protezione dei dati dai virus**

Il computer è dotato di un programma antivirus preinstallato che consente di rilevare ed eliminare eventuali virus. Il programma antivirus è progettato per consentire la rilevazione <sup>e</sup> l'eliminazione dei virus.

Lenovo fornisce una versione completa del software antivirus sul computer con un abbonamento gratuito di 30 giorni. Dopo 30 giorni, è necessario rinnovare la licenza per continuare <sup>a</sup> ricevere gli aggiornamenti del software antivirus.

Per ulteriori informazioni sulla modalità di utilizzo del software antivirus, fare riferimento al sistema informativo della guida del software antivirus.

# <span id="page-88-0"></span>**Capitolo 6. Configurazione avanzata**

Questo capitolo fornisce le seguenti informazioni per la configurazione del computer:

- •"Installazione di un nuovo sistema operativo" <sup>a</sup> pagina 73
- •"Installazione dei driver di [dispositivo"](#page-90-0) <sup>a</sup> pagina [75](#page-90-0)
- •"Utilizzo del [programma](#page-90-0) ThinkPad Setup" <sup>a</sup> pagina [75](#page-90-0)
- •"Utilizzo della [gestione](#page-106-0) del sistema" <sup>a</sup> pagina [91](#page-106-0)

## **Installazione di un nuovo sistema operativo**

In alcune situazioni, potrebbe essere necessario installare un nuovo sistema operativo. Questa sezione fornisce istruzioni su come installare un nuovo sistema operativo.

## **Installazione del sistema operativo Windows 7**

Prima di iniziare, stampare queste istruzioni.

**Attenzione:** Il processo di installazione di un nuovo sistema operativo elimina tutti i dati presenti nell'unità disco fisso <sup>o</sup> nell'unità SSD, inclusi i dati memorizzati in una cartella nascosta.

Per installare il sistema operativo Windows 7, procedere come segue:

- 1. Verificare di aver impostato il chip di sicurezza su TPM 1.2. Per ulteriori informazioni, vedere ["Impostazione](#page-82-0) del security chip" <sup>a</sup> pagina [67](#page-82-0).
- 2. Copiare tutte le sottodirectory <sup>e</sup> i file della directory C:\SWTOOLS in un dispositivo di memorizzazione rimovibile.
	- I file aggiuntivi per il sistema operativo Windows 7 si trovano nella directory C:\SWTOOLS\OSFIXES.
	- I driver di dispositivo si trovano nella directory C:\SWTOOLS\DRIVERS.
	- I programmi preinstallati si trovano nella directory C:\SWTOOLS\APPS.
- 3. Avviare il programma ThinkPad Setup. Vedere "Utilizzo del [programma](#page-90-0) ThinkPad Setup" <sup>a</sup> pagina [75](#page-90-0).
- 4. Selezionare **Startup** ➙ **Boot** per visualizzare il menu secondario **Boot Priority Order**.
- 5. Selezionare l'unità che contiene il programma di installazione del sistema operativo, ad esempio **USB HDD**. Quindi premere ESC.
- 6. Selezionare **Startup** ➙ **UEFI/Legacy Boot**. Quindi procedere nel modo seguente:
	- Per installare il sistema operativo Windows 7 (32 bit), selezionare **Legacy Only** <sup>o</sup> **Both**.
	- Per installare il sistema operativo Windows 7 (64 bit) in modalità Legacy, selezionare **Legacy Only**.
	- Per installare il sistema operativo Windows 7 (64 bit) in modalità UEFI, selezionare **UEFI Only**.

**Nota:** Per i computer con un'unità NVM (Non-Volatile Memory) Express, è possibile installare il sistema operativo Windows 7 sull'unità solo in modalità UEFI. In questo caso, accertarsi di selezionare sempre **UEFI Only**.

- 7. Premere il tasto F10 per chiudere il programma ThinkPad Setup.
- 8. Inserire il DVD di installazione del sistema operativo Windows 7 nell'unità ottica <sup>e</sup> riavviare il computer.

**Note:**

- Se si sta avviando l'immagine del DVD di installazione da un dispositivo USB esterno <sup>o</sup> se sul computer è stata installata un'unità NVM Express, eseguire configurazioni aggiuntive prima di procedere. Per ulteriori informazioni, vistare il sito <http://www.lenovo.com/support/installwin7viausb3>.
- Se è stata installata un'unità NVM Express, sono richiesti anche driver aggiuntivi. Per ulteriori informazioni, visitare il sito Web <https://support.microsoft.com/en-us/kb/2990941>.
- 9. Ripristinare la directory C:\SWT00LS di cui è stato eseguito il backup prima di installare il sistema operativo Windows 7.
- 10. Installare i driver di dispositivo. Vedere "Installazione dei driver di [dispositivo"](#page-90-0) <sup>a</sup> pagina [75](#page-90-0).
- 11. Installare <sup>i</sup> moduli fissi di Windows 7. È possibile trovare <sup>i</sup> moduli fissi di Windows <sup>7</sup> nella directory C:\SWTOOLS\OSFIXES\. Per ulteriori informazioni, visitare la home page del sito Web Microsoft Knowledge Base all'indirizzo: <http://support.microsoft.com/>
- 12. Installare la patch di registro, ad esempio la patch per l'abilitazione di Wake on LAN dalla modalità Standby per ENERGY STAR. Per scaricare <sup>e</sup> installare le patch di registro, visitare il sito Web del supporto Lenovo all'indirizzo: <http://www.lenovo.com/support>

**Nota:** dopo l'installazione del sistema operativo, non modificare l'impostazione **UEFI/Legacy Boot** iniziale nel programma ThinkPad Setup. Altrimenti, il sistema operativo non verrà avviato correttamente.

Quando si installa il sistema operativo Windows 7, potrebbe essere necessario uno dei seguenti codici paese <sup>o</sup> regione:

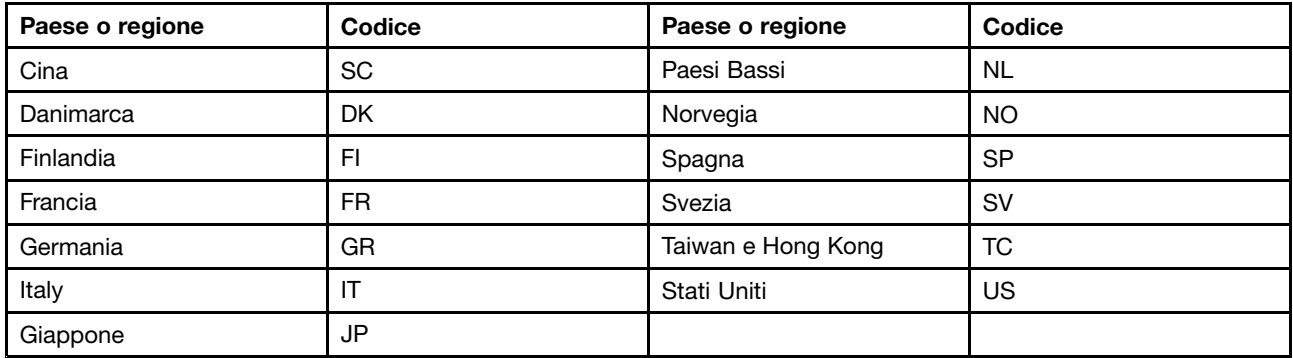

## **Installazione del sistema operativo Windows 10**

Prima di iniziare, stampare queste istruzioni.

**Attenzione:** Il processo di installazione di un nuovo sistema operativo comporta l'eliminazione di tutti i dati presenti nell'unità di memorizzazione interna, inclusi i dati memorizzati in una cartella nascosta.

Per installare il sistema operativo Windows 10, procedere come segue:

- 1. Verificare di aver impostato il chip di sicurezza su TPM 2.0. Per ulteriori informazioni, vedere ["Impostazione](#page-82-0) del security chip" <sup>a</sup> pagina [67](#page-82-0).
- 2. Collegare l'unità che contiene il programma di installazione del sistema operativo al computer.
- 3. Avviare il programma ThinkPad Setup. Vedere "Utilizzo del [programma](#page-90-0) ThinkPad Setup" <sup>a</sup> pagina [75](#page-90-0).
- 4. Selezionare **Startup** ➙ **Boot** per visualizzare il menu secondario **Boot Priority Order**.
- 5. Selezionare l'unità che contiene il programma di installazione del sistema operativo, ad esempio **USB HDD**. Quindi premere ESC.
- 6. Selezionare **Restart** <sup>e</sup> verificare che l'opzione **OS Optimized Defaults** sia abilitata. Quindi premere il tasto F10 per salvare le impostazioni <sup>e</sup> uscire dal programma ThinkPad Setup.
- <span id="page-90-0"></span>7. Seguire le istruzioni visualizzate sullo schermo per installare i driver di dispositivo <sup>e</sup> i programmi necessari. Vedere "Installazione dei driver di dispositivo" <sup>a</sup> pagina 75.
- 8. Dopo l'installazione dei driver di dispositivo, applicare Windows Update per ottenere i moduli più recenti, ad esempio le patch di protezione.
- 9. In base alla preferenza, installare i programmi Lenovo. Per informazioni sui programmi Lenovo, vedere ["Programmi](#page-28-0) Lenovo" <sup>a</sup> pagina [13](#page-28-0).

**Nota:** dopo l'installazione del sistema operativo, non modificare l'impostazione **UEFI/Legacy Boot** iniziale nel programma ThinkPad Setup. Altrimenti, il sistema operativo non verrà avviato correttamente.

Quando si installa il sistema operativo Windows 10, potrebbe essere necessario uno dei seguenti codici paese <sup>o</sup> regione:

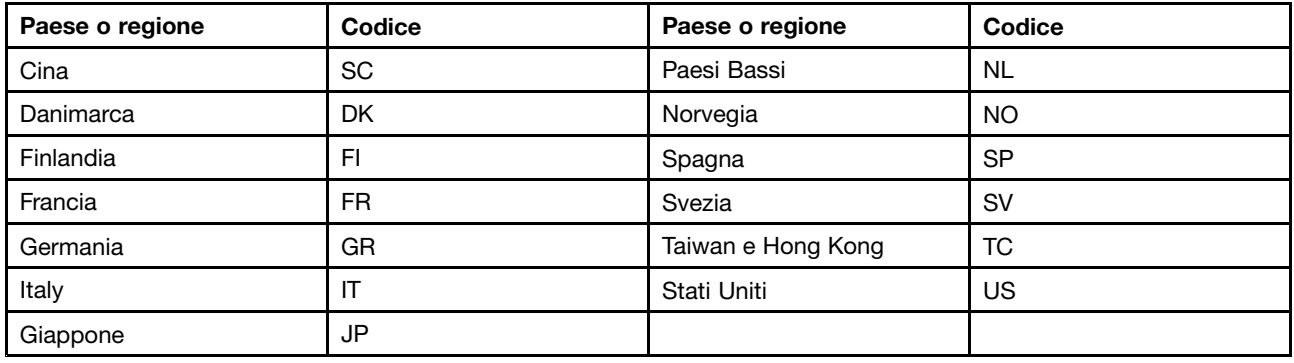

## **Installazione dei driver di dispositivo**

Il driver di dispositivo è il programma che consente il funzionamento di un determinato dispositivo hardware del computer. Se un dispositivo non viene eseguito correttamente <sup>o</sup> si installa un nuovo dispositivo, è necessario installare <sup>o</sup> aggiornare il driver di dispositivo corrispondente. Ad esempio, se si utilizza il sistema operativo Windows 7, per utilizzare il connettore USB 3.0, è necessario scaricare <sup>e</sup> installare il driver USB 3.0.

Per scaricare i driver di dispositivo più recenti, procedere come segue:

- 1. Visitare il sito Web all'indirizzo <http://www.lenovo.com/ThinkPadDrivers>.
- 2. Selezionare il nome del prodotto per visualizzare tutti i driver di dispositivo per il computer.
- 3. Selezionare i driver di dispositivo necessari <sup>e</sup> seguire le istruzioni visualizzate.

**Attenzione:** non scaricare i driver di dispositivo dal sito Web di Windows Update. Scaricare sempre i driver di dispositivo dall'indirizzo:

<http://www.lenovo.com/ThinkPadDrivers>

Se si utilizza il sistema operativo Windows 7, è anche possibile trovare i driver di dispositivo nella directory C:\SWTOOLS\DRIVERS sull'unità disco fisso <sup>o</sup> sull'unità SSD. Per ulteriori informazioni, vedere ["Reinstallazione](#page-138-0) dei programmi <sup>e</sup> dei driver di dispositivo [preinstallati"](#page-138-0) <sup>a</sup> pagina [123](#page-138-0).

## **Utilizzo del programma ThinkPad Setup**

Il programma ThinkPad Setup consente di selezionare varie configurazioni per il computer mediante la configurazione del BIOS.

Per configurare il BIOS del computer, procedere nel modo seguente:

1. Riavviare il computer. Quando viene visualizzato il logo Lenovo, premere F1 per avviare il programma ThinkPad Setup.

**Nota:** se viene richiesto di immettere la password del supervisore, immettere la password corretta. È anche possibile premere Invio per ignorare la richiesta della password <sup>e</sup> avviare il programma ThinkPad Setup. Se non si immette la password, non è possibile modificare le configurazioni protette dalla password del supervisore. Per ulteriori informazioni, consultare la sezione "Utilizzo di [password"](#page-76-0) <sup>a</sup> [pagina](#page-76-0) [61](#page-76-0).

2. Utilizzare i tasti cursore per selezionare una scheda oppure per individuare una voce <sup>e</sup> premere Invio per selezionarla. Viene quindi visualizzato il menu secondario.

**Nota:** alcune voci di menu vengono visualizzate solo se il computer supporta le funzioni corrispondenti.

- 3. Impostare il valore di una voce effettuando una delle seguenti operazioni:
	- Premere F6 per impostare un valore maggiore.
	- Premere F5 per impostare un valore minore.

**Nota:** I valori predefiniti sono evidenziati in **grassetto**.

- 4. Per modificare altre configurazioni, premere il tasto Esc per uscire dal menu secondario <sup>e</sup> tornare al menu principale.
- 5. Quando si completa la configurazione, premere F10. Viene visualizzata la finestra Setup Confirmation. Fare clic su **Yes** per salvare la configurazione <sup>e</sup> uscire dal programma ThinkPad Setup. È inoltre possibile selezionare la scheda **Restart** del menu ThinkPad Setup <sup>e</sup> riavviare il computer con una delle opzioni fornite.

**Nota:** è possibile premere F9 per ripristinare le impostazioni predefinite.

# **Menu Main**

Quando si accede al programma ThinkPad Setup, verrà innanzi tutto visualizzato il menu **Main** come segue:

- UEFI BIOS Version
- UEFI BIOS Date
- Embedded Controller Version
- ME Firmware Version
- Machine Type Model
- System-unit serial number
- System board serial number
- Asset Tag
- CPU Type
- CPU Speed
- Installed memory
- UUID
- MAC Address (Internal LAN)
- Preinstalled operating system license
- UEFI Secure Boot
- OA3 ID
- OA2

# **Menu Config**

Per modificare la configurazione del computer, selezionare la scheda **Config** dal menu ThinkPad Setup.

Nella seguente tabella vengono elencate le voci del menu **Config**. I valori predefiniti sono evidenziati in **grassetto**. Le voci di menu potrebbero cambiare senza preavviso. A seconda del modello, il valore predefinito potrebbe variare.

**Attenzione:** Le configurazioni predefinite sono già state ottimizzate. Una modifica inadeguata delle configurazioni potrebbe causare risultati imprevisti.

| Voce di menu   | Voce del sottomenu                                                                          | <b>Valore</b>                               | <b>Commenti</b>                                                                                                    |
|----------------|---------------------------------------------------------------------------------------------|---------------------------------------------|----------------------------------------------------------------------------------------------------|
| <b>Network</b> | Wake On LAN                                                                                 | • Disabled<br>• AC only<br>• AC and Battery | Consente l'accensione del<br>sistema quando il controller<br>Ethernet riceve un magic<br>packet (un messaggio di<br>rete specifico).      |
|                |                                                                                             |                                             | Se si seleziona AC Only,<br>la funzione Wake on<br>LAN viene abilitata solo<br>quando l'adattatore<br>di alimentazione CA è<br>collegato. |
|                |                                                                                             |                                             | Se si seleziona AC and<br>Battery, la funzione Wake<br>on LAN viene abilitata<br>con qualsiasi fonte di<br>alimentazione.                 |
|                |                                                                                             |                                             | Note:                                                                                                    |
|                |                                                                                             |                                             | • La funzione Wake on<br>LAN di tipo magic packet<br>richiede l'alimentazione<br>CA.                                                      |
|                |                                                                                             |                                             | • Non è possibile utilizzare<br>la funzione Wake on<br>LAN quando è stata<br>impostata la password<br>del disco fisso.                    |
|                | Ethernet LAN Option ROM                                                                     | • Disabled                                  | Carica l'opzione Ethernet                                                                                                    |
|                | (per la modalità di avvio<br>Legacy Only o Both con<br>Legacy first)                        | • Enabled                                   | LAN Option ROM per<br>abilitare l'avvio da un<br>dispositivo di rete integrato.                                                           |
|                | UEFI IPv4 Network Stack<br>(per la modalità di avvio<br>UEFI Only o Both con UEFI<br>first) | • Disabled<br>• Enabled                     | Abilita o disabilita lo stack<br>di rete di (IPv4) (Internet<br>Protocol Version 4) per<br>l'ambiente UEFI.                               |
|                | UEFI IPv6 Network Stack                                                                     | • Disabled                                  | Abilita o disabilita lo stack<br>di rete di IPv6 (Internet                                                                                |
|                | (per la modalità di avvio<br>UEFI Only o Both con UEFI<br>first)                            | • Enabled                                   | Protocol Version 6) per<br>l'ambiente UEFI.                                                                                               |
|                | <b>UEFI PXE Boot Priority</b>                                                               | • IPv6 First                                | Seleziona la priorità stack                                                                                                    |
|                | (per la modalità di avvio<br><b>UEFI Only e Both con UEFI</b>                               | • IPv4 First                                | di rete per un avvio UEFI<br>PXE.                                                                                                    |

Tabella 2. Voci del menu Config

Tabella 2. Voci del menu Config (continua)

| Voce di menu          | Voce del sottomenu                                         | Valore                                        | <b>Commenti</b>                                                                                                    |
|-----------------------|------------------------------------------------------------|-----------------------------------------------|----------------------------------------------------------------------------------------------------|
|                       | first e gli stack IPv6 e IPv4<br>sono entrambi abilitati). |                                               |                                                                                                    |
|                       | Wake by WiGig Dock                                         | • Disabled<br>Enabled<br>$\bullet$            | Abilita o disabilita la<br>funzione di riattivazione<br>dalla modalità di risparmio<br>energetico (sospensione<br>o ibernazione) nel<br>ThinkPad WiGig Dock.<br>Se si seleziona Enabled,<br>la durata della batteria<br>potrebbe diminuire. |
| <b>USB</b>            | USB UEFI BIOS Support                                      | • Disabled<br><b>Enabled</b><br>$\bullet$     | Abilita o disabilita<br>il supporto di avvio<br>per i dispositivi di<br>memorizzazione USB.                                                                                                    |
|                       | Always On USB                                              | Disabled<br>$\bullet$<br>Enabled<br>$\bullet$ | Se si seleziona Enabled,<br>i dispositivi USB esterni<br>possono essere caricati<br>tramite i connettori<br>USB anche quando il<br>computer è in modalità<br>di risparmio energia<br>(Sospensione, Ibernazione<br>o disattivazione).        |
|                       | Charge in Battery Mode                                     | • Disabled<br>• Enabled                       | Se si seleziona Enabled,<br>i dispositivi USB esterni<br>possono essere caricati<br>tramite i connettori USB<br>anche quando il sistema<br>è in modalità Ibernazione,<br>è spento o funziona a<br>batteria.                                 |
| <b>Keyboard/Mouse</b> | <b>TrackPoint</b>                                          | Disabled<br>$\bullet$<br>Enabled<br>$\bullet$ | Abilita o disabilita il<br>dispositivo di puntamento<br>TrackPoint integrato.<br>Nota: per utilizzare un<br>mouse esterno, selezionare<br>Disabled.                                                                                         |
|                       | Trackpad                                                   | • Disabled<br><b>Enabled</b><br>$\bullet$     | Abilita o disabilita il<br>trackpad integrato.<br>Nota: per utilizzare un<br>mouse esterno, selezionare<br>Disabled.                                                                                                    |
|                       | Fn and Ctrl Key swap                                       | • Disabled<br>Enabled<br>$\bullet$            | Consente di scambiare<br>le funzioni dei tasti Fn e<br>Ctrl nella parte in basso a<br>sinistra della tastiera.                                                                                                    |
|                       |                                                            |                                               | Disabled: il<br>comportamento dei tasti<br>Fn e Ctrl è come quello<br>stampato sulla tastiera.                                                                                                    |

Tabella 2. Voci del menu Config (continua)

| Voce di menu   | Voce del sottomenu         | Valore                                                                                                    | <b>Commenti</b>                                                                                                    |
|----------------|----------------------------|----------------------------------------------------------------------------------------------------|----------------------------------------------------------------------------------------------------|
|                |                            |                                                                                                    | <b>Enabled: il tasto Fn</b><br>funziona come il tasto Ctrl.<br>Il tasto Ctrl funziona come<br>il tasto Fn.                                                                                                    |
|                | Fn Sticky key              | <b>Disabled</b><br>$\bullet$<br>Enabled<br>$\bullet$                                                             | Quando l'opzione è<br>abilitata, è possibile<br>premere il tasto Fn per<br>tenerlo in una condizione di<br>pressione, quindi premere il<br>tasto funzione desiderato.<br>L'azione equivale a<br>tenere premuto il tasto<br>richiesto e il tasto Fn<br>contemporaneamente.<br>Quando si preme due<br>volte il tasto Fn, lo stato<br>è bloccato finché non si<br>preme nuovamente il tasto<br>Fn.                 |
|                | F1-F12 as primary function | • Disabled<br>• Enabled                                                                                          | Abilita la funzione F1-F12<br>o la funzione speciale<br>indicata come icona<br>su ciascun tasto come<br>funzione primaria.<br>Enabled: esegue la<br>funzione F1-F12.<br>Disabled: esegue la<br>funzione speciale.<br>Per attivare<br>temporaneamente le<br>due opzioni riportate<br>sopra, premere Fn+Esc<br>per abilitare FnLock.<br>L'indicatore FnLock è<br>acceso quando la funzione<br>FnLock è abilitata. |
| <b>Display</b> | <b>Boot Display Device</b> | <b>ThinkPad LCD</b><br>$\bullet$<br>DisplayPort<br>$\bullet$<br><b>HDMI</b><br>$\bullet$<br>Display on dock<br>٠ | Selezionare il dispositivo<br>di visualizzazione che<br>deve essere attivato<br>al momento dell'avvio.<br>Questa selezione è valida<br>per l'ora di avvio, la richiesta<br>della password e ThinkPad<br>Setup.<br>DisplayPort è il connettore<br>mini DisplayPort sul<br>computer.<br>HDMI è il connettore HDMI<br>sul computer.                                                                                |

Tabella 2. Voci del menu Config (continua)

| Voce di menu | Voce del sottomenu             | <b>Valore</b>                                    | Commenti                                                                                                    |
|--------------|--------------------------------|--------------------------------------------------|----------------------------------------------------------------------------------------------------|
|              |                                |                                                  | Display on dock è il<br>connettore DisplayPort, DVI<br>o VGA in una stazione di<br>espansione. La schermata<br>di avvio viene clonata su<br>tutti i display sul dock.               |
|              | <b>Shared Display Priority</b> | $\bullet$ HDMI<br>Display on dock<br>$\bullet$   | Selezionare la priorità tra le<br>uscite video condivise.                                                                                                    |
|              |                                |                                                  | I display HDMI e Dock<br>condividono una singola<br>uscita video. Questa<br>opzione consente di<br>scegliere quale uscita ha la<br>priorità.                                        |
|              |                                |                                                  | Se il computer supporta i<br>display WiGig, HDMI ha la<br>priorità.                                                                                                    |
|              | <b>Total Graphics Memory</b>   | • 256 MB<br>• 512 MB                             | Assegnare la memoria<br>totale che la grafica Intel<br>integrata condivide.                                                                                                    |
|              |                                |                                                  | Nota: se si seleziona 512<br>MB, la quantità di memoria<br>massima utilizzabile<br>potrebbe essere ridotta<br>sul sistema operativo a 32<br>bit.                                    |
|              | <b>Boot Time Extension</b>     | <b>Disabled</b><br>$\bullet$                     | Questa opzione definisce                                                                                                    |
|              |                                | 1 second                                         | l'intervallo di tempo per<br>estendere il processo di                                                                                                    |
|              |                                | 2 seconds                                        | avvio, in secondi.                                                                                                    |
|              |                                | 3 seconds<br>$\bullet$<br>5 seconds<br>$\bullet$ | Il sistema non è in grado<br>di rilevare alcuni monitor                                                                                                    |
|              |                                | 10 seconds<br>$\bullet$                          | esterni durante l'avvio<br>poiché necessitano di<br>alcuni secondi per essere<br>pronti. Provare questa<br>opzione se il monitor in uso<br>non visualizza la schermata<br>di avvio. |

Tabella 2. Voci del menu Config (continua)

| Voce di menu | Voce del sottomenu             | Valore                                                                             | <b>Commenti</b>                                                                                                    |
|--------------|--------------------------------|------------------------------------------------------------------------------------|----------------------------------------------------------------------------------------------------|
| <b>Power</b> | Intel SpeedStep®<br>technology | • Disabled<br><b>Enabled</b><br>$\bullet$<br>Mode for AC                           | Selezionare il modo<br>della tecnologia Intel<br>SpeedStep al momento<br>dell'esecuzione.                                                                                                    |
|              |                                | <b>Maximum Performance</b><br><b>Battery Optimized</b>                             | <b>Maximum Performance:</b><br>sempre velocità massima.                                                                                                    |
|              |                                | Mode for Battery<br>Maximum Performance<br>$\bullet$                               | <b>Battery Optimized:</b><br>sempre velocità minima.                                                                                                    |
|              |                                | <b>Battery Optimized</b><br>$\bullet$                                              | Disabled: velocità<br>massima e nessun<br>supporto al momento<br>dell'esecuzione.                                                                                                    |
|              | Adaptive Thermal<br>Management | Scheme for AC<br><b>Maximize Performance</b><br>$\bullet$<br>Balanced<br>$\bullet$ | Selezionare uno schema<br>di gestione termico da<br>utilizzare.                                                                                                    |
|              |                                | Scheme for Battery<br>Maximize Performance<br>$\bullet$                            | <b>Maximize Performance:</b><br>riduce l'instabilità del<br>microprocessore.                                                                                                    |
|              |                                | <b>Balanced</b><br>$\bullet$                                                       | <b>Balanced:</b> bilancia<br>l'emissione acustica,<br>la temperatura e le<br>prestazioni.                                                                                                    |
|              |                                |                                                                                    | Nota: ciascuno schema<br>condiziona l'emissione<br>acustica della ventola,<br>la temperatura e le<br>prestazioni.                                                                                                    |
|              | <b>CPU Power Management</b>    | Disabled<br>$\bullet$<br><b>Enabled</b><br>$\bullet$                               | Abilita o disabilita<br>la funzione di<br>risparmio energia<br>che arresta l'orologio<br>del microprocessore<br>automaticamente quando<br>non c'è alcuna attività di<br>sistema. Di solito, non<br>è necessario modificare<br>l'impostazione. |
|              | Power On with AC Attach        | <b>Disabled</b><br>$\bullet$<br>Enabled<br>٠                                       | Abilita o disabilita la<br>funzione che accende<br>il sistema quando viene<br>collegato l'adattatore di<br>alimentazione CA.                                                                                                    |
|              |                                |                                                                                    | Se si seleziona Enabled,<br>il sistema viene<br>acceso quando viene<br>collegato l'adattatore<br>di alimentazione CA.<br>Se il sistema è nello<br>stato di ibernazione, il                                                                    |

Tabella 2. Voci del menu Config (continua)

| Voce di menu          | Voce del sottomenu       | Valore                                                              | <b>Commenti</b>                                                                                                    |
|-----------------------|--------------------------|---------------------------------------------------------------------|----------------------------------------------------------------------------------------------------|
|                       |                          |                                                                     | sistema riprende il normale<br>funzionamento.                                                                                                    |
|                       |                          |                                                                     | Se si seleziona Disabled, il<br>sistema non si accende<br>e non riprende il<br>funzionamento quando<br>viene collegato l'adattatore<br>di alimentazione CA.                                                                                                    |
|                       | Disable Built-in Battery | $\bullet$ Yes<br>$\bullet$ No                                       | Disabilita<br>temporaneamente la<br>batteria integrata per<br>eseguire la manutenzione<br>del computer. Dopo avere<br>selezionato questa voce,<br>il computer viene spento<br>automaticamente.                                                                                                    |
|                       |                          |                                                                     | Nota: la batteria verrà<br>di nuovo abilitata<br>automaticamente<br>quando l'adattatore di<br>alimentazione CA viene<br>ricollegato al computer.                                                                                                    |
| <b>Beep and Alarm</b> | Password Beep            | • Disabled<br>• Enabled                                             | Abilitare questa opzione<br>quando si desidera che<br>venga emesso un segnale<br>acustico quando il sistema<br>è in attesa di una password<br>di accensione, del disco<br>fisso o del supervisore.<br>Vengono emessi segnali<br>acustici differenti a seconda<br>se la password immessa<br>corrisponde o meno alla<br>password configurata.                     |
|                       | Keyboard Beep            | • Enabled<br>Disabled<br>٠                                          | Abilita o disabilita il segnale<br>acustico della tastiera<br>quando vengono premute<br>combinazioni di tasti non<br>qestibili.                                                                                                    |
| <b>Intel AMT</b>      | Intel AMT Control        | • Disabled<br><b>Enabled</b><br>$\bullet$<br>• Permanently Disabled | Se viene selezionata<br>l'opzione Enabled, Intel<br>Active Management<br>Technology (AMT) è<br>configurata e vengono<br>fornite ulteriori voci<br>di configurazione in<br>Management Engine BIOS<br>Extension (MEBx) Setup.<br>Se si seleziona<br><b>Permanently Disabled,</b><br>non sarà più possibile<br>abilitarla nuovamente.<br>Fare attenzione quando si |

Tabella 2. Voci del menu Config (continua)

| Voce di menu | Voce del sottomenu  | Valore                                                                  | <b>Commenti</b>                                                                                                    |
|--------------|---------------------|-------------------------------------------------------------------------|----------------------------------------------------------------------------------------------------|
|              |                     |                                                                         | desidera utilizzare questa<br>opzione.<br>Nota: è possibile accedere<br>al menu di MEBx Setup<br>premendo la combinazione<br>di tasti Ctrl+P nella finestra<br>del menu Startup Interrupt.<br>Per visualizzare la finestra<br>di questo menu, premere il<br>pulsante nero o il tasto Invio<br>durante il POST (power-on                                |
|              | <b>CIRA Timeout</b> | $0 - 255$<br>Nota: il valore predefinito è<br>60 secondi.               | self-test).<br>Consente di impostare<br>l'opzione di timeout per<br>stabilire la connessione<br>CIRA. È possibile<br>selezionare come valori<br>da 1 a 254 secondi.<br>Se si seleziona 0, utilizzare<br>60 secondi come valore di<br>timeout predefinito.<br>Se si seleziona 255, il tempo<br>di attesa per stabilire una<br>connessione è illimitato. |
|              | Console Type        | <b>PC ANSI</b><br>$\bullet$<br>VT100+<br>٠<br><b>PC-ANSI</b><br>VT-UTF8 | Selezionare il tipo di<br>console per AMT.<br>Nota: questo tipo di<br>console deve corrispondere<br>alla console remota Intel<br>AMT.                                                                                                    |

# **Menu Date/Time**

Per modificare la data <sup>e</sup> l'ora del computer, selezionare la scheda **Date/Time** dal menu ThinkPad Setup. Quindi procedere come segue:

- 1. Utilizzare i tasti cursore per selezionare **System Date** <sup>o</sup> **System Time**.
- 2. Immettere la data oppure l'ora.

# **Menu Security**

Per modificare le impostazioni di protezione del computer, selezionare la scheda **Security** dal menu ThinkPad Setup.

Nella seguente tabella vengono elencate le voci del menu **Security**. I valori predefiniti sono evidenziati in **grassetto**. Le voci di menu potrebbero cambiare senza preavviso. A seconda del modello, il valore predefinito potrebbe variare.

**Attenzione:** Le configurazioni predefinite sono già state ottimizzate. Una modifica errata delle configurazioni potrebbe causare risultati imprevisti.

Tabella 3. Voci del menu Security

| Voce di menu    | Voce del sottomenu                      | <b>Valore</b>                                    | <b>Commenti</b>                                                                                                    |
|-----------------|-----------------------------------------|--------------------------------------------------|----------------------------------------------------------------------------------------------------|
| <b>Password</b> | Supervisor<br>Password                  | <b>Disabled</b><br>Enabled<br>$\bullet$          | Per ulteriori informazioni, vedere "Password<br>supervisore" a pagina 62.                                                                                                    |
|                 | Lock UEFI BIOS<br>Settings              | • Disabled<br>Enabled                            | Abilita o disabilita la funzione che impedisce<br>la modifica di voci in ThinkPad Setup da parte<br>di un utente che non dispone della password<br>del supervisore. Per impostazione predefinita,<br>questa opzione è impostata su Disabled.<br>L'impostazione della password del supervisore<br>e l'abilitazione di tale funzione impediscono la<br>modifica non autorizzata delle voci in ThinkPad<br>Setup.                                                                                                    |
|                 | Password at<br><b>Unattended Boot</b>   | • Disabled<br><b>Enabled</b>                     | Se si seleziona e si abilita <b>Password at</b><br>unattended boot, viene visualizzata una<br>richiesta di password quando il computer<br>viene acceso, da uno stato di spegnimento o<br>ibernazione, a causa di un evento non presidiato<br>come un tentativo Wake on LAN. Se si seleziona<br>Disabled, non viene visualizzata alcuna richiesta<br>di password; il computer prosegue e carica il<br>sistema operativo. Per evitare un accesso non<br>autorizzato, impostare l'autenticazione utenti sul<br>sistema operativo. |
|                 | Password at Restart                     | • Disabled<br>Enabled                            | Se si seleziona e si abilita Password at restart,<br>viene visualizzata una richiesta di password<br>quando si riavvia il computer. Se si seleziona<br>Disabled, non viene visualizzata alcuna richiesta<br>di password; il computer prosegue e carica il<br>sistema operativo. Per evitare un accesso non<br>autorizzato, impostare l'autenticazione utenti sul<br>sistema operativo.                                                                                                    |
|                 | Password at Boot<br>Device List         | <b>Disabled</b><br>$\bullet$<br>Enabled          | Se è impostata la password di sicurezza, questa<br>opzione viene utilizzata per specificare se deve<br>essere immessa la password di sicurezza per<br>visualizzare un elenco dei dispositivi di avvio<br>F12. Selezionare Enabled per richiedere la<br>password di sicurezza. Selezionare Disabled<br>per continuare senza alcun intervento da parte<br>dell'utente.                                                                                                    |
|                 | Password Count<br><b>Exceeded Error</b> | • Disabled<br><b>Enabled</b>                     | Selezionare Enabled per mostrare l'errore POST<br>0199 e richiedere la password di sicurezza.<br>Selezionare Disabled per nascondere l'errore<br>POST 0199 e continuare senza alcun intervento<br>da parte dell'utente.                                                                                                    |
|                 | Set Minimum Length                      | • Disabled<br>x characters<br>$(4 \le x \le 12)$ | Consente di specificare una lunghezza minima<br>per le password di accensione e del disco fisso.<br>Quando si imposta la password del supervisore<br>e si specifica una lunghezza, la lunghezza non<br>può essere modificata senza autorizzazione.                                                                                                    |
|                 | Power-On Password                       | <b>Disabled</b><br>$\bullet$<br>Enabled          | Per ulteriori informazioni, vedere "Password di<br>accensione" a pagina 61.                                                                                                    |
|                 | Hard Disk 1<br>Password                 | <b>Disabled</b><br>Enabled                       | Hard Disk Password impedisce agli utenti non<br>autorizzati di accedere ai dati sull'unità disco<br>fisso. Oltre alla password dell'utente, è possibile                                                                                                    |

Tabella 3. Voci del menu Security (continua)

| Voce di menu         | Voce del sottomenu           | <b>Valore</b>                                                | <b>Commenti</b>                                                                                                    |
|----------------------|------------------------------|--------------------------------------------------------------|----------------------------------------------------------------------------------------------------|
|                      |                              |                                                              | utilizzare una password principale facoltativa<br>per fornire l'accesso a un amministratore.                                                                                                    |
|                      |                              |                                                              | Se si desidera che venga emesso un segnale<br>acustico quando il sistema è in attesa della<br>password, abilitare la funzione Password Beep<br>nel menu secondario Alarm.                                                                                                    |
| <b>Fingerprint</b>   | Predesktop<br>Authentication | • Disabled<br>• Enabled                                      | Abilitare o disabilitare l'autenticazione delle<br>impronte digitali prima che il sistema operativo<br>venga caricato.                                                                                                    |
|                      | <b>Reader Priority</b>       | • External $\rightarrow$<br><b>Internal</b><br>Internal Only | Se si seleziona External → Internal, verrà<br>utilizzato un lettore di impronte digitali esterno,<br>se collegato. In caso contrario, verrà utilizzato<br>un lettore interno. Se è selezionato il valore<br>Internal Only, verrà utilizzato un lettore di<br>impronte digitali interno.                                                                                 |
|                      | Security Mode                | • Normal<br>$\bullet$ High                                   | Se l'autenticazione mediante le impronte<br>digitali non riesce, è possibile ancora avviare il<br>computer immettendo una password. Se è stato<br>selezionato Normal, immettere una password<br>di accensione o del supervisore, se è stato<br>selezionato High, immettere la password del<br>supervisore.                                                              |
|                      | Password<br>Authentication   | • Disabled<br>• Enabled                                      | Abilita o disabilita l'autenticazione della<br>password. Questa voce è disponibile quando è<br>selezionata la modalità ad alta protezione.                                                                                                    |
|                      | Reset Fingerprint<br>Data    | • Enter                                                      | Questa opzione viene utilizzata per cancellare<br>tutti i dati delle impronte digitali memorizzati nel<br>lettore di impronte digitali e ripristinare lo stato<br>originario. Di conseguenza, tutte le funzioni di<br>sicurezza relative all'accensione abilitate non<br>funzioneranno finché non vengono nuovamente<br>abilitate nel software in Fingerprint Software. |
| <b>Security Chip</b> | Security Chip<br>Selection   | • Discrete TPM<br>Intel PTT                                  | Se si seleziona Discrete TPM, è possibile<br>utilizzare un chip TPM separato con la modalità<br>TPM 1.2. Se si seleziona Intel PTT, è possibile<br>utilizzare la tecnologia PTT (Platform Trusted<br>technology) di Intel con la modalità TPM 2.0.                                                                                                    |
|                      |                              |                                                              | Se si passa da Intel PTT a Discrete TPM, viene<br>visualizzato il messaggio "All encryption keys<br>will be cleared in the security chip. Do you really<br>want to continue?" Se si desidera continuare,<br>selezionare Yes.                                                                                                    |
|                      |                              |                                                              | Se si passa da Discrete TPM a Intel PTT,<br>viene visualizzato il messaggio "All encryption<br>keys will be cleared in the security chip. Intel<br>AMT and Intel TXT are disabled when the<br>security chip is set to Intel PTT. Do you really<br>want to continue?" Se si desidera continuare,<br>selezionare Yes.                                                     |

Tabella 3. Voci del menu Security (continua)

| Voce di menu                      | Voce del sottomenu                           | Valore                                                   | <b>Commenti</b>                                                                                                    |
|-----------------------------------|----------------------------------------------|----------------------------------------------------------|----------------------------------------------------------------------------------------------------|
|                                   |                                              |                                                          | Nota: l'opzione Intel PTT può essere utilizzata<br>con il sistema operativo Windows 8 o versione<br>successiva.                                                                                                    |
|                                   | Security Chip                                | • Active<br>• Inactive<br>Disabled<br>(Per Discrete TPM) | Se si seleziona Active, il security chip è attivo.<br>Se si seleziona Inactive, l'opzione Security<br>Chip è visibile ma il chip di sicurezza non è<br>attivo. Se si seleziona Disabled, l'opzione<br>Security Chip è nascosta e il chip di sicurezza<br>non è attivo.<br>Nota: questa voce viene visualizzata quando |
|                                   |                                              |                                                          | l'opzione Security Chip Selection è impostata<br>su Discrete TPM.                                                                                                    |
|                                   |                                              | • Enabled<br><b>Disabled</b>                             | Se si seleziona Enabled, il chip di sicurezza è<br>attivo. Se si seleziona Disabled, il security chip<br>è nascosto e non è attivo.                                                                                                    |
|                                   |                                              | (Per Intel PTT)                                          | Nota: questa voce viene visualizzata quando<br>l'opzione Security Chip Selection è impostata<br>su Intel PTT.                                                                                                    |
|                                   | Clear Security Chip                          | $\bullet$ Enter                                          | Eliminare la chiave di codifica.                                                                                                    |
|                                   |                                              |                                                          | Nota: questa voce viene visualizzata solo se è<br>stato selezionato il valore Active o Enabled per<br>l'opzione Security Chip.                                                                                                    |
|                                   | Intel TXT Feature<br>*Non selezionabile      | <b>Disabled</b><br>• Enabled                             | Abilita o disabilita la tecnologia Intel Trusted<br>Execution Technology.                                                                                                    |
|                                   | quando è abilitato                           |                                                          | Note:                                                                                                    |
|                                   | Intel PTT.                                   |                                                          | • questa voce viene visualizzata solo se è stato<br>selezionato il valore Active o Enabled per<br>l'opzione Security Chip.                                                                                                    |
|                                   |                                              |                                                          | • Questa voce viene impostata su Disabled<br>quando è abilitato Intel PTT.                                                                                                    |
|                                   | <b>Physical Presence</b><br>for Provisioning | • Disabled<br>Enabled<br>$\bullet$                       | Questa opzione abilita o disabilita il messaggio di<br>conferma quando si modificano le impostazioni<br>del security chip.                                                                                                    |
|                                   | <b>Physical Presence</b><br>for Clear        | Disabled<br>$\bullet$<br><b>Enabled</b><br>$\bullet$     | Questa opzione abilita o disabilita il messaggio<br>di conferma quando si cancella il security chip.                                                                                                    |
| <b>UEFI BIOS Update</b><br>Option | Flash BIOS Updating<br>by End-Users          | • Disabled<br>• Enabled                                  | Se si seleziona Enabled, tutti gli utenti possono<br>aggiornare UEFI BIOS. Se si seleziona Disabled,<br>solo la persona che conosce la password del<br>supervisore può aggiornare UEFI BIOS.                                                                                                    |
|                                   | Secure RollBack<br>Prevention                | • Disabled<br>Enabled<br>٠                               | Se si seleziona Disabled, è possibile eseguire<br>l'aggiornamento flash della versione precedente<br>di UEFI BIOS.                                                                                                    |

Tabella 3. Voci del menu Security (continua)

| Voce di menu             | Voce del sottomenu                 | <b>Valore</b>                                | <b>Commenti</b>                                                                                                    |
|--------------------------|------------------------------------|----------------------------------------------|----------------------------------------------------------------------------------------------------|
| <b>Memory Protection</b> | Execution<br>Prevention            | • Disabled<br><b>Enabled</b>                 | Alcuni virus e worm per computer causano<br>un sovraccarico dei buffer di memoria.<br>Selezionando Enabled è possibile proteggere<br>il computer dagli attacchi di tali virus e<br>worm. Se dopo la selezione di Enabled<br>viene rilevata l'esecuzione errata di un<br>programma, selezionare Disabled e ripristinare<br>l'impostazione. |
| <b>Virtualization</b>    | Intel Virtualization<br>Technology | • Disabled<br>Enabled                        | Se si seleziona Enabled, un VMM (Virtual<br>Machine Monitor) può utilizzare le funzioni<br>hardware aggiuntive fornite da Intel Virtualization<br>Technology.                                                                                                    |
|                          | Intel VT-d Feature                 | • Disabled<br>Enabled                        | Intel VT-d è l'acronimo di Intel Virtualization<br>Technology per Directed I/O. Se abilitato,<br>una VMM può utilizzare l'infrastruttura della<br>piattaforma per la virtualizzazione I/O.                                                                                                    |
| I/O Port Access          | <b>Ethernet LAN</b>                | • Disabled<br>• Enabled                      | Se si seleziona Enabled, è possibile utilizzare il<br>dispositivo Ethernet LAN.                                                                                                    |
|                          | <b>Wireless LAN</b>                | Disabled<br>Enabled                          | Se si seleziona Enabled, è possibile utilizzare la<br>connessione WLAN (wireless LAN).                                                                                                    |
|                          | <b>Wireless WAN</b>                | • Disabled<br><b>Enabled</b>                 | Se si seleziona Enabled, è possibile utilizzare il<br>dispositivo WWAN.                                                                                                    |
|                          | Bluetooth                          | • Disabled<br><b>Enabled</b>                 | Se si seleziona Enabled, è possibile utilizzare<br>i dispositivi Bluetooth.                                                                                                    |
|                          | <b>USB Port</b>                    | Disabled<br>Enabled                          | Se si seleziona Enabled, è possibile utilizzare<br><i>i</i> connettori USB.                                                                                                    |
|                          | Memory Card Slot                   | Disabled<br>• Enabled                        | Se si seleziona Enabled, è possibile utilizzare gli<br>slot per schede di memoria.                                                                                                    |
|                          | Smart Card Slot                    | Disabled<br><b>Enabled</b>                   | Se si seleziona Enabled, è possibile utilizzare<br>gli slot per Smart Card.                                                                                                    |
|                          | <b>Integrated Camera</b>           | • Disabled<br><b>Enabled</b>                 | Se si seleziona Enabled, è possibile utilizzare la<br>fotocamera integrata.                                                                                                    |
|                          | Microphone                         | Disabled<br>$\bullet$<br><b>Enabled</b><br>٠ | Se si seleziona Enabled, è possibile utilizzare i<br>microfoni (interni, esterni o in linea).                                                                                                    |
|                          | <b>Fingerprint Reader</b>          | Disabled<br>٠<br><b>Enabled</b><br>٠         | Se si seleziona Enabled, è possibile utilizzare il<br>lettore di impronte digitali.                                                                                                    |
|                          | WiGig                              | Disabled<br>٠<br>• Enabled                   | Se si seleziona Enabled, è possibile utilizzare<br>la funzione WiGig.                                                                                                    |

Tabella 3. Voci del menu Security (continua)

| Voce di menu                            | Voce del sottomenu                             | <b>Valore</b>                                                    | <b>Commenti</b>                                                                                                    |
|-----------------------------------------|------------------------------------------------|------------------------------------------------------------------|----------------------------------------------------------------------------------------------------|
| <b>Internal Device</b><br><b>Access</b> | <b>Bottom Cover</b><br><b>Tamper Detection</b> | • Disabled<br>• Enabled                                          | Consente di abilitare o disabilitare il rilevamento<br>di eventuali manomissioni. Se vengono rilevate<br>eventuali manomissioni, è richiesta la password<br>del supervisore per avviare il sistema. L'opzione<br>Bottom Cover Tamper Detection verrà applicata<br>solo se è stata abilitata l'opzione Supervisor<br>Password.                                                                      |
|                                         | Internal Storage<br><b>Tamper Detection</b>    | • Disabled<br>• Enabled                                          | Se si seleziona Enabled, verrà rilevata<br>la rimozione di qualsiasi dispositivo di<br>memorizzazione interno quando il computer<br>è in modalità Sospensione. Se si rimuove il<br>dispositivo di memorizzazione interno mentre<br>il computer è in modalità Sospensione, al<br>momento della riattivazione il computer verrà<br>arrestato e tutti i dati non salvati andranno persi.              |
| <b>Anti-Theft</b>                       | Computrace Module<br>Activation                | • Disabled<br><b>Enabled</b><br>• Permanently<br><b>Disabled</b> | Abilita o disabilita l'interfaccia UEFI BIOS per<br>attivare il modulo Computrace, che è un servizio<br>di monitoraggio opzionale di Absolute Software.<br>Nota: se si imposta l'attivazione del modulo<br>Computrace su Permanently Disabled, non                                                                                                    |
|                                         |                                                |                                                                  | sarà più possibile abilitare di nuovo questa<br>impostazione.                                                                                                    |
| <b>Secure Boot</b>                      | Secure Boot                                    | <b>Disabled</b><br>Enabled                                       | Abilita o disabilita la funzione UEFI Secure Boot.<br>Selezionare Enable per impedire l'esecuzione<br>di sistemi operativi non autorizzati al momento<br>dell'avvio. Selezionare Disabled per consentire<br>l'esecuzione di qualsiasi sistema operativo al<br>momento dell'avvio.                                                                                                    |
|                                         | Platform Mode                                  | • Setup Mode<br><b>User Mode</b>                                 | Questa opzione consente di specificare la<br>modalità del sistema operativo.                                                                                                    |
|                                         | Secure Boot Mode                               | • Standard Mode<br>• Custom Mode                                 | Consente di specificare la modalità Secure Boot.                                                                                                    |
|                                         | Reset to Setup Mode                            |                                                                  | Questa opzione viene utilizzata per annullare<br>la chiave piattaforma corrente e impostare il<br>sistema in Setup Mode. È possibile installare<br>una propria chiave piattaforma e personalizzare<br>i database delle firme Secure Boot in Setup<br>Mode.                                                                                                    |
|                                         |                                                |                                                                  | La modalità Secure Boot verrà impostata su<br><b>Custom Mode.</b>                                                                                                    |
|                                         | Restore Factory<br>Keys                        |                                                                  | Questa opzione viene utilizzata per ripristinare<br>i valori originali di tutti i tasti e i certificati nei<br>database Secure Boot. Qualsiasi impostazione<br>di Secure Boot personalizzata verrà cancellata e<br>la chiave piattaforma predefinita sarà ripristinata<br>insieme ai database delle firme originali,<br>compreso il certificato per i sistemi operativi<br>Windows 8 e Windows 10. |
|                                         | Clear All Secure<br>Boot Keys                  |                                                                  | Questa opzione viene utilizzata per cancellare<br>tutte le chiavi e i certificati nei database<br>Secure Boot. Dopo avere selezionato questa                                                                                                    |

Tabella 3. Voci del menu Security (continua)

| Voce di menu             | Voce del sottomenu           | Valore                                                                     | <b>Commenti</b>                                                                                                    |
|--------------------------|------------------------------|----------------------------------------------------------------------------|----------------------------------------------------------------------------------------------------|
|                          |                              |                                                                            | opzione, è possibile installare chiavi e certificati<br>personalizzati.                                                                                                    |
| <b>Intel SGX Control</b> | Intel SGX Control            | • Disabled<br>Enabled<br>$\bullet$<br><b>Software</b><br><b>Controlled</b> | Questa opzione consente di abilitare o<br>disabilitare la funzione Intel Software Guard<br>Extensions (SGX).<br><b>Disabled:</b> disabilita SGX.<br><b>Enabled: abilita SGX.</b><br>Software Controlled: Software Guard<br>Extensions sarà controllato dal sistema<br>operativo.                                                                                                    |
|                          | Change Owner<br><b>FPOCH</b> |                                                                            | Imposta Owner EPOCH su un valore casuale.<br>Questa opzione viene utilizzata per cancellare i<br>dati utente di SGX.                                                                                                    |
| <b>Device Guard</b>      | Device Guard                 | <b>Disabled</b><br>Enabled                                                 | Questa opzione viene utilizzata per supportare<br>Microsoft Device Guard. Quando questa<br>opzione è abilitata, Intel Virtualization<br>Technology, Intel VT-d Feature, Secure Boot<br>e OS Optimized Defaults vengono abilitati<br>automaticamente. L'ordine di avvio non è<br>selezionabile e il computer viene avviato solo<br>dall'unità di memorizzazione interna.<br>Per completare la configurazione di Device<br>Guard, è necessario impostare una password<br>supervisore.<br>Quando questa opzione è disabilitata, le<br>opzioni di configurazione sono modificabili ed è<br>possibile scegliere le opzioni di avvio per avviare<br>il computer. |

## **Menu Startup**

Per modificare le impostazioni di avvio del computer, selezionare la scheda **Startup** dal menu ThinkPad Setup.

### **Attenzione:**

- Dopo aver modificato la sequenza di avvio, verificare che sia stato selezionato il dispositivo corretto durante un'operazione di copia, salvataggio <sup>o</sup> formattazione. Altrimenti, i dati potrebbero essere cancellati o sovrascritti.
- Se si utilizza la codifica unità BitLocker, non modificare la sequenza di avvio. La codifica unità BitLocker blocca l'avvio del computer una volta rilevata la modifica della sequenza di avvio.

Per modificare temporaneamente la sequenza di avvio in modo che il compute venga avviato dall'unità desiderata, procedere nel modo seguente:

- 1. Spegnere il computer.
- 2. Accendere il computer. Quando viene visualizzato il logo Lenovo, premere F12.
- 3. Selezionare il dispositivo da cui si desidera avviare il computer.

**Nota:** il menu **Boot** verrà visualizzato se il computer non può essere avviato da alcun dispositivo <sup>o</sup> il sistema operativo non può essere rilevato.

Nella seguente tabella vengono elencate le voci del menu **Startup**. I valori predefiniti sono evidenziati in **grassetto**. Le voci di menu potrebbero cambiare senza preavviso. A seconda del modello, il valore predefinito potrebbe variare.

**Nota:** alcune voci vengono visualizzate nel menu solo se il computer supporta le funzioni corrispondenti.

Tabella 4. Voci del menu Startup

| Voce di menu               | Valore                                                                                                    | <b>Commenti</b>                                                                                                    |
|----------------------------|----------------------------------------------------------------------------------------------------|----------------------------------------------------------------------------------------------------|
| <b>Boot</b>                |                                                                                                    | Selezionare il dispositivo di avvio quando<br>si premere il pulsante di alimentazione<br>per accendere il computer.                                                                                                    |
| <b>Network Boot</b>        |                                                                                                    | Selezionare il dispositivo di avvio quando<br>il sistema utilizza la funzione Wake on<br>LAN. Se la funzione Wake On LAN<br>è abilitata, il responsabile di rete può<br>accendere in remoto tutti i computer<br>presenti nella LAN utilizzando il software<br>di gestione della rete.                                                                                                    |
| <b>UEFI/Legacy Boot</b>    | $\bullet$ Both<br>- UEFI/Legacy Boot Priority<br>- UEFI First<br>- Legacy First<br>• UEFI Only<br>• Legacy Only<br><b>CSM Support</b> (per UEFI Only)<br>• Yes<br>• No | Selezionare la funzione di avvio del<br>sistema.<br>• Both: selezionare la priorità delle<br>opzioni di avvio tra UEFI e Legacy.<br>• UEFI Only: il sistema verrà avviato dal<br>sistema operativo abilitato da UEFI.<br>• Legacy Only: il sistema verrà avviato<br>da un sistema operativo diverso da<br>quello abilitato da UEFI.<br>Nota: se si seleziona UEFI Only, il<br>sistema non può essere avviato dai<br>dispositivi avviabili che non dispongono<br>di sistemi operativi abilitati da UEFI.<br>Per l'avvio del sistema operativo legacy<br>è richiesto il modulo CSM (Compatibility<br>Support Module). Se si seleziona UEFI<br>Only, CSM Support è selezionabile. Per<br>la modalità Both o Legacy Only, CSM |
|                            |                                                                                                    | Support non è selezionabile.                                                                                                    |
| <b>Boot Mode</b>           | • Quick<br>Diagnostics                                                                                                    | Schermo durante il POST:<br>• Quick: viene visualizzata la schermata<br>del logo Lenovo.<br>Diagnostics: vengono visualizzati i<br>messaggi di testo.<br>Nota: è possibile entrare nella modalità<br>Diagnostic anche premendo Esc<br>durante il POST.                                                                                                    |
| <b>Option Keys Display</b> | Disabled<br>$\bullet$<br><b>Enabled</b>                                                                                                    | Se si seleziona Disabled, durante il POST<br>non viene visualizzato il messaggio "To<br>interrupt normal startup, press Enter".                                                                                                    |

<span id="page-106-0"></span>Tabella 4. Voci del menu Startup (continua)

| Voce di menu                       | <b>Valore</b>              | Commenti                                                                                                   |
|------------------------------------|----------------------------|----------------------------------------------------------------------------------------------------|
| <b>Boot Device List F12 Option</b> | Disabled<br>Enabled        | Se si seleziona Enabled, il tasto F12<br>viene riconosciuto e viene visualizzata la<br>finestra Boot Menu. |
| <b>Boot Order Lock</b>             | <b>Disabled</b><br>Enabled | Se si seleziona Enabled, l'ordine di<br>priorità di avvio viene bloccato per un<br>utilizzo futuro.        |

## **Menu Restart**

Per chiudere il programma ThinkPad Setup <sup>e</sup> riavviare il computer, selezionare **Restart** dal menu ThinkPad Setup.

Vengono visualizzate le seguente voci del menu secondario:

- **Exit Saving Changes**: consente di salvare le modifiche <sup>e</sup> riavviare il computer.
- **Exit Discarding Changes**: consente di annullare le modifiche <sup>e</sup> riavviare il computer.
- **Load Setup Defaults**: consente di ripristinare le impostazioni predefinite originali.

**Nota:** abilitare **OS Optimized Defaults** per soddisfare il requisito di certificazione di Windows 8 <sup>o</sup> Windows 10. Quando si modifica questa impostazione, vengono modificate automaticamente anche altre impostazioni, quali **CSM Support**, **UEFI/Legacy Boot**, **Secure Boot** <sup>e</sup> **Secure RollBack Prevention**.

- **Discard Changes**: consente di annullare le modifiche.
- **Save Changes**: consente di salvare le modifiche.

# **Aggiornamento di UEFI BIOS**

UEFI BIOS è il primo programma che esegue il computer quando è acceso. UEFI BIOS inizializza i componenti hardware <sup>e</sup> carica il sistema operativo <sup>e</sup> altri programmi.

È possibile aggiornare UEFI BIOS avviando il computer da un disco ottico di aggiornamento flash <sup>o</sup> eseguendo un programma di aggiornamento flash nell'ambiente Windows. Quando si installa un nuovo programma, un driver di dispositivo <sup>o</sup> hardware, potrebbe essere necessario aggiornare UEFI BIOS.

Per istruzioni su come aggiornare UEFI BIOS, visitare il sito Web: <http://www.lenovo.com/ThinkPadDrivers>

# **Utilizzo della gestione del sistema**

Questa sezione è principalmente destinata agli amministratori di rete.

Il computer è stato progettato per essere facilmente gestibile, in modo da ottimizzare l'utilizzo delle risorse per il raggiungimento degli obiettivi aziendali.

Tale possibilità di gestione, nota come TCO (Total Cost of Ownership), consente all'utente di utilizzare i computer client in remoto come se si stesse operando sul proprio computer, <sup>e</sup> di eseguire operazioni quali l'accensione di un computer client, la formattazione di un'unità disco fisso <sup>e</sup> l'installazione di software.

Una volta configurato <sup>e</sup> messo in funzione il computer, è possibile gestirlo utilizzando il software <sup>e</sup> le funzioni di gestione già integrati nel computer client <sup>e</sup> sulla rete.

### **Desktop Management Interface**

UEFI BIOS del computer supporta un'interfaccia denominata SMBIOS (System Management BIOS Reference Specification), versione 2.7.1. Tale interfaccia fornisce informazioni relative ai componenti hardware del computer. UEFI BIOS fornisce informazioni relative <sup>a</sup> UEFI BIOS stesso <sup>e</sup> ai dispositivi presenti sulla scheda di sistema. Tale specifica fornisce gli standard per accedere alle informazioni del BIOS.

### **PXE (Preboot eXecution Environment)**

La tecnologia PXE (Preboot eXecution Environment) consente una maggiore gestibilità del computer prevedendo la possibilità di avvio da un server. Il computer supporta le funzioni PC necessarie per la tecnologia PXE. Ad esempio con la scheda LAN appropriata, il computer può essere avviato dal server PXE.

**Nota:** la funzione RIPL <sup>o</sup> RPL (Remote Initial Program Load) non può essere utilizzata con il computer.

### **Wake on LAN**

L'amministratore di rete può accendere il computer da una console di gestione utilizzando la funzione Wake on LAN.

Quando la funzione Wake on LAN è abilitata, molte operazioni, quali il trasferimento di dati, gli aggiornamenti software <sup>e</sup> gli aggiornamenti Flash di UEFI BIOS, possono essere eseguite in remoto senza alcun intervento da parte dell'utente. Il processo di aggiornamento può essere eseguito dopo il normale orario di lavoro oppure nei fine settimana, in modo che gli utenti non vengano interrotti durante il loro lavoro <sup>e</sup> il traffico sulla LAN venga ridotto al minimo. Ciò consente di risparmiare tempo <sup>e</sup> aumentare la produttività.

**Nota:** Se il computer viene acceso mediante la funzione Wake on LAN, gli avvii del computer seguono la sequenza **Network Boot**.

### **Asset ID EEPROM**

EEPROM Asset ID contiene informazioni sulla configurazione del computer <sup>e</sup> i numeri di serie dei componenti chiave. Inoltre, include diversi campi vuoti in cui è possibile registrare le informazioni relative agli utenti finali della rete.

# **Impostazione delle funzioni di gestione**

Per consentire <sup>a</sup> un amministratore di rete di controllare il computer in remoto, impostare le seguenti funzioni di gestione del sistema nel programma ThinkPad Setup:

- Wake on LAN
- Network Boot sequence
- Flash update

**Nota:** se è stata impostata una password del supervisore, verrà richiesto di immetterla all'avvio del programma ThinkPad Setup.

### **Abilitazione o disabilitazione della funzione Wake on LAN**

Quando la funzione Wake on LAN è abilitata <sup>e</sup> il computer è connesso <sup>a</sup> una LAN, l'amministratore di rete può avviare il computer in remoto mediante una console di gestione, utilizzando un programma per la gestione della rete remota.

Per abilitare <sup>o</sup> disabilitare la funzione Wake on LAN, procedere come segue:

- 1. Avviare il programma ThinkPad Setup. Vedere "Utilizzo del [programma](#page-90-0) ThinkPad Setup" <sup>a</sup> pagina [75](#page-90-0).
- 2. Selezionare **Config** ➙ **Network**. Viene visualizzato il menu secondario **Network**.
- 3. Selezionare l'opzione corrispondente per la funzione Wake on LAN.
4. Premere F10. Viene visualizzata la finestra Setup Confirmation. Fare clic su **Yes** per salvare la configurazione <sup>e</sup> uscire dal programma ThinkPad Setup.

#### **Definizione di una sequenza Network Boot**

Quando il computer utilizza la funzione Wake on LAN, viene avviato dal dispositivo specificato nel menu **Network Boot**, quindi verrà seguito l'elenco Boot Order nel menu **Boot**.

Per definire una sequenza Network Boot, procedere come segue:

- 1. Avviare il programma ThinkPad Setup. Vedere "Utilizzo del [programma](#page-90-0) ThinkPad Setup" <sup>a</sup> pagina [75](#page-90-0).
- 2. Selezionare **Startup** ➙ **Network Boot**. Viene visualizzato l'elenco dei dispositivi di avvio.
- 3. Selezionare il dispositivo di avvio <sup>a</sup> cui attribuire la priorità di avvio principale.
- 4. Premere F10. Viene visualizzata la finestra Setup Confirmation. Fare clic su **Yes** per salvare la configurazione <sup>e</sup> uscire dal programma ThinkPad Setup.

**Nota:** è possibile premere F9 per ripristinare le impostazioni predefinite originali.

#### **Controllo dei requisiti per gli aggiornamenti flash**

Un amministratore di rete può aggiornare i programmi sul computer da una console di gestione, se vengono soddisfatti i seguenti requisiti:

- Il computer deve essere avviato sulla LAN.
- Il computer deve essere in modalità PXE (Preboot eXecution Environment).
- Deve essere installato un programma di gestione della rete sul computer dell'amministratore di rete.

# <span id="page-110-0"></span>**Capitolo 7. Prevenzione dei problemi**

È importante eseguire la manutenzione del computer notebook ThinkPad. Con la dovuta attenzione, <sup>è</sup> possibile evitare problemi comuni. Questo capitolo fornisce informazioni che aiutano <sup>a</sup> mantenere il computer sempre in regolare funzionamento.

- •"Suggerimenti generali per evitare problemi" <sup>a</sup> pagina 95
- •"Verifica della presenza dei driver di [dispositivo](#page-111-0) aggiornati" <sup>a</sup> pagina [96](#page-111-0)
- •["Manutenzione](#page-112-0) del computer" <sup>a</sup> pagina [97](#page-112-0)

# **Suggerimenti generali per evitare problemi**

Questa sezione fornisce i seguenti suggerimenti per impedire il verificarsi di problemi quando si utilizza il computer:

• Verificare la capacità dell'unità disco fisso costantemente. Se l'unità disco fisso è piena, il sistema operativo Windows diventa lento <sup>e</sup> potrebbero verificarsi degli errori.

Per verificare la capacità dell'unità disco fisso, procedere come segue:

- Windows 7: fare clic su **Start** ➙ **Computer**.
- Windows 10: aprire Esplora file <sup>e</sup> fare clic su **Questo PC**.
- Svuotare regolarmente il cestino.
- Utilizzare regolarmente lo strumento di deframmentazione del disco sull'unità disco fisso per migliorare la ricerca dei dati <sup>e</sup> i tempi di lettura.
- Per liberare spazio su disco, disinstallare i programmi inutilizzati.

**Nota:** è anche possibile ricercare le versioni di sovrapposizione <sup>o</sup> la duplicazione del programma.

- Svuotare le cartelle Posta in arrivo, Posta inviata <sup>e</sup> Cestino dal programma client di posta elettronica.
- Eseguire il backup dei dati almeno una volta alla settimana. Se sono presenti i dati critici, è preferibile eseguire operazioni di backup giornaliere. La Lenovo ha diverse opzioni per effettuare copie di riserva, disponibili per il computer. Le unità ottiche riscrivibili sono disponibili per la maggior parte delle macchine <sup>e</sup> vengono installate facilmente.
- Pianificare operazioni di ripristino del sistema per eseguire periodicamente un'istantanea del sistema. Per ulteriori informazioni sul ripristino del sistema, vedere Capitolo 9 ["Panoramica](#page-134-0) del ripristino" <sup>a</sup> pagina [119](#page-134-0).
- Aggiornare i driver di dispositivo <sup>e</sup> UEFI BIOS quando necessario.
- Creare un profilo del proprio computer all'indirizzo <http://www.lenovo.com/support> per essere aggiornati sui driver correnti e sulle revisioni.
- Tenersi aggiornati sui driver di dispositivo relativi ad altro hardware non Lenovo. È possibile leggere le note sulla versione del driver di dispositivo prima di aggiornare la compatibilità <sup>o</sup> i problemi noti.
- Conservare un promemoria. Le voci potrebbero includere le principali modifiche hardware <sup>o</sup> software, gli aggiornamenti del driver, i problemi minori <sup>e</sup> le risoluzioni.
- Se fosse necessario eseguire un ripristino del contenuto preinstallato del computer, i seguenti suggerimenti potrebbero essere di aiuto:
	- Rimuovere tutte le periferiche esterne, quali stampante, tastiera, ecc.
	- Verificare che la batteria sia carica <sup>e</sup> che nel computer l'alimentazione CA sia collegata.
	- Accedere <sup>a</sup> ThinkPad Setup <sup>e</sup> caricare le impostazioni predefinite.
	- Riavviare il computer, quindi avviare l'operazione di ripristino.
- <span id="page-111-0"></span>– Se il computer utilizza i dischi come supporti di ripristino, non rimuovere il disco dall'unità fino <sup>a</sup> quando non viene richiesto.
- Se si sospettano problemi dell'unità disco fisso, fare riferimento alla sezione ["Diagnostica](#page-116-0) dei problemi" <sup>a</sup> [pagina](#page-116-0) [101](#page-116-0) ed eseguire un test di diagnostica dell'unità prima di chiamare il Centro assistenza clienti. Se il computer non si avvia, scaricare i file per creare un supporto di test automatico avviabile dal seguente sito Web <http://www.lenovo.com/hddtest>. Eseguire il test <sup>e</sup> registrare eventuali messaggi <sup>o</sup> codici di errore. Se il test restituisce messaggi <sup>o</sup> codici di errore, contattare il Centro assistenza clienti tenendo i codici/messaggi <sup>e</sup> il computer <sup>a</sup> portata di mano. Un tecnico fornirà assistenza.
- Se necessario, è possibile trovare le informazioni di contatto sul Centro assistenza clienti del proprio paese <sup>o</sup> regione all'indirizzo <http://www.lenovo.com/support/phone>. Quando si contatta il Centro assistenza clienti, accertarsi di disporre del tipo del modello del computer, del numero di serie <sup>e</sup> del computer. Inoltre, se il computer genera codici di errore, è importante che siano disponibili i messaggi di errore.

# **Verifica della presenza dei driver di dispositivo aggiornati**

I driver di dispositivo sono programmi che contengono istruzioni per il sistema operativo relative al modo in cui consentire il funzionamento <sup>o</sup> "guidare" una determinata parte di hardware. Ciascun componente hardware del computer dispone di un proprio driver. Se si aggiunge un nuovo componente, è necessario che il sistema operativo abbia delle istruzioni sul modo in cui consentire il funzionamento della nuova parte di hardware. Dopo aver installato il driver, il sistema operativo riconosce il componente hardware <sup>e</sup> dispone delle istruzioni per il suo utilizzo.

**Nota:** poiché i driver sono programmi, come qualsiasi altro file presente nel computer, possono essere corrotti ed in questo caso non eseguiti correttamente.

Non è sempre necessario scaricare i driver più recenti. Tuttavia, sarebbe opportuno scaricare il driver più recente per un componente se si rilevano prestazioni scarse da tale componente <sup>o</sup> se è stato aggiunto un nuovo componente. Ciò potrebbe eliminare il driver come causa potenziale del problema.

### **Come ottenere driver aggiornati dal sito Web**

Dal sito Web Lenovo è possibile scaricare <sup>e</sup> installare driver di dispositivo aggiornati procedendo nel modo seguente:

- 1. Visitare il sito Web all'indirizzo <http://www.lenovo.com/ThinkPadDrivers>.
- 2. Selezionare la voce per il computer, quindi seguire le istruzioni visualizzate per scaricare <sup>e</sup> installare il software necessario.

### **Come ottenere i driver aggiornati utilizzando System Update**

Il programma System Update consente di mantenere aggiornato il software installato nel computer. I pacchetti aggiornati sono memorizzati sui server Lenovo <sup>e</sup> possono essere scaricati dal sito Web dell'assistenza Lenovo. Aggiornare i pacchetti che contengono applicazioni, driver di dispositivo, flash UEFI BIOS <sup>o</sup> aggiornamenti software. Quando il programma System Update si connette al sito Web dell'assistenza Lenovo, il programma System Update riconosce automaticamente il tipo di macchina <sup>e</sup> modello di computer, il sistema operativo installato <sup>e</sup> la lingua del sistema operativo per stabilire quali aggiornamenti sono disponibili per il computer. Il programma System Update visualizza quindi un elenco dei pacchetti aggiornati <sup>e</sup> definisce ogni aggiornamento come critico, consigliato <sup>o</sup> opzionale per comprenderne l'importanza. Si ha il completo controllo degli aggiornamenti da scaricare <sup>e</sup> installare. Dopo aver selezionato il pacchetto aggiornato desiderato, il programma System Update scarica automaticamente <sup>e</sup> installa gli aggiornamenti senza intervento da parte dell'utente.

Il programma System Update è preinstallato sul computer ed è pronto per funzionare. L'unico prerequisito <sup>è</sup> una connessione Internet attiva. È possibile avviare il programma manualmente <sup>o</sup> utilizzare la funzione di pianificazione per abilitare la ricerca automatica degli aggiornamenti <sup>a</sup> intervalli specificati. È inoltre possibile predefinire gli aggiornamenti programmati da cercare in base all'importanza (aggiornamenti critici, <span id="page-112-0"></span>aggiornamenti critici <sup>e</sup> consigliati <sup>o</sup> tutti gli aggiornamenti) quindi l'elenco scelto che contiene solo i tipi di aggiornamento di interesse.

Per ulteriori informazioni sulla modalità di utilizzo del programma System Update, fare riferimento al sistema informativo della guida del programma.

### **Manutenzione del computer**

Sebbene il computer sia stato progettato per essere durevole <sup>e</sup> affidabile in condizioni normali di lavoro, è necessario maneggiarlo con cura. Attenendosi ai suggerimenti riportati in questa sezione, sarà possibile ottenere le massime prestazioni dal computer.

#### **Prestare attenzione al luogo <sup>e</sup> alle condizioni di utilizzo**

- Conservare i materiali di imballaggio fuori dalla portata dei bambini per evitare il rischio di soffocamento.
- Tenere il computer lontano da magneti, telefoni cellulari attivi, apparecchi elettrici <sup>o</sup> altoparlanti di oltre 13 cm.
- Non sottoporre il computer a temperature estreme (inferiori a 5 °C o superiori a 35 °C).
- È possibile che alcune apparecchiature, come le ventole dei desktop portatili oppure <sup>i</sup> depuratori d'aria, producano ioni negativi. Se un computer è vicino <sup>a</sup> tali dispositivi ed è esposto per molto tempo ad aria contenente ioni negativi, potrebbe essere caricato elettrostaticamente. Tali cariche possono essere disperse quando si tocca la tastiera <sup>o</sup> altre parti del computer <sup>o</sup> tramite i connettori dei dispositivi I/O <sup>a</sup> esso collegati. Anche se questo tipo di scarica elettrostatica (ESD) è l'opposto di una scarica del corpo <sup>o</sup> dei vestiti sul computer, ha gli stessi rischi del malfunzionamento del computer.

Il computer è concepito <sup>e</sup> progettato per ridurre al minimo gli effetti della carica elettrostatica. Una carica elettrostatica superiore <sup>a</sup> un certo limite, tuttavia, potrebbe aumentare il rischio di ESD. Di conseguenza, quando si utilizza il computer vicino <sup>a</sup> un'apparecchiatura che potrebbe produrre ioni negativi, prestare particolare attenzione <sup>a</sup> quanto segue:

- Evitare di esporre direttamente il computer all'aria di un'apparecchiatura che potrebbe produrre ioni negativi.
- Tenere il computer <sup>e</sup> le periferiche lontano da tali apparecchiature.
- Laddove possibile, dotare il computer di una messa <sup>a</sup> terra per facilitare una scarica elettrostatica sicura.

**Nota:** non tutte le apparecchiature generano una carica elettrostatica significativa.

### **Maneggiare il computer con cura**

- Non posizionare oggetti (inclusa la carta) tra il display <sup>e</sup> la tastiera <sup>o</sup> sotto il poggia polsi.
- Il display del computer è progettato per essere aperto <sup>e</sup> utilizzato formando all'apertura un angolo leggermente superiore a 90 gradi. Evitare di aprire il display oltre 180 gradi, poiché, si potrebbe danneggiare il perno del computer.
- Non capovolgere il computer mentre l'adattatore di alimentazione CA è inserito. Questo movimento potrebbe danneggiare il connettore dell'adattatore.

#### **Trasportare il computer con accortezza**

- Prima di spostare il computer, rimuovere tutti i supporti, spegnere i dispositivi collegati al computer <sup>e</sup> scollegare i cavi.
- Quando il computer è aperto, afferrarlo sempre dalla parte inferiore. Non sollevare <sup>o</sup> tenere il computer dal video.

#### **Maneggiare con cautela i supporti di memoria <sup>e</sup> le unità**

- Quando si installa l'unità disco fisso <sup>o</sup> l'unità SSD, seguire le istruzioni fornite con l'hardware ed esercitare una pressione solo sui punti del dispositivo indicati.
- Spegnere il computer prima di sostituire l'unità disco fisso <sup>o</sup> l'unità SSD.
- Dopo aver sostituito l'unità disco fisso <sup>o</sup> l'unità SSD principale, ricollegare il coperchio dello slot dell'unità.
- Quando non vengono utilizzate, conservare l'unità disco fisso <sup>e</sup> l'unità ottica esterne <sup>e</sup> rimovibili nei relativi contenitori.
- Prima di installare una scheda di memoria del tipo SD, SDHC, SDXC <sup>e</sup> MultiMediaCard, toccare una superficie metallica <sup>o</sup> un oggetto metallico <sup>a</sup> massa. In questo modo verrà dispersa l'elettricità statica accumulata dal corpo umano. L'elettricità statica potrebbe danneggiare il dispositivo.
- Quando si trasferiscono dati <sup>a</sup> <sup>e</sup> da una Flash Media Card, ad esempio una scheda SD, non impostare il computer in modalità Sospensione <sup>o</sup> Ibernazione prima che l'operazione venga completata. In caso contrario, i dati potrebbero essere danneggiati.

#### **Prestare attenzione nell'impostazione delle password**

• Ricordare le proprie password. Le password del supervisore <sup>o</sup> dell'unità disco fisso, se dimenticate, non possono essere ripristinate da Lenovo <sup>e</sup> ciò potrebbe richiedere la sostituzione della scheda di sistema <sup>o</sup> dell'unità disco fisso o SSD.

#### **Manutenzione del lettore di impronte digitali**

Le seguenti azioni potrebbero danneggiare il lettore di impronte digitali <sup>o</sup> impedirne il corretto funzionamento:

- Graffiare la superficie del lettore di impronte digitali con un oggetto appuntito.
- Graffiare la superficie del lettore di impronte digitali con le unghie <sup>o</sup> con oggetti contundenti.
- Utilizzare <sup>o</sup> toccare il lettore di impronte digitali con le dita sporche.

Se si verifica una delle seguenti condizioni, pulire delicatamente la superficie del lettore di impronte digitali con un panno morbido, asciutto <sup>e</sup> pulito:

- La superficie del lettore di impronte digitali è sporca <sup>o</sup> macchiata.
- La superficie del lettore di impronte digitali è bagnata.
- Il lettore di impronte digitali spesso non riesce <sup>a</sup> registrare <sup>o</sup> autenticare le impronte digitali.

#### **Registrazione del computer**

• Registrare i computer ThinkPad con Lenovo all'indirizzo [http://www.lenovo.com/register](http://www.lenovo.com/register/). Per ulteriori informazioni, vedere ["Registrazione](#page-32-0) del computer" <sup>a</sup> pagina [17](#page-32-0).

#### **Non modificare il computer**

- Solo un tecnico autorizzato ThinkPad può smontare <sup>e</sup> riparare il computer.
- Non modificare la posizione dei cardini in modo che il display resti aperto <sup>o</sup> chiuso.

# **Pulizia del coperchio del computer**

Per la pulizia occasionale del computer procedere nel modo seguente:

- 1. Preparare una miscela di un detergente delicato di uso comune. Il detergent non deve contenere polvere abrasiva <sup>o</sup> componenti chimici forti come acidi <sup>o</sup> elementi alcalini. Utilizzare 5 misurini di acqua <sup>e</sup> 1 misurino di detergente.
- 2. Assorbire il detergente diluito con una spugna.
- 3. Strizzare la spugna per eliminare il liquido in eccesso.
- 4. Strofinare il coperchio con la spugna, applicando un movimento circolare <sup>e</sup> fare attenzione <sup>a</sup> non lasciare alcuna goccia di liquido in eccesso.
- 5. Asciugare la superficie per rimuovere il detergente.
- 6. Sciacquare la spugna con acqua corrente pulita.
- 7. Asciugare il coperchio con una spugna pulita.
- 8. Asciugare nuovamente la superficie con un panno pulito <sup>e</sup> morbido.
- 9. Attendere che la superficie sia completamente asciutta <sup>e</sup> rimuovere qualsiasi fibra dal panno.

#### **Pulizia della tastiera del computer**

Per pulire la tastiera del computer, procedere nel modo seguente:

1. Applicare dell'alcool isopropilico per strofinare su di un panno morbido senza polvere.

**Nota:** evitare di spruzzare la soluzione direttamente sulla tastiera.

- 2. Pulire la superficie dei tasti con il panno. Pulire i tasti uno per uno. Se vengono puliti più tasti contemporaneamente, il panno potrebbe agganciarsi <sup>a</sup> un tasto adiacente ed eventualmente danneggiarlo. Assicurarsi di non versare liquidi tra i tasti.
- 3. Lasciare asciugare.
- 4. Per rimuovere eventuali residui <sup>o</sup> polvere tra i tasti, è possibile utilizzare il getto di aria fredda dell'asciugacapelli.

#### **Pulizia del display del computer**

Per pulire il display del computer, procedere nel modo seguente:

- 1. Strofinare gentilmente il video con un panno asciutto <sup>e</sup> morbido. La pressione esercitata dall'esterno dal pannello del computer sulla tastiera <sup>o</sup> sul dispositivo di puntamento del TrackPoint potrebbe provocare sul display delle macchie localizzate simili <sup>a</sup> graffi dovute al contatto tra le parti.
- 2. Pulire delicatamente il video con un panno morbido <sup>e</sup> asciutto.
- 3. Se la macchia persiste, inumidire un panno privo di fibre con acqua oppure con una miscela preparata con 50% di alcool isopropilico <sup>e</sup> 50% di acqua priva di impurità.

**Nota:** evitare di spruzzare la soluzione direttamente sulla tastiera.

- 4. Strizzare il panno per eliminare tutto il liquido.
- 5. Passare nuovamente il panno sul video controllando che non goccioli.
- 6. Assicurarsi che il video sia asciutto prima di chiuderlo.

# <span id="page-116-0"></span>**Capitolo 8. Risoluzione dei problemi del computer**

Questo capitolo fornisce informazioni su come procedere in caso di problemi relativi al computer.

- •"Diagnostica dei problemi" <sup>a</sup> pagina 101
- •"Risoluzione dei problemi" <sup>a</sup> pagina 101

# **Diagnostica dei problemi**

In caso di problemi con il computer, utilizzare il programma Lenovo Solution Center come punto di partenza per la loro risoluzione.

Il programma Lenovo Solution Center consente di trovare soluzioni <sup>e</sup> risolvere i problemi del computer. Combina le prove diagnostiche, la raccolta di informazioni sul sistema, lo stato di sicurezza <sup>e</sup> le informazioni di supporto, nonché i suggerimenti <sup>e</sup> i consigli per ottenere massime prestazioni del sistema.

#### **Note:**

- Il programma Lenovo Solution Center può anche essere scaricato all'indirizzo: <http://www.lenovo.com/diags>.
- Se si utilizza un sistema operativo Windows diverso da Windows 7 <sup>o</sup> Windows 10, è possibile trovare le informazioni più recenti sulla diagnostica per il computer utilizzato all'indirizzo: <http://www.lenovo.com/diagnose>

Durante la configurazione del computer, il programma Lenovo Solution Center richiede di creare i supporti di ripristino, utili per ripristinare lo stato predefinito originale dell'unità disco fisso. Per ulteriori informazioni, vedere "Esecuzione di [operazioni](#page-135-0) di ripristino <sup>e</sup> di backup" <sup>a</sup> pagina [120](#page-135-0).

Per eseguire il programma Lenovo Solution Center, vedere ["Programmi](#page-28-0) Lenovo" <sup>a</sup> pagina [13](#page-28-0).

Per informazioni aggiuntive, fare riferimento al sistema di guida di Lenovo Solution Center.

**Nota:** se non si riesce <sup>a</sup> isolare <sup>e</sup> risolvere il problema per conto proprio dopo aver eseguito il programma Lenovo Solution Center, salvare <sup>e</sup> stampare i file di log creati da tale programma. Sarà necessario avere disponibili i file di log quando si parla con il rappresentante del supporto tecnico Lenovo.

# **Risoluzione dei problemi**

In caso di errori del computer, generalmente, viene visualizzato un messaggio <sup>o</sup> un codice di errore oppure viene emesso un segnale acustico all'accensione. Quando si verifica un problema, fare riferimento alle sezioni corrispondenti riportate in questo argomento per tentare di risolvere personalmente il problema.

# **Il computer non risponde ai comandi**

#### **Stampare queste istruzioni adesso <sup>e</sup> mantenerle vicino al computer per successivi riferimenti.**

Se il computer non risponde completamente (è impossibile utilizzare il dispositivo di puntamento TrackPoint <sup>o</sup> la tastiera), procedere come segue:

- 1. Per spegnere il computer, tenere premuto il pulsante di alimentazione per almeno 4 secondi.
	- Se il computer si spegne, riavviarlo premendo il pulsante di accensione. Se il computer non si accende, procedere con il passaggio 2.
- <span id="page-117-0"></span>• Qualora non fosse possibile spegnere il computer tenendo premuto l'interruttore di alimentazione, rimuovere tutte le fonti di alimentazione dal computer <sup>e</sup> reimpostare il sistema inserendo una graffetta per la carta raddrizzata nel foro di reimpostazione di emergenza. Per individuare il foro di ripristino, consultare la sezione "Vista [inferiore"](#page-21-0) <sup>a</sup> pagina [6](#page-21-0). Dopo aver spento il computer, riavviarlo premendo il pulsante di alimentazione. Se il computer non si accende, procedere con il passaggio 2.
- 2. Mentre il computer è spento, rimuovere tutte le fonti di alimentazione dal computer <sup>e</sup> reimpostare il sistema inserendo una graffetta per la carta raddrizzata nel foro di reimpostazione di emergenza. Ricollegare l'adattatore di alimentazione CA. Se il computer non si riaccende, procedere con il passaggio 3.

**Nota:** se il computer si avvia solo con l'alimentazione CA collegata, ma non quando è scollegata, contattare il Centro di assistenza clienti per richiedere assistenza tecnica.

3. Rimuovere tutti i dispositivi esterni collegati al computer (tastiera, mouse, stampante, scanner <sup>e</sup> così via). Ripetere il passo 2. Se l'operazione non ha esito positivo, continuare con il passo 4.

**Nota:** i seguenti passi comportano la rimozione dei componenti statici sensibili dal computer. Assicurarsi di essere elettricamente collegati <sup>a</sup> terra <sup>e</sup> rimuovere tutte le sorgenti di alimentazione collegate al computer. Se non si è sicuri della rimozione dei componenti, contattare il Centro di assistenza clienti per richiedere assistenza tecnica.

4. Se il computer non viene avviato, contattare il Centro assistenza clienti <sup>e</sup> sarà disponibile un centro specializzato per l'assistenza alla clientela.

# **Liquidi sulla tastiera**

Con un computer portatile, le possibilità di caduta di liquidi sulla tastiera sono molto elevate. Poiché la maggior parte dei liquidi conducono elettricità, i liquidi caduti potrebbero creare numerosi cortocircuiti che potrebbero danneggiare il computer in modo irreparabile.

#### **In caso di caduta di liquidi sul computer:**

**Attenzione:** verificare che il liquido non crei un cortocircuito con l'adattatore di alimentazione CA (se in uso). Sebbene lo spegnimento immediato del computer potrebbe causare la perdita dei dati, lasciarlo acceso potrebbe renderlo inutilizzabile.

- 1. Scollegare immediatamente l'adattatore di alimentazione CA con cautela.
- 2. Spegnere immediatamente il computer. Se il computer non si spegne, reimpostare il sistema inserendo l'estremità di un ago <sup>o</sup> di una graffetta per la carta raddrizzata nel foro di reimpostazione di emergenza. Per individuare il foro di ripristino, consultare la sezione "Vista [inferiore"](#page-21-0) <sup>a</sup> pagina [6](#page-21-0). Quanto più velocemente viene interrotto il passaggio della corrente nel computer, tanto più aumenta la possibilità di ridurre i danni da cortocircuito.
- 3. Prima di accendere il computer, attendere che tutto il liquido si sia asciugato.

**Nota:** se si desidera sostituire la tastiera, è possibile acquistarne una.

# **Messaggi di errore**

• **Messaggio**: 0177: dati SVP non validi, arrestare l'attività del POST.

**Soluzione**: il checksum della password del responsabile in EEPROM non è corretto. Sostituire la scheda di sistema. Richiedere l'assistenza tecnica per il computer.

• **Messaggio**: 0183: CRC di Security Settings in variabile EFI non valido. Accedere <sup>a</sup> ThinkPad Setup.

**Soluzione**: il checksum delle impostazioni di sicurezza nella variabile EFI non è corretto. Accedere <sup>a</sup> ThinkPad Setup per controllare le impostazioni di protezione. Premere F10, quindi premere Invio per riavviare il sistema. Se il problema persiste, richiedere l'assistenza tecnica per il computer.

- **Messaggio**: 0187: errore di accesso ai dati EAIA. **Soluzione**: l'accesso <sup>a</sup> EEPROM non è riuscito. Richiedere l'assistenza tecnica per il computer.
- **Messaggio**: 0188: area di informazioni sulla serializzazione RFID non valida **Soluzione**: il checksum EEPROM non è corretto (blocco 0 <sup>e</sup> 1). Sostituire la scheda di sistema <sup>e</sup> reinstallare il numero di serie. Richiedere l'assistenza tecnica per il computer.
- **Messaggio**: 0189: area di informazioni sulla configurazione RFID non valida **Soluzione**: il checksum EEPROM non <sup>è</sup> corretto (blocco <sup>4</sup> <sup>e</sup> 5). È necessario sostituire la scheda di sistema <sup>e</sup> reinstallare UUID. Richiedere l'assistenza tecnica per il computer.
- **Messaggio**: 0190: errore di batteria scarica.

**Soluzione**: il computer si spegne perché la batteria è scarica. Collegare l'adattatore di alimentazione CA al computer <sup>e</sup> caricare la batteria.

• **Messaggio**: 0191: sicurezza del sistema - Richiesta di modifica remota non valida

**Soluzione**: la modifica alla configurazione del sistema non è riuscita. Confermare l'operazione <sup>e</sup> riprovare. Per eliminare l'errore, accedere <sup>a</sup> ThinkPad Setup.

• **Messaggio**: 0199: sicurezza del sistema - Superato il conteggio di tentativi password Security.

**Soluzione**: questo messaggio viene visualizzato se si immette una password del responsabile non corretta per più di tre volte. Confermare la password del supervisore <sup>e</sup> riprovare. Per eliminare l'errore, accedere <sup>a</sup> ThinkPad Setup.

- **Messaggio**: 0270: errore dell'orologio tempo reale. **Soluzione**: l'orologio in tempo reale non funziona. Richiedere l'assistenza tecnica per il computer.
- **Messaggio**: 0271: verificare impostazioni data/ora. **Soluzione**: la data <sup>e</sup> l'ora non sono impostate nel computer. Impostare la data <sup>e</sup> l'ora, utilizzando ThinkPad Setup.
- **Messaggio**: 1802: scheda di rete non autorizzata collegata Spegnere <sup>e</sup> rimuovere la scheda di rete. **Soluzione**: la scheda di rete wireless non è supportata in questo computer. Rimuoverla.
- **Messaggio**: 1820: più lettori di impronte digitali esterni collegati.

**Soluzione**: spegnere <sup>e</sup> rimuovere tutti i lettori tranne quello impostato nel sistema operativo principale.

• **Messaggio**: 2100: errore di rilevamento su HDD0 (HDD principale)

**Soluzione**: l'unità disco fisso non funziona. Richiedere assistenza per il disco fisso.

• **Messaggio**: 2110: errore di lettura su HDD0 (HDD principale)

**Soluzione**: l'unità disco fisso non funziona. Richiedere assistenza per il disco fisso.

- **Messaggio**: 2200: tipo di macchina <sup>e</sup> numero di serie non validi.
	- **Soluzione**: tipo di macchina <sup>e</sup> numero di serie non validi. Richiedere l'assistenza tecnica per il computer.
- **Messaggio**: 2201: UUID del computer non valido.

**Soluzione**: UUID del computer non valido. Richiedere l'assistenza tecnica per il computer.

• **Messaggio**: errore della ventola

**Soluzione**: non funziona la ventola di raffreddamento. Arrestare immediatamente il computer <sup>e</sup> richiedere l'assistenza tecnica.

• **Messaggio**: errore del sensore termico.

**Soluzione**: si è verificato un problema con il sensore termico. Arrestare immediatamente il computer <sup>e</sup> richiedere l'assistenza tecnica.

# **Errori indicati da segnali acustici**

Tabella 5. Errori indicati da segnali acustici

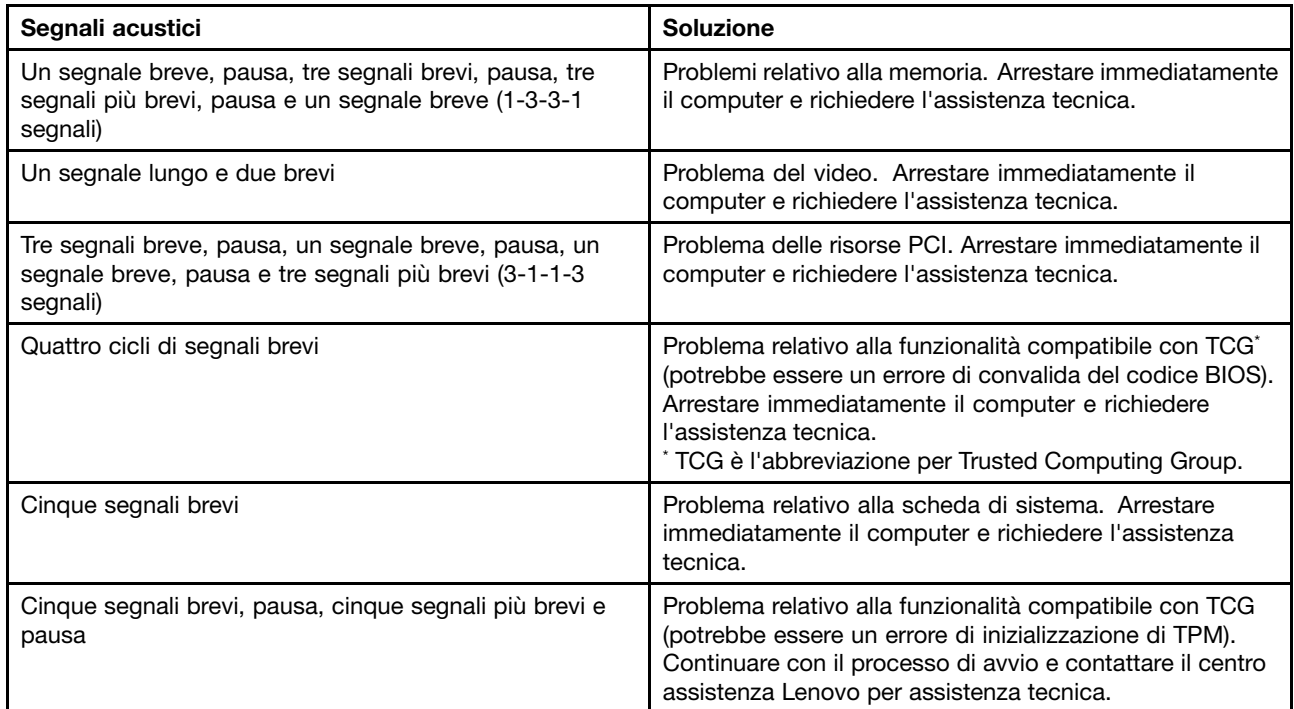

# **Problemi relativi al modulo di memoria**

#### **Stampare queste istruzioni adesso <sup>e</sup> mantenerle vicino al computer per successivi riferimenti.**

Se il modulo di memoria non funziona correttamente, verificare le seguenti voci:

1. Verificare che il modulo di memoria sia installato <sup>e</sup> posizionato correttamente nel computer.

Potrebbe essere necessario rimuovere tutti i moduli di memoria aggiuntivi per verificare il computer solo con i moduli di memoria preinstallati, quindi installare nuovamente i moduli di memoria, uno per volta, per assicurare un corretto funzionamento.

2. Verificare i messaggi di errore durante l'avvio.

Seguire le azioni correttive appropriate per il test POST (power-on self-test). Vedere ["Messaggi](#page-117-0) di errore" <sup>a</sup> [pagina](#page-117-0) [102](#page-117-0).

- 3. Verificare che sia installata la versione più aggiornata di UEFI per il modello installato.
- 4. Verificare la configurazione di memoria corretta <sup>e</sup> la compatibilità incluse la dimensione massima di memoria e la relativa velocità.
- 5. Eseguire i programmi di diagnostica. Vedere ["Diagnostica](#page-116-0) dei problemi" <sup>a</sup> pagina [101](#page-116-0).

# **Problemi relativi alla rete**

Di seguito sono riportati i problemi più comuni relativi alle connessioni di rete.

### **Problemi relativi a Ethernet**

• **Problema**: il computer non si connette alla rete.

**Soluzione**: assicurarsi quanto segue:

– Il cavo è installato correttamente.

Il cavo di rete deve essere collegato correttamente al connettore Ethernet del computer ed al connettore RJ45 dell'hub. La distanza massima consentita tra l'elaboratore e l'hub è 100 metri. Se il cavo è collegato correttamente <sup>e</sup> la distanza è minore di quella massima consentita ma il problema persiste, sostituire il cavo.

- Si stia utilizzando il driver di periferica corretto. Per installare il driver corretto, procedere come segue:
	- 1. Aprire Pannello di controllo <sup>e</sup> fare clic su **Hardware <sup>e</sup> suoni** ➙**Gestione dispositivi**. Se è necessario immettere una password <sup>o</sup> dare la conferma, immettere la password <sup>o</sup> dare una conferma.
	- 2. Se in **Schede di rete** accanto al nome dell'adattatore viene visualizzato un punto esclamativo **!**, è possibile che il driver utilizzato non sia corretto <sup>o</sup> non sia abilitato. Per aggiornare il driver, fare clic con il tasto destro del mouse sull'adattatore evidenziato.
	- 3. Fare clic su **Aggiornamento software driver**, quindi seguire le istruzioni sullo schermo.
- La porta di commutazione <sup>e</sup> l'adattatore abbiano la stessa impostazione duplex.

Se l'adattatore è stato configurato per le comunicazioni full duplex, verificare che anche la porta di commutazione sia stata configurata per questo tipo di comunicazioni. Impostando la modalità duplex errata, potrebbero verificarsi un calo delle prestazioni del sistema, la perdita di dati <sup>o</sup> interruzioni della connessione.

– È stato installato tutto il software necessario per l'ambiente di rete.

Rivolgersi al responsabile della LAN.

• **Problema**: l'adattatore smette di funzionare senza un motivo apparente.

**Soluzione**: i file del driver della rete potrebbero essere danneggiati <sup>o</sup> mancanti. Aggiornare il driver facendo riferimento alla soluzione precedente relativa alla procedura per verificare che sia stato installato il driver di dispositivo corretto.

• **Problema**: il computer è un modello Gigabit Ethernet <sup>e</sup> viene utilizzata una velocità di 1000 Mbps, ma la connessione non avviene <sup>o</sup> si verificano degli errori.

#### **Soluzione**:

- Utilizzare cavi di categoria 5 <sup>e</sup> verificare che il cavo di rete sia installato correttamente.
- Collegare ad una BASE-T 1000 hub/switch (non ad una BASE-X 1000).
- **Problema**: Wake on LAN non funziona.

**Soluzione**: Verificare che la funzione Wake on LAN sia abilitata in ThinkPad Setup. In questo caso, rivolgersi al responsabile della LAN per le impostazioni necessarie.

• **Problema**: il computer è un modello Gigabit Ethernet, ma non è possibile connetterlo alla rete <sup>a</sup> 1000 Mbps. Viene connesso invece, <sup>a</sup> 100 Mbps.

#### **Soluzione**:

- Provare con un altro cavo.
- Verificare che il partner di collegamento sia impostato su auto-negotiate.
- Verificare che l'interruttore sia compatibile con 802.3ab (gigabit su rame).

### **Problema relativo alla WLAN (wireless LAN)**

**Problema**: non è possibile effettuare la connessione alla rete utilizzando la scheda di rete wireless integrata.

**Soluzione**: assicurarsi quanto segue:

• La modalità aereo sia disattivata.

- La versione del driver WLAN (wireless LAN) sia la più recente disponibile.
- Il computer si trovi nei pressi di un punto di accesso wireless.
- La radio wireless sia abilitata.

**Nota:** se si dispone del sistema operativo Windows 7, fare clic su **Mostra icone nascoste** sulla barra delle applicazioni. Viene visualizzata l'icona Access Connections. Per ulteriori informazioni sull'icona, consultare il sistema informativo della guida di Access Connections.

Per il sistema operativo Windows 7, controllare il nome di rete (SSID) <sup>e</sup> le informazioni di crittografia. Utilizzare il programma Access Connections per verificare le informazioni sensibili al maiuscolo-minuscolo.

### **Problema relativo alla WWAN**

**Problema**: viene visualizzato un messaggio indicante che è stata installata una scheda WAN non autorizzata.

**Soluzione**: la scheda WAN non è supportata su questo computer. Rimuovere la scheda WAN.

**Nota:** alcuni modelli non sono dotati di una scheda WWAN.

### **Problemi relativi al Bluetooth**

**Nota:** verificare la connessione <sup>e</sup> controllare che nessun altro dispositivo abilitato per Bluetooth ricerchi il dispositivo con cui si desidera effettuare la connessione. La ricerca simultanea non è consentita nella connessione Bluetooth.

• **Problema**: il segnale acustico non proviene da una cuffia/un auricolare Bluetooth, ma da un altoparlante, anche se la cuffia/l'auricolare è connesso tramite un profilo Cuffia auricolare <sup>o</sup> AV.

**Soluzione**: verificare quanto segue:

- 1. Chiudere l'applicazione che utilizza il dispositivo di riproduzione sonoro (ad esempio, Windows Media Player).
- 2. Aprire il Pannello di controllo <sup>e</sup> fare clic su **Hardware <sup>e</sup> suoni** ➙ **Suono** ➙ **Riproduzione**.
- 3. Se si utilizza un profilo Cuffia auricolare, selezionare **Bluetooth Audio mani libere** <sup>e</sup> fare clic sul pulsante **Imposta predefinito**. Se si utilizza un profilo AV, selezionare **Audio stereo** <sup>e</sup> fare clic sul pulsante **Imposta predefinito**.
- 4. Fare clic su **OK** per chiudere la finestra Audio.
- **Problema**: gli elementi PIM (Personal Information Manager) inviati dal sistema operativo Windows 7 non possono essere ricevuti correttamente nella rubrica di altri dispositivi abilitati per Bluetooth.

**Soluzione**: il sistema operativo Windows 7 invia elementi PIM in formato XML, ma la maggior parte di dispositivi abilitati per Bluetooth gestisce gli elementi PIM in formato vCard. Se un altro dispositivo abilitato per Bluetooth può ricevere un file tramite Bluetooth, un elemento PIM inviato da Windows 7 può essere salvato come file con estensione contact.

# **Problemi relativi alla tastiera <sup>e</sup> ad altri dispositivi di puntamento**

Di seguito sono riportati i problemi più frequenti relativi alle tastiere <sup>e</sup> ad altri dispositivi di puntamento.

### **Problemi relativi al dispositivo di puntamento TrackPoint**

• **Problema**: il puntatore si sposta autonomamente quando il computer è acceso <sup>o</sup> dopo che abbia ripreso le normali operazioni.

**Soluzione**: il puntatore potrebbe muoversi autonomamente quando non si sta utilizzando il dispositivo di puntamento TrackPoint durante le normali operazioni. Questa è una caratteristica normale del dispositivo di puntamento TrackPoint <sup>e</sup> non un difetto. Il puntatore potrebbe spostarsi per alcuni secondi nelle seguenti condizioni:

- Quando il computer è acceso
- Quando il computer riprende il normale funzionamento
- Quando il dispositivo di puntamento TrackPoint viene premuto per un periodo di tempo prolungato
- Quando cambia la temperatura
- **Problema**: il trackpad <sup>o</sup> il dispositivo di puntamento TrackPoint non funziona.

**Soluzione**: verificare che il trackpad <sup>o</sup> il dispositivo di puntamento TrackPoint sia abilitato nella finestra Proprietà del mouse.

### **Problemi relativi alla tastiera**

• **Problema**: tutti o alcuni tasti della tastiera non funzionano.

**Soluzione**: se è collegato un tastierino numerico esterno:

- 1. Spegnere il computer.
- 2. Rimuovere il tastierino numerico esterno.
- 3. Accendere il computer <sup>e</sup> tentare di utilizzare di nuovo la tastiera.

Se il problema relativo alla tastiera viene risolto, ricollegare con attenzione il tastierino numerico <sup>e</sup> la tastiera esterni. Verificare che i connettori vengano posizionati correttamente.

Se il problema persiste, assicurarsi che sia installato il driver di dispositivo corretto procedendo nel modo seguente:

- 1. Aprire il **Pannello di controllo**. Modificare la vista del Pannello di controllo da Categoria <sup>a</sup> Icone grandi <sup>o</sup> Icone piccole.
- 2. Fare clic su **Tastiera**.
- 3. Selezionare la scheda **Hardware**. Nel riquadro **Proprietà dispositivo**, accertarsi che venga visualizzato questo messaggio:

Stato dispositivo: il dispositivo funziona correttamente.

Se i tasti della tastiera non funzionano ancora, rivolgersi all'assistenza tecnica.

• **Problema**: tutti o alcuni tasti del tastierino numerico esterno non funzionano.

**Soluzione**: verificare che il tastierino numerico esterno sia collegato al computer correttamente.

# **Problemi relativi al display <sup>e</sup> ai dispositivi multimediali**

Questo argomento include i problemi più comuni relativi <sup>a</sup> display <sup>e</sup> dispositivi multimediali, compresi i display del computer, il monitor esterno, le periferiche audio <sup>e</sup> l'unità ottica.

### **Problemi relativi allo schermo del computer**

• **Problema**: lo schermo è vuoto.

**Soluzione**: verificare quanto segue:

- Premere il tasto di commutazione della modalità di visualizzazione per visualizzare l'immagine.
- Se si utilizza l'adattatore di alimentazione CA o le batterie e l'icona di stato della batteria mostra che le batterie non sono esaurite, premere il tasto di aumento luminosità  $\mathbb{R}^{d+1}$ per aumentare la luminosità dello schermo.
- Se il computer si trova in modalità Sospensione, premere il pulsante di accensione per uscire da tale modalità.
- Se il problema persiste, seguire la soluzione per il seguente problema.
- **Problema**: le informazioni visualizzate sono illeggibili <sup>o</sup> distorte.

**Soluzione**: assicurarsi quanto segue:

- Il driver di dispositivo del display sia installato correttamente.
- La risoluzione dello schermo <sup>e</sup> la qualità del colore siano impostati correttamente.
- Il tipo di monitor sia corretto.

Per verificare tali impostazioni, procedere nel modo seguente:

- 1. Collegare il monitor esterno al computer, quindi collegare il monitor <sup>a</sup> una presa elettrica.
- 2. Accendere il monitor esterno.
- 3. Fare clic con il pulsante destro del mouse sul desktop <sup>e</sup> procedere nel modo seguente:
	- Per Windows 7: fare clic su **Risoluzione dello schermo**.
	- Per Windows 10: fare clic su **Impostazioni schermo**, visualizzare la finestra <sup>a</sup> schermo intero, quindi fare clic su **Impostazioni schermo avanzate**.

**Nota:** se il computer non riesce <sup>a</sup> rilevare il monitor esterno, fare clic sul pulsante **Rileva**.

- 4. Selezionare il monitor esterno <sup>e</sup> impostare la **Risoluzione**.
- 5. Effettuare le seguenti operazioni:
	- Per Windows 7: fare clic su **Impostazioni avanzate**.
	- Per Windows 10: fare clic su **Visualizza proprietà scheda**.
- 6. Fare clic sulla scheda **Monitor**. Verificare che il tipo di monitor visualizzato nella finestra relativa alle informazioni sul monitor sia corretto.

Se il tipo di monitor è corretto, fare clic su **OK** per chiudere la finestra; in caso contrario, procedere nel modo seguente.

- 1. Se vengono visualizzati più di due tipi di monitor, selezionare **Monitor generico Plug and Play** <sup>o</sup> **Generic Non-PnP Monitor**.
- 2. Fare clic su **Proprietà**. Se è necessario immettere una password <sup>o</sup> dare la conferma, immettere la password <sup>o</sup> dare una conferma.
- 3. Fare clic sulla scheda **Driver**.
- 4. Fare clic su **Aggiorna driver**.
- 5. Fare clic su **Cerca il software del driver nel computer**, quindi su **Scegli manualmente da un elenco di driver di dispositivo nel computer**.
- 6. Deselezionare la casella di controllo **Mostra hardware compatibile**.
- 7. Selezionare il produttore <sup>e</sup> il modello corretti per il monitor esterno. Se il video di cui si dispone non è nell'elenco, arrestare l'installazione di questo driver <sup>e</sup> utilizzare quello fornito con il monitor.
- 8. Dopo aver aggiornato il driver, fare clic su **Chiudi**.
- 9. Per il sistema operativo Windows 7, per modificare le impostazioni di colore, fare clic con il pulsante destro del mouse sul desktop, quindi fare clic su **Risoluzione dello schermo**. Fare clic su **Impostazioni avanzate**, selezionare la scheda **Monitor** <sup>e</sup> impostare l'opzione **Colori**.
- 10. Fare clic su **OK**.
- **Problema**: vengono visualizzati caratteri non corretti.

**Soluzione**: verificare di aver installato correttamente sia il sistema operativo che il programma. In questo caso, richiedere l'assistenza tecnica per il computer.

• **Problema**: il video resta acceso anche dopo aver spento il computer.

**Soluzione**: tenere premuto il pulsante di accensione per almeno quattro secondi per spegnere il computer. Quindi, accenderlo nuovamente.

• **Problema**: ogni volta che si accende il computer vengono visualizzati punti luminosi, sbiaditi <sup>o</sup> mancanti.

**Soluzione**: questa è una caratteristica propria della tecnologia TFT. Il display del computer è composto da più TFT (Thin-film transistor). Viene sempre visualizzata una piccola quantità di punti luminosi, sbiaditi o mancanti.

• **Problema**: il video si oscura durante il normale funzionamento.

#### **Soluzione**:

- Se sul computer è preinstallato il sistema operativo Windows 7, è possibile disabilitare i timer del sistema, ad esempio quello per lo spegnimento <sup>o</sup> l'oscuramento del video LCD procedendo come segue:
	- 1. Avviare Power Manager.
	- 2. Fare clic sulla scheda **Combinazione per il risparmio di energia** <sup>e</sup> selezionare **Prestazioni massime** dai piani di alimentazione predefiniti.
- Se il computer è preinstallato con il sistema operativo Windows 10, procedere come segue:
	- 1. Accedere al Pannello di controllo <sup>e</sup> verificare di visualizzare il Pannello di controllo per categoria.
	- 2. Fare clic su **Hardware <sup>e</sup> suoni** ➙ **Opzioni risparmio energia** ➙ **Prestazioni elevate**.
	- 3. Mostrare le combinazioni aggiuntive, quindi scegliere **Prestazioni elevate**.
- **Problema**: quando accendo il computer, non viene visualizzato nulla sullo schermo <sup>e</sup> né viene emesso alcun segnale acustico all'avvio.

**Nota:** se non si è sicuri che il computer abbia emesso dei segnali acustici, spegnere il computer tenendo premuto il pulsante di accensione per almeno quattro secondi. Accendere quindi il computer e ascoltare di nuovo.

**Soluzione**: assicurarsi quanto segue:

- L'adattatore di alimentazione CA è collegato al computer <sup>e</sup> il cavo di alimentazione è collegato <sup>a</sup> una presa elettrica funzionante.
- Il computer è acceso. Premere di nuovo il pulsante di accensione per conferma.
- Il livello di luminosità dello schermo viene impostata in modo appropriato.

Se è stata impostata una password di accensione, premere un tasto qualsiasi per visualizzare la relativa richiesta, quindi digitare la password corretta <sup>e</sup> premere **Invio**.

Se queste voci sono impostate correttamente <sup>e</sup> lo schermo resta vuoto, richiedere l'assistenza tecnica.

• **Problema**: quando accendo il computer, viene visualizzato solo un puntatore bianco sullo schermo vuoto.

**Soluzione**: se è stata modificata una partizione dell'unità disco fisso mediante un software di partizione, le informazioni su tale partizione <sup>o</sup> il record di avvio principale potrebbero essere stati distrutti.

Per tentare di risolvere il problema, procedere come segue:

- 1. Spegnere il computer, quindi accenderlo di nuovo.
- 2. Se viene ancora visualizzato solo il puntatore sullo schermo, procedere come segue:
	- Se è stato utilizzato un software per la partizione, esaminare la partizione sull'unità disco fisso utilizzando il software, quindi ripristinare la partizione, se richiesto.
	- Utilizzare le soluzioni di ripristino per ripristinare lo stato predefinito originale del sistema.

Se il problema persiste, richiedere l'assistenza tecnica.

• **Problema**: lo schermo diventa vuoto quando il computer è acceso.

**Soluzione**: potrebbe essere abilitato lo screen saver <sup>o</sup> la funzione di risparmio energia. Procedere nel modo seguente:

- Toccare il dispositivo di puntamento TrackPoint <sup>o</sup> il trackpad oppure premere un tasto per chiudere lo screen saver.
- Premere il pulsante di alimentazione per uscire dalla modalità Sospensione <sup>o</sup> Ibernazione.

### **Problemi relativi al monitor esterno**

• **Problema**: il monitor esterno è vuoto.

**Soluzione**: per visualizzare l'immagine, premere F7 <sup>e</sup> selezionare il monitor desiderato. Se il problema persiste, effettuare le seguenti operazioni:

- 1. Connettere il monitor esterno <sup>a</sup> un altro computer per verificarne il funzionamento.
- 2. Collegare nuovamente il video esterno al proprio computer.
- 3. Per informazioni relative alle risoluzioni <sup>e</sup> le velocità di aggiornamento supportate, consultare il manuale fornito con il video esterno.
	- Se il video esterno supporta una risoluzione uguale <sup>o</sup> superiore <sup>a</sup> quella del video del computer, visualizzare l'output sul monitor esterno <sup>o</sup> su entrambi il monitor esterno ed il video del computer.
	- Se il monitor esterno supporta una risoluzione inferiore <sup>a</sup> quella del display del computer, visualizzare solo l'output sul monitor esterno. Se si visualizza l'output su entrambi il display del computer <sup>e</sup> il monitor esterno, la schermata del monitor esterno sarà distorta <sup>o</sup> vuota.
- **Problema**: sul monitor esterno non è possibile impostare una risoluzione maggiore di quella attualmente selezionata.

**Soluzione**: assicurarsi che le informazioni sul tipo di monitor <sup>e</sup> altre informazioni siano corrette. Se necessario, aggiornare il driver del monitor.

• **Problema**: le informazioni visualizzate sono illeggibili <sup>o</sup> distorte.

**Soluzione**: assicurarsi quanto segue:

- Verificare che le informazioni relative al monitor siano corrette <sup>e</sup> che sia selezionato il tipo di monitor appropriato. Fare riferimento alla soluzione per il problema sopra riportato.
- Verificare che la velocità di aggiornamento appropriata sia selezionata, procedendo nel modo seguente:
	- 1. Connettere il video esterno al relativo connettore, quindi collegare il video alla presa elettrica.
	- 2. Accendere il monitor esterno <sup>e</sup> il computer.
	- 3. Fare clic con il pulsante destro del mouse sul desktop <sup>e</sup> procedere nel modo seguente:
		- Per Windows 7 e Windows 8.1: fare clic su **Risoluzione dello schermo**.
		- Per Windows 10: fare clic su **Impostazioni schermo**, visualizzare la finestra <sup>a</sup> schermo intero, quindi fare clic su **Impostazioni schermo avanzate**.

**Nota:** se il computer non riesce <sup>a</sup> rilevare il monitor esterno, fare clic sul pulsante **Rileva**.

- 4. Fare clic sull'icona per il monitor desiderato (l'icona **Monitor-2** è per il monitor esterno).
- 5. Effettuare le seguenti operazioni:
	- Per Windows 7 <sup>e</sup> Windows 8.1: fare clic su **Impostazioni avanzate**.
	- Per Windows 10: fare clic su **Visualizza proprietà scheda**.
- 6. Fare clic sulla scheda **Monitor**.
- 7. Selezionare la velocità di aggiornamento schermo corretta.
- **Problema**: vengono visualizzati caratteri non corretti.

**Soluzione**: accertarsi di aver eseguito la procedura corretta per l'installazione del sistema operativo <sup>o</sup> del programma. In questo caso, richiedere l'assistenza tecnica per il monitor.

• **Problema**: la funzione Estendi il desktop non funziona.

**Soluzione**: abilitare la funzione Estendi desktop. Vedere "Utilizzo di un [display](#page-50-0) esterno" <sup>a</sup> pagina [35](#page-50-0).

• **Problema**: se viene utilizzata la funzione Estendi il desktop, è impossibile impostare una risoluzione più alta <sup>o</sup> una maggiore frequenza di aggiornamento sul display secondario.

**Soluzione**: modificare la risoluzione <sup>e</sup> l'intensità del colore in impostazioni più basse per il display primario.

• **Problema**: la commutazione del display non funziona.

**Soluzione**: se viene utilizzata la funzione Estendi il desktop, disabilitarla <sup>e</sup> modificare la posizione di uscita display. Se è in esecuzione una pellicola in DVD <sup>o</sup> video clip, terminare la riproduzione, chiudere il programma, quindi modificare la posizione di output del display.

• **Problema**: la posizione dello schermo sul monitor esterno non è corretta quando il monitor è impostato su una risoluzione alta.

**Soluzione**: qualche volta, quando si utilizza una risoluzione alta, come ad esempio 1600x1200, l'immagine viene spostata <sup>a</sup> destra <sup>o</sup> <sup>a</sup> sinistra sullo schermo. Per risolvere il problema, assicurarsi che il monitor esterno supporti la modalità display (la risoluzione <sup>e</sup> la frequenza di aggiornamento) impostate. In caso contrario, impostare una modalità di visualizzazione supportata dal monitor. Nel caso in cui supporti la modalità di visualizzazione impostata, modificare le impostazioni direttamente nel menu di impostazione del monitor. In genere, il monitor esterno dispone di appositi pulsanti per l'accesso al menu di impostazione. Per ulteriori informazioni, consultare la documentazione fornita con il monitor.

### **Problemi audio**

• **Problema**: l'audio Wave <sup>o</sup> MIDI non viene riprodotto correttamente.

**Soluzione**: verificare che il dispositivo audio sia stato configurato correttamente.

- 1. Aprire il **Pannello di controllo**.
- 2. Fare clic su **Hardware e suoni**.
- 3. Fare clic su **Gestione periferiche**. Se è necessario immettere una password <sup>o</sup> dare la conferma, immettere la password <sup>o</sup> dare una conferma.
- 4. Fare doppio clic su **Controller audio, video <sup>e</sup> giochi**.
- 5. Verificare che il driver Realtek HD Audio sia stato abilitato <sup>e</sup> configurato correttamente:
- **problema**: Il suono non viene emesso da una cuffia <sup>o</sup> da un altoparlante, oppure il computer non può registrare suoni.

**Soluzione**: per passare da un dispositivo <sup>a</sup> un altro, ad esempio da un altoparlante <sup>a</sup> una cuffia <sup>o</sup> da un microfono esterno <sup>a</sup> un microfono, procedere come segue:

- 1. Aprire Pannello di controllo <sup>e</sup> fare clic su **Hardware <sup>e</sup> suoni**.
- 2. Fare clic sull'icona **Realtek HD Manager**.
- 3. Accertarsi di essere in modalità MULTI-STREAM nella finestra delle impostazioni avanzate delle periferiche.
- 4. Nella finestra Mixer volume, selezionare il dispositivo desiderato ad esempio gli altoparlanti.
- 5. Riprodurre l'audio mediante un programma di musica (ad esempio, Windows Media Player). Verificare che l'audio provenga dagli altoparlanti.
- 6. Quindi, se si desidera passare <sup>a</sup> una cuffia, chiudere il programma di musica.
- 7. Accedere alla finestra Mixer volume. Quindi selezionare un'altra periferica, in questo caso la cuffia.
- 8. Riprodurre l'audio con il programma di musica. Verificare che l'audio provenga da una cuffia collegata direttamente al sistema.

Per ulteriori informazioni, fare riferimento al sistema informativo della guida di **Realtek HD Manager**.

**Nota:** Nella finestra Mixer volume di **Realtek HD Manager**, un segno di spunta per un dispositivo (ad esempio, gli altoparlanti per un dispositivo di riproduzione <sup>o</sup> un microfono per un dispositivo di registrazione) indica che il dispositivo è stato selezionato.

• **Problema**: le registrazioni effettuate mediante il microfono non hanno un volume sufficientemente alto.

**Soluzione**: assicurarsi che la funzione Preamplificazione microfono sia attivata <sup>e</sup> impostata procedendo nel modo seguente:

- 1. Aprire Pannello di controllo <sup>e</sup> fare clic su **Hardware <sup>e</sup> suoni**.
- 2. Fare clic su **Suono**.
- 3. Fare clic sulla scheda **Registrazione** nella finestra Audio.
- 4. Selezionare **Microfono** <sup>e</sup> fare clic sul pulsante **Proprietà**.
- 5. Fare clic sulla scheda **Livelli** <sup>e</sup> spostare il dispositivo di scorrimento della funzione Preamplificazione microfono verso l'altro.
- 6. Fare clic su **OK**.

**Nota:** Per ulteriori informazioni sul controllo del volume, fare riferimento alla guida in linea di Windows.

• **Problema**: non è possibile spostare l'indicatore di scorrimento per il bilanciamento <sup>o</sup> volume.

**Soluzione**: è possibile che l'indicatore di scorrimento sia inattivo. In questo caso, l'impostazione è determinata dall'hardware <sup>e</sup> non può essere modificata.

• **Problema**: gli indicatori di scorrimento del volume non sono posizionati correttamente quando si utilizzano alcuni programmi audio.

**Soluzione**: è normale modificare la posizione degli indicatori di scorrimento quando si utilizzano determinati programmi audio. I programmi includono le impostazioni nella finestra Mixer volume <sup>e</sup> sono consentiti per modificare le relative impostazioni. Un esempio è rappresentato da Windows Media Player. Di solito, il programma dispone di indicatori di scorrimento disponibili per controllare l'audio del programma.

• **Problema**: l'indicatore di scorrimento di bilanciamento non disattiva completamente il volume di un canale.

**Soluzione**: il controllo viene designato per compensare le differenze minori nel bilanciamento <sup>e</sup> non disattiva completamente il volume di un canale.

• **Problema**: il suono non può essere disattivato completamente anche se si imposta il controllo principale del volume al minimo.

**Soluzione**: è possibile che si senta ancora il suono nonostante si sia impostato il controllo Mixer volume al minimo. Per disattivare completamente l'audio, premere il pulsante di disattivazione dell'altoparlante.

• **Problema**: quando si collega una cuffia al computer durante la riproduzione del suono, un altoparlante non produce suoni.

**Soluzione**: una volta che la cuffia è stata collegata, il flusso viene automaticamente reindirizzato. Se si desidera ascoltare il sonoro dagli altoparlanti di nuovo, accertarsi di impostare gli altoparlanti come periferica predefinita. Per ulteriori informazioni, fare riferimento al sistema informativo della guida di Realtek HD Audio.

### **Problemi relativi al lettore di impronte digitali**

• **Problema**: la superficie del lettore è sporca, macchiata <sup>o</sup> bagnata.

**Soluzione**: pulire la superficie del lettore con un panno morbido, asciutto <sup>e</sup> pulito.

• **Problema**: il lettore spesso non riesce <sup>a</sup> registrare <sup>o</sup> autenticare le impronte digitali.

**Soluzione**: se la superficie del lettore è sporca, macchiata <sup>o</sup> bagnata, pulirne delicatamente la superficie con un panno morbido, asciutto <sup>e</sup> pulito.

Per suggerimenti relativi alla manutenzione del lettore di impronte digitali, vedere ["Utilizzo](#page-82-0) del lettore di [impronte](#page-82-0) digitali" <sup>a</sup> pagina [67](#page-82-0).

# **Problemi relativi alla batteria e all'alimentazione**

Questo argomento contiene istruzioni sulla risoluzione dei problemi relativi alla batteria <sup>e</sup> all'alimentazione.

### **Problemi relativi alla batteria**

• **Problema**: la batteria integrata non viene caricata completamente nel tempo di ricarica standard quando il computer è spento.

**Soluzione**: la batteria integrata potrebbe essere eccessivamente scarica. Effettuare le seguenti operazioni:

- 1. Spegnere il computer.
- 2. Collegare l'adattatore di alimentazione CA al computer <sup>e</sup> caricare la batteria.

Se è disponibile un carica batterie rapido, utilizzarlo per ricaricare la batteria integrata eccessivamente scarica.

Se la batteria integrata non si ricarica completamente in 24 ore, contattare il Centro assistenza clienti Lenovo per richiedere assistenza.

• **Problema**: il computer si spegne prima che l'icona di stato mostri che la batteria è scarica oppure il computer continua <sup>a</sup> funzionare dopo che l'icona di stato ha mostrato che la batteria è scarica.

**Soluzione**: scaricare <sup>e</sup> caricare nuovamente la batteria integrata.

• **Problema**: la durata di una batteria integrata completamente carica è breve.

**Soluzione**: scaricare <sup>e</sup> caricare nuovamente la batteria integrata. Se l'autonomia della batteria è ancora ridotta, contattare il Centro assistenza clienti Lenovo per richiedere assistenza.

• **Problema**: il computer non funziona con una batteria integrata completamente carica.

**Soluzione**: potrebbe essere attivato il dispositivo di protezione da sovraccarico della batteria integrata. Spegnere il computer per un minuto per reimpostare la periferica, quindi accendere nuovamente il computer.

• **Problema**: non è possibile caricare la batteria integrata.

**Soluzione**: non è possibile caricare la batteria quando è troppo calda. Spegnere il computer <sup>e</sup> lasciare che si raffreddi fino <sup>a</sup> temperatura ambiente. Una volta raffreddata, ricaricarla. Se non è ancora possibile caricare la batteria, contattare il Centro assistenza clienti Lenovo per richiedere assistenza.

### **Problema relativo all'adattatore di alimentazione CA**

**Problema**: l'adattatore di alimentazione CA è collegato al computer <sup>e</sup> alla presa elettrica funzionante, ma l'icona dell'adattatore di alimentazione (presa di alimentazione) non è visualizzata nell'area di notifica di Windows. Inoltre l'indicatore di alimentazione CA non lampeggia.

**Soluzione**: verificare quanto segue:

- 1. Accertarsi che il collegamento dell'adattatore di alimentazione CA sia corretto. Per istruzioni relative al collegamento dell'adattatore di alimentazione CA, consultare la Guida di configurazione <sup>e</sup> in materia di sicurezza <sup>e</sup> garanzia fornita con il prodotto.
- 2. Se il collegamento dell'adattatore di alimentazione CA è corretto, spegnere il computer <sup>e</sup> scollegare l'adattatore di alimentazione CA.
- 3. Ricollegare l'adattatore di alimentazione CA al computer, quindi accendere il computer.

4. Se l'icona dell'adattatore di alimentazione non viene ancora visualizzata nell'area di notifica di Windows, richiedere l'assistenza per l'adattatore di alimentazione CA <sup>e</sup> il computer.

### **Problemi di alimentazione**

#### **Stampare queste istruzioni adesso <sup>e</sup> mantenerle vicino al computer per successivi riferimenti.**

#### **Se il computer non riceve alimentazione, verificare le seguenti voci:**

- 1. Verificare il pulsante di accensione. Fare riferimento alla sezione ["Indicatori](#page-22-0) di stato" <sup>a</sup> pagina [8](#page-23-0). Il pulsante di accensione è illuminato quando il computer è acceso.
- 2. Verificare tutte le connessioni di alimentazione. Rimuovere gli eventuali nastri di alimentazione <sup>e</sup> limitatori di sovratensione per collegare l'adattatore di alimentazione CA direttamente alla presa elettrica.
- 3. Ispezionare l'adattatore di alimentazione CA. Verificare che non siano presenti danni fisici <sup>e</sup> assicurarsi che il cavo di alimentazione sia collegato saldamente al corpo dell'adattatore <sup>e</sup> al computer.
- 4. Verificare che la fonte di alimentazione CA funzioni collegando un altro dispositivo alla presa elettrica.

#### **Se il computer non funziona con l'alimentazione della batteria, verificare le seguenti voci:**

- 1. Se la batteria non fornisce più l'alimentazione, collegare l'adattatore di alimentazione CA per ricaricare la batteria.
- 2. Se la batteria è carica ma il computer non funziona, contattare il Centro assistenza clienti Lenovo per richiedere assistenza.

#### **Problema relativo al pulsante di alimentazione**

**Problema**: il sistema si blocca <sup>e</sup> non è possibile spegnere il computer.

**Soluzione**: spegnere il computer tenendo premuto il pulsante di accensione per almeno 4 secondi. Se non è ancora possibile ripristinare il sistema, rimuovere l'adattatore di alimentazione CA <sup>e</sup> reimpostare il sistema inserendo l'estremità di un ago <sup>o</sup> una graffetta per la carta raddrizzata nel foro di reimpostazione di emergenza. Per individuare il foro di reimpostazione di emergenza, consultare "Vista [inferiore"](#page-21-0) <sup>a</sup> pagina [6](#page-21-0).

### **Problemi relativi al riavvio**

Stampare queste istruzioni adesso <sup>e</sup> disporle per successivi riferimenti.

Se viene visualizzato un messaggio di errore prima che sia caricato il sistema operativo, seguire le azioni correttive appropriate per i messaggi di errore del POST (Power-On Self-Test). Vedere ["Messaggi](#page-117-0) di errore" <sup>a</sup> [pagina](#page-117-0) [102](#page-117-0).

Se viene visualizzato un messaggio di errore quando il sistema operativo sta caricando la configurazione del desktop, una volta completate le procedure POST, verificare le voci di seguito riportate:

- 1. Visitare il sito Web dell'assistenza Lenovo all'indirizzo <http://www.lenovo.com/support> <sup>e</sup> cercare il messaggio di errore.
- 2. Visitare la home page del sito Web Microsoft Knowledge Base all'indirizzo <http://support.microsoft.com/> <sup>e</sup> cercare il messaggio di errore.

### **Problemi relativi alle modalità Sospensione <sup>e</sup> Ibernazione**

• **Problema**: il computer entra inaspettatamente in modalità Sospensione.

**Soluzione**: se il microprocessore raggiunge una temperatura troppo elevata, il computer entra automaticamente in modalità Sospensione per consentire il raffreddamento <sup>e</sup> proteggere il microprocessore <sup>e</sup> altri componenti interni. Verificare le impostazioni per la modalità Sospensione.

• **Problema**: il computer entra in modalità Sospensione immediatamente dopo il POST (Power-On Self-Test). **Soluzione**: verificare che:

- La batteria sia carica.
- La temperatura sia compresa nell'intervallo consentito. Fare riferimento alla sezione ["Ambiente](#page-28-0) [operativo"](#page-28-0) <sup>a</sup> pagina [13](#page-28-0).

Se la batteria è carica <sup>e</sup> la temperatura è nei parametri specificati, rivolgersi all'assistenza.

• **Problema**: si verifica un errore critico per batteria scarica <sup>e</sup> il computer si spegne immediatamente.

**Soluzione**: la batteria si sta scaricando. Collegare l'adattatore CA al computer ed inserirlo in una presa elettrica.

• **Problema**: il monitor del computer rimane vuoto dopo avere premuto Fn per uscire dalla modalità Sospensione.

**Soluzione**: controllare se un monitor esterno è stato scollegato <sup>o</sup> spento mentre il computer era in modalità Sospensione. Se il video esterno è stato scollegato <sup>o</sup> spento, collegarlo <sup>o</sup> accenderlo prima di ripristinare il computer dalla modalità Sospensione. Nell'eventualità in cui si esca dalla modalità Sospensione senza collegare <sup>o</sup> accendere un monitor esterno <sup>e</sup> il monitor del computer rimanga vuoto, premere F6 per attivarlo.

• **Problema**: il computer non riprende il normale funzionamento dalla modalità Sospensione oppure l'indicatore di stato del sistema (logo ThinkPad acceso) lampeggia lentamente <sup>e</sup> il computer non funziona.

**Soluzione**: se il sistema non riprende il normale funzionamento dalla modalità Sospensione, è possibile che sia entrato automaticamente in modalità Sospensione <sup>o</sup> Ibernazione perché la batteria è scarica. Controllare l'indicatore di stato del sistema (logo ThinkPad acceso).

- Se l'indicatore di stato del sistema (logo ThinkPad acceso) lampeggia lentamente, il computer è in modalità Sospensione. Collegare l'adattatore di alimentazione CA al computer, quindi premere il tasto Fn.
- Se l'indicatore di stato del sistema (logo ThinkPad acceso) è spento, il computer è in stato di spegnimento <sup>o</sup> in modalità Ibernazione. Collegare l'adattatore di alimentazione CA al computer, quindi premere il pulsante di alimentazione per ripristinare il funzionamento.

Se il sistema non esce dalla modalità Sospensione, è possibile che non risponda <sup>e</sup> che non sia possibile spegnerlo. In tal caso, è necessario ripristinare il computer. I dati non salvati potrebbero essere persi. Per reimpostare il computer, tenere premuto il pulsante di alimentazione per almeno quattro secondi. Se è ancora impossibile reimpostare il sistema, rimuovere l'adattatore di alimentazione CA <sup>e</sup> reimpostare il sistema inserendo una graffetta per la carta raddrizzata nel foro di reimpostazione di emergenza. Per individuare il foro di reimpostazione di emergenza, consultare "Vista [inferiore"](#page-21-0) <sup>a</sup> pagina [6](#page-21-0).

• **Problema**: il computer non entra in modalità Sospensione <sup>o</sup> Ibernazione.

**Soluzione**: controllare che non sia stata selezionata un'opzione che impedisce al computer di entrare in modalità Sospensione <sup>o</sup> Ibernazione.

Se il computer tenta di entrare in modalità Sospensione, ma la richiesta non viene accettata, il dispositivo collegato al connettore USB potrebbe essere stato disabilitato. In questo caso, effettuare lo scollegamento ed il collegamento <sup>a</sup> sistema acceso del dispositivo USB.

• **Problema**: la batteria si scarica lentamente quando il computer è in modalità Ibernazione.

**Soluzione**: se è abilitata la funzione di ripresa, il computer consuma una quantità ridotta di energia. Questo non è un difetto. Per ulteriori informazioni, vedere "Modalità [risparmio](#page-44-0) energia" <sup>a</sup> pagina [29](#page-44-0).

### **Problemi relativi alle unità <sup>e</sup> ad altri dispositivi di memorizzazione**

Questa sezione include i problemi relativi all'unità disco fisso <sup>e</sup> all'unità SSD.

### **Problemi relativi all'unità disco fisso**

• **Problema**: l'unità disco fisso emette uno strano rumore intermittente. **Soluzione**: il rumore può essere emesso:

- Quando l'unità disco fisso comincia <sup>o</sup> termina l'accesso ai dati
- Quando si trasporta l'unità disco fisso
- Quando si trasporta il computer

Questa è una caratteristica normale delle unità disco fisso <sup>e</sup> non è un difetto.

• **Problema**: l'unità disco fisso non funziona.

**Soluzione**: nel menu **Startup** di ThinkPad Setup, verificare che l'unità disco fisso sia inclusa nell'elenco **Boot priority order**. Se l'unità disco fisso non è compresa nell'elenco **Excluded from boot order**, viene disabilitata. Selezionare la relativa voce nell'elenco <sup>e</sup> premere il tasto MAIUSC+1 per spostarlo di nuovo all'elenco **Boot priority order**.

• **Problema**: dopo l'impostazione della password del disco fisso sull'unità disco fisso del computer, è stata spostata l'unità in un altro computer. A questo punto non è possibile sbloccare la password del disco fisso.

**Soluzione**: il computer supporta un algoritmo di password migliorato. I computer più vecchi potrebbero non supportare tale funzione di sicurezza.

### **Problema relativo all'unità SSD**

**Problema**: quando si comprimono file <sup>o</sup> cartelle mediante la funzione di compressione dati di Windows, poi si decomprimono, il processo di scrittura <sup>o</sup> di lettura su file <sup>o</sup> cartelle è lento.

**Soluzione**: applicare lo strumento di deframmentazione disco di Windows per accedere più rapidamente ai dati.

### **Problema relativo al software**

**Problema**: l'applicazione non viene eseguita correttamente.

**Soluzione**: assicurarsi che il problema non sia causato dall'applicazione.

Verificare che il computer disponga dello spazio di memoria minimo richiesto per eseguire l'applicazione. Consultare i manuali forniti con l'applicazione.

Verificare che:

- L'applicazione viene progettata per funzionare con il sistema operativo.
- Verificare che le altre applicazioni siano state installate correttamente.
- Verificare che siano installati i driver di dispositivo necessari.
- Verificare che l'applicazione funzioni se eseguita su un altro computer.

Se viene visualizzato un messaggio di errore quando si utilizza l'applicazione, consultare i manuali forniti con l'applicazione stessa.

Se l'applicazione non viene ancora eseguita correttamente, rivolgersi al proprio fornitore <sup>o</sup> rappresentante dell'assistenza per richiedere aiuto.

### **Problemi relativi alle porte <sup>e</sup> ai connettori**

Di seguito sono riportati i problemi più frequenti relativi <sup>a</sup> porte <sup>e</sup> connettori.

### **Problema relativo all'USB**

**Problema**: un dispositivo collegato al connettore USB non funziona.

**Soluzione**: aprire la finestra Gestione dispositivi. Assicurarsi che la configurazione del dispositivo USB sia corretta, oltre all'assegnazione delle risorse del computer <sup>e</sup> l'installazione del driver di dispositivo. Per

aprire la finestra Gestione dispositivi, accedere al Pannello di controllo <sup>e</sup> fare clic su **Hardware <sup>e</sup> suoni** ➙ **Gestione dispositivi**. Se è necessario immettere una password <sup>o</sup> dare la conferma, immettere la password o dare una conferma.

Fare riferimento <sup>a</sup> ["Diagnostica](#page-116-0) dei problemi" <sup>a</sup> pagina [101](#page-116-0) ed eseguire un test di diagnostica del connettore USB.

### **Problema relativo alla docking station**

**Problema**: il computer non si avvia quando si tenta di accenderlo <sup>e</sup> non risponde quando si prova <sup>a</sup> ripristinare il normale funzionamento.

**Soluzione**: assicurarsi quanto segue:

- L'adattatore di alimentazione CA è collegato alla stazione di espansione.
- Il computer è collegato saldamente alla stazione di espansione.

# <span id="page-134-0"></span>**Capitolo 9. Panoramica del ripristino**

Questo capitolo fornisce informazioni sulle soluzioni di ripristino.

- •"Panoramica del ripristino per il sistema operativo Windows 7" <sup>a</sup> pagina 119
- •["Panoramica](#page-139-0) del ripristino per il sistema operativo Windows 10" <sup>a</sup> pagina [124](#page-139-0)

### **Panoramica del ripristino per il sistema operativo Windows 7**

Questa sezione fornisce informazioni sulle soluzioni di ripristino fornite da Lenovo nel sistema operativo Windows 7.

#### **Note:**

- Esistono molti metodi da scegliere per eseguire un ripristino nel caso di un problema correlato al software <sup>o</sup> all'hardware. Alcuni metodi variano in base al tipo di sistema operativo <sup>a</sup> disposizione.
- Il prodotto sui supporti di ripristino può essere utilizzato soltanto per i seguenti scopi:
	- Ripristinare il prodotto preinstallato sul computer
	- Reinstallare il prodotto
	- Modificare il prodotto utilizzando i file aggiuntivi

Per evitare eventuali danni alle prestazioni <sup>o</sup> comportamenti non previsti che potrebbero essere causati dalla nuova tecnologia dell'unità HDD, si consiglia di utilizzare uno dei seguenti software di back-up:

- Rescue and Recovery 4.52 <sup>o</sup> versione successiva
- Acronis True Image 2010 <sup>o</sup> versioni successive
- Paragon Backup & Recovery 10 Suite <sup>o</sup> versioni successive, Paragon Backup & Recovery 10 Home o versioni successive

# **Creazione <sup>e</sup> utilizzo di un supporto di ripristino**

È possibile creare supporti di ripristino come backup per l'ambiente di ripristino di Windows <sup>e</sup> l'immagine di ripristino di Windows. Se non è possibile avviare il computer, è possibile utilizzare i supporti di ripristino per risolvere eventuali problemi del computer.

Si consiglia di creare al più presto i supporti di ripristino. Una volta creati i supporti di ripristino, conservarli in un luogo sicuro <sup>e</sup> non utilizzarli per memorizzare altri dati.

#### **Creazione di supporti di ripristino**

Per creare i supporti di ripristino, è necessario un'unità USB con almeno 16 GB di memoria. La capacità USB richiesta dipende dalle dimensioni dell'immagine di ripristino.

**Attenzione:** la creazione dei supporti di ripristino determinerà l'eliminazione di tutti i dati memorizzati sull'unità USB. Per evitare la perdita di dati, eseguire una copia di backup di tutti i dati da conservare.

Per creare i supporti di ripristino, fare clic su **Start** ➙ **Tutti i programmi** ➙ **Lenovo PC Experience** ➙ **Lenovo Tools** ➙ **Factory Recovery Disks**. Quindi, attenersi alle istruzioni visualizzate.

#### <span id="page-135-0"></span>**Utilizzo di supporti di ripristino**

Se non è possibile avviare il computer <sup>o</sup> l'immagine di ripristino di Windows del computer, utilizzare i supporti di ripristino per ripristinare il computer.

Per utilizzare i supporti di ripristino, procedere nel modo seguente:

**Nota:** accertarsi che il computer sia collegato all'alimentazione CA.

- 1. Accendere <sup>o</sup> riavviare il computer. Prima che venga avviato il sistema operativo Windows, premere ripetutamente il tasto F12. Viene visualizzata la finestra Boot Menu.
- 2. Selezionare l'unità di ripristino come dispositivo di avvio.
- 3. Selezionare la lingua <sup>e</sup> il layout della tastiera preferiti.
- 4. Fare clic su **Risoluzione dei problemi** per visualizzare le soluzioni di ripristino opzionali.
- 5. Selezionare una soluzione di ripristino corrispondente in base alla situazione. Ad esempio, selezionare **Reimposta il PC** se si desidera ripristinare le impostazioni predefinite originali del computer.

Per ulteriori informazioni sulle soluzioni di ripristino fornite dal sistema operativo Windows 8.1, visitare il sito Web:

<http://go.microsoft.com/fwlink/?LinkID=263800>

### **Esecuzione di operazioni di ripristino <sup>e</sup> di backup**

Il programma Rescue and Recovery consente di eseguire un backup dell'intero contenuto dell'unità disco fisso, compreso il sistema operativo, <sup>i</sup> file di dati, <sup>i</sup> programmi software <sup>e</sup> le impostazioni personali. È possibile designare la posizione in cui vengono memorizzate le copie di backup di Rescue and Recovery:

- In un'area protetta dell'unità disco fisso
- Sull'unità disco fisso secondaria, se tale unità è installata nel computer
- Su un'unità disco fisso USB esterna collegata
- Su un'unità di rete
- Su dischi registrabili (per questa opzione è richiesta un'unità ottica registrabile)

Dopo avere eseguito il backup del contenuto dell'unità disco fisso, è possibile ripristinare tale contenuto, solo i file selezionati <sup>o</sup> soltanto i programmi <sup>e</sup> il sistema operativo Windows.

#### **Esecuzione di un'operazione di backup**

Per eseguire un'operazione di backup tramite il programma Rescue and Recovery sul sistema operativo Windows 7, procedere nel modo seguente:

- 1. Dal desktop di Windows, fare clic su **Start** ➙**Tutti i programmi** ➙ **Lenovo PC Experience** ➙ **Lenovo Tools** ➙ **Enhanced Backup and Restore**. Viene visualizzato il programma Rescue and Recovery.
- 2. Nella finestra principale di Rescue and Recovery, fare clic sulla freccia **Avvia Rescue and Recovery avanzato**.
- 3. Fare clic su **Backup unità disco fisso** per selezionare le opzioni dell'operazione di backup. Attenersi quindi alle istruzioni sullo schermo per completare l'operazione di backup.

#### **Esecuzione di un'operazione di ripristino**

Per eseguire un'operazione di ripristino tramite il programma Rescue and Recovery sul sistema operativo Windows 7, procedere nel modo seguente:

1. Dal desktop di Windows, fare clic su **Start** ➙**Tutti i programmi** ➙ **Lenovo PC Experience** ➙ **Lenovo Tools** ➙ **Enhanced Backup and Restore**. Viene visualizzato il programma Rescue and Recovery.

- 2. Nella finestra principale di Rescue and Recovery, fare clic sulla freccia **Avvia Rescue and Recovery avanzato**.
- 3. Fare clic sull'icona **Ripristina il sistema da un backup**.
- 4. Seguire le istruzioni visualizzate sullo schermo per completare l'operazione di ripristino.

Per ulteriori informazioni sull'esecuzione di un'operazione di ripristino dall'area di lavoro Rescue and Recovery, vedere "Utilizzo dell'area di lavoro Rescue and Recovery" <sup>a</sup> pagina 121.

# **Utilizzo dell'area di lavoro Rescue and Recovery**

L'area di lavoro di Rescue and Recovery si trova in un'area protetta nascosta del disco fisso che opera indipendentemente dal sistema operativo Windows. Questo consente di eseguire operazioni di ripristino anche se non <sup>è</sup> possibile avviare il sistema operativo Windows. È possibile eseguire le operazioni di seguito riportate dall'area di Rescue and Recovery:

#### • **Ripristinare i file dall'unità disco fisso <sup>o</sup> da un backup**

L'area di lavoro Rescue and Recovery consente di localizzare i file sulla propria unità disco fisso <sup>e</sup> di trasferirli su un'unità di rete <sup>o</sup> su altri supporti registrabili, come un dispositivo USB <sup>o</sup> un disco. Questa soluzione è disponibile anche se non è stato eseguito un backup dei file <sup>o</sup> se sono state effettuate modifiche ai file dall'ultima operazione di backup. Inoltre, è possibile salvare i singoli file da un backup di Rescue and Recovery situato sull'unità ibrida, sull'unità disco fisso locale, su un dispositivo USB o su un'unità di rete.

#### • **Ripristinare l'unità disco fisso da un backup Rescue and Recovery**

Se è stata eseguita un'operazione di backup dell'unità disco fisso tramite il programma Rescue and Recovery, è possibile ripristinare il contenuto dell'unità disco fisso da un backup Rescue and Recovery, anche se non è possibile avviare il sistema operativo Windows.

#### • **Ripristinare il contenuto dell'unità disco fisso sulle impostazioni predefinite originali**

L'area di lavoro Rescue and Recovery consente di ripristinare l'intero contenuto dell'unità disco fisso sulle impostazioni predefinite originali. Se l'unità disco fisso dispone di più partizioni, è possibile ripristinare le impostazioni predefinite originali sulla partizione C: lasciando intatte le altre partizioni. Poiché l'area di lavoro Rescue and Recovery funziona indipendentemente dal sistema operativo Windows, è possibile ripristinare le impostazioni predefinite originali anche se non si riesce ad avviare il suddetto sistema operativo.

**Attenzione:** se si ripristina l'unità disco fisso da un backup di Rescue and Recovery <sup>o</sup> si ripristinano le impostazioni predefinite originali dell'unità disco fisso, tutti i file che si trovano sulla partizione principale di tale unità (in genere C:) verranno eliminati durante il processo di ripristino. Si consiglia di effettuare delle copie dei file importanti. Se non è possibile avviare il sistema operativo Windows, utilizzare la funzione di ripristino dei file dell'area di lavoro di Rescue and Recovery per copiare i file dall'unità disco fisso su altri supporti.

Per avviare l'area di lavoro Rescue and Recovery, procedere nel modo seguente:

- 1. Verificare che il computer sia spento.
- 2. Durante l'accensione del computer, premere <sup>e</sup> rilasciare ripetutamente il tasto F11. Quando viene emesso un segnale acustico <sup>o</sup> viene visualizzato un logo sullo schermo, rilasciare il tasto F11.
- 3. Se è stata impostata una password per Rescue and Recovery, immetterla quando viene richiesto. Dopo un breve intervallo viene aperta l'area di lavoro di Rescue and Recovery.

**Nota:** se l'area di lavoro Rescue and Recovery non si apre, vedere ["Risoluzione](#page-139-0) dei problemi di [ripristino"](#page-139-0) <sup>a</sup> pagina [124](#page-139-0).

- 4. Procedere nel modo seguente:
	- Per ripristinare i file dall'unità disco fisso <sup>o</sup> da un backup, fare clic su **Ripristina file** <sup>e</sup> seguire le istruzioni dello schermo.

<span id="page-137-0"></span>• Per ripristinare l'unità disco fisso da un backup Rescue and Recovery <sup>o</sup> per ripristinare le impostazioni predefinite originali di tale unità, fare clic su **Ripristina il sistema** <sup>e</sup> seguire le istruzioni visualizzate sullo schermo.

Per informazioni sulle funzioni dell'area di lavoro Rescue and Recovery, fare clic su **Guida**.

#### **Note:**

- 1. Al termine del ripristino delle impostazioni predefinite originali dell'unità disco fisso potrebbe essere necessario reinstallare alcuni driver di dispositivo. Vedere ["Reinstallazione](#page-138-0) dei programmi <sup>e</sup> dei driver di dispositivo [preinstallati"](#page-138-0) <sup>a</sup> pagina [123](#page-138-0).
- 2. Alcuni computer vengono forniti con Microsoft Office preinstallato. Se è necessario ripristinare <sup>o</sup> reinstallare i programmi Microsoft Office, utilizzare il CD di Microsoft Office. I dischi vengono forniti solo con computer su cui è preinstallato Microsoft Office.

# **Creazione <sup>e</sup> utilizzo di un supporto di salvataggio**

Con un supporto di salvataggio, ovvero un'unità disco fisso USB <sup>o</sup> un disco, è possibile ripristinare il computer da errori che impediscono di accedere all'area di lavoro Rescue and Recovery della propria unità disco fisso.

#### **Note:**

- 1. Le operazioni di ripristino che è possibile eseguire con un supporto di salvataggio variano in base al sistema operativo.
- 2. È possibile avviare il disco di salvataggio in qualunque tipo di unità ottica.

### **Creazione di un supporto di salvataggio**

Per creare un supporto di salvataggio sul sistema operativo Windows 7, procedere nel modo seguente:

- 1. Dal desktop di Windows, fare clic su **Start** ➙**Tutti i programmi** ➙ **Lenovo PC Experience** ➙ **Lenovo Tools** ➙ **Enhanced Backup and Restore**. Viene visualizzato il programma Rescue and Recovery.
- 2. Nella finestra principale di Rescue and Recovery, fare clic sulla freccia **Avvia Rescue and Recovery avanzato**.
- 3. Fare clic sull'icona **Crea supporti di ripristino**. Si apre la finestra Crea supporti Rescue and Recovery.
- 4. Nell'area **Rescue Media**, selezionare il tipo di supporto di salvataggio che si desidera creare. È possibile creare un supporto di salvataggio utilizzando un disco, un'unità disco fisso USB oppure un'unità disco fisso interna secondaria.
- 5. Fare clic su **OK** <sup>e</sup> seguire le istruzioni visualizzate sullo schermo per creare un supporto di salvataggio.

### **Utilizzo di un supporto di salvataggio**

Questa sezione fornisce istruzioni su come utilizzare il supporto di salvataggio creato.

- Se si è creato un supporto di salvataggio tramite un disco, attenersi alle seguenti istruzioni per utilizzare il supporto di salvataggio:
	- 1. Spegnere il computer.
	- 2. Durante l'accensione del computer, premere <sup>e</sup> rilasciare ripetutamente il tasto F12. Quando viene visualizzata la finestra Boot Menu, rilasciare il tasto F12.
	- 3. Nella finestra Boot Menu, selezionare l'unità ottica desiderata come primo dispositivo di avvio. Inserire quindi il disco di salvataggio nell'unità ottica <sup>e</sup> premere Invio. Il supporto di ripristino viene avviato.
- Se si è creato un supporto di salvataggio tramite un'unità disco fisso USB, attenersi alle seguenti istruzioni per utilizzare il supporto di salvataggio:
	- 1. Collegare l'unità disco fisso USB <sup>a</sup> uno dei connettori USB sul computer.
- <span id="page-138-0"></span>2. Durante l'accensione del computer, premere <sup>e</sup> rilasciare ripetutamente il tasto F12. Quando viene visualizzata la finestra Boot Menu, rilasciare il tasto F12.
- 3. Nella finestra Boot Menu, selezionare l'unità disco fisso USB come primo dispositivo di avvio <sup>e</sup> premere Invio. Il supporto di ripristino viene avviato.
- Se si è creato un supporto di salvataggio utilizzando un'unità disco fisso interna secondaria, impostare l'unità disco fisso interna secondaria come primo dispositivo di avvio nella sequenza di periferiche di avvio per avviare il supporto di salvataggio.

All'avvio del suddetto supporto, si apre l'area di lavoro Rescue and Recovery. Nell'area di lavoro Rescue and Recovery è disponibile la guida per ciascuna funzione. Seguire le istruzioni per completare il processo di ripristino.

# **Reinstallazione dei programmi <sup>e</sup> dei driver di dispositivo preinstallati**

È possibile reinstallare <sup>i</sup> driver di dispositivo <sup>e</sup> <sup>i</sup> programmi preinstallati selezionati.

#### **Reinstallazione dei programmi preinstallati**

Per reinstallare i programmi selezionati, procedere nel modo seguente:

- 1. Accendere il computer.
- 2. Accedere alla directory C:\SWTOOLS.
- 3. Aprire la cartella APPS. La cartella contiene diverse cartelle secondarie relative alle varie applicazioni preinstallate.
- 4. Aprire la cartella secondaria per il programma che si sta reinstallando.
- 5. Fare doppio clic su **Setup**, quindi seguire le procedure visualizzate per reinstallare il programma.

#### **Reinstallazione dei driver di dispositivo preinstallati**

**Attenzione:** quando si installano i driver di periferica, viene modificata la configurazione corrente del computer. Reinstallare i driver di dispositivo solo quando è necessario per correggere un errore relativo al computer.

Per reinstallare un driver per un dispositivo preinstallato, effettuare le operazioni riportate di seguito:

- 1. Accendere il computer.
- 2. Accedere alla directory C:\SWTOOLS.
- 3. Aprire la cartella DRIVERS. La cartella contiene diverse cartelle secondarie relative ai vari dispositivi installati nel computer (ad esempio, AUDIO <sup>e</sup> VIDEO).
- 4. Aprire la cartella secondaria del dispositivo.
- 5. Reinstallare il driver di dispositivo con uno dei seguenti metodi:
	- Nella cartella secondaria del dispositivo, ricercare un file di testo (un file con estensione .txt). Il file di testo contiene le informazioni relative alla reinstallazione del driver di dispositivo.
	- Se la cartella relativa al dispositivo contiene un file di informazioni sulla configurazione (con estensione .inf), è possibile utilizzare il programma Installazione guidata hardware (disponibile nel Pannello di controllo di Windows) per reinstallare il driver di dispositivo. Non tutti i driver di dispositivo possono essere reinstallati utilizzando questo programma. Nel programma Installazione guidata hardware, quando viene richiesto il driver di dispositivo che si desidera installare, fare clic su **Disco driver** <sup>e</sup> su **Sfoglia**. Quindi, selezionare il file del driver di dispositivo nella cartella secondaria dei dispositivi.
	- Nella sottocartella del dispositivo, ricercare il file eseguibile (un file con estensione .exe). Fare doppio clic sul file, quindi seguire le istruzioni visualizzate.

<span id="page-139-0"></span>**Attenzione:** se sono necessari driver di dispositivo aggiornati per il computer, non scaricarli dal sito Web di Windows Update. Richiederli <sup>a</sup> Lenovo. Per ulteriori informazioni, vedere "Verifica della [presenza](#page-111-0) dei driver di [dispositivo](#page-111-0) aggiornati" <sup>a</sup> pagina [96](#page-111-0).

# **Risoluzione dei problemi di ripristino**

Se non è possibile accedere all'area di lavoro Rescue and Recovery oppure all'ambiente Windows, effettuare una delle seguenti operazioni:

- Utilizzare un supporto di ripristino per avviare l'area di lavoro Rescue and Recovery. Vedere ["Creazione](#page-137-0) <sup>e</sup> utilizzo di un supporto di [salvataggio"](#page-137-0) <sup>a</sup> pagina [122](#page-137-0).
- Se tutti gli altri metodi di ripristino hanno avuto esito negativo ed è necessario ripristinare le impostazioni predefinite originali sull'unità disco fisso, utilizzare i supporti di ripristino. Vedere ["Esecuzione](#page-135-0) di [operazioni](#page-135-0) di ripristino <sup>e</sup> di backup" <sup>a</sup> pagina [120](#page-135-0).

**Nota:** se non è possibile accedere all'area di lavoro di Rescue and Recovery <sup>o</sup> all'ambiente Windows da un supporto di salvataggio <sup>o</sup> da supporti di ripristino, ciò potrebbe essere dovuto al fatto che il dispositivo di salvataggio (un'unità disco fisso interna, un'unità SSD, un'unità ibrida, un disco, un'unità disco fisso USB <sup>o</sup> altri dispositivi esterni) non è impostato come primo dispositivo di avvio nella sequenza di periferiche di avvio. È innanzitutto necessario verificare che la periferica di ripristino sia impostata come primo dispositivo di avvio nella sequenza di periferiche di avvio del programma Setup Utility. Per informazioni dettagliate sulla modifica temporanea <sup>o</sup> permanente della sequenza di periferiche di avvio, vedere "Menu [Startup"](#page-104-0) <sup>a</sup> [pagina](#page-104-0) [89](#page-104-0) Per ulteriori informazioni sul programma Setup Utility, vedere "Utilizzo del [programma](#page-90-0) ThinkPad [Setup"](#page-90-0) <sup>a</sup> pagina [75](#page-90-0).

È importante creare quanto prima un supporto di salvataggio <sup>e</sup> una serie di supporti di ripristino <sup>e</sup> riporli in un luogo sicuro per utilizzi futuri.

### **Panoramica del ripristino per il sistema operativo Windows 10**

I programmi di ripristino di Windows consentono di reimpostare il computer <sup>o</sup> di utilizzare le opzioni avanzate di avvio.

Si consiglia di creare al più presto un'unità USB di ripristino. Conservare l'unità USB di ripristino come backup <sup>o</sup> sostituzione per i programmi di ripristino di Windows.

Per ulteriori informazioni, vedere "Creazione <sup>e</sup> utilizzo di un'unità USB di [ripristino"](#page-140-0) <sup>a</sup> pagina [125](#page-140-0).

# **Reimpostazione del computer**

Se le prestazioni del computer non sono soddisfacenti, è possibile reimpostarlo. Durante il processo di reimpostazione, è possibile scegliere se conservare i file <sup>o</sup> rimuoverli <sup>e</sup> quindi procedere alla reinstallazione del sistema operativo Windows.

Per reimpostare il computer, procedere nel modo seguente:

**Nota:** gli elementi di interfaccia grafica (GUI) del sistema operativo possono essere modificati senza preavviso.

- 1. Aprire il menu Start, quindi fare clic su **Impostazioni**. Se **Impostazioni** non viene visualizzato, fare clic su **Tutte le app** per visualizzare tutti i programmi, quindi fare clic su **Impostazioni** ➙ **Aggiornamento <sup>e</sup> sicurezza** ➙ **Ripristino**.
- 2. Nella sezione **Reimposta il PC**, fare clic su **Operazioni preliminari**.
- 3. Seguire le istruzioni visualizzate per reimpostare il computer.

# <span id="page-140-0"></span>**Utilizzo delle opzioni avanzate di avvio**

Con le opzioni avanzate di avvio, è possibile modificare le impostazioni del firmware del computer, modificare le impostazioni di avvio del sistema operativo Windows, avviare il computer da un dispositivo esterno <sup>o</sup> ripristinare il sistema operativo Windows da un'immagine del sistema.

Per utilizzare le opzioni avanzate di avvio, procedere nel modo seguente:

**Nota:** gli elementi di interfaccia grafica (GUI) del sistema operativo possono essere modificati senza preavviso.

- 1. Aprire il menu Start, quindi fare clic su **Impostazioni**. Se **Impostazioni** non viene visualizzato, fare clic su **Tutte le app** per visualizzare tutti i programmi, quindi fare clic su **Impostazioni** ➙ **Aggiornamento <sup>e</sup> sicurezza** ➙ **Ripristino**.
- 2. Nella sezione **Avvio avanzato**, fare clic su **Riavvia adesso** ➙ **Risoluzione dei problemi** ➙ **Opzioni avanzate**.
- 3. Selezionare l'opzione di avvio desiderata, quindi seguire le istruzioni visualizzate.

# **Ripristino del sistema operativo in caso di mancato avvio di Windows 10**

L'ambiente di ripristino di Windows del computer è in grado di funzionare indipendentemente dal sistema operativo Windows 10. Ciò consente di eseguire ripristinare il sistema operativo anche se non è possibile avviare il sistema operativo Windows 10.

Dopo due tentativi di avvio non riusciti consecutivi, l'ambiente di ripristino di Windows si avvia automaticamente. È quindi possibile scegliere le opzioni di ripristino seguendo le istruzioni visualizzate.

**Nota:** accertarsi che il computer sia collegato all'alimentazione CA durante il processo di ripristino.

### **Creazione <sup>e</sup> utilizzo di un'unità USB di ripristino**

È possibile creare un'unità USB di ripristino come backup per <sup>i</sup> programmi di ripristino di Windows. Con l'unità USB di ripristino, è possibile risolvere eventuali problemi anche se i programmi di ripristino di Windows preinstallati sono stati danneggiati.

### **Creazione di un'unità USB di ripristino**

L'unità USB da utilizzare per creare l'unità USB di ripristino deve essere di almeno 16 GB di memoria. La capacità USB effettiva richiesta dipende dalle dimensioni dell'immagine di ripristino.

**Attenzione:** il processo di creazione elimina eventuali dati memorizzati nell'unità USB. Per evitare la perdita di dati, eseguire una copia di backup di tutti i dati da conservare.

Per creare un'unità USB di ripristino, procedere nel modo seguente:

**Nota:** assicurarsi che il computer sia collegato all'alimentazione CA durante il processo.

- 1. Collegare un'unità USB adeguata (almeno 16 GB di memoria).
- 2. Digitare ripristino nella casella di ricerca nella barra delle applicazioni. Fare quindi clic su **Crea un'unità di ripristino**.
- 3. Fare clic su **Sì** nella finestra Controllo account utente per consentire l'avvio del programma Recovery Media Creator.
- 4. Nella finestra Unità di ripristino, seguire le istruzioni visualizzate per creare un'unità USB di ripristino.

#### **Utilizzo dell'unità USB di ripristino**

Se non è possibile avviare il computer, fare riferimento alle informazioni corrispondenti nell'argomento ["Risoluzione](#page-116-0) dei problemi" <sup>a</sup> pagina [101](#page-116-0) per tentare di risolvere autonomamente il problema. Se non è ancora possibile avviare il computer, utilizzare l'unità USB di ripristino per ripristinare il computer.

Per utilizzare un'unità USB di ripristino, procedere nel modo seguente:

**Nota:** accertarsi che il computer sia collegato all'alimentazione CA.

- 1. Collegare l'unità USB di ripristino al computer.
- 2. Accendere <sup>o</sup> riavviare il computer. Prima che venga avviato il sistema operativo Windows, premere ripetutamente il tasto F12. Viene visualizzata la finestra Boot Menu.
- 3. Selezionare l'unità USB di ripristino come dispositivo di avvio.
- 4. Selezionare un layout della tastiera preferito.
- 5. Fare clic su **Risoluzione dei problemi** per visualizzare le soluzioni di ripristino opzionali.
- 6. Selezionare una soluzione di ripristino corrispondente in base alla situazione. Attenersi quindi alle istruzioni visualizzate per completare il processo.

# <span id="page-142-0"></span>**Capitolo 10. Sostituzione dei dispositivi**

Questo capitolo contiene i seguenti elementi:

- •"Prevenzione dei danni provocati dalle cariche elettrostatiche" <sup>a</sup> pagina 127
- •"Disabilitazione della batteria integrata" <sup>a</sup> pagina 127
- •["Sostituzione](#page-143-0) della batteria rimovibile" <sup>a</sup> pagina [128](#page-143-0)
- •["Installazione](#page-144-0) <sup>o</sup> sostituzione della scheda micro SIM" <sup>a</sup> pagina [129](#page-144-0)
- •["Sostituzione](#page-145-0) dell'assieme del coperchio di base" <sup>a</sup> pagina [130](#page-145-0)
- •"Sostituzione dell'unità di [memorizzazione](#page-147-0) interna" <sup>a</sup> pagina [132](#page-147-0)
- •["Sostituzione](#page-149-0) di un modulo di memoria" <sup>a</sup> pagina [134](#page-149-0)
- •["Sostituzione](#page-150-0) di una scheda WWAN M.2" <sup>a</sup> pagina [135](#page-150-0)
- •["Sostituzione](#page-153-0) della tastiera" <sup>a</sup> pagina [138](#page-153-0)
- •["Sostituzione](#page-159-0) della batteria in formato moneta" <sup>a</sup> pagina [144](#page-159-0)

### **Prevenzione dei danni provocati dalle cariche elettrostatiche**

Le cariche elettrostatiche, sebbene innocue, potrebbero danneggiare parti aggiuntive <sup>e</sup> componenti del computer. Una gestione inadeguata delle parti sensibili <sup>a</sup> tali cariche potrebbe causare danni. Quando si disimballa una parte aggiuntiva <sup>o</sup> una CRU, non aprire l'involucro antistatico contenente la parte finché le istruzioni non richiedono di installarla.

Quando si gestiscono parti aggiuntive <sup>o</sup> CRU <sup>o</sup> si esegue un'attività nel computer, prendere le seguenti precauzioni per evitare i danni provocati dalle cariche elettrostatiche:

- Limitare i movimenti, poiché possono causare la formazione di elettricità statica.
- Maneggiare sempre i componenti con molta cura. Maneggiare adattatori, moduli di memoria <sup>e</sup> altre schede di circuito afferrandoli per i bordi. Non toccare mai i circuiti scoperti.
- Evitare che altri tocchino i componenti.
- Quando si installa una parte sensibile alle cariche elettrostatiche <sup>o</sup> una CRU, toccare l'involucro antistatico contenente la parte con un coperchio dello slot di espansione in metallo <sup>o</sup> un'altra superficie in metallo non verniciata sul computer per almeno due secondi. In questo modo si riducono le cariche elettrostatiche nella confezione <sup>e</sup> nel corpo.
- Quando possibile, rimuovere la parte sensibile all'elettricità statica dall'involucro antistatico <sup>e</sup> installarla senza riporla su altre superfici. Nel caso in cui ciò non sia possibile, collocare l'involucro antistatico su una superficie liscia <sup>e</sup> piana <sup>e</sup> posizionare la parte su tale superficie.
- Non collocare la parte sul coperchio del computer <sup>o</sup> su altre superfici di metallo.

# **Disabilitazione della batteria integrata**

Prima di sostituire eventuali FRU, verificare che la batteria integrata sia stata disabilitata.

Per Windows 10, disabilitare l'avvio rapido prima di disabilitare la batteria integrata.

Per disabilitare l'avvio rapido per Windows 10, procedere nel modo seguente:

1. Dal desktop, digitare Alimentazione nella casella di ricerca nella barra delle applicazioni <sup>e</sup> selezionare **Opzioni risparmio energia**.

- <span id="page-143-0"></span>2. Fare clic su **Cambia comportamento dei pulsanti di alimentazione** nel pannello <sup>a</sup> sinistra.
- 3. Fare clic su **Modifica le impostazioni attualmente non disponibili** in alto.
- 4. Se richiesto dal Controllo account utente (UAC), fare clic su **Sì**.
- 5. Deselezionare la casella di controllo **Attiva avvio rapido** <sup>e</sup> fare clic su **Salva modifiche**.

Per disabilitare la batteria integrata, procedere nel modo seguente:

- 1. Spegnere il computer <sup>e</sup> scollegare l'adattatore di alimentazione CA <sup>e</sup> tutti i cavi dal computer.
- 2. Accendere il computer. Quando viene visualizzata la schermata con il logo, premere immediatamente F1 per accedere <sup>a</sup> ThinkPad Setup.
- 3. Selezionare **Config** ➙ **Power**. Viene visualizzato il menu secondario **Power**.
- 4. Selezionare **Disable built-in battery** <sup>e</sup> premere Invio.
- 5. Selezionare **Yes** nella finestra Setup Confirmation. La batteria integrata è disabilitata <sup>e</sup> il computer si spegne automaticamente. Attendere da 3 <sup>a</sup> 5 minuti per lasciare raffreddare il computer.

### **Sostituzione della batteria rimovibile**

Prima di iniziare, stampare queste istruzioni. Consultare prima le informazioni importanti sulla sicurezza. Vedere ["Informazioni](#page-6-0) importanti sulla sicurezza" <sup>a</sup> pagina [v](#page-6-0).

Sono supportate solo batterie specifiche per questo sistema <sup>e</sup> fabbricate da Lenovo <sup>o</sup> da un builder autorizzato. Il sistema non supporta batterie non autorizzate <sup>o</sup> progettate per altri sistemi. Se è installata una batteria non autorizzata <sup>o</sup> progettata per un altro sistema, il sistema non si caricherà.

**Attenzione:** Lenovo declina ogni responsabilità per le prestazioni <sup>o</sup> la sicurezza delle batterie non autorizzate <sup>e</sup> non fornisce alcuna garanzia per eventuali malfunzionamenti <sup>o</sup> danni causati dal loro impiego.

**Nota:** se è stata installata una batteria non autorizzata, verrà visualizzato il seguente messaggio: "La batteria installata non è supportata da questo sistema <sup>e</sup> non verrà caricata. Sostituire la batteria con la batteria Lenovo corretta per questo sistema."

# **PERICOLO**

**Se la batteria ricaricabile non viene sostituita correttamente, può verificarsi un'esplosione. La batteria contiene una piccola quantità di sostanze nocive. Per evitare possibili lesioni:**

- **• Sostituire le batterie solo con con quelle di tipo consigliato da Lenovo.**
- **• Non tenere le batterie in prossimità del fuoco.**
- **• Non esporle <sup>a</sup> calore eccessivo.**
- **• Non esporle ad acqua <sup>o</sup> pioggia.**
- **• Non provocare cortocircuiti.**
- **• Non far cadere, rompere <sup>o</sup> perforare la batteria né imprimere troppa forza sulla batteria. Un errato utilizzo della batteria potrebbe causarne il surriscaldamento con conseguente "uscita" di gas <sup>o</sup> fiamme dalla batteria <sup>o</sup> dalla batteria in formato moneta.**

Per sostituire la batteria rimovibile, procedere nel modo seguente:

**Nota:** A seconda del modello, il computer potrebbe avere un aspetto leggermente diverso dalle figure presenti in questa sezione.

1. Disabilitare la batteria integrata. Vedere ["Disabilitazione](#page-142-0) della batteria integrata" <sup>a</sup> pagina [127](#page-142-0).
**Importante:** prima di sostituire la batteria rimovibile, verificare che la batteria integrata abbia alimentazione rimanente sufficiente <sup>o</sup> che il computer sia collegato all'alimentazione CA. In caso contrario, il computer potrebbe spegnersi durante la sostituzione della batteria.

- 2. Chiudere il video <sup>e</sup> capovolgere il computer.
- 3. Far scorrere i fermi **<sup>1</sup>** <sup>e</sup> **<sup>2</sup>** nella posizione di sblocco <sup>e</sup> tenerli premuti, quindi rimuovere la batteria **<sup>3</sup>** .

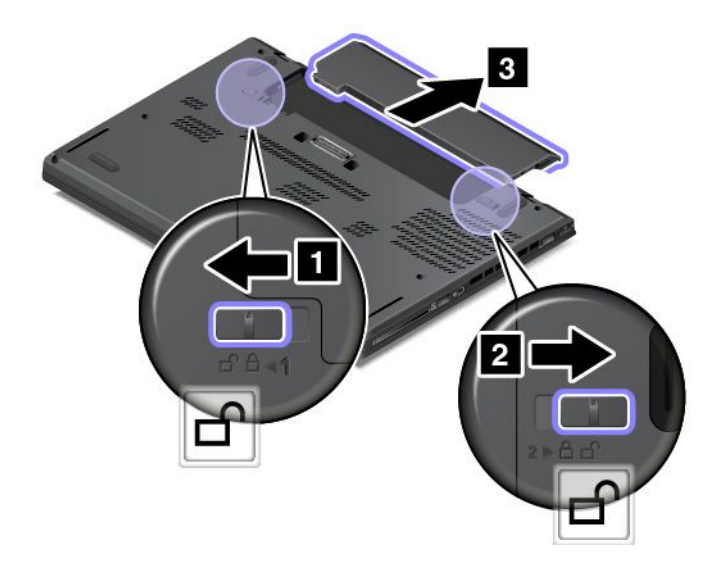

4. Inserire una nuova batteria finché non scatta in posizione. Verificare che i fermi siano nelle posizioni di blocco.

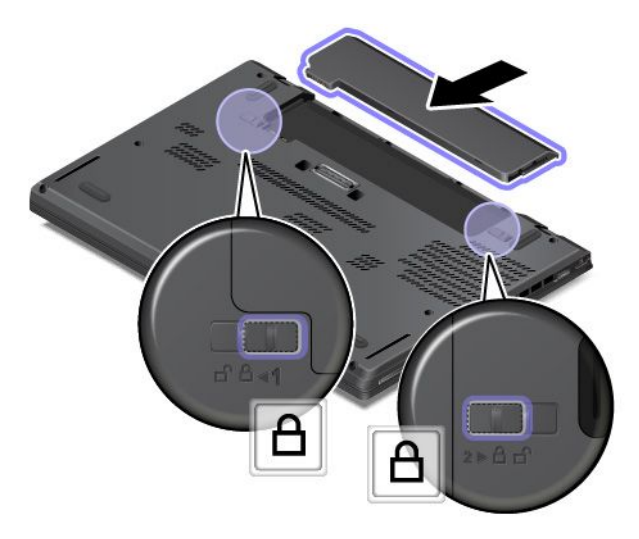

5. Capovolgere nuovamente il coperchio del computer. Collegare l'adattatore di alimentazione CA <sup>e</sup> tutti i cavi al computer.

# **Installazione o sostituzione della scheda micro SIM**

Prima di iniziare, stampare queste istruzioni. Consultare prima le informazioni importanti sulla sicurezza. Vedere ["Informazioni](#page-6-0) importanti sulla sicurezza" <sup>a</sup> pagina [v](#page-6-0).

La scheda micro-SIM è una piccola scheda di plastica con un chip <sup>a</sup> circuito integrato (IC) montato su un lato della scheda.

<span id="page-145-0"></span>Se il proprio computer supporta le connessioni WWAN, potrebbe richiedere una scheda micro-SIM per stabilire connessioni WWAN. Alcuni modelli di computer potrebbero essere forniti con una scheda micro-SIM, installata nel computer <sup>o</sup> come parte del contenuto di spedizione. Se il computer non è stato fornito con una scheda micro-SIM, è possibile acquistarne una dal provider di servizi locale.

Per installare <sup>o</sup> sostituire la scheda micro-SIM, procedere come segue:

- 1. Disabilitare la batteria integrata. Vedere ["Disabilitazione](#page-142-0) della batteria integrata" <sup>a</sup> pagina [127](#page-142-0).
- 2. Rimuovere la batteria rimovibile. Vedere ["Sostituzione](#page-143-0) della batteria rimovibile" <sup>a</sup> pagina [128](#page-143-0).
- 3. Individuare il vassoio per schede micro-SIM sul lato destro del computer.
- 4. Inserire una graffetta per la carta raddrizzata nel foro del vassoio per schede micro-SIM **<sup>1</sup>** . Il vassoio viene espulso. Estrarre quindi il vassoio dal computer. Estrarre delicatamente la scheda micro SIM dal vassoio **<sup>2</sup>** . Installare una nuova scheda micro SIM nel vassoio **<sup>3</sup>** . Inserire il vassoio nel computer **<sup>4</sup>** .

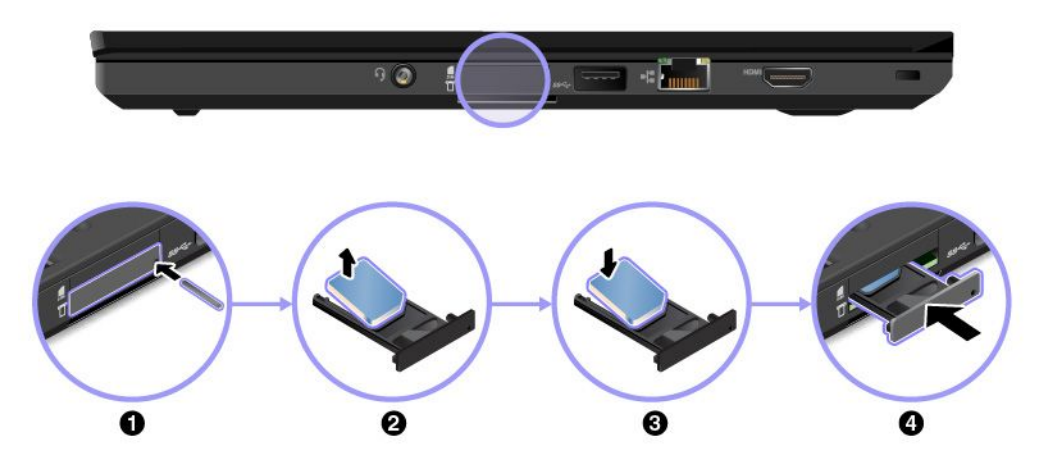

- 5. Reinstallare la batteria rimovibile. Vedere ["Sostituzione](#page-143-0) della batteria rimovibile" <sup>a</sup> pagina [128](#page-143-0).
- 6. Collegare l'adattatore di alimentazione CA <sup>e</sup> tutti i cavi.

# **Sostituzione dell'assieme del coperchio di base**

Prima di iniziare, stampare queste istruzioni. Consultare prima le informazioni importanti sulla sicurezza. Vedere ["Informazioni](#page-6-0) importanti sulla sicurezza" <sup>a</sup> pagina [v](#page-6-0).

**Nota:** A seconda del modello, il computer potrebbe avere un aspetto leggermente diverso dalle figure presenti in questa sezione.

Per sostituire l'assieme del coperchio di base, procedere nel modo seguente:

- 1. Disabilitare la batteria integrata. Vedere ["Disabilitazione](#page-142-0) della batteria integrata" <sup>a</sup> pagina [127](#page-142-0).
- 2. Chiudere il video <sup>e</sup> capovolgere il computer.
- 3. Rimuovere la batteria rimovibile. Vedere ["Sostituzione](#page-143-0) della batteria rimovibile" <sup>a</sup> pagina [128](#page-143-0).
- 4. Allentare le viti che fissano l'assieme del coperchio di base in ordine alfabetico crescente (da <sup>a</sup> ad h) come mostrato.

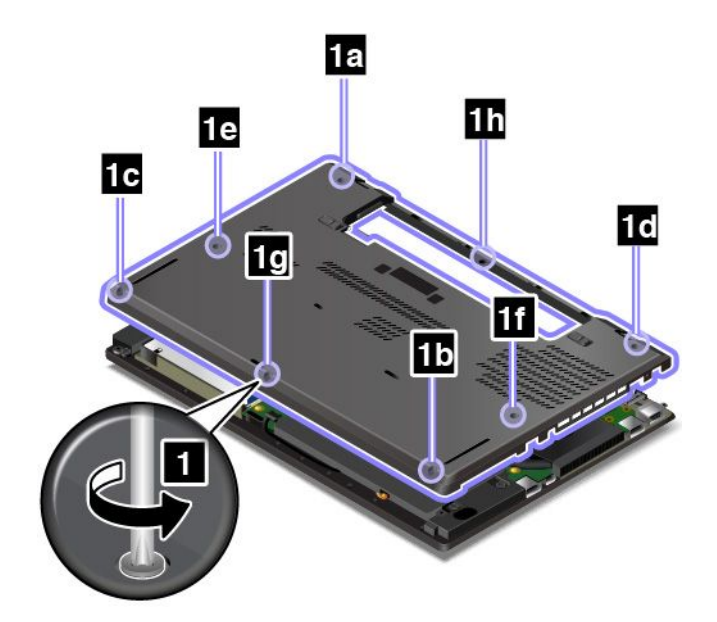

5. Sollevare i fermi **<sup>1</sup>** in ordine alfabetico crescente (da <sup>a</sup> ad h) come mostrato, quindi rimuovere l'assieme del coperchio di base **<sup>2</sup>** .

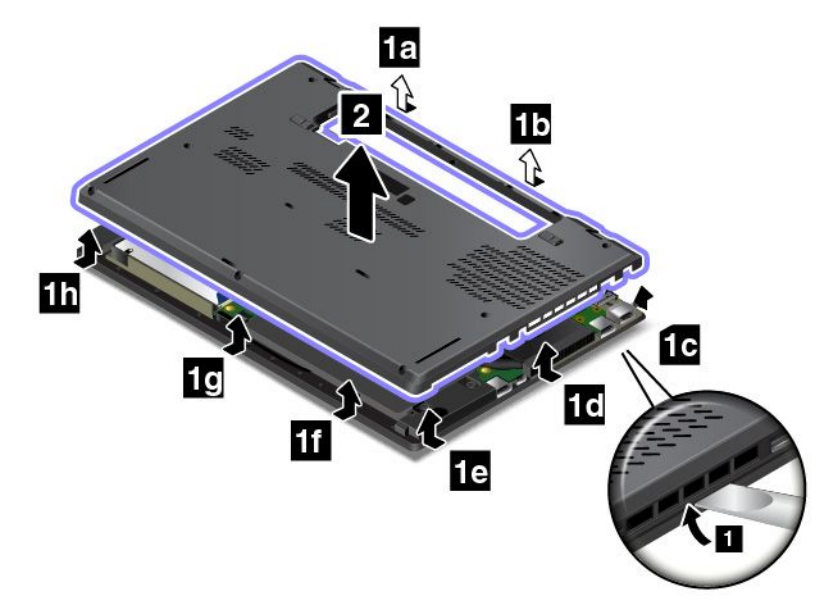

6. Reinstallare il nuovo assieme del coperchio di base **<sup>1</sup>** <sup>e</sup> serrare le viti **<sup>2</sup>** in ordine alfabetico crescente (da <sup>a</sup> ad h) come mostrato.

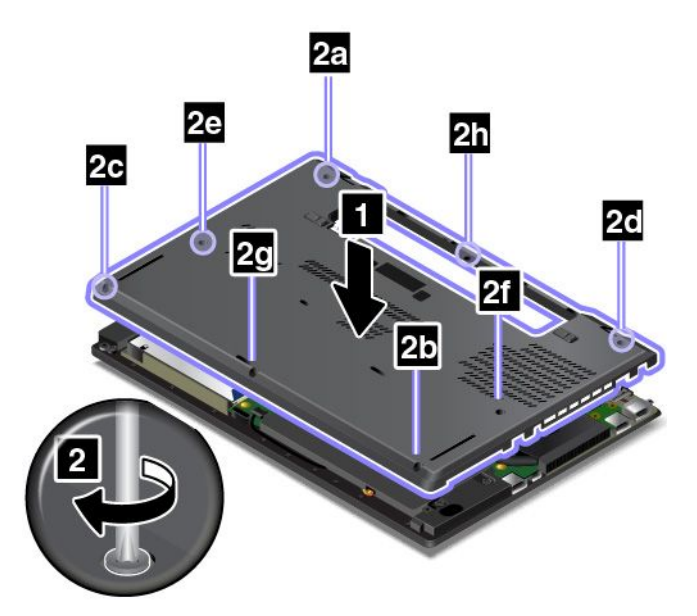

- 7. Reinstallare la batteria rimovibile. Vedere ["Sostituzione](#page-143-0) della batteria rimovibile" <sup>a</sup> pagina [128](#page-143-0).
- 8. Capovolgere il computer. Collegare l'adattatore di alimentazione CA <sup>e</sup> tutti i cavi.

**Nota:** Se si rimuove l'assieme del coperchio di base quando il computer ha la batteria installata <sup>o</sup> è collegato all'alimentazione CA, potrebbe esserci un rischio di cortocircuiti. Inoltre, il computer non verrà avviato dopo la reinstallazione dell'assieme del coperchio di base. Per avviare il computer, scollegare l'adattatore di alimentazione CA <sup>e</sup> ricollegarlo al computer.

### **Sostituzione dell'unità di memorizzazione interna**

Prima di iniziare, stampare queste istruzioni. Consultare prima le informazioni importanti sulla sicurezza. Vedere ["Informazioni](#page-6-0) importanti sulla sicurezza" <sup>a</sup> pagina [v](#page-6-0).

**Attenzione:** L'unità di memorizzazione interna, come unità disco fisso, unità SSD <sup>o</sup> unità ibrida, è molto sensibile. La gestione non corretta può provocare danni permanenti o la perdita dei dati. Osservare le seguenti linee guida:

- Sostituire l'unità di memorizzazione interna solo in caso di aggiornamento <sup>o</sup> se occorre ripararla. I connettori <sup>e</sup> lo slot dell'unità di memorizzazione interna non sono progettati per modifiche <sup>o</sup> sostituzioni frequenti.
- Non sottoporre l'unità di memorizzazione interna <sup>a</sup> cadute <sup>o</sup> <sup>a</sup> urti. Posizionare l'unità di memorizzazione interna su un materiale, come ad esempio un panno morbido che attutisca gli urti.
- Non fare pressione sul coperchio dell'unità di memorizzazione interna.
- Non toccare il connettore.
- Prima di rimuovere l'unità di memorizzazione interna, eseguire una copia di backup di tutte le informazioni <sup>e</sup> spegnere il computer.
- Non rimuovere l'unità di memorizzazione interna quando il computer è in funzione, in modalità Sospensione <sup>o</sup> Ibernazione.

Per sostituire l'unità di memorizzazione interna, procedere nel modo seguente:

- 1. Disabilitare la batteria integrata. Vedere ["Disabilitazione](#page-142-0) della batteria integrata" <sup>a</sup> pagina [127](#page-142-0).
- 2. Chiudere il video <sup>e</sup> capovolgere il computer.
- 3. Rimuovere la batteria rimovibile. Vedere ["Sostituzione](#page-143-0) della batteria rimovibile" <sup>a</sup> pagina [128](#page-143-0).
- 4. Rimuovere l'assieme del coperchio di base. Vedere ["Sostituzione](#page-145-0) dell'assieme del coperchio di base" <sup>a</sup> [pagina](#page-145-0) [130](#page-145-0).
- 5. Rimuovere la vite che fissa l'unità di memorizzazione interna.

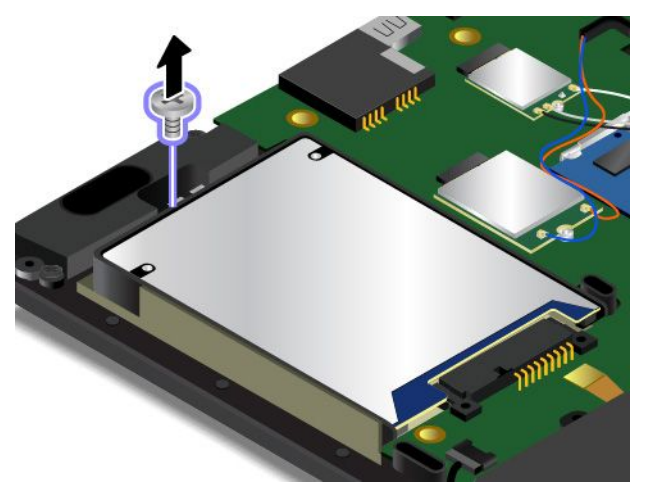

6. Rimuovere l'unità di memorizzazione interna con la staffa.

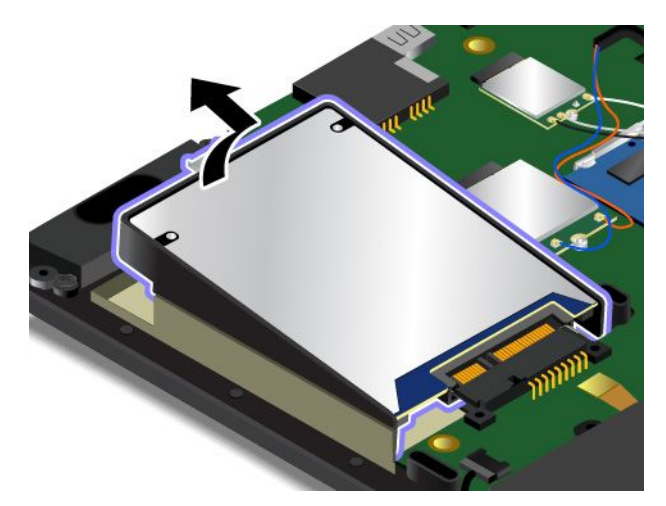

7. Rimuovere la staffa dall'unità di memorizzazione interna. Collegare quindi la staffa alla nuova unità di memorizzazione interna.

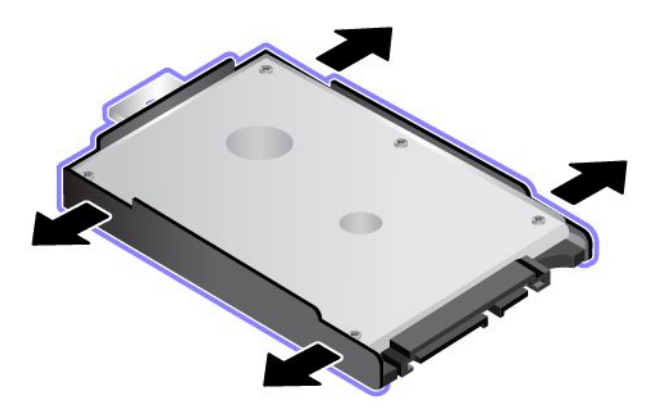

8. Inserire la nuova unità di memorizzazione **1** e ruotarla verso il basso **2** . Verificare che la nuova unità di memorizzazione sia inserita in posizione.

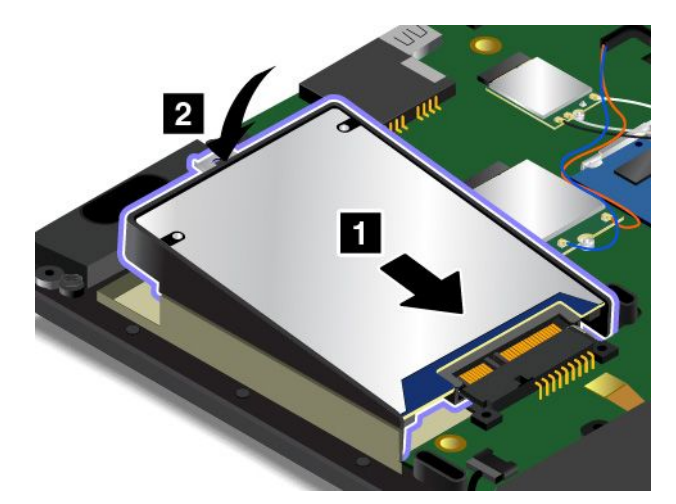

9. Avvitare la vite per fissare l'unità di memorizzazione interna.

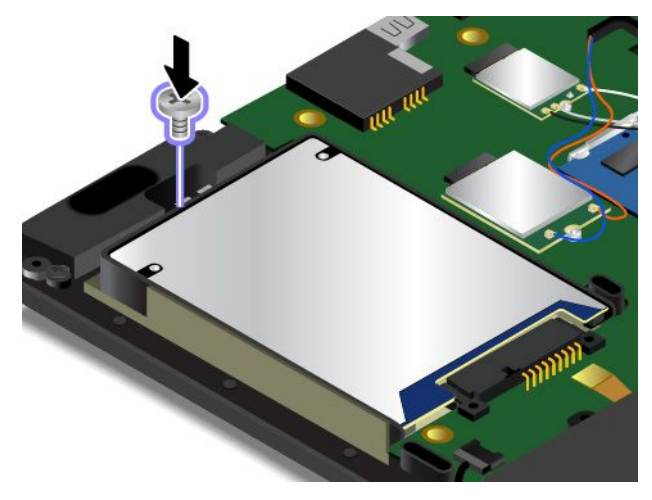

- 10. Reinstallare l'assieme del coperchio di base. Vedere ["Sostituzione](#page-145-0) dell'assieme del coperchio di base" <sup>a</sup> [pagina](#page-145-0) [130](#page-145-0).
- 11. Reinstallare la batteria rimovibile. Vedere ["Sostituzione](#page-143-0) della batteria rimovibile" <sup>a</sup> pagina [128](#page-143-0).
- 12. Capovolgere il computer. Collegare l'adattatore di alimentazione CA <sup>e</sup> tutti i cavi.

# **Sostituzione di un modulo di memoria**

Prima di iniziare, stampare queste istruzioni. Consultare prima le informazioni importanti sulla sicurezza. Vedere ["Informazioni](#page-6-0) importanti sulla sicurezza" <sup>a</sup> pagina [v](#page-6-0).

L'aumento della capacità di memoria consente di eseguire <sup>i</sup> programmi più velocemente. È possibile aumentare la quantità della capacità di memoria del computer sostituendo <sup>o</sup> aggiungendo un modulo di memoria.

**Nota:** la velocità operativa del modulo di memoria dipende dalla configurazione del sistema. In determinate condizioni, il modulo di memoria nel computer potrebbe non funzionare alla massima velocità.

**Attenzione:** Prima di iniziare l'installazione di un modulo di memoria, toccare un piano metallico <sup>o</sup> un oggetto che dispone di messa <sup>a</sup> terra. In questo modo verrà dispersa l'elettricità statica accumulata dal corpo umano. L'elettricità statica potrebbe danneggiare il modulo di memoria.

Per sostituire un modulo di memoria, procedere nel modo seguente:

- 1. Disabilitare la batteria integrata. Vedere ["Disabilitazione](#page-142-0) della batteria integrata" <sup>a</sup> pagina [127](#page-142-0).
- 2. Chiudere il video <sup>e</sup> capovolgere il computer.
- 3. Rimuovere la batteria rimovibile. Vedere ["Sostituzione](#page-143-0) della batteria rimovibile" <sup>a</sup> pagina [128](#page-143-0).
- 4. Rimuovere l'assieme del coperchio di base. Vedere ["Sostituzione](#page-145-0) dell'assieme del coperchio di base" <sup>a</sup> [pagina](#page-145-0) [130](#page-145-0).
- 5. Aprire contemporaneamente i fermi su entrambi i bordi dello slot di memoria **<sup>1</sup>** , quindi rimuovere il modulo di memoria **2** .

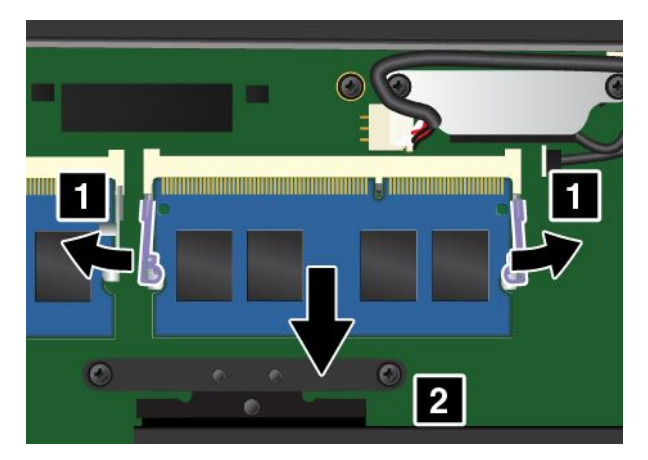

6. Posizionare l'estremità con l'incavo del nuovo modulo di memoria rivolta verso il bordo di contatto dello slot di memoria. Inserire quindi il modulo di memoria **<sup>1</sup>** nello slot con un angolo di circa 20 gradi. Ruotare il modulo di memoria verso il basso finché non scatta in posizione **<sup>2</sup>** . Verificare che il modulo di memoria sia installato saldamente nello slot <sup>e</sup> che non possa essere rimosso facilmente.

**Attenzione:** Non toccare la parte contenente i contatti del modulo di memoria. In caso contrario il modulo di memoria potrebbe subire dei danni.

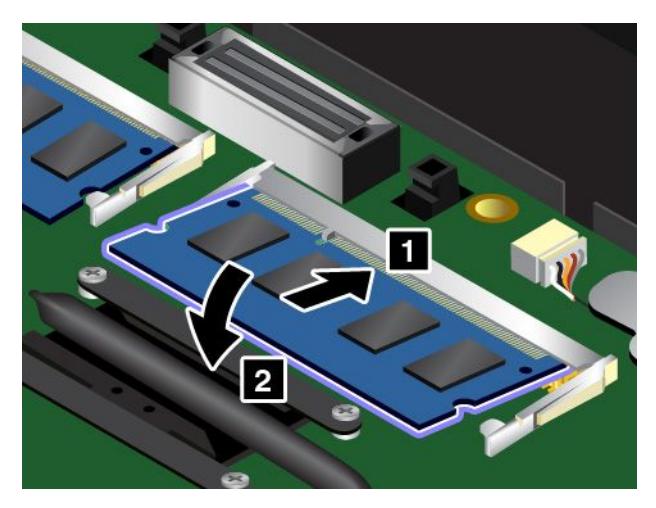

- 7. Reinstallare l'assieme del coperchio di base. Vedere ["Sostituzione](#page-145-0) dell'assieme del coperchio di base" <sup>a</sup> [pagina](#page-145-0) [130](#page-145-0).
- 8. Reinstallare la batteria rimovibile. Vedere ["Sostituzione](#page-143-0) della batteria rimovibile" <sup>a</sup> pagina [128](#page-143-0).
- 9. Capovolgere il computer. Collegare l'adattatore di alimentazione CA <sup>e</sup> tutti i cavi.

# **Sostituzione di una scheda WWAN M.2**

**Nota:** Le informazioni riportate di seguito riguardano solo i moduli che possono essere installati dall'utente.

Prima di iniziare, stampare queste istruzioni. Consultare prima le informazioni importanti sulla sicurezza. Vedere ["Informazioni](#page-6-0) importanti sulla sicurezza" <sup>a</sup> pagina [v](#page-6-0).

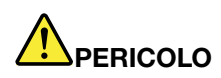

**Durante i temporali, non eseguire operazioni di sostituzione né collegare <sup>o</sup> scollegare il cavo telefonico dalla presa telefonica.**

# **PERICOLO**

**La corrente elettrica che circola nei cavi di alimentazione, del telefono <sup>e</sup> di comunicazione è pericolosa. Per evitare scosse elettriche, scollegare i cavi prima di aprire il coperchio di questo slot.**

**Attenzione:** prima di iniziare l'installazione di una scheda WWAN M.2, toccare un tavolo di metallo <sup>o</sup> un oggetto di metallo dotato di messo <sup>a</sup> terra. In questo modo verrà dispersa l'elettricità statica accumulata dal corpo umano. L'elettricità statica potrebbe danneggiare la scheda.

Alcuni computer potrebbero essere dotati di una scheda WWAN M.2. Per sostituire una scheda WWAN, procedere come segue:

- 1. Disabilitare la batteria integrata. Vedere ["Disabilitazione](#page-142-0) della batteria integrata" <sup>a</sup> pagina [127](#page-142-0).
- 2. Chiudere il video <sup>e</sup> capovolgere il computer.
- 3. Rimuovere la batteria rimovibile. Vedere ["Sostituzione](#page-143-0) della batteria rimovibile" <sup>a</sup> pagina [128](#page-143-0).
- 4. Rimuovere l'assieme del coperchio di base. Vedere ["Sostituzione](#page-145-0) dell'assieme del coperchio di base" <sup>a</sup> [pagina](#page-145-0) [130](#page-145-0).
- 5. Se con la nuova scheda è incluso uno strumento per scollegare i cavi, utilizzarlo per scollegare i cavi dalla scheda precedente. Se tale strumento non è incluso, tenere il connettore del cavo con le dita <sup>e</sup> scollegare delicatamente ciascun cavo dalla scheda precedente.

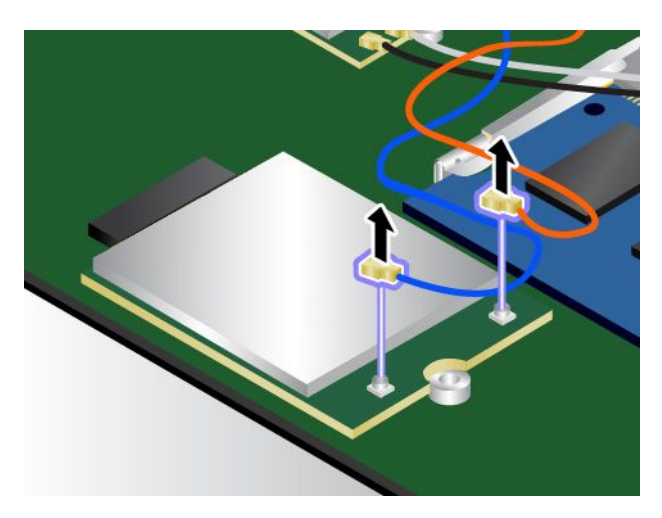

6. Rimuovere la vite. La scheda viene rilasciata dalla posizione di sicurezza <sup>e</sup> viene ruotata verso l'alto.

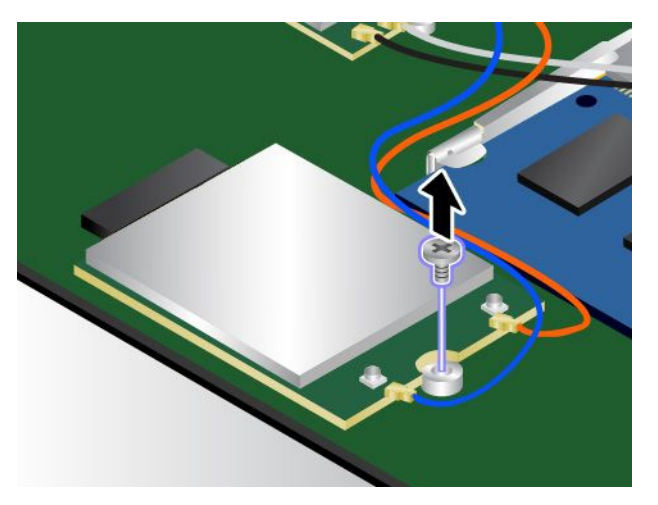

7. Rimuovere delicatamente la scheda WWAN dallo slot.

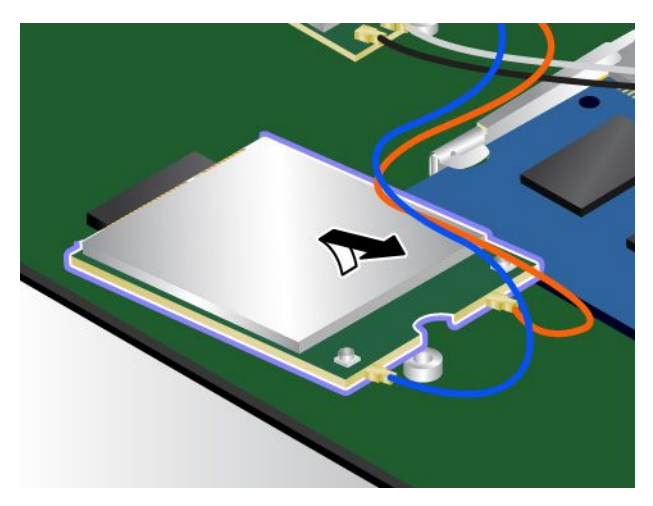

8. Allineare l'estremità con l'incavo della nuova scheda WWAN con la chiave nello slot. Inserire quindi con cautela la scheda nello slot.

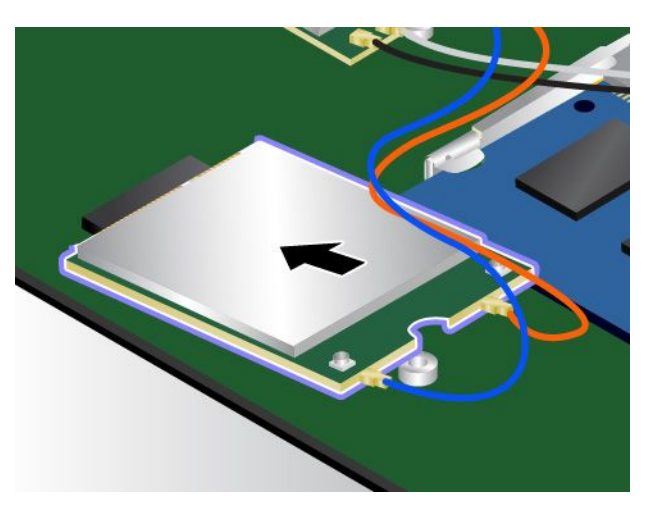

9. Ruotare la nuova scheda WWAN verso il basso **<sup>1</sup>** , quindi installare la vite per fissare la scheda in posizione **<sup>2</sup>** .

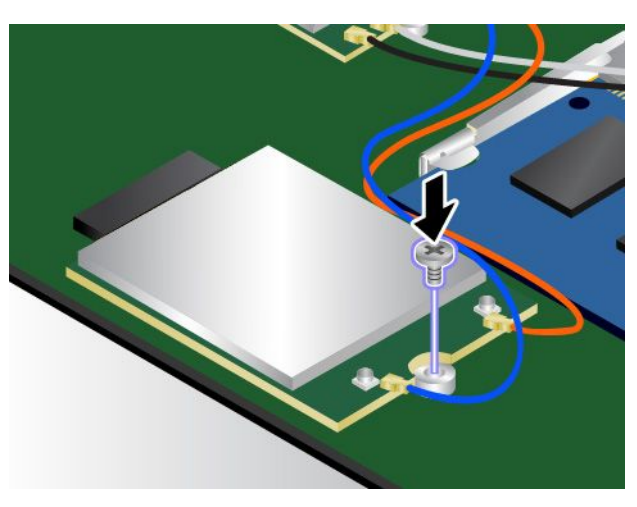

10. Collegare i cavi dell'antenna alla nuova scheda WWAN. Accertarsi di collegare il cavo arancione al connettore principale sulla scheda <sup>e</sup> il cavo blu al connettore ausiliario sulla scheda.

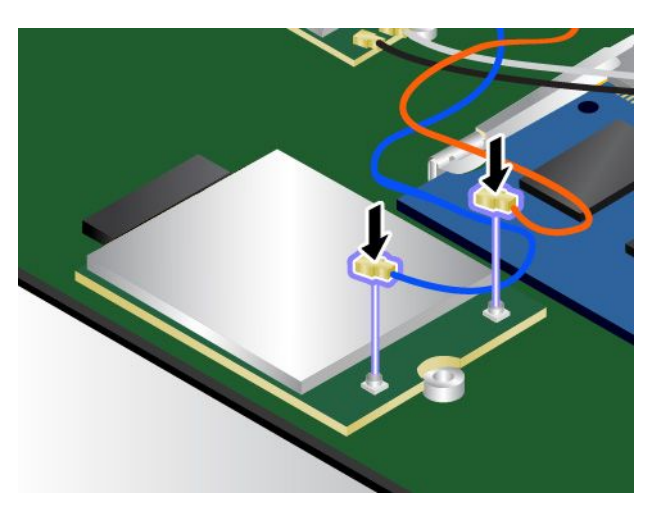

- 11. Reinstallare l'assieme del coperchio di base. Vedere ["Sostituzione](#page-145-0) dell'assieme del coperchio di base" <sup>a</sup> [pagina](#page-145-0) [130](#page-145-0).
- 12. Reinstallare la batteria rimovibile. Vedere ["Sostituzione](#page-143-0) della batteria rimovibile" <sup>a</sup> pagina [128](#page-143-0).
- 13. Capovolgere il computer. Collegare l'adattatore di alimentazione CA <sup>e</sup> tutti i cavi.

# **Sostituzione della tastiera**

Prima di iniziare, stampare queste istruzioni. Consultare prima le informazioni importanti sulla sicurezza. Vedere ["Informazioni](#page-6-0) importanti sulla sicurezza" <sup>a</sup> pagina [v](#page-6-0).

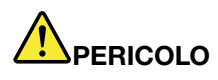

**Durante i temporali, non eseguire operazioni di sostituzione né collegare <sup>o</sup> scollegare il cavo telefonico dalla presa telefonica.**

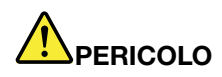

**La corrente elettrica che circola nei cavi di alimentazione, del telefono <sup>e</sup> di comunicazione è pericolosa. Per evitare scosse elettriche, scollegare i cavi prima di aprire il coperchio di questo slot.**

Per rimuovere la tastiera, procedere nel modo seguente:

- 1. Disabilitare la batteria integrata. Vedere ["Disabilitazione](#page-142-0) della batteria integrata" <sup>a</sup> pagina [127](#page-142-0).
- 2. Rimuovere la batteria rimovibile. Vedere ["Sostituzione](#page-143-0) della batteria rimovibile" <sup>a</sup> pagina [128](#page-143-0).
- 3. Sbloccare la struttura della tastiera.

**Nota:** A seconda del modello, il computer potrebbe avere un aspetto leggermente diverso dalle figure presenti in questa sezione.

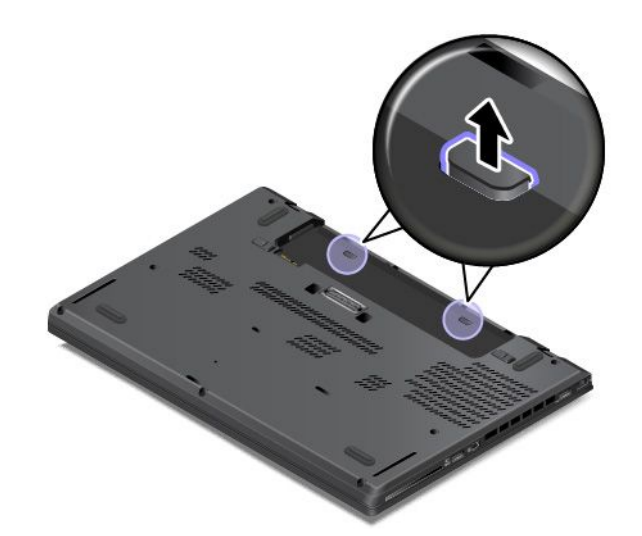

4. Per scoprire le teste delle viti sotto la struttura della tastiera, fare scorrere la tastiera in avanti di 2,5 mm.

**Nota:** non tenere premuti i tasti mentre si fa scorrere la struttura della tastiera, altrimenti questa non può essere spostata.

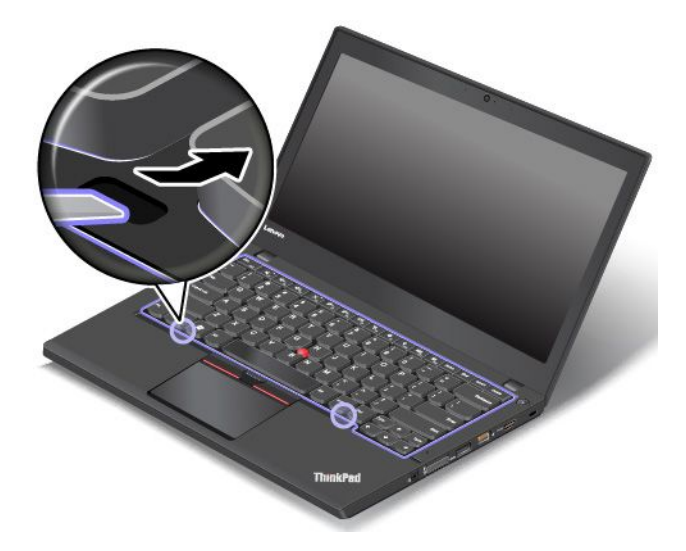

5. Allentare le viti.

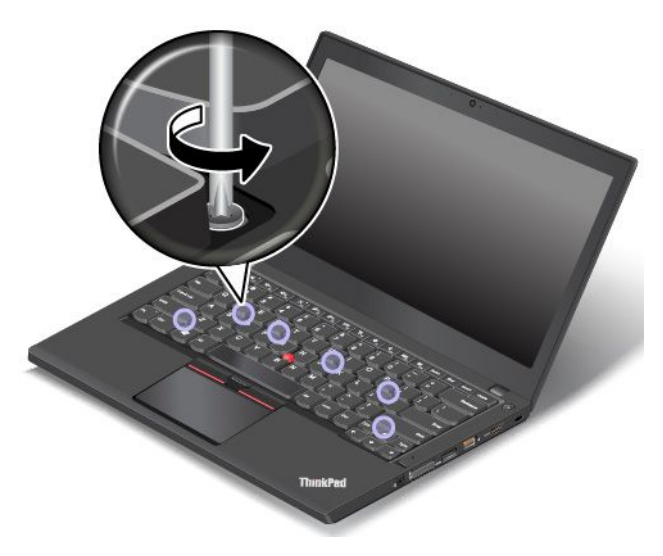

6. Ruotare la tastiera leggermente verso l'alto come mostrato dalla freccia **<sup>1</sup>** finché non vengono visualizzati i connettori sul lato inferiore della tastiera. Capovolgere la tastiera come mostrato dalla freccia **2** .

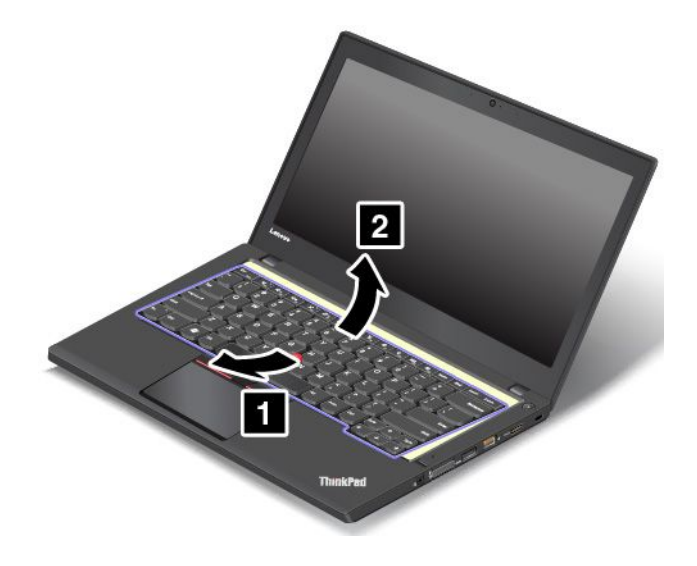

7. Collocare la tastiera sul poggiapolsi <sup>e</sup> scollegare i connettori. Quindi rimuovere la tastiera.

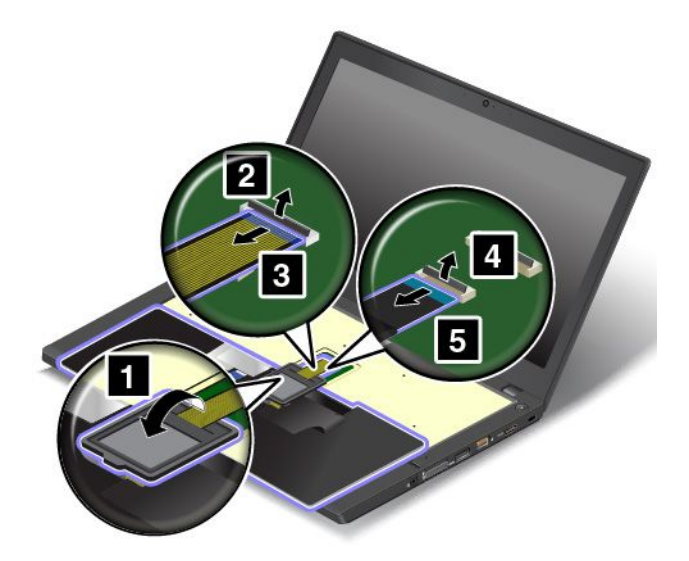

Per installare la nuova tastiera, procedere nel modo seguente:

1. Collegare i connettori <sup>e</sup> capovolgere la tastiera.

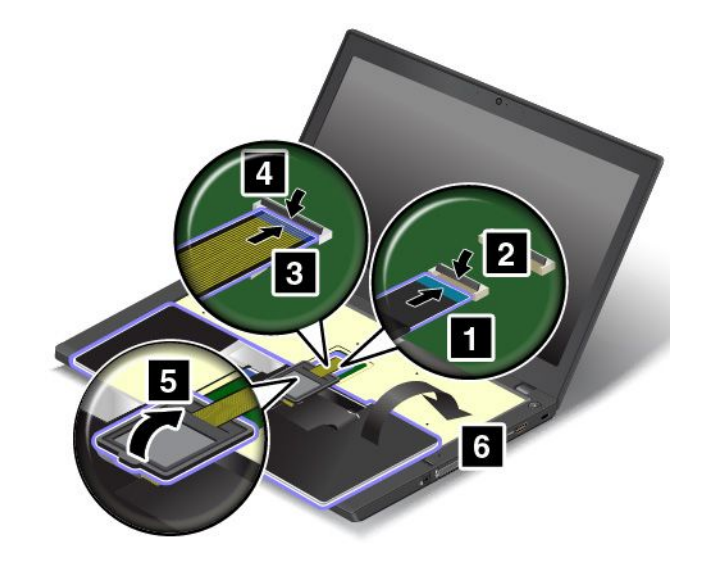

2. Inserire la tastiera nella relativa mascherina come mostrato. Verificare che il bordo posteriore della tastiera (il bordo che è vicino al display del computer) sia al di sotto struttura della relativa mascherina.

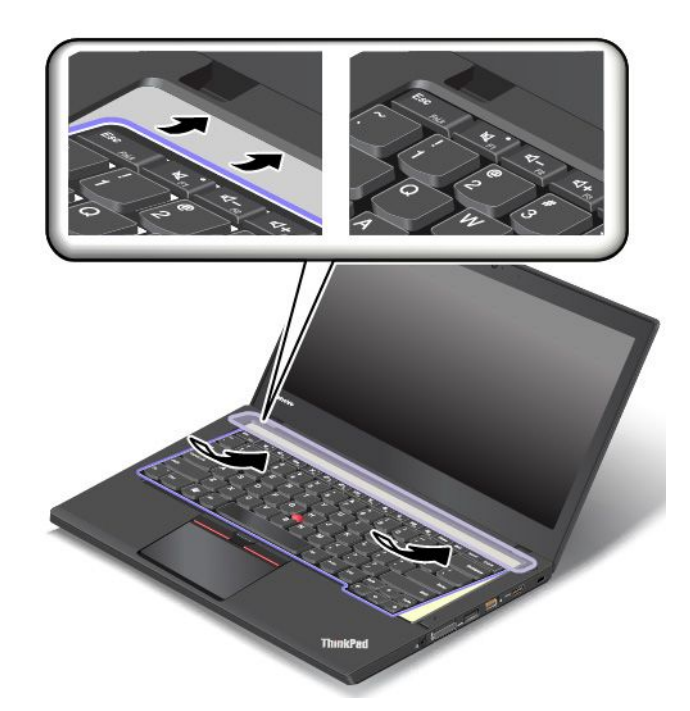

3. Verificare che le teste delle viti siano esposte correttamente. In alternativa, scoprire le teste delle viti facendo scorrere la struttura della tastiera.

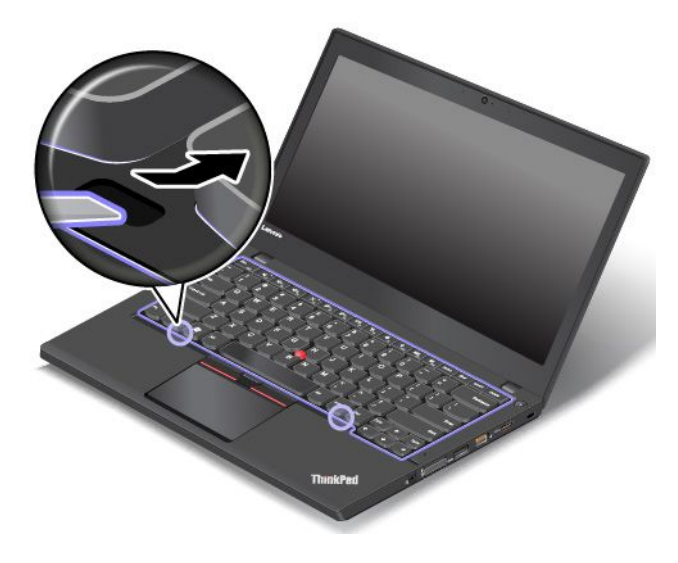

4. Stringere le viti per fissare la tastiera.

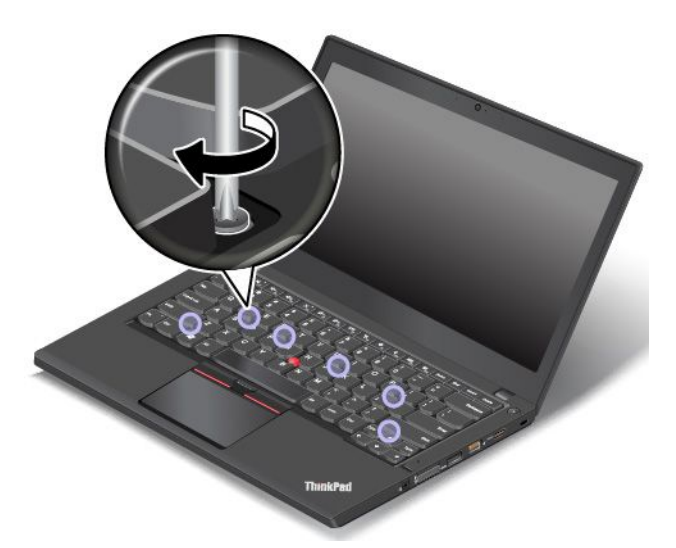

5. Far scorrere la struttura della tastiera all'indietro di 2,5 mm per nascondere i fermi della struttura della tastiera sotto la relativa mascherina.

**Nota:** non tenere premuti i tasti mentre si fa scorrere la struttura della tastiera, altrimenti questa non può essere spostata.

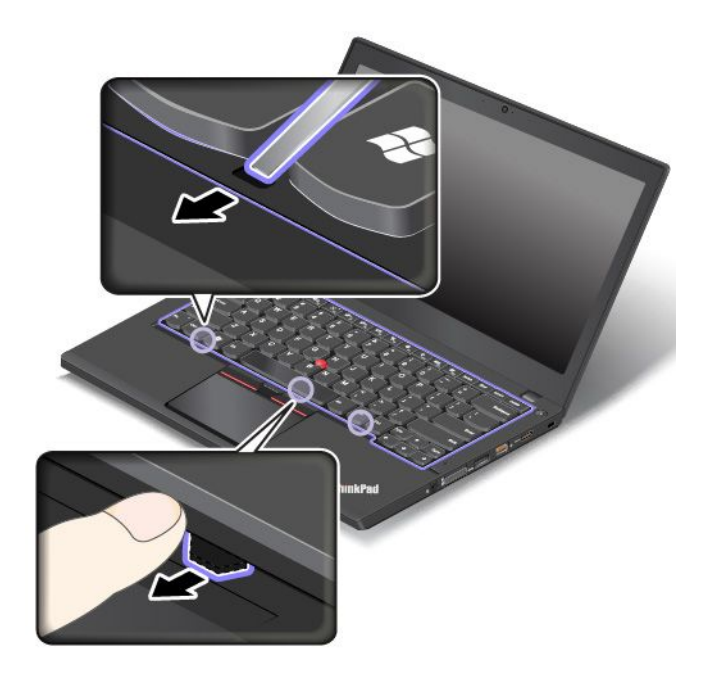

6. Spingere all'indietro la struttura della tastiera. Verificare che non rimanga dello spazio tra la struttura della tastiera e la relativa mascherina.

**Nota:** non tenere premuti i tasti mentre si fa scorrere la struttura della tastiera, altrimenti questa non può essere spostata.

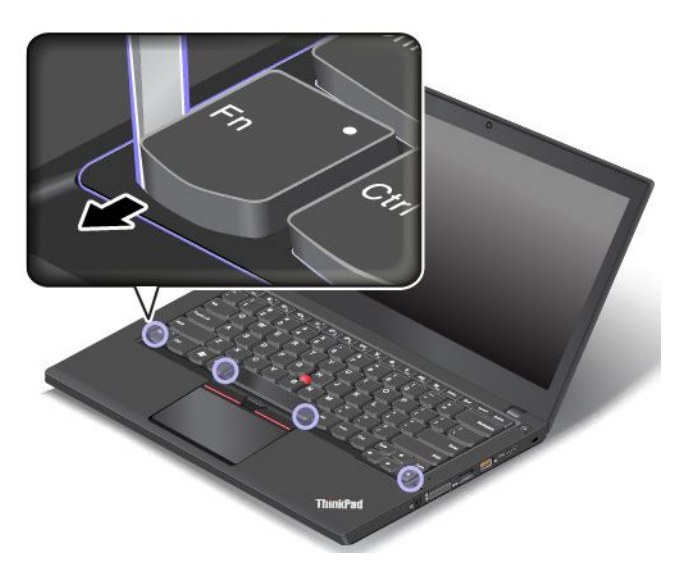

7. Capovolgere il computer <sup>e</sup> bloccare la struttura della tastiera.

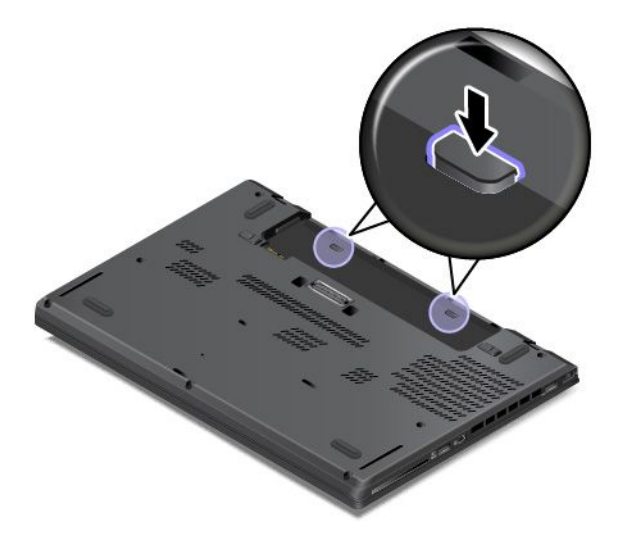

- 8. Reinstallare la batteria rimovibile. Vedere ["Sostituzione](#page-143-0) della batteria rimovibile" <sup>a</sup> pagina [128](#page-143-0).
- 9. Collegare l'adattatore di alimentazione CA <sup>e</sup> tutti i cavi.

# **Sostituzione della batteria in formato moneta**

Prima di iniziare, stampare queste istruzioni. Consultare prima le informazioni importanti sulla sicurezza. Vedere ["Informazioni](#page-6-0) importanti sulla sicurezza" <sup>a</sup> pagina [v](#page-6-0).

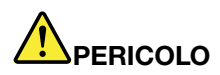

**Se la batteria in formato moneta non viene sostituita correttamente, può verificarsi un'esplosione. La batteria in formato moneta contiene una piccola quantità di sostanze nocive. Per evitare possibili lesioni:**

- **• Sostituire le batterie solo con con quelle di tipo consigliato da Lenovo.**
- **• Non tenere le batterie in prossimità del fuoco.**
- **• Non esporle <sup>a</sup> calore eccessivo.**
- **• Non esporle ad acqua <sup>o</sup> pioggia.**
- **• Non provocare cortocircuiti.**
- **• Non far cadere, rompere <sup>o</sup> perforare la batteria né imprimere troppa forza sulla batteria. Un errato utilizzo della batteria potrebbe causarne il surriscaldamento con conseguente uscita di gas <sup>o</sup> fiamme dalla batteria <sup>o</sup> dalla batteria in formato moneta.**

Per sostituire la batteria in formato moneta, procedere nel modo seguente:

- 1. Disabilitare la batteria integrata. Vedere ["Disabilitazione](#page-142-0) della batteria integrata" <sup>a</sup> pagina [127](#page-142-0).
- 2. Chiudere il video <sup>e</sup> capovolgere il computer.
- 3. Rimuovere la batteria rimovibile. Vedere ["Sostituzione](#page-143-0) della batteria rimovibile" <sup>a</sup> pagina [128](#page-143-0).
- 4. Rimuovere l'assieme del coperchio di base. Vedere ["Sostituzione](#page-145-0) dell'assieme del coperchio di base" <sup>a</sup> [pagina](#page-145-0) [130](#page-145-0).
- 5. Scollegare il connettore **<sup>1</sup>** <sup>e</sup> rimuovere la batteria in formato moneta **<sup>2</sup>** .

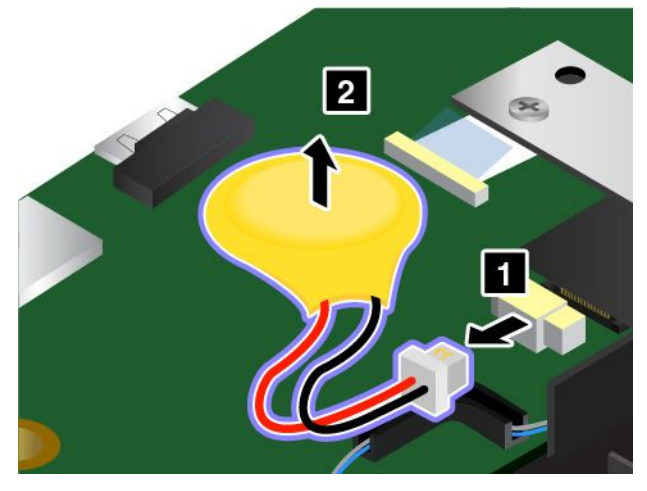

6. Installare la nuova batteria in formato moneta **<sup>1</sup>** <sup>e</sup> collegare il connettore **<sup>2</sup>** .

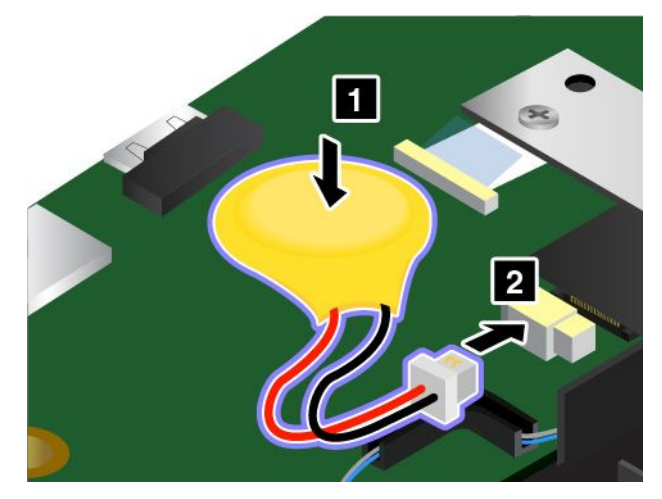

- 7. Reinstallare l'assieme del coperchio di base. Vedere ["Sostituzione](#page-145-0) dell'assieme del coperchio di base" <sup>a</sup> [pagina](#page-145-0) [130](#page-145-0).
- 8. Reinstallare la batteria rimovibile. Vedere ["Sostituzione](#page-143-0) della batteria rimovibile" <sup>a</sup> pagina [128](#page-143-0).
- 9. Capovolgere il computer. Collegare l'adattatore di alimentazione CA <sup>e</sup> tutti i cavi al computer.
- 10. Accendere il computer <sup>e</sup> accedere al programma ThinkPad Setup. Impostare quindi la data <sup>e</sup> l'ora.

# <span id="page-162-0"></span>**Capitolo 11. Come richiedere assistenza**

In questo capitolo vengono fornite informazioni sulla richiesta di supporto <sup>e</sup> assistenza Lenovo.

- •"Prima di contattare Lenovo" <sup>a</sup> pagina 147
- •"Richiesta di supporto <sup>e</sup> assistenza" <sup>a</sup> pagina [148](#page-163-0)
- •"Acquisto di servizi [aggiuntivi"](#page-164-0) <sup>a</sup> pagina [149](#page-164-0)

# **Prima di contattare Lenovo**

Spesso è possibile risolvere i problemi relativi al computer consultando le informazioni contenute nelle spiegazioni dei codici di errore, eseguendo i programmi di diagnostica oppure consultando il sito Web Lenovo.

#### **Registrazione del computer**

Registrare il computer con Lenovo. Per ulteriori informazioni, vedere ["Registrazione](#page-32-0) del computer" <sup>a</sup> [pagina](#page-32-0) [17](#page-32-0).

#### **Download degli aggiornamenti del sistema**

I problemi che si verificano con l'utilizzo del computer potrebbero essere risolti scaricando software aggiornati.

Per scaricare il software aggiornato, visitare il sito Web all'indirizzo: <http://www.lenovo.com/support> <sup>e</sup> seguire le istruzioni visualizzate.

#### **Registrazione delle informazioni**

Registrare le seguenti informazioni relative al computer, prima di rivolgersi <sup>a</sup> un rappresentante commerciale Lenovo.

#### **Registrazione di sintomi <sup>e</sup> dettagli del problema**

Raccogliere le informazioni di seguito riportate prima di contattare l'assistenza. In questo modo è più semplice ottenere aiuto.

- Qual <sup>è</sup> il problema? È continuo <sup>o</sup> intermittente?
- Viene visualizzato un messaggio di errore? Qual è il codice errore, se disponibile?
- Qual è il sistema operativo di cui si dispone? Quale versione?
- Quali programmi software erano in esecuzione al momento in cui si è verificato il problema?
- È possibile riprodurre il problema? Se sì, in quale modo?

#### **Registrazione delle informazioni sul sistema**

L'etichetta del numero di serie si trova nella parte inferiore del computer. Prendere nota del tipo di macchina e del numero di serie.

- Qual è il nome del prodotto Lenovo?
- Qual è il tipo macchina?
- Qual è il numero di serie?

# <span id="page-163-0"></span>**Richiesta di supporto <sup>e</sup> assistenza**

Se è necessaria assistenza tecnica, servizi oppure si desiderano ulteriori informazioni sui prodotti Lenovo, è possibile accedere ai vari servizi predisposti <sup>a</sup> questo scopo. Questa sezione fornisce informazioni sui siti in cui è possibile reperire ulteriori dettagli su Lenovo <sup>e</sup> sui relativi prodotti, sulla risoluzione dei problemi relativi al computer <sup>e</sup> sul personale da contattare per l'assistenza tecnica.

Le informazioni relative al tipo di computer <sup>e</sup> al software preinstallato sono disponibili nella documentazione fornita con il computer. Tale documentazione comprende manuali stampati, guide in linea, file readme <sup>e</sup> file di aiuto. Inoltre, le informazioni relative ai prodotti Lenovo sono disponibili su World Wide Web.

Microsoft Service Pack rappresentano l'origine software più aggiornata per <sup>i</sup> prodotti Windows. È possibile scaricarli dal Web (potrebbero essere applicati costi di connessione) oppure sono disponibili su disco. Per ulteriori informazioni <sup>e</sup> collegamenti, visitare il sito Web all'indirizzo <http://www.microsoft.com>. Lenovo offre assistenza tecnica per l'installazione <sup>o</sup> per domande relative ai Service Pack per il prodotto Microsoft Windows preinstallato da Lenovo. Per informazioni, contattare il Centro assistenza clienti.

# **Utilizzo dei programmi di diagnostica**

Molti problemi che si verificano in un computer possono essere risolti senza l'ausilio di assistenza. Se si verifica un problema, è possibile consultare le informazioni relative alla risoluzione dei problemi fornite con il computer. Se si ritiene che il problema sia relativo al software, consultare la documentazione, compresi i file readme <sup>e</sup> i sistemi informativi della guida relativi al sistema operativo <sup>o</sup> al programma applicativo in uso.

I computer notebook ThinkPad sono forniti con una serie di programmi diagnostici per l'identificazione di problemi relativi all'hardware. Per ulteriori informazioni sull'utilizzo dei programmi di diagnostica, vedere ["Diagnostica](#page-116-0) dei problemi" <sup>a</sup> pagina [101](#page-116-0).

Le informazioni per la risoluzione dei problemi <sup>o</sup> i programmi di diagnostica potrebbero evidenziare la necessità di driver di periferica nuovi <sup>o</sup> più aggiornati <sup>o</sup> di un altro software. È inoltre possibile reperire le informazioni tecniche più recenti <sup>e</sup> scaricare driver di dispositivo <sup>e</sup> aggiornamenti dal sito Web Lenovo all'indirizzo <http://www.lenovo.com/support>.

# **Sito Web dell'assistenza Lenovo**

Le informazioni sull'assistenza tecnica sono disponibili sul sito Web dell'assistenza Lenovo all'indirizzo: <http://www.lenovo.com/support>

In questo sito Web sono disponibili le informazioni di supporto più recenti, quali:

- Driver e software
- Soluzioni di diagnostica
- Garanzia su prodotto <sup>e</sup> assistenza
- Dettagli su prodotto <sup>e</sup> parti
- Guide <sup>e</sup> manuali per l'utente
- Knowledge Base <sup>e</sup> risposte <sup>a</sup> domande frequenti

# **Contattare Lenovo**

Se non si riesce <sup>a</sup> risolvere un problema durante il periodo di garanzia, è possibile richiedere assistenza <sup>e</sup> informazioni rivolgendosi al Centro assistenza clienti. Durante il periodo di garanzia sono disponibili i servizi di seguito riportati:

- <span id="page-164-0"></span>• Determinazione del problema: per facilitare l'individuazione di un problema hardware <sup>e</sup> per decidere l'azione richiesta per la risoluzione del problema, è disponibile personale tecnico specializzato.
- Ripristino hardware Lenovo: se si rileva che il problema è causato dall'hardware Lenovo durante il periodo di garanzia, è disponibile il personale tecnico qualificato per fornire il livello valido di servizio.
- Gestione delle modifiche tecniche: in alcuni casi, potrebbe essere necessario apportare delle modifiche dopo la vendita del prodotto. Lenovo <sup>o</sup> il rivenditore autorizzato Lenovo apporta le modifiche EC (Engineering Change) desiderate, valide per l'hardware in uso.

La garanzia non offre copertura per i seguenti servizi:

- Sostituzione <sup>o</sup> utilizzo di parti non prodotte per <sup>o</sup> da Lenovo <sup>o</sup> di parti prive di garanzia
- Identificazione delle cause dei problemi del software
- Configurazione di UEFI BIOS come parte di un'installazione <sup>o</sup> aggiornamento
- Modifiche <sup>o</sup> aggiornamenti ai driver di dispositivo
- Installazione <sup>e</sup> gestione dei (NOS) (Network Operating System)
- Installazione <sup>e</sup> gestione dei programmi applicativi

Per termini <sup>e</sup> condizioni della Garanzia limitata Lenovo che si applica al prodotto hardware Lenovo, consultare la sezione "Informazioni sulla garanzia" nella Guida di configurazione e in materia di sicurezza e garanzia fornita con il computer.

Se possibile, posizionarsi in prossimità del computer durante la chiamata nel caso in cui il personale dell'assistenza tecnica aiuti <sup>a</sup> risolvere il problema indicando delle operazioni da effettuare al momento. Verificare di aver scaricato i driver più aggiornati, oltre agli aggiornamenti del sistema, quindi eseguire le funzioni di diagnostica <sup>e</sup> le informazioni registrate prima di contattare l'assistenza tecnica. Nel momento in cui si contatta il supporto tecnico, è necessario conoscere le seguenti informazioni:

- Tipo di macchina <sup>e</sup> modello
- Numeri di serie del computer, monitor <sup>e</sup> altri componenti <sup>o</sup> prova di acquisto
- Descrizione del problema
- Testo esatto di eventuali messaggi di errore
- Informazioni sulla configurazione hardware <sup>e</sup> software del sistema

#### **Numeri di telefono**

Per un elenco di numeri di telefono dell'assistenza Lenovo nella propria area <sup>o</sup> nel proprio paese, visitare il sito Web all'indirizzo <http://www.lenovo.com/support/phone> oppure fare riferimento alla Guida di configurazione <sup>e</sup> in materia di sicurezza <sup>e</sup> garanzia fornita con il computer.

**Nota:** i numeri di telefono sono soggetti <sup>a</sup> modifiche senza preavviso. I numeri di telefono aggiornati sono disponibili al sito Web all'indirizzo <http://www.lenovo.com/support/phone>. Se il numero del proprio paese <sup>o</sup> della propria regione non è inserito nell'elenco, contattare il rivenditore <sup>o</sup> il concessionario Lenovo di zona.

# **Acquisto di servizi aggiuntivi**

Durante <sup>e</sup> dopo il periodo di garanzia, è possibile acquistare servizi aggiuntivi, come il supporto per l'hardware Lenovo <sup>e</sup> non Lenovo, per i sistemi operativi <sup>e</sup> i programmi applicativi, i servizi di impostazione <sup>e</sup> configurazione della rete, i servizi aggiornati <sup>o</sup> estesi di riparazione dell'hardware <sup>e</sup> i servizi per installazioni personalizzate. Il nome <sup>e</sup> la disponibilità del servizio potrebbe variare in base al paese.

Per ulteriori informazioni su questi servizi, visitare il sito Web: <http://www.lenovo.com/essentials>

# **Appendice A. Informazioni aggiuntive sul sistema operativo Ubuntu**

In alcuni paesi, Lenovo offre ai clienti la possibilità di ordinare i computer con il sistema operativo Ubuntu® preinstallato.

Se il sistema operativo Ubuntu è disponibile sul computer, consultare le seguenti informazioni prima di utilizzare il computer. Ignorare qualsiasi informazione attinente ai programmi basati su Windows, ai programmi di utilità <sup>e</sup> alle applicazioni preinstallate Lenovo in questa documentazione.

#### **Accesso alla Garanzia limitata Lenovo (LLW)**

Questo prodotto è coperto dai termini della garanzia limitata Lenovo (LLW), versione L505-0010-02 08/2011. Sul seguente sito Web, è disponibile la LLW in diverse lingue. Leggere la dichiarazione di Garanzia limitata Lenovo all'indirizzo:

[http://www.lenovo.com/warranty/llw\\_02](http://www.lenovo.com/warranty/llw_02)

Le informazioni sulla Garanzia limitata Lenovo sono preinstallate anche sul computer. Per accedere alle informazioni sulla Garanzia limitata Lenovo, andare alla seguente directory:

#### /usr/share/doc/lenovo-doc

Se non è possibile visualizzare la dichiarazione di Garanzia limitata Lenovo (LLW, Lenovo Limited Warranty) sul computer <sup>o</sup> sul sito Web, contattare l'ufficio locale Lenovo <sup>o</sup> il rivenditore per ottenerne una versione stampata.

#### **Accesso al sistema della guida di Ubuntu**

Il sistema della guida di Ubuntu fornisce informazioni sull'utilizzo del sistema operativo Ubuntu. Per accedere al sistema della guida dall'unità, spostare il puntatore sulla barra di avvio <sup>e</sup> quindi fare clic sull'icona **Guida**. Se l'icona **Guida** non si trova nella barra di avvio, fare clic sull'icona **Cerca** <sup>e</sup> digitare Guida per avviare la ricerca.

Per ulteriori informazioni sul sistema operativo di Ubuntu, visitare il sito:

<https://www.ubuntu.com>

#### **Informazioni per l'assistenza**

Se è necessario ricevere assistenza tecnica, servizi, supporto oppure si desiderano ulteriori informazioni sul sistema operativo Ubuntu <sup>o</sup> sulle altre applicazioni, contattare il fornitore del sistema operativo Ubuntu <sup>o</sup> il fornitore dell'applicazione. Se è necessario ricevere assistenza <sup>e</sup> supporto per i componenti hardware forniti con il computer, contattare Lenovo. Per ulteriori informazioni su come contattare Lenovo, fare riferimento alla guida per l'utente <sup>e</sup> Guida di configurazione <sup>e</sup> in materia di sicurezza <sup>e</sup> garanzia.

Per accedere alle versioni più recenti della guida per l'utente e della Guida di configurazione e in materia di sicurezza <sup>e</sup> garanzia, visitare il sito:

<http://www.lenovo.com/support>

# <span id="page-168-0"></span>**Appendice B. Informazioni sulle normative**

In questo capitolo vengono fornite informazioni relative alla normativa <sup>e</sup> alla conformità dei prodotti Lenovo.

# **Informazioni correlate alla certificazione**

La seguente tabella contiene le informazioni relative <sup>a</sup> nome del prodotto, ID di conformità <sup>e</sup> tipi di macchina.

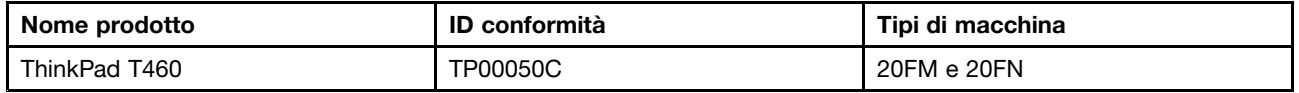

# **Informazioni su dispositivi wireless**

#### **Interoperabilità wireless**

La scheda WLAN (wireless LAN) M.2 è stata progettata per l'interazione con qualsiasi prodotto WLAN (wireless LAN) basato sulla tecnologia radio DSSS (Direct Sequence Spread Spectrum), CCK (Complementary Code Keying) e/o OFDM (Orthogonal Frequency Division Multiplexing) ed è conforme a:

- Standard 802.11b/g, 802.11a/b/g, 802.11n <sup>o</sup> 802.11ac sulle WLAN (wireless LAN), come definito <sup>e</sup> approvato dall'Institute of Electrical and Electronics Engineers.
- La certificazione Wireless Fidelity (WiFi) come definita da Wi-Fi Alliance.

La scheda Bluetooth è compatibile con Bluetooth Specification 4.0, come definito da Bluetooth Special Interest Group SIG. Supporta i seguenti profili:

**Nota:** A seconda della scheda Bluetooth <sup>e</sup> del sistema operativo utilizzato, alcuni profili potrebbe non essere disponibili.

- Advanced Audio Distribution Profile (A2DP)
- Audio/Video Control Transport Protocol (AVCTP)
- Audio/Video Distribution Transport Protocol (AVDTP)
- A/V Remote Control Profile (AVRCP)
- Basic Imaging Profile (BIP)
- Basic Printing Profile (BPP)
- Dial-Up Networking Profile (DUN)
- File Transfer Profile (FTP)
- Generic Access Profile (GAP)
- Generic A/V Distribution Profile (GAVDP)
- Hardcopy Cable Replacement Profile (HCRP)
- HSP (Headset Profile)
- Hands-Free Profile (HFP)
- Human Interface Device Profile (HID)
- Message Access Profile (MAP)
- Object Exchange Protocol (OBEX)
- Object Push Profile (OPP)
- Personal Area Networking Profile (PAN)
- Phone Book Access Profile (PBAP)
- Service Discovery Protocol (SDP)
- Synchronization Profile (SYNC)
- Video Distribution Profile (VDP)
- Generic Attribute Profile (GATT)
- Proximity Profile
- Find Me Profile
- Immediate Alert Profile
- Battery Status Profile

#### **Ambiente di utilizzo <sup>e</sup> salute degli utenti**

Questo computer contiene schede wireless integrate che operano in conformità alle linee guida identificate dagli standard <sup>e</sup> dalle raccomandazioni sulla sicurezza della frequenza radio, pertanto Lenovo ritiene che questo prodotto sia sicuro per i consumatori. Tali standard <sup>e</sup> consigli rispecchiano il consenso della comunità scientifica mondiale e derivano da delibere di comitati e commissioni di scienziati che rivedono e interpretano continuamente la vasta letteratura della ricerca.

In alcune situazioni <sup>o</sup> ambienti, l'uso di dispositivi wireless potrebbe essere limitato dal proprietario di un edificio <sup>o</sup> dai rappresentanti responsabili di un'organizzazione. Ad esempio, queste situazioni potrebbero comprendere quanto segue:

- A bordo di aerei, in ospedali <sup>o</sup> accanto <sup>a</sup> stazioni petrolifere, aree esplosive (con dispositivi elettro-esplosivi), impianti medici <sup>o</sup> dispositivi medici elettronici corporei, ad esempio pacemaker.
- In qualsiasi altro ambiente in cui il rischio di interferenza con altri dispositivi <sup>o</sup> servizi sia percepito <sup>o</sup> identificato come dannoso.

Se non si è sicuri delle disposizioni vigenti sull'utilizzo di dispositivi wireless in una determinata area (ad esempio, un aeroporto oppure un ospedale), è necessario chiedere l'autorizzazione per poter utilizzare un dispositivo wireless prima di accendere il computer.

# **Informazioni sulla conformità delle comunicazioni radio wireless**

I modelli di computer dotati di comunicazioni wireless sono compatibili con le frequenze radio <sup>e</sup> gli standard di sicurezza di qualsiasi paese <sup>o</sup> regione in cui sia stata ottenuta l'approvazione per l'utilizzo della tecnologia wireless.

#### **Informazioni sulla conformità delle comunicazioni radio wireless per il Brasile**

Este equipamento opera em caráter secundário, isto é, não tem direito <sup>a</sup> proteção contra interferência prejudicial, mesmo de estações do mesmo tipo, <sup>e</sup> não pode causar interferência <sup>a</sup> sistemas operando em caráter primário.

This equipment is <sup>a</sup> secondary type device, that is, it is not protected against harmful interference, even if the interference is caused by <sup>a</sup> device of the same type, and it also cannot cause any interference to primary type devices.

#### **Informazioni sulla conformità delle comunicazioni radio wireless per il Messico**

**Advertencia:** En Mexico la operación de este equipo estásujeta <sup>a</sup> las siguientes dos condiciones: (1) es posible que este equipo <sup>o</sup> dispositivo no cause interferencia perjudicial y (2) este equipo <sup>o</sup> dispositivo debe aceptar cualquier interferencia, incluyendo la que pueda causar su operación no deseada.

# **Posizioni delle antenne wireless UltraConnect™**

I modelli ThinkPad sono forniti di un sistema di antenne diversificate integrato nel display per una ricezione ottimale, consentendo la comunicazione wireless ovunque.

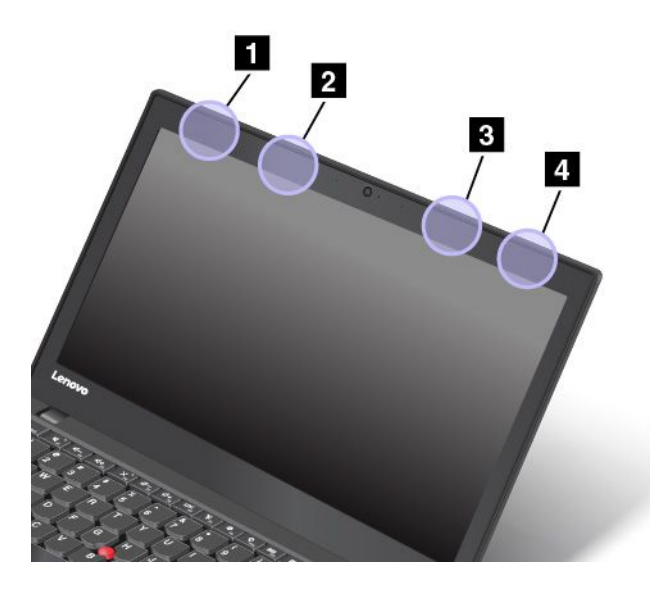

- **<sup>1</sup> Antenna WLAN (wireless LAN) (principale)**
- **<sup>2</sup> Antenna WWAN (principale)**
- **<sup>3</sup> Antenna WWAN (ausiliaria)**
- **<sup>4</sup> Antenna WLAN (wireless LAN) (ausiliaria)**

# **Posizione delle normative wireless**

Per ulteriori informazioni sulle normative del wireless, fare riferimento alla documentazione Regulatory Notice fornita con il computer.

Se il computer viene fornito senza la documentazione Regulatory Notice, è possibile reperirla sul sito Web all'indirizzo: <http://www.lenovo.com/UserManuals>

# **Avviso sulla classificazione dell'esportazione**

Questo prodotto è soggetto alle normative (EAR) (Export Administration Regulation) degli Stati Uniti <sup>e</sup> presenta l'ECCN (Export Classification Control Number) 5A992.c. Può essere riesportato in qualunque paese, <sup>a</sup> eccezione di quelli presenti nell'elenco EAR E1 in cui vige l'embargo.

# **Informazioni sulle emissioni elettromagnetiche**

# **Dichiarazione di conformità FCC (Federal Communications Commission)**

Le seguenti informazioni fanno riferimento al computer ThinkPad T460, tipi di macchina 20FM <sup>e</sup> 20FN.

This equipment has been tested and found to comply with the limits for <sup>a</sup> Class B digital device, pursuant to Part 15 of the FCC Rules. These limits are designed to provide reasonable protection against harmful

interference in <sup>a</sup> residential installation. This equipment generates, uses, and can radiate radio frequency energy and, if not installed and used in accordance with the instructions, may cause harmful interference to radio communications. However, there is no guarantee that interference will not occur in <sup>a</sup> particular installation. If this equipment does cause harmful interference to radio or television reception, which can be determined by turning the equipment off and on, the user is encouraged to try to correct the interference by one or more of the following measures:

- Reorient or relocate the receiving antenna.
- Increase the separation between the equipment and receiver.
- Connect the equipment into an outlet on <sup>a</sup> circuit different from that to which the receiver is connected.
- Consult an authorized dealer or service representative for help.

Lenovo is not responsible for any radio or television interference caused by using other than specified or recommended cables and connectors or by unauthorized changes or modifications to this equipment. Unauthorized changes or modifications could void the user's authority to operate the equipment.

This device complies with Part 15 of the FCC Rules. Operation is subject to the following two conditions: (1) this device may not cause harmful interference, and (2) this device must accept any interference received, including interference that may cause undesired operation.

Responsible Party: Lenovo (United States) Incorporated 1009 Think Place - Building One Morrisville, NC 27560 Phone Number: 919-294-5900

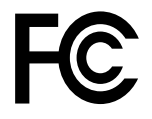

# **Dichiarazione di conformità industriale delle emissioni di Classe B per il Canada**

CAN ICES-3(B)/NMB-3(B)

# **Conformità per l'Unione Europea**

Contatti UE: Lenovo, Einsteinova 21, 851 01 Bratislava, Slovakia

# $\epsilon$

**Modelli senza dispositivo radio:** questo prodotto è conforme ai requisiti di protezione della Direttiva sulla compatibilità elettromagnetica (EMC) del Consiglio dell'Unione Europea 2014/30/UE per il riavvicinamento delle legislazioni degli stati membri relative alla compatibilità elettromagnetica.

**Modelli con dispositivo radio:** questo prodotto è conforme <sup>a</sup> tutti i requisiti <sup>e</sup> alle norme essenziali che si applicano alla Direttiva sulle apparecchiature radio <sup>e</sup> terminali di telecomunicazione (ARTT) del Consiglio dell'Unione Europea 1999/5/CE (fino al 12 giugno 2017), nonché alla Direttiva sulle apparecchiature radio del Consiglio 2014/53/UE (a partire dal 13 giugno 2017) per il riavvicinamento delle legislazioni degli stati membri relative alle apparecchiature elettromagnetiche. Il testo integrale della dichiarazione di conformità dei sistemi dell'UE <sup>e</sup> delle dichiarazioni dei moduli wireless dell'UE sono disponibili ai seguenti indirizzi Internet:

- Per i computer notebook: [http://www.lenovo.com/social\\_responsibility/us/en/eu\\_doc\\_notebooks/](http://www.lenovo.com/social_responsibility/us/en/eu_doc_notebooks/)
- Per i tablet: [http://www.lenovo.com/social\\_responsibility/us/en/eu\\_doc\\_tablets/](http://www.lenovo.com/social_responsibility/us/en/eu_doc_tablets/)

Lenovo declina ogni responsabilità per il mancato rispetto dei requisiti di protezione derivante da eventuali modifiche non consigliate apportate al prodotto, compresa l'installazione di schede facoltative di altri produttori. Questo prodotto è stato testato <sup>e</sup> ritenuto conforme alle limitazioni per le apparecchiature di classe B in base agli standard europei armonizzati nelle direttive in conformità. Le limitazioni per le apparecchiature di Classe B sono tese <sup>a</sup> una protezione adeguata, in ambienti tipici residenziali, contro le interferenze con i dispositivi di comunicazione autorizzati.

# **Dichiarazione di conformità Classe B per la Germania**

#### **Deutschsprachiger EU Hinweis:**

#### **Hinweis für Geräte der Klasse B EU-Richtlinie zur Elektromagnetischen Verträglichkeit**

Dieses Produkt entspricht den Schutzanforderungen der EU-Richtlinie 2014/30/EU zur Angleichung der Rechtsvorschriften über die elektromagnetische Verträglichkeit in den EU-Mitgliedsstaaten und hält die Grenzwerte der Klasse B der Norm gemäß Richtlinie.

Um dieses sicherzustellen, sind die Geräte wie in den Handbüchern beschrieben zu installieren und zu betreiben. Des Weiteren dürfen auch nur von der Lenovo empfohlene Kabel angeschlossen werden. Lenovo übernimmt keine Verantwortung für die Einhaltung der Schutzanforderungen, wenn das Produkt ohne Zustimmung der Lenovo verändert bzw. wenn Erweiterungskomponenten von Fremdherstellern ohne Empfehlung der Lenovo gesteckt/eingebaut werden.

#### **Deutschland:**

#### **Einhaltung des Gesetzes über die elektromagnetische Verträglichkeit von Betriebsmitteln**

Dieses Produkt entspricht dem "Gesetz über die elektromagnetische Verträglichkeit von Betriebsmitteln" EMVG (früher "Gesetz über die elektromagnetische Verträglichkeit von Geräten"). Dies ist die Umsetzung der EMV EU-Richtlinie 2014/30/EU in der Bundesrepublik Deutschland.

**Zulassungsbescheinigung laut dem Deutschen Gesetz über die elektromagnetische Verträglichkeit von Betriebsmitteln, EMVG vom 20. Juli 2007 (früher Gesetz über die elektromagnetische Verträglichkeit von Geräten), bzw. der EMV EU Richtlinie 2014/30/EU, für Geräte der Klasse B.**

Dieses Gerät ist berechtigt, in Übereinstimmung mit dem Deutschen EMVG das EG-Konformitätszeichen - CE - zu führen. Verantwortlich für die Konformitätserklärung nach Paragraf 5 des EMVG ist die Lenovo (Deutschland) GmbH, Meitnerstr. 9, D-70563 Stuttgart.

Informationen in Hinsicht EMVG Paragraf 4 Abs. (1) 4:

**Das Gerät erfüllt die Schutzanforderungen nach EN 55024 und EN 55032 Klasse B.**

# **Dichiarazione di conformità Classe B VCCI per il Giappone**

この装置は、 クラスB情報技術装置です。 この装置は, 家庭環境で使用するこ とを目的としていますが、この装置がラジオやテレビジョン受信機に近接して使 用されると、受信障害を引き起こすことがあります。 **VCCI-B** 取扱説明書に従って正しい取り扱いをして下さい。

# **Dichiarazione di conformità per il Giappone per i prodotti che si collegano <sup>a</sup> reti elettriche con corrente inferiore <sup>o</sup> uguale <sup>a</sup> 20 A per fase**

日本の定格電流が 20A/相 以下の機器に対する高調波電流規制 高調波電流規格 JIS C 61000-3-2 適合品

# **Avviso sul cavo di alimentazione CA per il Giappone**

The ac power cord shipped with your product can be used only for this specific product. Do not use the ac power cord for other devices.

本製品およびオプションに電源コード・セットが付属する場合は、<br>それぞれ専用のものになっていますので他の電気機器には使用し<br>ないでください。

# **Informazioni sull'assistenza del prodotto Lenovo per Taiwan**

委製商/進口商名稱: 荷蘭商聯想股份有限公司台灣分公司 進口商地址: 台北市內湖區堤頂大道2段89號5樓 進口商電話: 0800-000-702 (代表號)

# **Marchio di conformità per l'Eurasia** EAC

# **Avviso sull'output audio per il Brasile**

Ouvir sons com mais de 85 decibéis por longos períodos pode provocar danos ao sistema auditivo.

# <span id="page-174-0"></span>**Appendice C. WEEE <sup>e</sup> istruzioni di riciclaggio**

In questo capitolo vengono fornite informazioni sull'ambiente relative ai prodotti Lenovo.

# **Informazioni generali sul riciclaggio**

Lenovo consiglia ai proprietari di apparecchiature IT di riciclarle in modo responsabile <sup>e</sup> adeguato quando non sono più utilizzabili. Lenovo offre una varietà di programmi <sup>e</sup> servizi per assistere i proprietari delle apparecchiature nel riciclaggio dei prodotti IT. Per informazioni sul riciclaggio di prodotti Lenovo, visitare il sito Web:

<http://www.lenovo.com/recycling>

Le più recenti informazioni sull'ambiente relative ai nostri prodotti sono disponibili all'indirizzo:

<http://www.lenovo.com/ecodeclaration>

# **Informazioni WEEE importanti**

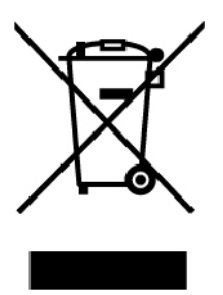

Il marchio WEEE sui prodotti Lenovo si applica ai paesi con normative WEEE <sup>e</sup> per lo smaltimento dei rifiuti elettronici (ad esempio, la Direttiva europea WEEE, le norme sullo smaltimento dei rifiuti elettronici in India). Le apparecchiature sono etichettate in conformità alle normative locali riguardanti i rifiuti elettrici ed elettronici (WEEE). Tali normative determinano la struttura per la restituzione <sup>e</sup> il riciclaggio delle apparecchiature utilizzate in base <sup>a</sup> quanto stabilito nelle varie aree geografiche. Questo contrassegno viene applicato <sup>a</sup> diversi prodotti per indicare che il prodotto non deve essere gettato via, bensì deve essere raccolto in sistemi collettivi per lo smaltimento dei prodotti.

Gli utenti di apparecchiature elettriche ed elettroniche (EEE) con marchio WEEE non devono eliminare l'EEE come normale rifiuto urbano, ma devono utilizzare la struttura di raccolta indicata per la restituzione, il riciclo <sup>e</sup> il recupero di WEEE <sup>e</sup> ridurre gli effetti potenziali di EEE sull'ambiente <sup>e</sup> sulla salute dell'operatore dovuti alla presenza di sostanze tossiche. Gli apparecchi elettrici ed elettronici (EEE) Lenovo possono contenere parti <sup>e</sup> componenti che alla fine del ciclo di vita potrebbero qualificarsi come rifiuti pericolosi.

Le apparecchiature EEE e i rifiuti elettrici ed elettronici (WEEE, Waste Electrical and Electronic Equipment) possono essere consegnati senza addebito al punto vendita <sup>o</sup> <sup>a</sup> qualsiasi distributore che vende apparecchiature elettriche ed elettroniche della stessa natura <sup>e</sup> funzione di quelle WEEE ed EEE usate.

Per ulteriori informazioni su WEEE, visitare il sito:

<http://www.lenovo.com/recycling>

#### **Informazioni su WEEE per l'Ungheria**

Lenovo, come produttore, sostiene il costo relativo all'adempimento degli obblighi di Lenovo in base alla legge ungherese n. 197/2014 (VIII.1.) sottosezioni (1)-(5) della sezione 12.

# **Istruzioni di riciclaggio per il Giappone**

#### **Collecting and recycling <sup>a</sup> disused Lenovo computer or monitor**

If you are <sup>a</sup> company employee and need to dispose of <sup>a</sup> Lenovo computer or monitor that is the property of the company, you must do so in accordance with the Law for Promotion of Effective Utilization of Resources. Computers and monitors are categorized as industrial waste and should be properly disposed of by an industrial waste disposal contractor certified by <sup>a</sup> local government. In accordance with the Law for Promotion of Effective Utilization of Resources, Lenovo Japan provides, through its PC Collecting and Recycling Services, for the collecting, reuse, and recycling of disused computers and monitors. For details, visit the Lenovo Web site at:

#### <http://www.lenovo.com/recycling/japan>

Pursuant to the Law for Promotion of Effective Utilization of Resources, the collecting and recycling of home-used computers and monitors by the manufacturer was begun on October 1, 2003. This service is provided free of charge for home-used computers sold after October 1, 2003. For details, go to:

#### <http://www.lenovo.com/recycling/japan>

#### **Disposing of Lenovo computer components**

Some Lenovo computer products sold in Japan may have components that contain heavy metals or other environmental sensitive substances. To properly dispose of disused components, such as <sup>a</sup> printed circuit board or drive, use the methods described above for collecting and recycling <sup>a</sup> disused computer or monitor.

#### **Disposing of disused lithium batteries from Lenovo computers**

A button-shaped lithium battery is installed inside your Lenovo computer to provide power to the computer clock while the computer is off or disconnected from the main power source. If you need to replace it with <sup>a</sup> new one, contact your place of purchase or contact Lenovo for service. If you need to dispose of <sup>a</sup> disused lithium battery, insulate it with vinyl tape, contact your place of purchase or an industrial-waste-disposal operator, and follow their instructions.

Disposal of <sup>a</sup> lithium battery must comply with local ordinances and regulations.

#### **Disposing of <sup>a</sup> disused battery from Lenovo notebook computers**

Your Lenovo notebook computer has <sup>a</sup> lithium ion battery or <sup>a</sup> nickel metal hydride battery. If you are <sup>a</sup> company employee who uses <sup>a</sup> Lenovo notebook computer and need to dispose of <sup>a</sup> battery, contact the proper person in Lenovo sales, service, or marketing, and follow that person's instructions. You also can refer to the instructions at:

#### <https://www.lenovo.com/jp/ja/environment/recycle/battery/>

If you use <sup>a</sup> Lenovo notebook computer at home and need to dispose of <sup>a</sup> battery, you must comply with local ordinances and regulations. You also can refer to the instructions at:

<https://www.lenovo.com/jp/ja/environment/recycle/battery/>

# **Informazioni sul riciclaggio per il Brasile**

#### **Declarações de Reciclagem no Brasil**

#### **Descarte de um Produto Lenovo Fora de Uso**

Equipamentos elétricos <sup>e</sup> eletrônicos não devem ser descartados em lixo comum, mas enviados à pontos de coleta, autorizados pelo fabricante do produto para que sejam encaminhados <sup>e</sup> processados por empresas especializadas no manuseio de resíduos industriais, devidamente certificadas pelos orgãos ambientais, de acordo com <sup>a</sup> legislação local.

A Lenovo possui um canal específico para auxiliá-lo no descarte desses produtos. Caso você possua um produto Lenovo em situação de descarte, ligue para <sup>o</sup> nosso SAC ou encaminhe um e-mail para: reciclar@lenovo.com, informando <sup>o</sup> modelo, número de série <sup>e</sup> cidade, <sup>a</sup> fim de enviarmos as instruções para <sup>o</sup> correto descarte do seu produto Lenovo.

# **Informazioni sul riciclaggio delle batterie per l'Unione Europea**

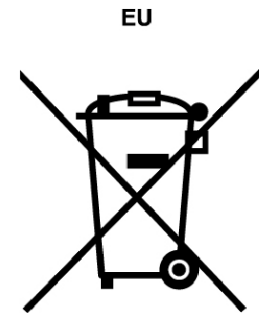

**Nota:** questo marchio si applica solo ai paesi che fanno parte dell'Unione europea (UE).

Le batterie <sup>o</sup> il pacchetto di batterie devono essere etichettate in conformità alla Direttiva Europea 2006/66/EC relativa alle batterie <sup>e</sup> agli accumulatori <sup>e</sup> al loro smaltimento. La Direttiva determina la struttura per la restituzione <sup>e</sup> il riciclaggio di accumulatori <sup>e</sup> batterie usati secondo le normative applicabili all'interno dell'Unione europea. Questa etichetta viene applicata <sup>a</sup> diverse batterie per indicare che non devono essere buttate via ma, piuttosto, recuperate una volta terminato il loro ciclo di utilizzo in virtù di tale Direttiva.

In base alla Direttiva europea 2006/66/EC, le batterie <sup>e</sup> gli accumulatori vengono etichettati per indicare che devono essere raccolti separatamente <sup>e</sup> riciclati al termine del loro ciclo di utilizzo. L'etichetta sulla batteria potrebbe includere anche un simbolo chimico riportante il metallo contenuto al suo interno (Pb per piombo, Hg per mercurio <sup>e</sup> Cd per cadmio). Gli utenti di batterie <sup>e</sup> accumulatori non devono disfarsi di tali componenti come se fossero rifiuti urbani comuni, ma devono utilizzare la struttura di raccolta disponibile per la restituzione, il riciclaggio <sup>e</sup> il trattamento di batterie <sup>e</sup> accumulatori. La partecipazione del cliente è importante per ridurre al minimo i potenziali effetti provocati da batterie <sup>e</sup> accumulatori sull'ambiente <sup>e</sup> sulla salute dell'uomo <sup>a</sup> causa della potenziale presenza di sostanze pericolose.

Prima di inserire le apparecchiature elettriche ed elettroniche (EEE, Electrical and Electronic Equipment) nel flusso di raccolta dei rifiuti <sup>o</sup> nelle strutture di raccolta dei rifiuti, l'utente finale delle apparecchiature contenenti batterie e/o accumulatori deve rimuovere tali batterie <sup>e</sup> accumulatori per la raccolta separata.

#### **Smaltimento di batterie al litio <sup>e</sup> di batterie dai prodotti Lenovo**

Nel prodotto Lenovo potrebbe essere stata installata una batteria al litio in formato moneta. È possibile trovare i dettagli sulla batteria nella documentazione del prodotto. Se è necessario sostituire la batteria, contattare il punto vendita <sup>o</sup> Lenovo per assistenza. Se è necessario smaltire una batteria al litio, isolarla con un nastro in vinile, rivolgersi al punto vendita <sup>o</sup> <sup>a</sup> un gestore per lo smaltimento dei rifiuti <sup>e</sup> seguire le istruzioni fornite.

#### **Smaltimento di batterie dai prodotti Lenovo**

Il dispositivo Lenovo potrebbe contenere una batteria al litio <sup>o</sup> una batteria all'idruro di nichel. È possibile trovare i dettagli sulla batteria nella documentazione del prodotto. Se è necessario smaltire una batteria, isolarla con un nastro in vinile, rivolgersi al responsabile delle vendite, dell'assistenza Lenovo <sup>o</sup> al punto vendita <sup>o</sup> <sup>a</sup> un gestore per lo smaltimento dei rifiuti <sup>e</sup> seguire le istruzioni fornite. È possibile anche fare riferimento alle istruzioni fornite nella guida per l'utente del prodotto.

Per una raccolta <sup>e</sup> un trattamento appropriati, visitare la pagina:

<http://www.lenovo.com/lenovo/environment>

# **Informazioni sul riciclaggio delle batterie per Taiwan**

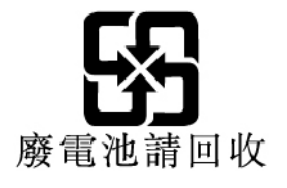

# **Informazioni sul riciclaggio delle batterie per Stati Uniti <sup>e</sup> Canada**

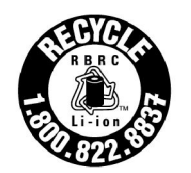

**US & Canada Only** 

# **Informazioni sul riciclaggio per la Cina**

《废弃电器电子产品回收处理管理条例》提示性说明

联想鼓励拥有联想品牌产品的用户当不再需要此类产品时, 遵守国 家废弃电器电子产品回收处理相关法律法规, 将其交给当地具有国 家认可的回收处理资质的厂商进行回收处理。更多回收服务信息, 请点击进入http://support.lenovo.com.cn/activity/551.htm

# **Appendice D. Direttiva Restriction of Hazardous Substances (RoHS)**

Le più recenti informazioni sull'ambiente relative ai prodotti Lenovo sono disponibili all'indirizzo:

<http://www.lenovo.com/ecodeclaration>

#### **RoHS per l'Unione Europea**

Il presente prodotto Lenovo <sup>e</sup> i componenti in dotazione (cavi, fili così via) sono conformi ai requisiti della Direttiva 2011/65/UE sulla limitazione dell'uso di determinate sostanze pericolose nelle apparecchiature elettriche ed elettroniche ("RoHS recast" <sup>o</sup> "RoHS 2").

Per ulteriori informazioni sulla conformità globale di Lenovo con RoHS, visitare il sito Web all'indirizzo:

[https://www.lenovo.com/social\\_responsibility/us/en/RoHS\\_Communication.pdf](https://www.lenovo.com/social_responsibility/us/en/RoHS_Communication.pdf)

#### **RoHS per la Turchia**

The Lenovo product meets the requirements of the Republic of Turkey Directive on the Restriction of the Use of Certain Hazardous Substances in Waste Electrical and Electronic Equipment (WEEE).

#### Türkiye AEEE Yönetmeliğine Uygunluk Beyanı

Bu Lenovo ürünü. T.C. Cevre ve Orman Bakanlığı'nın "Atık Elektrik ve Elektronik Esyalarda Bazı Zararlı Maddelerin Kullanımının Sınırlandırılmasına Dair Yönetmelik (AEEE)" direktiflerine uygundur.

AEEE Yönetmeliğine Uygundur.

#### **RoHS per l'Ucraina**

Цим підтверджуємо, що продукція Леново відповідає вимогам нормативних актів України, які обмежують вміст небезпечних речовин

#### **RoHS per l'India**

RoHS compliant as per E-Waste (Management) Rules.

#### **RoHS per la Cina**

The information in the following table is applicable for products manufactured on or after January 1, 2015 for sale in the People's Republic of China.

# 产品中有害物质的名称及含量

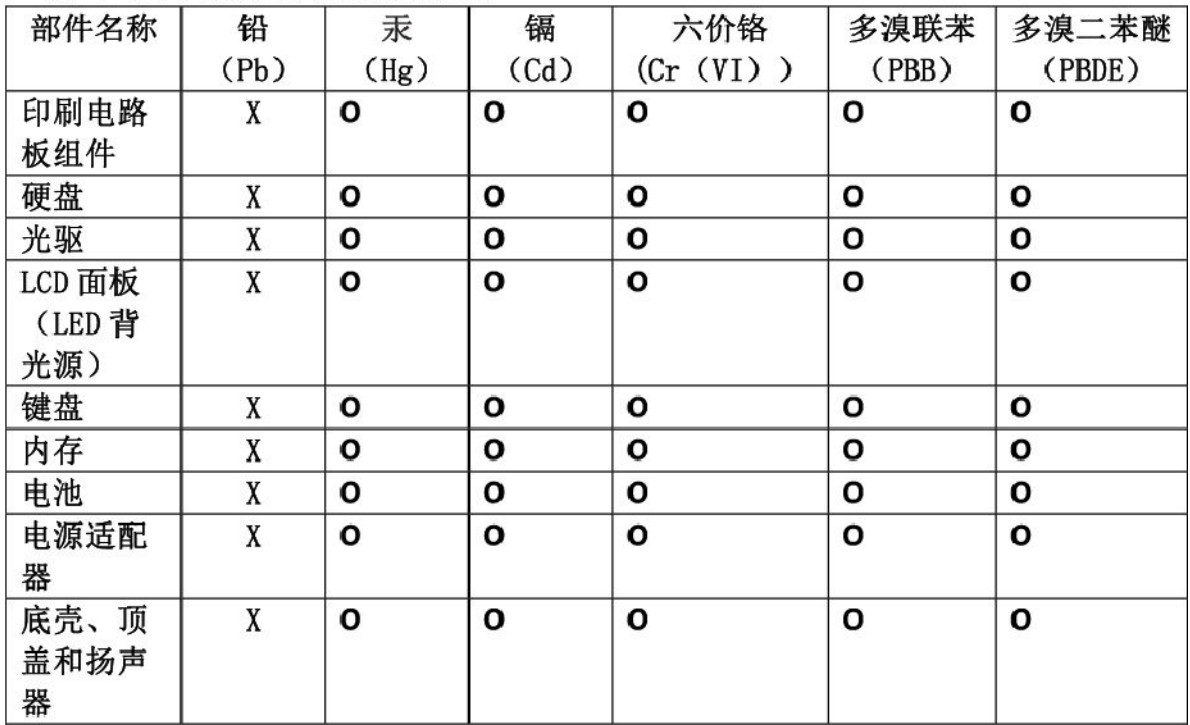

注:

本表依据SJ/T 11364的规定编制。

O: 表示该有害物质在该部件所有均质材料中的含量均在 GB/T 26572标准规定的 限量要求以下。

X: 表示该有害物质至少在该部件的某一均质材料中的含量超出GB/T 26572 标准规定的限量要求。标有"X"的部件,皆因全球技术发展水平限制而无法实现 有害物质的替代。印刷电路板组件包括印刷电路板(PCB)及其组件、集成电路 (IC) 和连接器。某些型号的产品可能不包含上表中的某些部件, 请以实际购买 机型为准。

#### 图示:

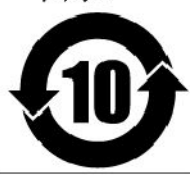

在中华人民共和国境内销售的电子信息产品上将印有"环 保使用期限"(EPuP)符号。圆圈中的数字代表产品的正常环保使 用期限。
### **RoHS per Taiwan**

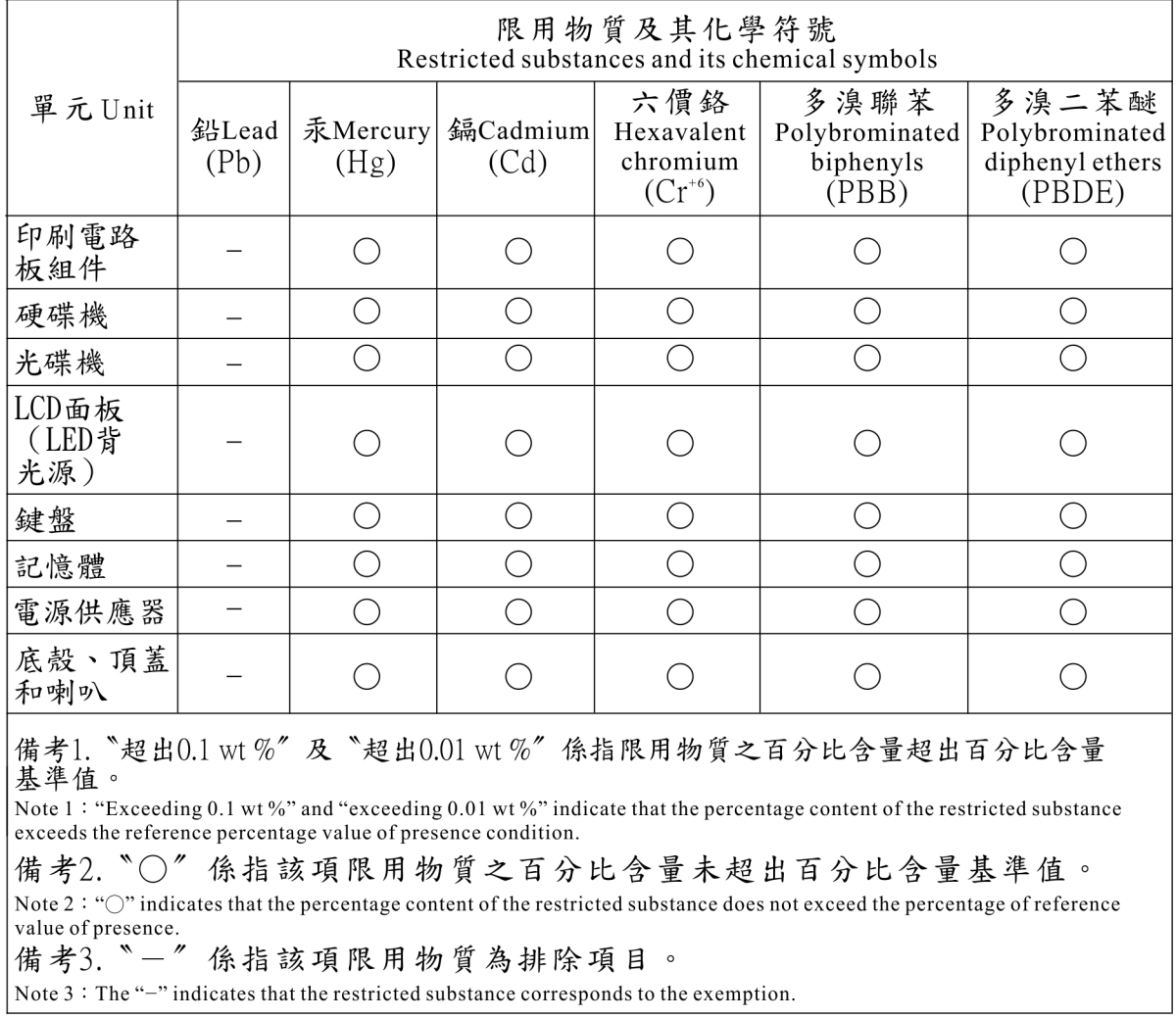

# **Appendice E. Informazioni sul modello ENERGY STAR**

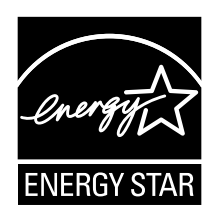

ENERGY STAR® è un programma congiunto di U.S. Environmental Protection Agency e U.S. Department of Energy finalizzato al risparmio economico <sup>e</sup> alla protezione ambientale grazie <sup>a</sup> procedure <sup>e</sup> prodotti particolarmente efficaci dal punto di vista energetico.

Lenovo <sup>è</sup> fiera di offrire ai propri clienti prodotti contrassegnati dal marchio ENERGY STAR. È possibile trovare un segno di ENERGY STAR apposto sul computer <sup>o</sup> per visualizzare sull' interfaccia delle impostazioni di alimentazione. I computer Lenovo dei seguenti tipi di macchina, se hanno il marchio ENERGY STAR, sono stati creati <sup>e</sup> testati per essere conformi ai requisiti del programma ENERGY STAR per computer.

#### 20FM e 20FN

Utilizzando prodotti qualificati ENERGY STAR <sup>e</sup> traendo vantaggio dalle funzioni di gestione dell'energia del computer, è possibile ridurre il consumo di elettricità. Il consumo ridotto di elettricità può contribuire <sup>a</sup> risparmi finanziari potenziali, <sup>a</sup> un ambiente più pulito <sup>e</sup> alla riduzione dell'effetto serra.

Per ulteriori informazioni su ENERGY STAR, visitare il sito: <http://www.energystar.gov>

Lenovo incoraggia un utilizzo efficiente dell'energia elettrica, come parte integrante delle operazioni quotidiane. A tal fine, Lenovo ha preimpostato le seguenti funzioni di gestione dell'energia da utilizzare quando il computer resta inattivo per un lungo periodo di tempo:

**Piano di alimentazione:** Predefinito (quando collegato all'alimentazione CA)

- Spegnimento del video: dopo 10 minuti
- Inattività del computer: dopo 30 minuti

Per riattivare il computer dalla modalità Sospensione, premere il tasto Fn della tastiera. Per ulteriori informazioni su queste impostazioni, vedere le informazioni della guida di Windows nel computer.

La funzione Wake on LAN è abilitata quando il computer Lenovo viene fornito dal produttore <sup>e</sup> l'impostazione resta valida anche quando il computer è in modalità Sospensione. Se non è necessario che la funzione Wake on LAN sia abilitata mentre il computer si trova in modalità Sospensione, è possibile ridurre il consumo di energia <sup>e</sup> prolungare il tempo nella suddetta modalità, disabilitando la funzione Wake on LAN per la modalità Sospensione.

Per disabilitare l'impostazione Wake on LAN per la modalità Sospensione, procedere come segue:

- 1. Aprire il Pannello di controllo <sup>e</sup> fare clic su **Hardware <sup>e</sup> suoni** ➙ **Gestione dispositivi**.
- 2. Nella finestra Gestione dispositivi espandere **Schede di rete**.
- 3. Fare clic con il pulsante destro del mouse sul dispositivo dell'adattatore di rete <sup>e</sup> selezionare **Proprietà**.
- 4. Fare clic sulla scheda **Risparmio energia**.
- 5. Deselezionare la casella di controllo **Consenti al dispositivo di riattivare il computer**.
- 6. Fare clic su **OK**.

## **Appendice F. Note**

I riferimenti contenuti in questa pubblicazione relativi <sup>a</sup> prodotti, servizi <sup>o</sup> funzioni Lenovo non implicano che la Lenovo intenda renderli disponibili in tutti i paesi in cui opera. Per informazioni su prodotti <sup>e</sup> servizi eventualmente disponibili nel proprio paese, contattare il rappresentante Lenovo. Qualsiasi riferimento <sup>a</sup> prodotti, programmi <sup>o</sup> servizi Lenovo non implica che possano essere utilizzati soltanto tali prodotti, programmi <sup>o</sup> servizi. In sostituzione <sup>a</sup> quelli forniti da Lenovo, possono essere usati prodotti, programmi <sup>o</sup> servizi funzionalmente equivalenti che non comportino violazione di diritti di proprietà intellettuale <sup>o</sup> di altri diritti di Lenovo. È comunque responsabilità dell'utente valutare <sup>e</sup> verificare la possibilità di utilizzare altri prodotti, programmi <sup>o</sup> servizi.

Lenovo può avere brevetti <sup>o</sup> domande di brevetto in corso relativi <sup>a</sup> quanto trattato nella presente pubblicazione. La fornitura di questo documento non implica la concessione di alcuna licenza su di essi. Per informazioni relative alle licenze, rivolgersi a:

Lenovo (United States), Inc. 1009 Think Place - Building One Morrisville, NC 27560 U.S.A. Attention: Lenovo Director of Licensing

LENOVO FORNISCE QUESTA PUBBLICAZIONE "COSÌ COM'È" SENZA ALCUN TIPO DI GARANZIA, SIA ESPRESSA CHE IMPLICITA, INCLUSE EVENTUALI GARANZIE DI COMMERCIABILITÀ ED IDONEITÀ AD UNO SCOPO PARTICOLARE. Alcune giurisdizioni non consentono la rinuncia <sup>a</sup> garanzie esplicite <sup>o</sup> implicite in determinate transazioni, quindi la presente dichiarazione potrebbe non essere <sup>a</sup> voi applicabile.

Questa pubblicazione potrebbe contenere imprecisioni tecniche <sup>o</sup> errori tipografici. Le correzioni relative saranno incluse nelle nuove edizioni della pubblicazione. Lenovo si riserva il diritto di apportare miglioramenti e/o modifiche al prodotto <sup>o</sup> al programma descritto nel manuale in qualsiasi momento <sup>e</sup> senza preavviso.

I prodotti descritti nel presente documento non implicano che possano essere utilizzati in impianti <sup>o</sup> in altre applicazioni di supporto delle funzioni vitali in cui il malfunzionamento può provocare danni <sup>a</sup> persone, incluso il decesso. Le informazioni contenute nel presente documento non influenzano <sup>o</sup> modificano le garanzie <sup>o</sup> le specifiche del prodotto Lenovo. Niente nel presente documento opera come licenza esplicita <sup>o</sup> implicita <sup>o</sup> come indennizzo nei diritti di proprietà intellettuale di Lenovo <sup>o</sup> terze parti. Tutte le informazioni in essa contenute sono state ottenute in ambienti specifici <sup>e</sup> vengono presentate come una figura. Quindi, è possibile che il risultato ottenuto in altri ambienti operativi varii significativamente.

Lenovo può utilizzare <sup>o</sup> divulgare le informazioni ricevute dagli utenti secondo le modalità ritenute appropriate, senza alcun obbligo nei loro confronti.

Tutti i riferimenti ai siti Web non Lenovo contenuti in questa pubblicazione sono forniti per consultazione; per essi non viene fornita alcuna approvazione. Il materiale relativo <sup>a</sup> tali siti Web non fa parte del materiale fornito con questo prodotto Lenovo <sup>e</sup> l'utilizzo è <sup>a</sup> rischio <sup>e</sup> pericolo dell'utente.

Tutti i dati di prestazioni qui contenuti sono stati determinati in un ambiente controllato. Quindi, è possibile che il risultato ottenuto in altri ambienti operativi varii significativamente. Alcune misurazioni sono state ottenute su sistemi <sup>a</sup> livello di sviluppo <sup>e</sup> non vi è alcuna garanzia che tali misurazioni siano analoghe su sistemi generalmente disponibili. Inoltre, alcune valutazione possono essere state stimate mediante estrapolazione. <sup>I</sup> risultati reali possono variare. È necessario che gli utenti di questo documento verifichino <sup>i</sup> dati applicabili per l'ambiente specifico.

Questo documento è tutelato dalle leggi sul copyright Lenovo <sup>e</sup> non è coperto da alcuna licenza open source, inclusi altri accordi Linux che possono accompagnare il software incluso con questo prodotto. Lenovo può aggiornare questo documento in qualsiasi momento <sup>e</sup> senza preavviso.

Per ottenere la documentazione più aggiornata relativa al computer, visitare il sito: <http://www.lenovo.com/support>

### **Marchi**

I seguenti termini sono marchi di Lenovo negli Stati Uniti e/o in altri paesi:

Lenovo Access Connections Active Protection System Rescue and Recovery Secure Data Disposal ThinkPad **TrackPoint UltraConnect** 

Intel <sup>e</sup> Intel SpeedStep sono marchi di Intel Corporation <sup>o</sup> delle relative affiliate negli Stati Uniti e/o in altri paesi.

Microsoft, Windows, BitLocker, Direct3D <sup>e</sup> Cortana sono marchi del gruppo di società Microsoft.

Mini DisplayPort (mDP) <sup>e</sup> DisplayPort sono marchi di Video Electronics Standards Association.

Ubuntu è un marchio registrato di Canonical Ltd.

I termini HDMI <sup>e</sup> HDMI High-Definition Multimedia Interface sono marchi <sup>o</sup> marchi registrati di HDMI concessi in licenza <sup>a</sup> LLC negli Stati Uniti <sup>e</sup> in altri paesi.

I nomi di altre società, prodotti <sup>e</sup> servizi potrebbero essere marchi di altre società.

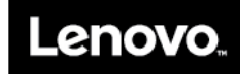